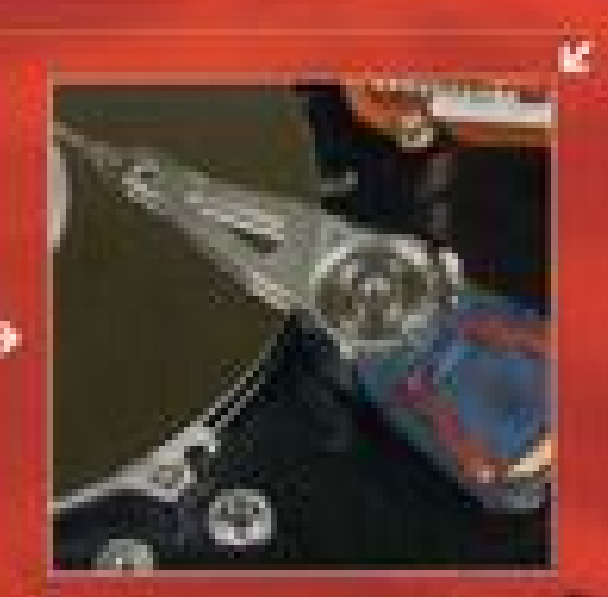

## Bce

Beech, OL

Reduction P. C. or pain.

для работы с жестким диском. **ФАИЛАМИ И ДАННЫМИ** 

Полное руководство

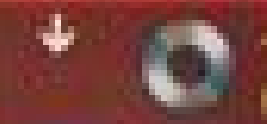

**DVD** со всеми программами, видео и доп. материалами

are 1. But of departmentations as compared belief to particular a secretary of the Dietare Herbare Arres Tur map x Ola Directo, Palago Ned **Digit Manusey, Florida Highwest, a last** 

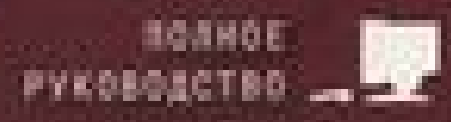

Прокди Р. Г., Бек Л.П.

## Все для работы с жестким диском, файлами и данными. Полное руководство.

Серия «Самоучитель»

В этой книге вы найдете описание того, как в случае возникновения проблем восстановить файлы с жесткого диска и флешки, заполучить обратно удаленные фотографии с цифрового фотоаппарата, прочитать и «вынуть» данные с «плохих» CD и DVD, восстановить/отремонтировать «битый» файл (например, после загрузки из Интернета или частичного восстановления с жесткого диска), восстановить данные из мобильного телефона (в том числе с SIMкарты), восстановить утерянные пароли к интернет-болталкам типа ICQ, а также защищенным документам и архивам.

К книге прилагается видеокурс по восстановлению данных в разных случаях, озвученный профессиональным диктором и позволяющий наглядно понаблюдать за процедурой восстановления. Кроме того, на диске размещены все программы, использованные в книге и позволяющие вам сразу же приступить к восстановлению.

Книга написана простым и доступным языком. Не требует никаких предварительных компьютерных спецнавыков. По ходу изложения поясняются все необходимые понятия (причем ровно в том объеме, в котором нужно для дела), анализируются различные ситуации, даются пошаговые решения. Будет, несомненно, полезна всем пользователям компьютеров.

## **Описание диска и содержание видеокурса приведены на последней странице книги (список программ) и на обратной стороне обложки (видеокурс).**

Контактные телефоны издательства: (812) 567 70 25, (812) 567 70 26, (044) 516 38 66 Официальный сайт: www.nit.com.ru

© Прокди Р. Г., 2009

© Наука и техника (оригинал-макет), 2009

## **ОГЛАВЛЕНИЕ**

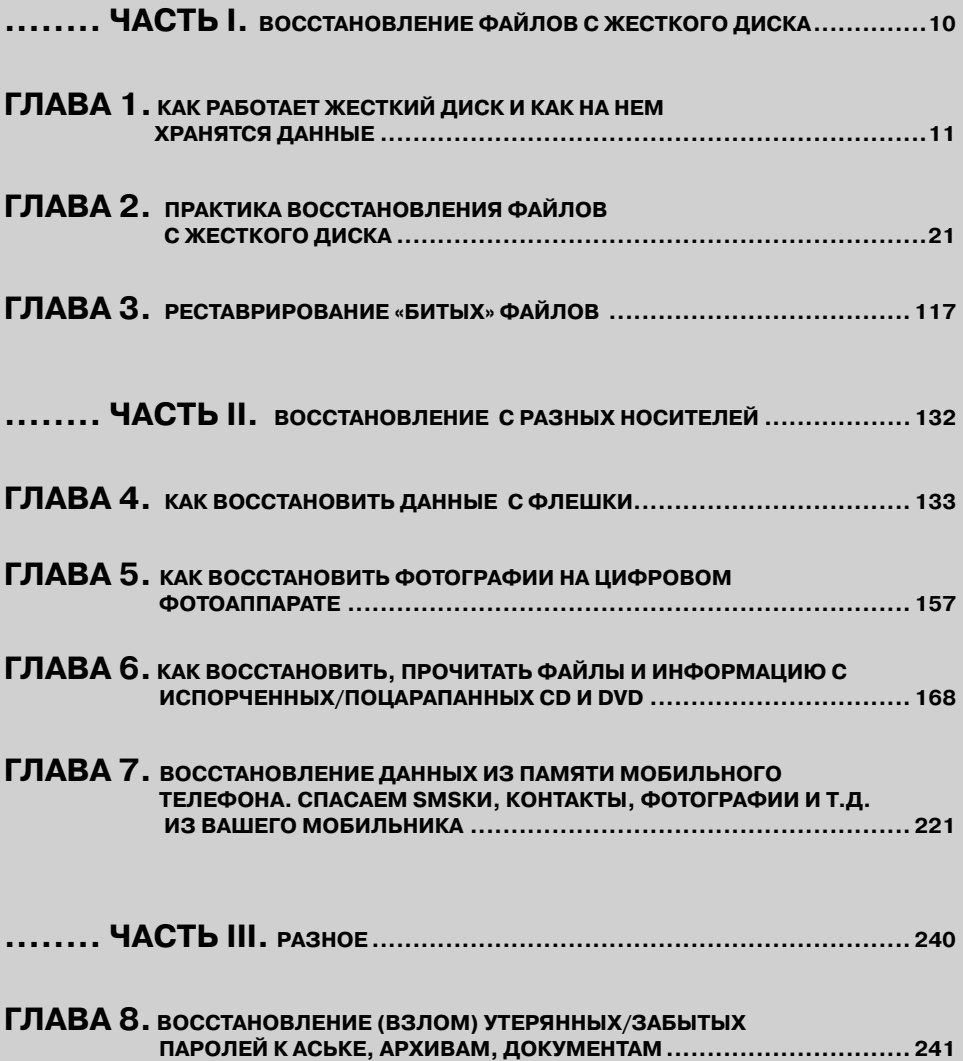

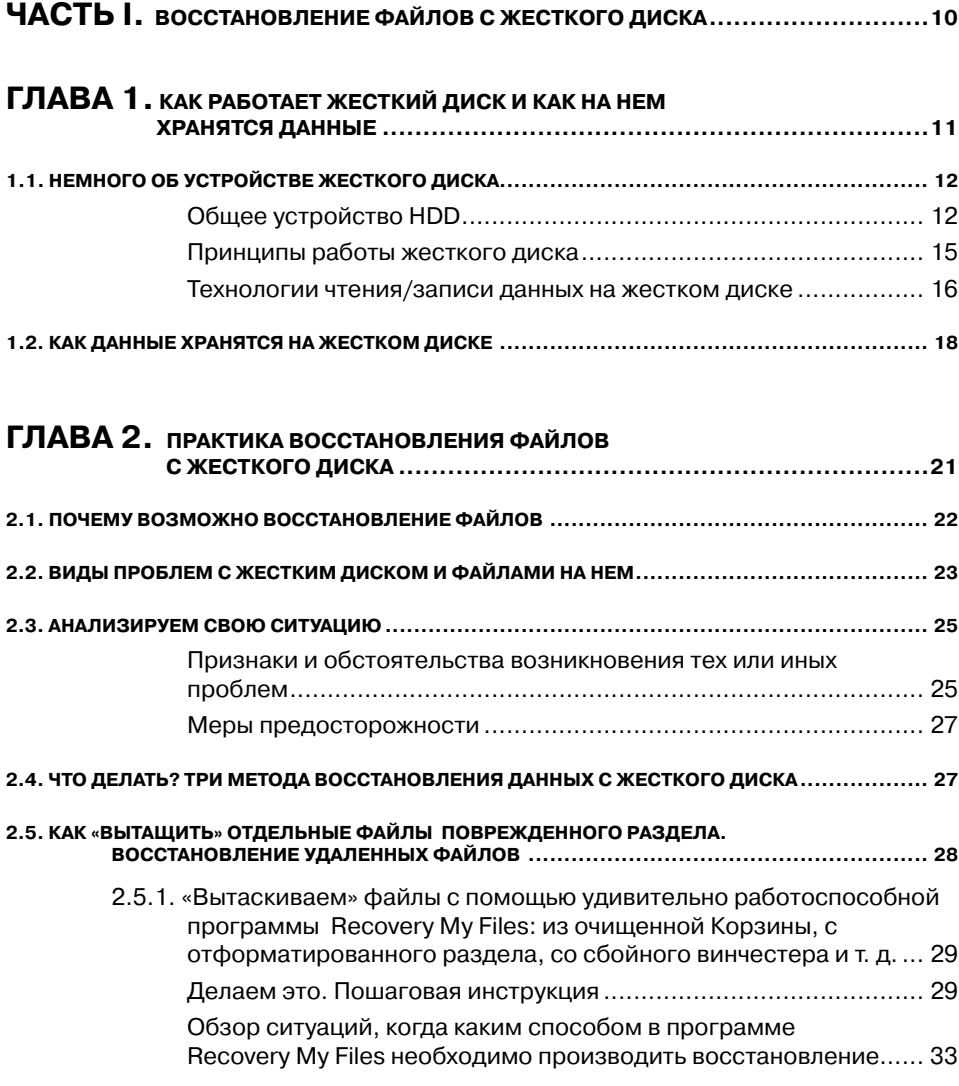

2.5.2. Программа Power Data Recovery Pro — запасной игрок или резерв Александра Македонского ............................................. 35

. . . . . . . .

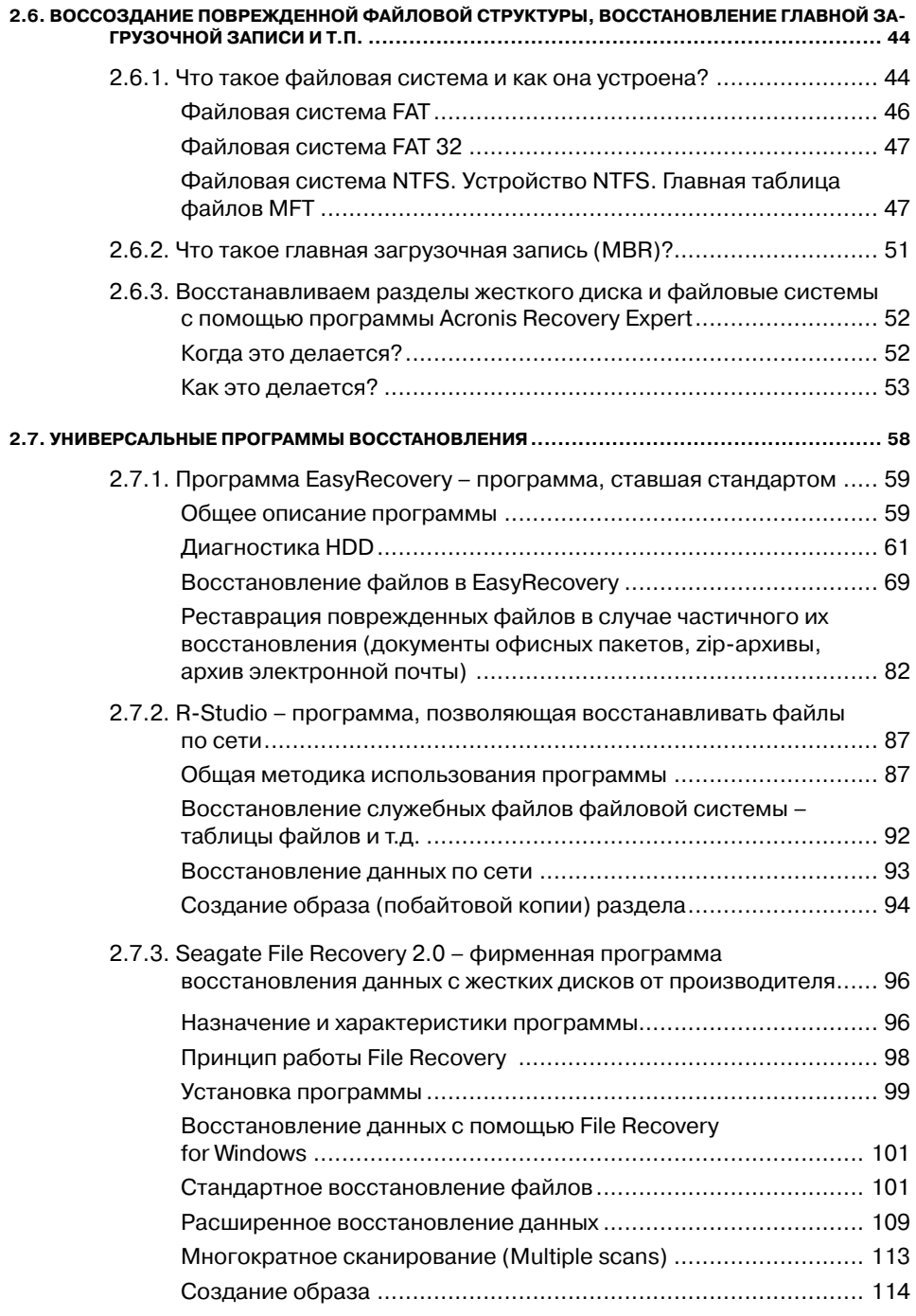

a a

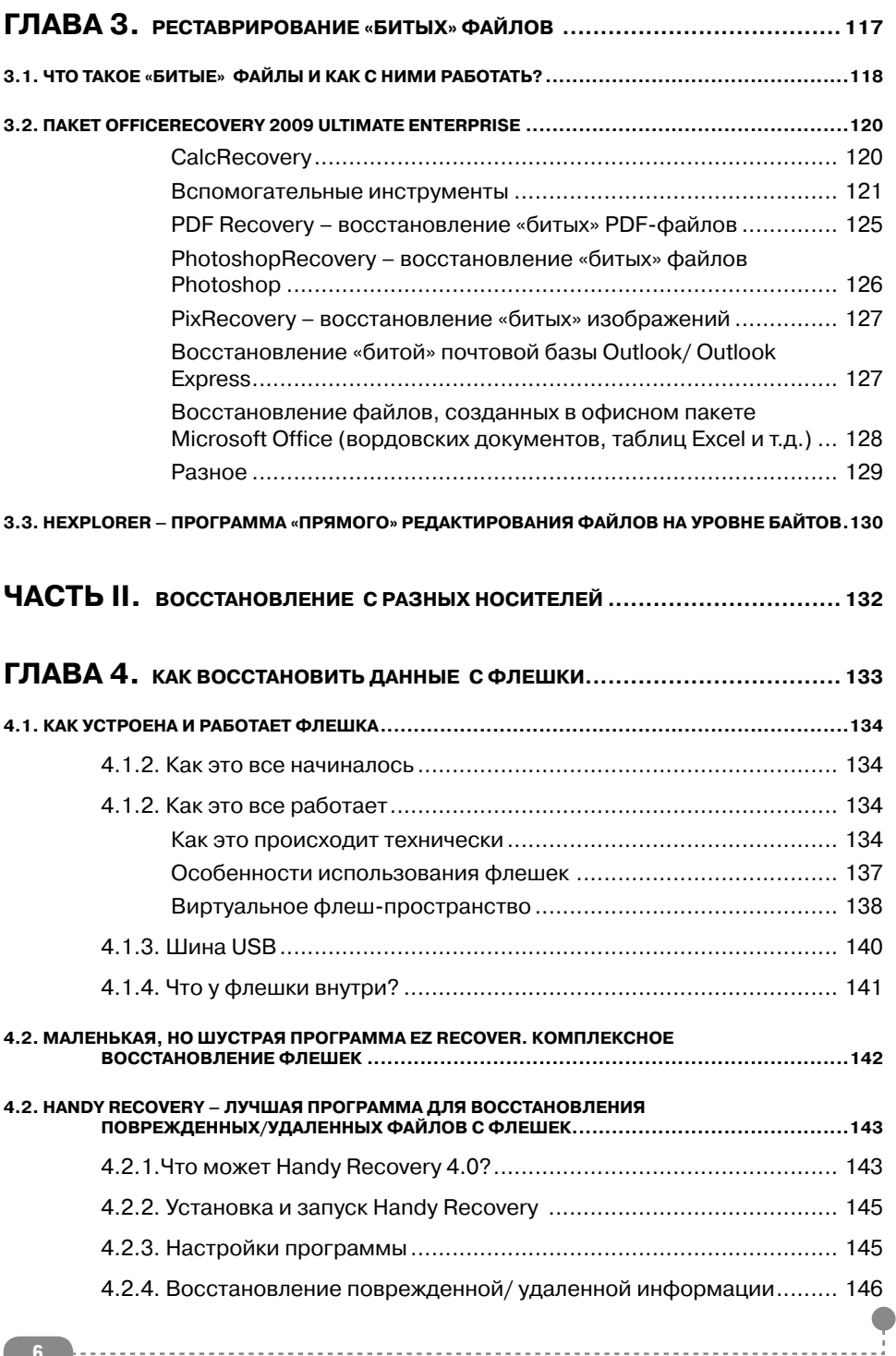

-----------

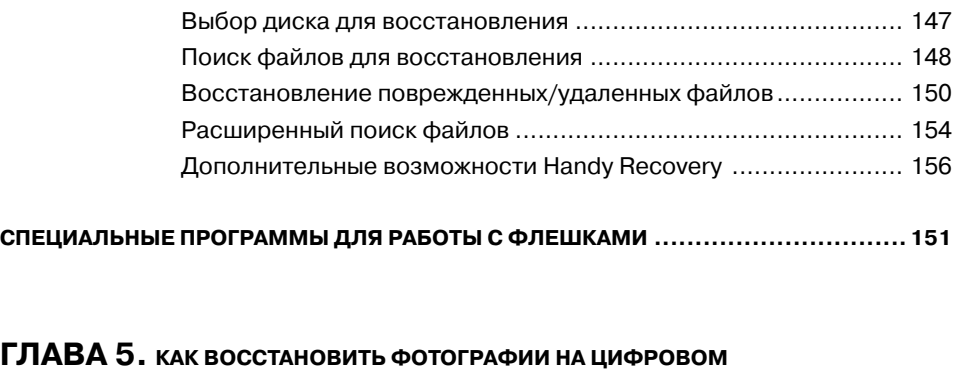

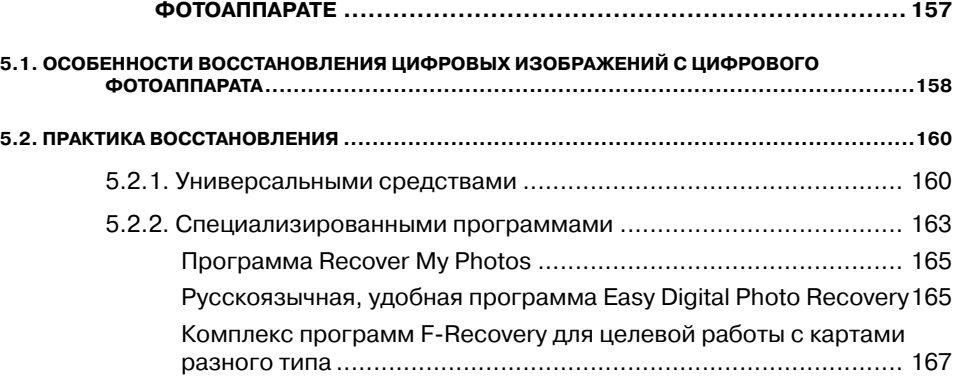

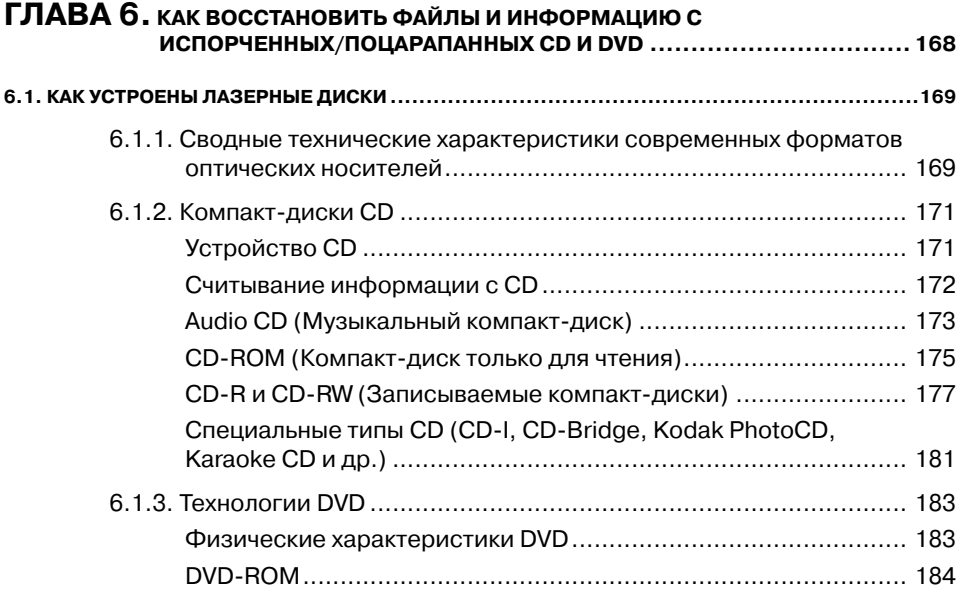

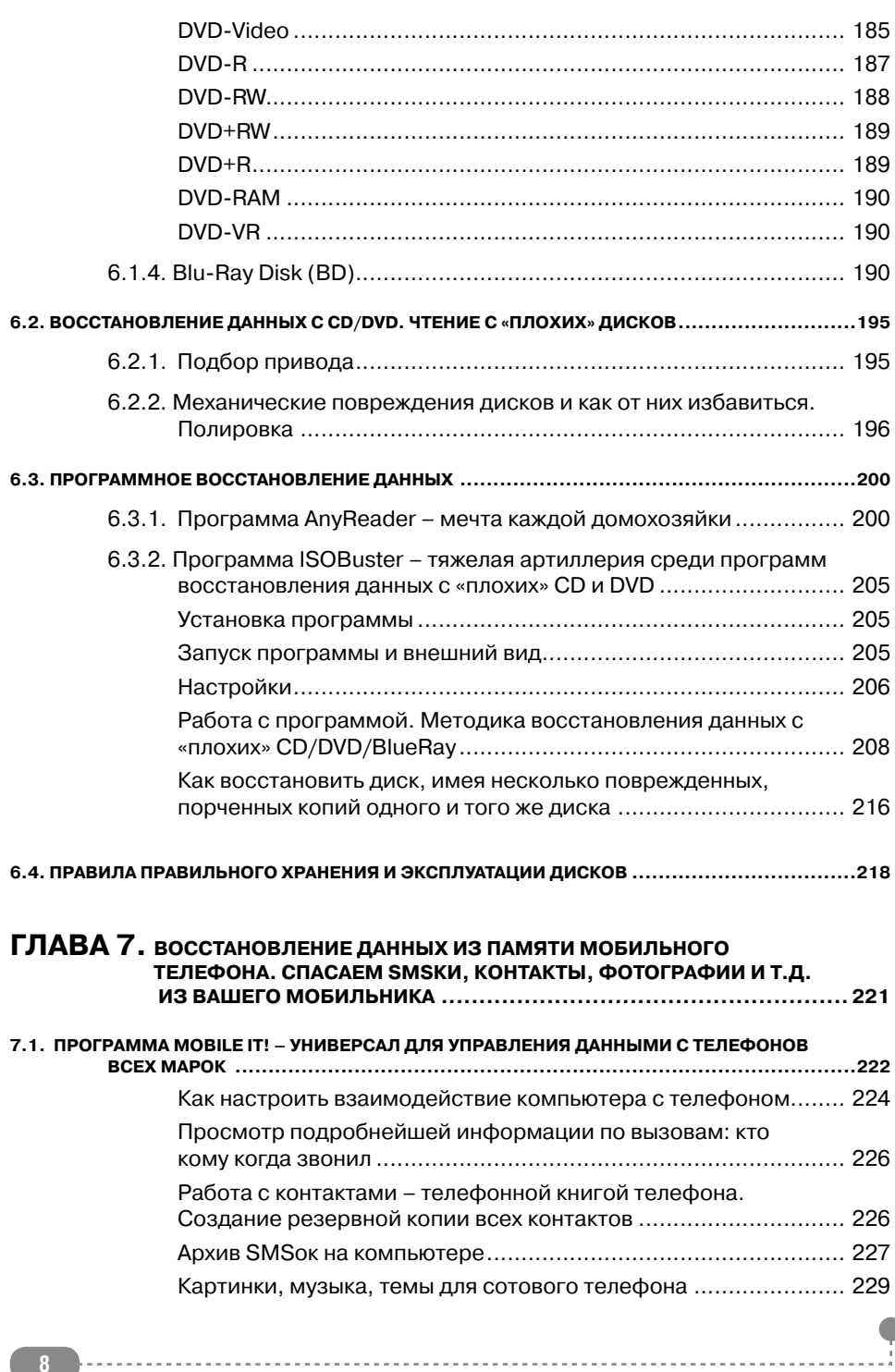

. . . . . . . . . . . . . .

 $\sim$   $\sim$ 

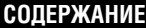

. . . . . . . . . . . . . . . . . . . .

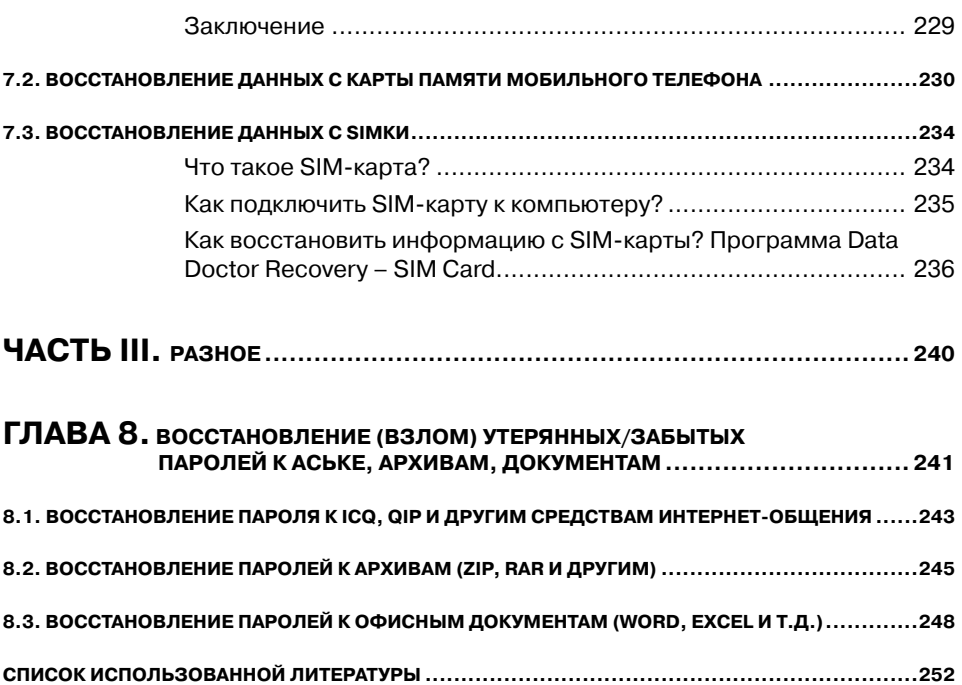

## **ЧАСТЬ І.**

## ВОССТАНОВЛЕНИЕ ФАЙЛОВ С ЖЕСТКОГО ДИСКА

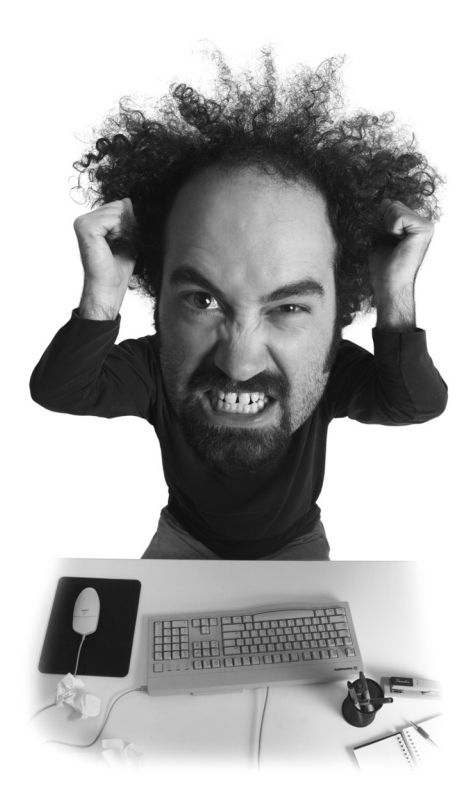

## ГЛАВА 1.

# **КАК РАБОТАЕТ ЖЕСТКИЙ ДИСК ХРАНЯТСЯ ДАННЫЕ**

 $D \overline{D}$ 

## **1.1. Немного об устройстве жесткого диска**

*- Почему жесткие диски (HDD) называют жесткими?? - Потому что в трубочку плохо сворачиваются...*

## **Общее устройство HDD**

Что же представляет собой жесткий диск (по строгому – накопитель на жестких дисках)? Если у вас не было возможности его лицезреть, то скажем, что снаружи он выглядит как единый металлический блок. Причем очень прочный и полностью герметичный. Дело в том, что технология работы диска настолько тонка, что даже мельчайшая инородная частица, попавшая внутрь, способна полностью нарушить его работу. Дополнительно, для предотвращения кризисной ситуации, в жесткий диск был помещен фильтр очистки. Также корпус винчестера служит в качестве экрана от электропомех.

На самом деле жесткий диск состоит из двух основных частей — механики и электроники. Основу механической части составляют пластины (диски), имеющие круглую форму. Вообще-то

#### **Полезная информация**

По одной из версий название «винчестер» жесткий диск получил благодаря фирме IBM, которая в 1973 году выпустила жесткий диск модели 3340, впервые объединивший в одном неразъёмном корпусе пластины диска и считывающие головки. При его разработке инженеры использовали краткое внутреннее название «30-30», что означало два модуля (в максимальной компоновке) по 30 Мб каждый. Кеннет Хотон, руководитель проекта, по созвучию с обозначением популярного охотничьего ружья «Winchester 30-30» предложил назвать этот диск «винчестером»[5]. В Европе и США название «винчестер» вышло из употребления в 1990-х годах, в русском же языке сохранилось и получило полуофициальный статус, а в компьютерном сленге сократилось до слов «винт» (наиболее употребимый вариант), «винч» и «веник».

#### **Полезная информация**

Независимо от того, какой материал используется в качестве основы диска, он покрывается тонким слоем вещества, способного сохранять остаточную намагниченность после воздействия внешнего магнитного поля. Этот слой называется **рабочим** или **магнитным**, и именно в нем сохраняется записанная информация. Самыми распространенными являются следующие типы рабочего слоя [4]:

- оксидный;
- тонкопленочный;
- двойной антиферромагнитный (AFC)

диск может быть и всего один. Все зависит от емкости винчестера в целом. В настоящее время встречаются экземпляры жестких дисков, состоящие из четырех и более пластин. Состав дисков может быть различен. Их изготавливают из алюминия, стекла или керамики. Последние два состава более практичны, однако очень дороги, и поэтому они используются для создания «элитных» жестких дисков. После изготовления пластины покрывают слоем ферромагнитного материала.

Со времен создания первых винчестеров здесь использовалась окись железа. Однако данное вещество имело существенный недостаток. Диски, покрытые данным ферромагнетиком, имели небольшую износостойкость. В связи с этим в настоящее время в качестве покрытия пластин большинство производителей используют кобальт хрома. Износостойкость данного вещества на порядок превышает годами применявшийся ферромагнетик. К тому же данное покрытие намного тоньше, так как наносится методом напыления, что значительно увеличивает плотность записи. Ферромагнетик наносится на обе стороны диска, поэтому данные будут размещаться также с двух сторон.

Пластины помещаются на шпиндель на одинаковое друг от друга расстояние, образовывая таким образом их пакет. Под дисками находится двигатель, который их вращает. С обеих сторон пластин размещены головки чтения/записи. Они устроены таким образом, чтоб перемещаться от края диска до его центра. За это «отвечает» специально выделенный для этого двигатель.

Электроника представляет собой плату, на которой помещены различные «нужные» для работы винчестера элементы, такие как процессор, управляющая программа, ОЗУ, усилитель записи/чтения и другие.

Каждая сторона пластины разбита на дорожки. Они, в свою очередь, на сектора. Все дорожки одного диаметра всех поверхностей образуют цилиндр (рис. 1.2).

Современные винчестеры имеют «инженерный цилиндр». Он содержит служебную информацию (модель диска, серийный номер и т.п.),

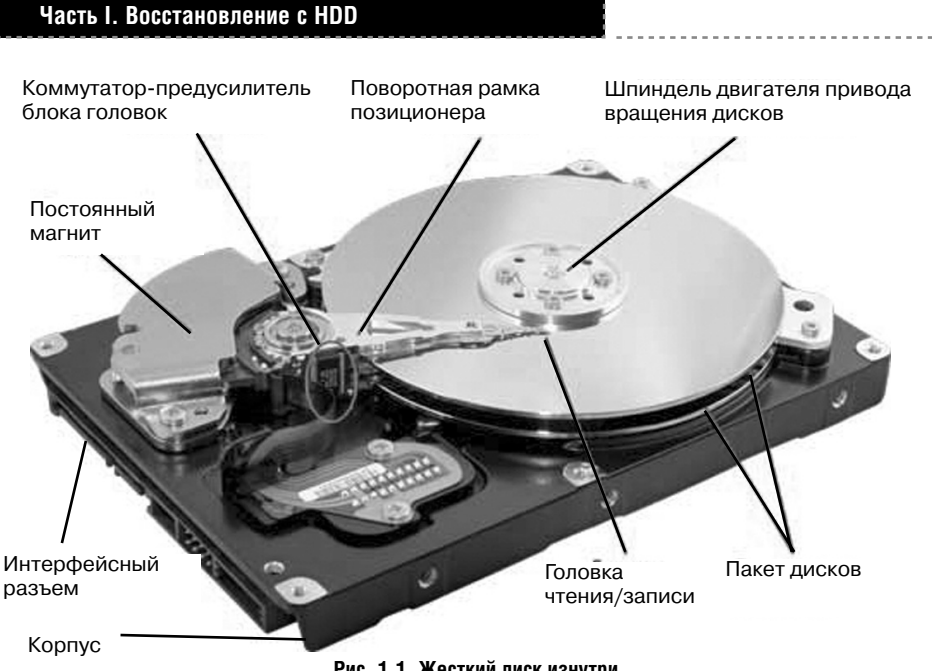

Рис. 1.1. Жесткий диск изнутри

предназначенную для дальнейшего считывания компьютером.

Раньше для того, чтобы диск был готов к работе, пользователю необходимо было провести так называемое форматирование на низком уровне. В BIOS даже присутствовал соответствующий пункт. Сейчас же данная разметка производится сразу при производстве винчестеров. Дело в том, что при низкоуровневом форматировании происходит запись сервоинформации. Она содержит специальные метки, которые нужны для стабилизании скорости врашения шпинделя, поиска головками необходимых секторов, а также слежения за положением головок на поверхности пластин

Если вы думаете, что «плохие» сектора на винчестере появляются только в процессе эксплуатации, то вы ошибаетесь. Любой вновь созданный жесткий диск уже имеет bad block. Так вот, при низкоуровневом форматировании данные блоки обнаружи-

### Полезная информация

В накопителях на жестких дисках данные записываются и считываются универсальными головками чтения/записи с концентрических окружностей вращающихся магнитных дисков (дорожек), разбитых на секторы емкостью 512 байт. Дорожка - это «кольцо» данных на одной стороне диска. Дорожка записи на диске слишком велика, чтобы использовать ее в качестве единицы хранения информации. Во многих накопителях ее емкость превышает 100 тыс. байтов, и отводить такой блок для хранения небольшого файла крайне расточительно. Поэтому дорожки на диске разбивают на нумерованные отрезки, называемые секторами [4].

#### **ГЛАВА 1. Как работает жесткий диск**

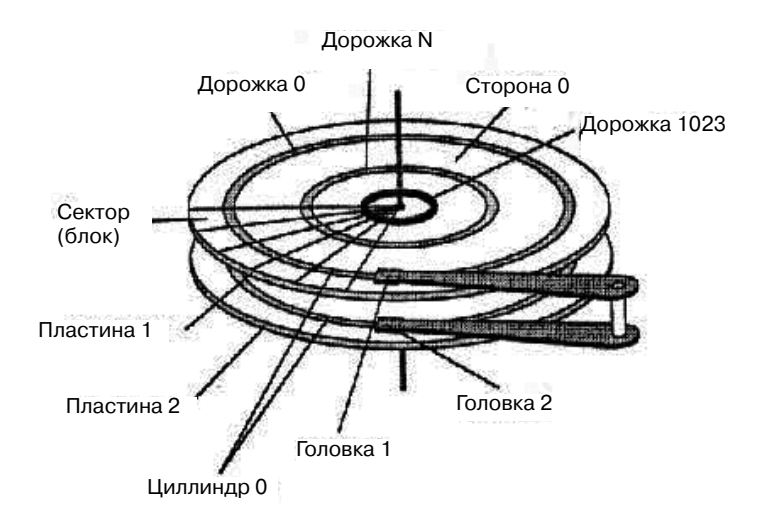

**Рис. 1.2. Логическая структура жесткого диска**

ваются и записываются в специальную таблицу переназначения. Затем в процессе эксплуатации контроллер жесткого диска заменит неисправные блоки работоспособными, которые специально резервируются для таких целей уже при производстве.

### **Принципы работы жесткого диска**

В силу своей специфичности, при работе винчестера не происходит прямого контакта магнитных головок с поверхностью пластин. Можно сказать по-другому: соприкосновение «смерти подобно». Конструкция головок создана так, что она позволяет «парить» над поверхностью пластин. Двигатель вращает шпиндель с такой скоростью (до 15000 об/мин), что от крутящихся дисков создается сильный поток воздуха. При этом получается эффект воздушной подушки. Зазор между головками и дисками составляет доли микрона.

Однако, как мы упоминали выше, недопустимо соприкосновение головок с поверхностью. Но ведь бывают сбои в электроснабжении, скажете вы. Да, естественно. Вот для этого случая была придумана так называемая "парковочная зона". И когда происходит ситуация, в которой скорость вращения шпинделя опускается ниже границы допустимой нормы (во время обычной работы или в экстренном режиме при отключении питания), которую постоянно отслеживает процессор жесткого диска, головки отводятся в эту самую парковочную зону. Зона находится у самого шпинделя, где не происходит записи информации, поэтому магнитным головкам можно спокойно «лечь» на поверхность диска.

Как же выполняется "запуск" винчестера? В двух словах все происходит примерно так. Как только жесткий диск получил питание, его процессор начинает тестировать электронику и при положительном результате запускает двигатель, вращающий пластины. По мере увеличения скорости врашения лостигается эффект воздушной подушки, которая подымает магнитные головки с зоны парковки. Когда скорость достигает необходимой величины, головки покилают парковочную зону и с помошью контроллера "ищут" сервометки, чтобы стабилизировать частоту вращения. Затем произволится переназначение "плохих" секторов, а также проверка позиционирования головок. В случае положительного результата проделанной работы контроллер винчестера переходит в рабочий режим.

Конечно же, механический процесс работы жесткого диска при более детальном рассмотрении более глубокий, но мы не задаемся целью его подробнейшего описания. Главное. чтоб вы поняли основные принципы механизма взаимодействия головок с пластинами. Если кого-то интересует детализация данного процесса, то на эту тему создано огромное количество материалов. А мы перейдем к другой части рабочего процесса винчестера — технологии чтения/записи ланных.

### Технологии чтения/записи данных на жестком диске

Чтение/запись информации на диск происходит с помошью магнитных головок, принцип движения которых был рассмотрен выше. Если вы еще застали старый добрый магнитофон, то способ записи/чтения звука на/с магнитной ленты илентичен рассматриваемому нами. Данные преобразуются в переменный электрический ток, который поступает на магнитную головку, после чего он преобразуется в магнитное поле, с помощью которого происходит намагничивание нужных участков магнитного диска.

Мы уже знаем, что пластины жесткого диска покрыты ферромагнитным слоем. Отдельно выбранная область ланного покрытия может быть намагничена одним из двух возможных способов. Намагничивание олним способом булет обозначать ноль. другим способом - единицу. Такой отдельно намагниченный участок называется доменом. Он представляет собой мини-магнитик с определенной ориентацией южного и северного полюсов. Возлействуя на опрелеленный домен внешним магнитным полем (магнитной головкой), он примет данное соответствие. Прекратив возлействие внешнего поля, на поверхности возникают зоны остаточной намагниченности. Они означают сохраненную на диске информацию.

Хочется отметить, что именно от размера домена зависит плотность записи ланных, то есть собственно емкость лиска.

С давних пор было известно о двух технологиях записи информации на винчестер: параллельной и перпендикулярной. Хотя второй метол записи более производителен, он немного сложнее в технологическом разрешении. Поэтому производителями использовался и совершенствовался

параллельный способ до тех пор, пока ему не пришел физический предел.

Если вкратце описать технологию параллельной записи, то она такова. Намагниченность доменов располагается параллельно плоскости диска. Все, наверное, в детстве «баловались» магнитиками и поэтому знают, что они будут притягиваться, когда повернуть их друг к другу разными полюсами (синим и красным). И наоборот, если попробовать прижать их друг к другу сторонами одинакового нвета, то такая попытка никогла не увенчается успехом. Так вот, при использовании ланной технологии на границе соседних доменов возникает поле рассеяния, забирающее энергию их магнитных полей. Вследствие этого крайние частицы ломенов становятся менее стабильными, к тому же увеличивается влияние термофлуктуации на его магнитный порядок.

При использовании технологии перпендикулярной записи намагниченность доменов располагается пол углом 90° к плоскости пластины. Благодаря этому пропадает эффект отталкивания однополюсных соседних доменов, ведь в данном расположении намагниченные частины повернуты друг к другу разными полюсами.

Это позволяет уменьшить размер междоменного пространства по сравнению с параллельной технологией записи, что также увеличивает емкость жестких лисков.

Олнако лля ланного способа записи требуется использование более сложного состава магнитного слоя. Под тонким защитным слоем расположен записывающий слой, состоящий из окисленного сплава кобальта, платины и хрома. Подложка состоит из двух слоев сложного химического состава, называемых антиферромагнитносвязанными слоями. Именно они позволяют снять внутренние напряженности магнитного поля. К тому же технология перпендикулярной записи требует использования других магнитных головок, которые смогут генерировать более сильное магнитное поле

Эксперты предрекают, физический ЧTO предел технологии перпендикулярной записи составляет 500 Гбит/дюйм<sup>2</sup>. Это позволит выпускать винчестеры емкостью несколько терабайт.

Однако наука не стоит на месте, и уже вовсю илет разработка новых технологий. Одна из них называется HAMR (Heat Assistant Magnetic Re- $\text{cordine}$ ) — **Термомагнитная запись.** Эта технология является последователем перпендикулярной записи и направлена на её улучшение. Запись в данном случае происходит с предварительным нагревом с помощью

 $17<sub>2</sub>$ 

лазера. Нагрев происходит в течение пикосекунды, при этом температура лостигает 100 °С. Магнитные частины ломена в ланном случае получают больше энергии, поэтому при генерации поля большой напряженности не требуется. А высокая энергия обеспечивает повышенную стабильность записанной информации. Опять же применение данной технологии невозможно без использования материалов с высоким уровнем анизотропности. Однако подходящие для этого сплавы слишком дороги. К тому же при термомагнитной записи потребуется две раздельных головки. Еще нужно позаботиться о том, как отводить тепло от дисков.

Но все же огромной мотивацией применения термомагнитной записи служит тот факт, что ланная технология позволяет лобиться плотности записи до 1 Тбит/дюйм<sup>2</sup>!

## 1.2. Как данные хранятся на жестком лиске

Магазин компьютерной техники. Блондинка покупает винчестер. - Ни вот, я вам подобрал жёсткий диск поличше... - Получше - это пожестче?

Наименьшая единица информации, которой оперирует система управления жесткого диска, носит название сектора. В подавляющем числе со-

временных носителей сектор равен 512 байтам. Используемая в настоящий момент система адресации секторов называется LBA (Logical block addressing). В то же время для дисков небольшой ёмкости или с целью обратной совместимости со старым оборудованием может быть использована система алресации CHS. Аббревиатура CHS расшифровывается как Cylinder, Head, Sector - цилиндр, головка, сектор. Из названия понятен смысл этого типа адресации, как привязанной к частям устройства жесткого диска. Преимущество LBA над CHS в том, что вторая имеет ограничение на максимальное число алресуемых секторов, в количественном представлении равное 8,4 гигабайта, LBA данного ограничения лишена.

Первый сектор жесткого диска (а точнее, нулевой) носит название MBR (Master Boot Record), или главной загрузочной записи. В начале этого сектора находится код, куда передает управление базовая система вводавывода компьютера при его загрузке. В дальнейшем этот код передает управление загрузчику операционной системы. Также в 0 секторе находится таблица разлелов жесткого диска. Раздел представляет собой определенный диапазон секторов. В таблицу заносится запись о разделе. с номером его начального сектора и размером. Всего в таблице разделов может нахолиться четыре таких записи

Раздел, запись о котором находится в таблице разделов нулевого сектора, носит название первичного (primary).

Из-за упомянутых ограничений таких разделов на одном диске может быть максимум четыре. Некоторые операционные системы устанавливаются только на первичные тома. При необходимости использования большего числа разделов в таблицу заносится запись о расширенном (extended) разделе. Данный тип раздела представляет собой контейнер, котором создаются логические  $\mathbf{B}$ (logical) разделы. Логических томов может быть неограниченное количество, однако в ОС семейства Windows число олновременно полключенных томов ограничено количеством букв латинского алфавита. Эти три типа разделов имеют наиширокую более поддержку среди подавляющего чисоперационных ла систем и наибольшее распространение. Фактически в домашних условиях либо масштабе клиентских машин организаций встречаются именно эти типы разделов. Однако это не значит, что типы разделов ограничиваются этими тремя видами. Существует большое число специализированных разделов, но и они используют первичные тома в качестве контейнеров.

Раздел - это всего лишь размеченное пространство на лиске: чтобы сохранить в нем какую-либо информацию для организации структуры хранения данных, должна быть создана файловая система. Данный процесс носит название форматирования раздела.

Типов файловых систем существует великое множество, в ОС семейства Windows используются FAT/ NTFS. в операционных системах на ядре Линукс применяются Ext2/3FS, ReiserFS, Swap. Существует множество утилит для кроссплатформенного доступа к различным файловым системам из не поллерживающих их изначально операционных систем (например, обеспечивающих возможность доступа из Windows к разделам Linux и наоборот).

Некоторые файловые системы, на-FAT/NTFS, пример оперируют более крупными структурами ланных на жестком лиске. носящими название кластеров. Кластер может включать произвольное число сек-Мани-TODOB. пулирование размером кластера приносит дополнительный выигрыш к производительности файловой системы или расходованию свободного пространства.

Таким образом, получается следующая логическая структура хранения ланных: жесткий лиск разбивается на разделы (при этом информация об этом разбиении хранится в так называемой главной загрузочной записи) - они носят названия С:, D:, Е: и т.д., на каждый раздел устанавливается файловая система (в результате форматирования раздела). Файловая система солержит информацию о том, как разграничено пространство раздела (логического диска) и где какие файлы на нем находятся. Ну а далее на разделе хранятся файлы, которые разбиваются на определенное количество кластеров, физически занимающих определенное количество секторов, на которые разбиты дорожки жесткого диска. Файловая система присваивает всем секторам свои адреса, а затем по этим адресам хранит свои файлы, записывая в свою таблицу адреса кластеров (диапазонов кластеров), принадлежащих тем или иным файлам.

## ГЛАВА 2.

# ПРАКТИКА ВОССТАНОВЛЕНИЯ<br>ФАЙЛОВ С ЖЕСТКОГО ДИСКА

 $\sqrt{ }$ 

HOLD

## 2.1. Почему возможно восстановление файлов

Обычно вся рабочая информация на компьютере пользователя хранится на жестком диске. Даже при наличии абсолютно исправного винчестера вы не застрахованы от потери важных данных. Вот один из наглядных примеров: в ходе записи/сохранения на HDD какого-либо файла отключили электричество, и в результате произошел сбой файловой системы. Или другой пример: вы просто удалили файл (в том числе и из Корзины), а потом опомнились и вспомнили, что это был очень-очень важный и нужный файл. Наконец вы могли просто по ошибке отформатировать не тот раздел и в результате затерли все, что было на этом разделе (логическом лиске). На самом леле пролоджать можно долго и перечислить уйму примеров, когла, имея абсолютно исправный жесткий диск, вы по какойлибо причине (технической, вашей ошибки и т.п.) влоуг теряете ланные.

Что же делать, если пропали ценные файлы либо логические лиски вообще отформатированы или даже удалены? Многие считают такие события необратимой катастрофой и впалают в состояние. близкое к коме. Олнако не стоит рвать волосы, напиваться, впадать в депрессию и т.д. Надо взять себя в руки и подумать. Впрочем, думать надо всегда, но в данной ситуации особенно. Обладая определенными знаниями и навыками (описанными в данной книге), можно надеяться, что шансы исправить ситуацию весьма велики.

Для начала попробуем разобраться, что происходит при удалении файла или каких-либо неполадках с файловой системой. Хотя якобы уничтоженный файл и исчезает из поля зрения, на самом деле он, скорее всего, еще существует на жестком диске и никула не лелся. Просто в таблице файловой системы удаляется запись о ланном файле, а занимаемое им лисковое пространство помечается как свободное. Запись о файле в таблице файловой системы может быть по-

вреждена или утеряна не только при удалении файла, но и при каком-либо сбое. Предельный случай подобного сбоя - это когла поврежлается или теряется вся таблица файлов файловой системы.

В результате файл (или файлы) перестает быть вилен, но сама информания еще остается на том же месте на жестком диске. И это будет продолжаться до тех пор, пока на место удаленного файла (не папки, а именно физического места файла на пластине жесткого диска - в определенных секторах) не будет записан другой какой-либо файл. То есть пока данные старого файла не будут перезаписаны данными нового файла. Если это произойлет, то восстановить старый файл булет невозможно. Поэтому основное правило гласит: после того, как вы обнаружили проблемы с каким-либо файлом или файлами, ничего не записывайте на содержаший их лиск!

Похожая ситуация наблюдается и при форматировании логического диска. При обычном форматировании заново создается таблица размещения файлов, где указано, что теперь вся поверхность диска пустая. Однако при этом имевшиеся ранее данные намеренно не стираются. Если поверх них не были занесены новые записи, то исчезнувшие файлы еще могут быть возвращены из небытия с помощью соответствующих приложений. Исключением является так называемое низкоуровневое форматирование: при запуске данной процедуры вся поверхность жесткого

диска обнуляется - то есть не только создается новая чистая таблица файлов, но и во все кластеры жесткого лиска записываются нулевые значения (NUL). Таким образом, по сути, происходит как раз то, чего следует бояться, - поверх старых данных записываются новые, и старые данные исчезают навсегла.

Если же поверх файла ничего записано не было, то его с большой лолей вероятности можно восстановить. Слелать это можно, залействовав специальные утилиты, которые сканируют поверхность, определяя логическую структуру разделов и формат, отыскивают и извлекают потерянные файлы. Конечно, стопроцентной гарантии здесь быть не может, но правильный лиагноз и своевременное лечение обеспечивают неплохие результаты.

## 2.2. Виды проблем с жестким диском и файлами на нем

Выше мы с вами выяснили, почему восстановление файлов с жесткого диска возможно. Но эту возможность мы обозначили только в том случае. если сам жесткий лиск (его механизмы, читающая головка, пластины и т.д.) полностью исправен, а проблемы решаются на уровне файловой системы. Это наиболее распространенная категория проблем, но, к сожалению. не единственная.

#### **Полезная информация**

При нормальной работе жесткого диска головки чтения/записи не касаются (и не должны касаться!) дисков (круглых пластин с данными). Но при выключении питания и остановке дисков они опускаются на поверхность. Во время работы устройства между головкой и поверхностью вращающегося диска образуется очень малый воздушный зазор (воздушная подушка). Если в этот зазор попадет пылинка или произойдет сотрясение, головка «столкнется» с диском, вращающимся «на полном ходу». Если удар будет достаточно сильным, произойдет поломка головки. Последствия этого могут быть самыми разными – от потери нескольких байтов данных до выходя из строя всего накопителя. Поэтому в большинстве накопителей поверхности магнитных дисков легируют и покрывают специальными смазками, что позволяет устройствам выдержать ежедневные «взлеты» и «приземления» головок, а также более серьезные потрясения [4]. Однако злоупотреблять этим настоятельно не рекомендуем.

К другой категории можно отнести случаи, когда сам винчестер физически повредился – сломался механизм читающей головки, по каким-либо причинам повредился контроллер жесткого диска, пластины жесткого диска и т.д. Подобные неприятности могут происходить, например, от перегрева, износа и т.д., не говоря уж о таких ситуациях, как полет жесткого диска из окна десятого этажа, переезд машиной и т.д.

Вот тут все становится сложнее, так как решение той или иной проблемы зависит от самой проблемы и требует индивидуального подхода. Например, в случае с поврежденной головкой можно попробовать купить полностью идентичный жесткий диск, вскрыть его и поменять пластины на пластины из неработающего винчестера. Если повредился контроллер, можно попробовать перепаять его микросхему и т.д. В большинстве случаев решение подобных аппаратных проблем возможно только в условиях профессиональных сервисных центров и компьютерных мастерских. Даже просто сборку/разборку жесткого диска не рекомендуется производить дома, так как любая пылинка, попавшая внутрь жесткого диска, может привести к фатальным последствиям. Так, попав между пластиной и головкой винчестера, она, скорее всего, вызовет небольшое смещение головки, что приведет к повреждению поверхности пластины и безвозвратной потере данных, по которым так «проедется» головка.

Наконец, к третьей категории проблем относятся проблемы с самим файлом. Когда жесткий диск исправен, с файловой системой тоже все в порядке, а вот с каким-то отдельным файлом нелады. Такое может случиться, например, если при сохранении/пересохранении файла произошел какой-то сбой операционной системы или при скачивании файла небольшой его кусочек повредился или не докачался. А может, файл просто был поврежден вирусом, вирус вы удалили, а вот файл остался нерабочим. Подобную категорию проблем

также можно решать самостоятельно, в домашних условиях.

Итак, резюмируя, необходимо отметить, что существует три категории проблем с жестким лиском и храняшимися на нем файлами:

**Проблемы с файловой системой** - наиболее распространенная категория, когда жесткий диск исправен, ланные файла в целостности и сохранности, но в таблице файловой системы запись о файле либо удалена (в результате удаления файла), либо повреждена в результате проблем с самой таблицей файлов и файловой системой. О том, как справляться с такими проблемами, мы узнаем лалее в ланной гла- $R\rho$ 

**T. Аппаратные проблемы** 4- когда файл в порядке, файловая система в порядке, а вот с каким-либо механизмом или отдельным компонентом жесткого лиска что-то не так. В полобных ситуациях рекомендуется обращаться в специализированные мастерские.

 $\mathbb{F}$ ). Проблемы отдельных файлов -Джесткий диск в порядке, файловая система с таблицей файлов в порядке, а вот сам файл по каким-либо причинам поврежден. Восстановлению «битых» файлов посвящена гл. 3.

Далее, в следующем разделе данной главы, мы остановимся на признаках и обстоятельствах возникновения тех или иных проблем. Узнаем, как отличить тот или иной случай. А затем мы приступим к восстановлению.

## 2.3. Анализируем свою ситуацию

Признаки и обстоятельства ВОЗНИКНОВЕНИЯ ТЕХ ИЛИ ИНЫХ проблем

Приступить к самостоятельному восстановлению, при соблюдении определенных предосторожностей и правил, можно либо на уровне проблем с отдельным фай-(восстановление лом «битых файлов») – категория 3 по вышепривеленной классификации, либо на уровне файловой системы - категория 1 по той же классификации. На аппаратном уровне решение проблем с жестким диском настоятельно рекомендуем решать путем обращения к специалистам в сервисный центр или компьютерную мастерскую.

Теперь осталось выяснить причинноследственную часть, предшествуюшую возникновению проблемы. и определиться, какого именно типа у вас проблема.

Итак, необходимость решения проблем с файловой системой, как пра-

вило, возникает в следующих случаях [2]:

- случайное удаление файлов и папок;
- удаление разделов;
- изменение объема раздела, приведшее к потере всего раздела целиком;
- вирусное повреждение файлов и папок;
- **форматирование** целого жесткого диска или одного из его разделов;
- сбои в работе операционной системы (возможно, вызванные внешними факторами – отключением электропитания, неадекватным поведением пользователя и т.п.), приведшие к нарушению в таблице файловой системы.

### **Аппаратные проблемы, решаемые своими силами**:

**•** К аппаратным проблемам, которые можно решить «на дому», относится случай, когда проблема с тем или иным файлом вызвана повреждением определенной части жесткого диска – размагничиванием определенного участка жесткого диска с возникновением так называе-

..............................

мых «битых» секторов. В этом нет ничего страшного. «Битые» сектора автоматически выявляются самим жестким диском и исключаются из работы. Однако если при этом задетым оказывается какой-либо файл, и возникают проблемы. В таких случаях аппаратная проблема жесткого диска сводится к восстановлению «битого» файла, рассмотренному в гл. 3.

Признаками аппаратных проблем, решаемых в рамках сервисного центра, являются следующие:

> **•** BIOS неправильно определяет модель накопителя [2].

> > **•** HDD при подключении не издаёт никаких звуков.

**•** Есть следы горения или замыкания на плате электроники.

- Жесткий диск издаёт размерные щелчки или стук.
- Внутри жесткого диска слышен скрежет или царапающие звуки.
- Жесткий диск подвергался воздействию чрезмерных температур или перегрузок (удару) и теперь не откликается.

### Меры предосторожности

Постарайтесь сделать так, чтобы на разлел жесткого лиска, с которого должно будет производиться восстановление, ничего не сохранялось, записывалось, копировалось, перемещалось, чтобы случайно не повредить (перезаписать) файл, подлежащий восстановлению. При этом недостаточно, чтобы этого не делали только вы, необходимо обеспечить то же самое и для программ - чтобы они не сохраняли/записывали свои данные на ланный разлел жесткого лиска. Особенно это относится к системному разделу (на котором установлена операционная система), на котором вообще не рекомендуется хранить важные ланные, так как система постоянно в своей работе произволит автоматические чтение/запись большого количества служебных ланных. а потому высока вероятность того, что часть или весь объем данных файла будут перезаписаны.

Далее, очень часто нарушения в файловой системе пытается исправить сама операционная система. Это выражается в том, что в ходе первой же слелующей загрузки операционной системы будет автоматически запущена служебная утилита chkdisk, появится синий экран и вам будет предложено либо нажать «Esc», либо дождаться окончания проверки. Настоятельно рекоменлуем отменять подобную проверку, так как по результатам проверки автоматически без вашего спроса запускается исправление файловой системы, а несовершенный механизм утилиты достаточно часто приводит к ошибкам, которые потом невозможно исправить. Лучше всего прервать подобную проверку (клавиша «Esc»), а затем для восстановления и решения проблем воспользоваться специализированной программой.

## 2.4. Что делать? Три метода восстановления данных с жесткого диска

В общем случае можно выделить три подхода к восстановлению данных с жесткого лиска:

Файлы восстанавливаются a.  $\Box$  в том же месте, на котором они были изначально расположены. Ланный способ удобен тем, что восстановленные файлы появляются в том же месте, гле они были изначально. Ничего дополнительного для этого не требуется. Однако существенным недостатком является то, что если в ходе восстановления программавосстанавливалка ошибется и восстановит файл некорректно, второй попытки уже не будет - новый файл будет перезаписан поверх старого.

Все это может иметь фатальные необратимые последствия, особенно при ошибке в восстановлении большого количества файлов и целого раздела: олин сбой, и все наперекосяк, причем без возможности восстановления Как правило, ланный способ используется либо в простейших случаях, когда требуется просто восстановить какой-либо улаленный по ошибке отдельный файл, либо когда другого варианта просто нет.

**2 навливаются с жесткого диска в . Данные (файлы) восстадругое место.** При этом они как бы просто копируются с поврежденного раздела на другой, рабочий раздел того же или другого жесткого диска. В результате, даже если в ходе восстановления и будет ошибка, вы всегда сможете попробовать еще раз (например, с помощью другой программы).

**3 пия (образ) поврежденного раз-. Создается побайтовая кодела или диска целиком, а потом работа ведется уже только с ней.** Это может потребоваться в тех случаях, когда либо отдельные файлы вытащить с восстанавливаемого раздела затруднительно (и можно только восстанавливать весь раздел целиком), либо когда восстановительные работы возможны только «по-живому», либо когда необходимо обеспечить дополнительные предосторожности. Наиболее надежный подход, но требует наличия большого пространства (как правило, дополнительного винчестера) для создания копии восстанавливаемого раздела/диска. Именно он используется в профессиональных компьютерных мастерских, оказывающих услуги по восстановлению файлов.

Очень часто используются комбинации вышеуказанных методов. Например, сначала, согласно методу 2, в другое место восстанавливаются наиболее важные и ценные файлы

проблемного раздела/диска, а затем уже производится попытка восстановления всего объема данных в их исходном месте (метод 1). В случае неудачи, по крайней мере, наиболее критичные файлы у вас утеряны не будут. Кстати говоря, именно данная комбинация наиболее часто используется в домашних условиях.

## **2.5. Как «вытащить» отдельные файлы поврежденного раздела. Восстановление удаленных файлов**

Далее в этом пункте главы мы рассмотрим несколько программ, предназначенных для восстановления отдельных файлов с проблемных дисков и разделов. Основное назначение этих программ сводится к тому, чтобы, просканировав указанную дисковую область, идентифицировать на ней файлы (по каким-либо причинам невидимые системой – удаленные, находящиеся на отформатированном носителе и т.д.), отобразить их список и позволить скопировать их в какоелибо безопасное место.

Таким образом, мы имеем тот случай, когда файлы не восстанавливаются в полном смысле этого слова (в том же месте, где они были ранее), а «вытаскиваются» с проблемных участков/ ситуаций и сохраняются в какомлибо новом работоспособном, безопасном месте.

Наилучшими представителями программ, позволяющими осуществлять подобные действия, являются Recovery My Files от компании  $(http://www.getdata.com/)$ **GetData** и Power Data Recovery от компании Ontrack.

Первая – Recovery My Files – представляет собой добротный инструмент, содержащий весь набор инструментов выявления и восстановления файлов, причем доступна версия с русскоязычным интерфейсом.

Вторая — **Power Data Recovery** – является более навороченной и предоставляет дополнительные функции (типа возможности приостановить/ возобновить процесс сканирования лисков, восстановления главной загрузочной записи и т.д.). В любом случае рекомендуется попробовать их обе в холе восстановления, так как в разных программах используются разные механизмы распознавания файлов на диске. В результате разные программы могут находить разное количество файлов, причем первая программа может найти какие-либо файлы, которые не найдет вторая, а вторая которые не найдет первая.

#### Примечание.

Понятно, что если первая нашла то, что вам было нужно, то второй можно уже не пользоваться.

2.5.1. «Вытаскиваем» файлы с помощью **УДИВИТЕЛЬНО** работоспособной программы Recovery My Files: из очишенной Корзины. с отформатированного раздела, со сбойного винчестера и т. д.

Если хочешь в жизни риск - форматируй жесткий диск...

### Делаем это. Пошаговая **ИНСТРУКЦИЯ**

На установке данной программы останавливаться подробно не булем. Ничего сложного в том нет. Все как обычно. Необходимо только отметить, что существует портативная версия данной программы (He уверен, правда, официальная или нет), а также то, что вводить серийный номер вам потребуется только в момент, когда вы соберетесь пересохранить найденные восстанавливаемые файлы в лругом месте. До этого момента вы вольны делать с программкой все, что угодно. Что по большому счету правильно надо сначала убедиться, что именно программка нашла, а уж потом зани-

#### **Часть I. Восстановление с HDD**

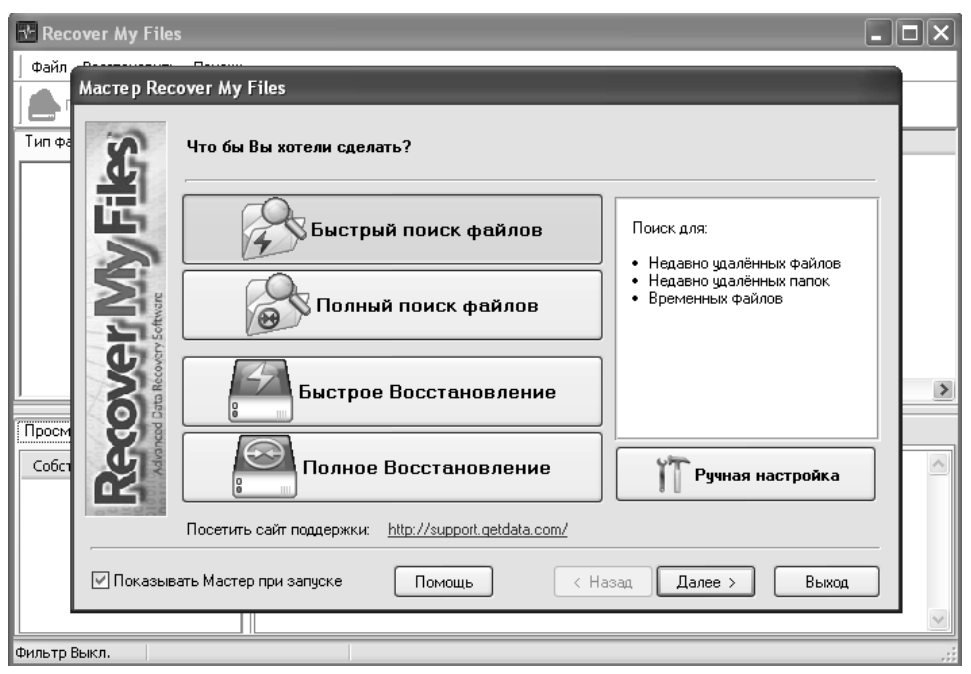

**Рис. 2.1. Выбор способа поиска файлов для восстановления**

маться всякими там лицензионными ключами и т.д.

Итак, сразу за дело:

**1** Сразу после старта программы появляется окно с Мастером, в ко-. Сразу после старта программы тором вам будет предложено выбрать способ поиска. Всего предлагается 4 варианта (рис. 2.1):

- **Быстрый поиск файлов** (**Fast File Search**) – предназначено в основном для восстановления удаленных из Корзины файлов (после очистки).
- **Полный поиск файлов** (**Complete File Search)** – усовершенство-

ванный вариант предыдущего быстрого поиска, когда в дополнение ищутся так называемые потерянные файлы, выявляемые по их структуре. Данный способ рекомендуется использовать, если **Быстрый поиск** не дал желаемого результата. Позволяет «вытаскивать» файлы, частично уже перезаписанные на жестком диске. Например, таким способом можно вытащить часть изображения (графического файла).

**• Быстрое восстановление** (**Fast Format Recover**) – данный способ предназначен для поиска файлов, когда проблемы происходят на уровне разделов жесткого диска и требуется восстановить данные после общего сбоя файловой системы, некорректного распознавания винчестера системой или, например, форматирования.

• Полное восстановление (Сотplete Format Recover)  $-$  vcoвершенствованный вариант предыдущего быстрого восстановления, реализующий более глубокое сканирование и выявление файлов на основе их структурных признаков.

**4). Выбрав нужный вариант, нажмите** Далее и в следующем появившемся окне укажите, где именно должен произволиться поиск файлов (рис. 2.2). Поставьте галочки в нужных местах и снова нажмите Далее.

**• 1. На следующем этапе вам предста-**⊎вится возможность указать, какого именно типа файлы вы ишете, чтобы программа сосредоточилась именно на них (рис. 2.3). По умолчанию ишется все, что только можно. Лля начала поиска нажмите **Старт.** 

Д. В зависимости от способа и объе-।<br>™а поиска вам придется обождать, пока поиск не завершится.

**Б.** По прошествии некоторого вре-⊎мени в окне программы появится перечень найденных результатов. Вы можете сортировать список найденных файлов по типу и по папкам (в левом верхнем углу). Когла найлете

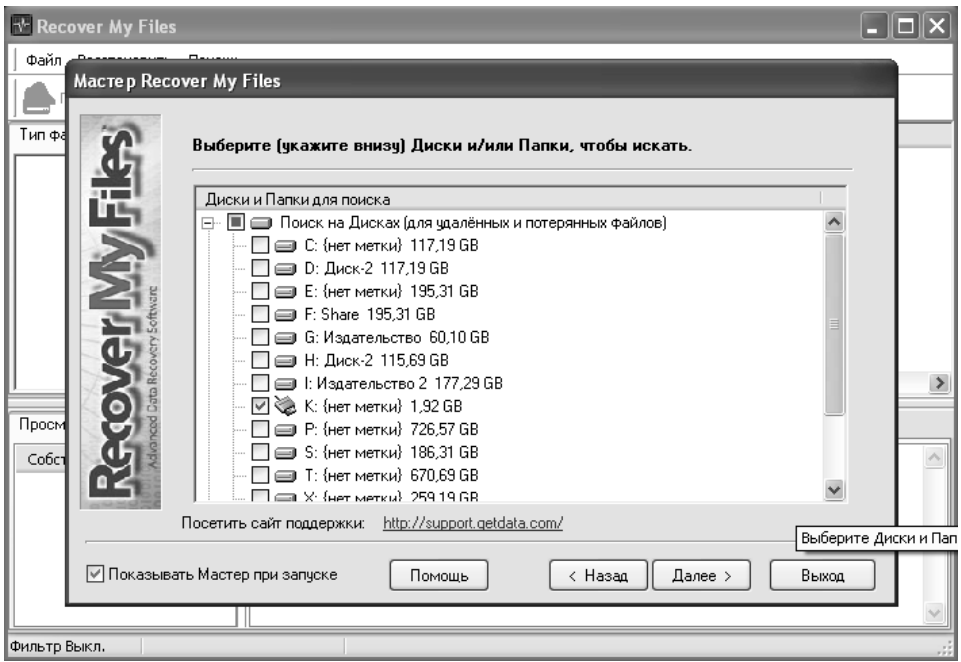

Рис. 2.2. Указываем место (диск/раздел) для поиска удаленных/поврежденных файлов

### **Часть I. Восстановление с HDD**

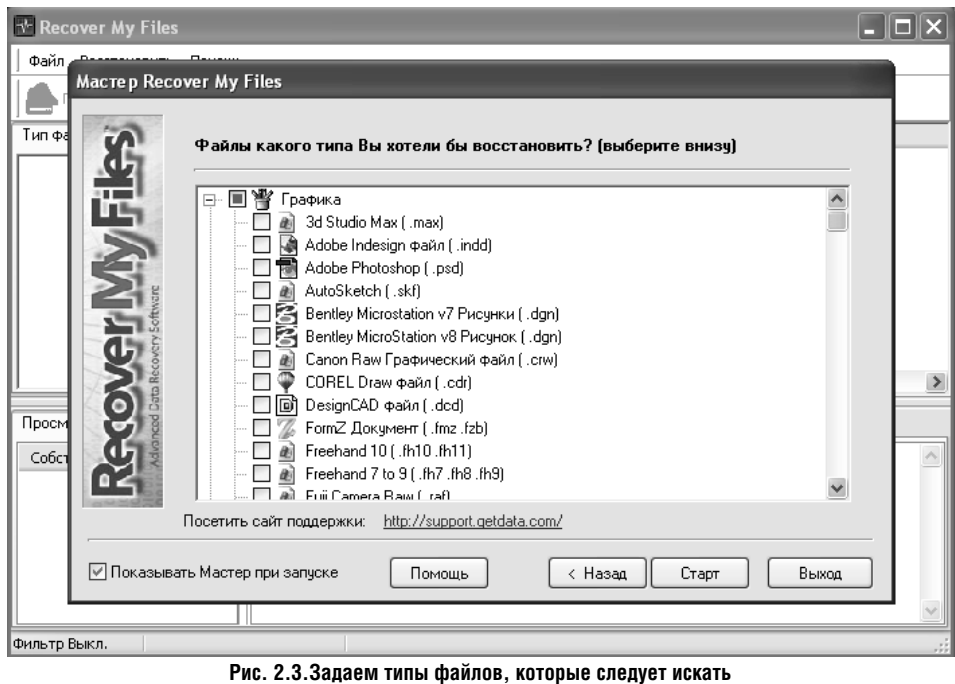

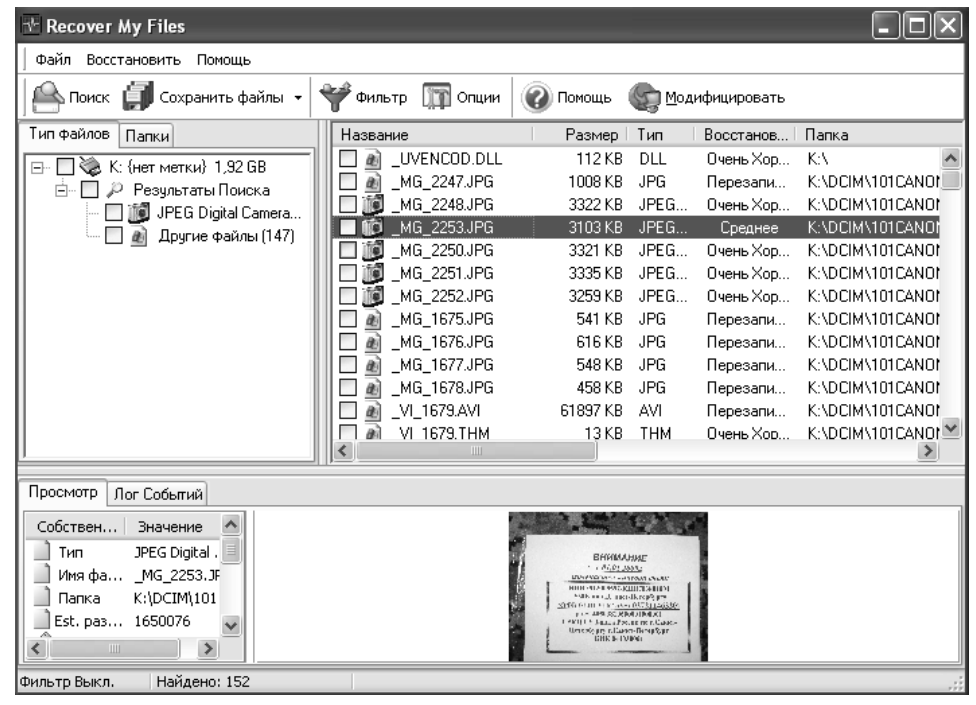

**Рис. 2.4. Указываем место (диск/раздел) для поиска удаленных/поврежденных файлов**

#### ГЛАВА 2. Практика восстановления данных с HDD

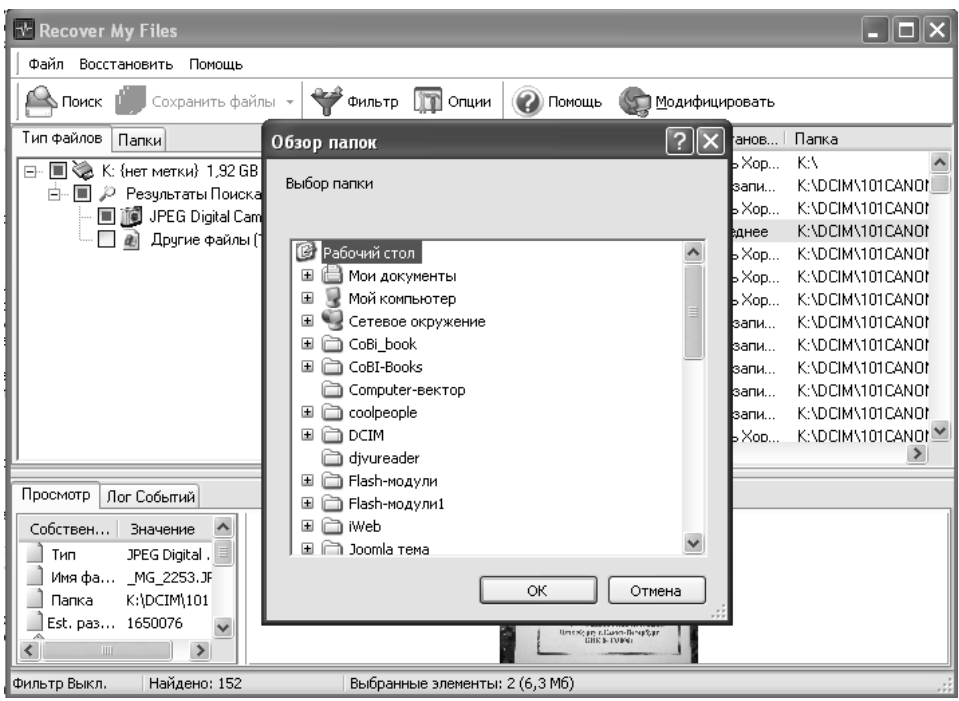

Рис. 2.5. Восстанавливаем выбранные файлы в указанное место

нужные файлы - пометьте их флажком слева от имени (рис. 2.4). Чтобы сохранить найленышей, нажмите кнопку Сохранить файлы (Save files) и укажите место их дальнейшего хранения (рис. 2.5).

Если какой-либо способ поиска не дал нужного результата - попробуйте лоугой способ или другую программу, в частности Power Data Recovery Pro. рассмотренную ниже.

Обзор ситуаций, когда каким способом в программе Recovery My Files необходимо производить восстановление

Необходимо понимать, что в зависимости от того, какой тип поиска вы выберете, результаты могут быть кардинально разными. Поэтому необхолимо отлавать себе отчет, что и как вы делаете. Если с разделом жесткого диска и ним самим все в порядке, а вам нужно восстановить какие-либо удаленные ранее файлы, то рекомендуется пользоваться Быстрым поиском файлов или Полным поиском файлов. Если же проблемы на уровне целого раздела, то следует пользоваться **Быстрым восстановлением** или Полным восстановлением.

Давайте рассмотрим один показательный пример. Вот у меня есть проблемный накопитель, который просто-напросто некорректно вос-

принимает система и половину файлов с которого вообще не видит. Сейчас мы попробуем восстановить с него ланные сначала метолом Быстрый поиск файлов. Проделав вышеперечисленную последовательность действий, в итоге я получил перечень файлов, показанный на рис. Но на носителе должно было быть горазло больше всего! Проанализировав ситуацию, я понял, что программа нашла те файлы, которые считаются удаленными с носителя (к которым была применена операция удаления). Но мне же нужно восстановить не только удаленные, но и нормальные файлы, которые в силу сбоев в работе с накопителем не вилны

Поэтому следующим шагом я решил воспользоваться Быстрым восстановлением и по прошествии каких-то 2-3 минут получил полный перечень файлов, для каждого из которых была указана вероятность успешного вос-СТАНОВЛАНИЯ

Если сопоставить различные ситуации и доступные режимы поиска файлов для восстановления в программе Recovery My Files, то можно составить следующую таблицу.

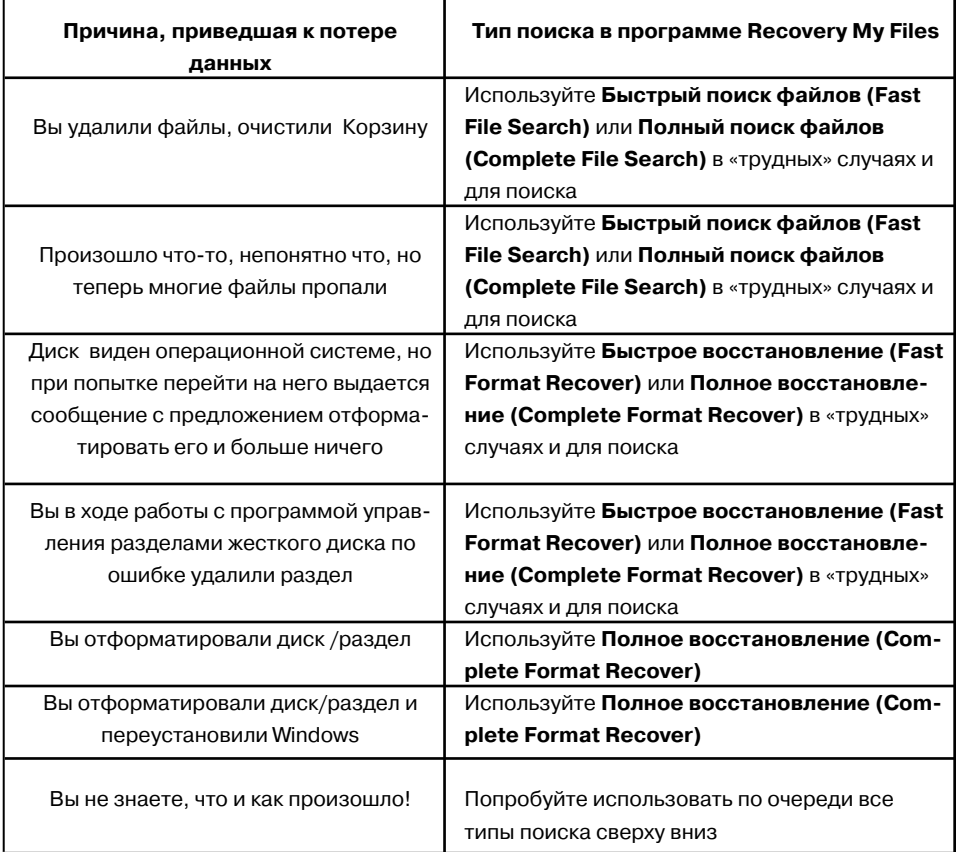

## 2.5.2. Программа Power Data Recovery Pro запасной игрок или резерв Александра Македонского

Вторая программа из разряда «спасателей» файлов - это **Power Data Recovery** (рис. 2.6). Его можно использовать, так сказать, в качестве резервной программы, если предыдушая не поможет. Хотя это лично мое мнение, вы можете попробовать эту программу, и если она вам понравится больше, то и использовать именно ее в качестве основной.

Основные возможности программы таковы:

• работа как с файловой системой **, которая встре**чается на жестких лисках. гибких носителях, Smartmedia™,

Compact Flash™, Memory Stick и т.д., так и с файловой системой **NTFS** (используется только на жестких лисках):

- работа с любыми носителями информации (HDD, флешпамять, CD/DVD-диски и т.д.);
- возможность продолжить прерванный процесс сканирования и восстановления
- и, ко всему прочему, очень удобная оболочка — за четыре шага пользователь получает полный комплекс услуг по восстановлению удаленных файлов.

Минусами являются невозможность восстановления файлов с физически поврежденных носителей и то, что не кажлый файл может быть восстановлен

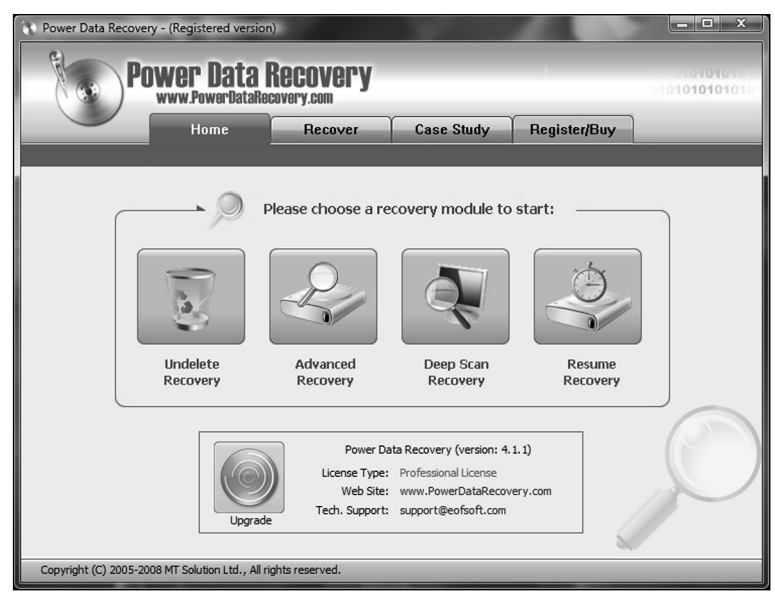

Рис. 2.6. Программа Power Data Recoverv Pro

Требования к возможностям ПК более чем скромные: процессор 486 или Pentium. жесткий лиск класса IDE/ SCSI; оперативная память 64MB **RAM** (рекомендована 128 Мб); операционная система Windows 98/Me/  $NT/2000/XP/2003/Vista$ ; 100 Mб свободного места на жестком диске. Рекомендуется иметь второй жесткий диск для хранения восстановленного материала.

Теперь подробно о том, как с этой программой работать. Одним из условий, которое нужно неукоснительно соблюдать, является то, что Power Data Recovery **Pro** лолжна инсталлироваться только на абсолютно работоспособный носитель. В противном случае данные можно не только не восстановить, а еще и работоспособные запортить.

Также нужно проверить, достаточно ли у компьютера оперативной памяти (это не относится к владельцам современной техники). Не нужно удивляться - существуют и такие «динозавры», для которых это актуально.

Следующая рекомендация — перед восстановлением необходимо проверить наличие своболного места на жестком лиске. Количество мегабайт лолжно быть больше, чем обший объем восстанавливаемых файлов. Это связано с тем, что после сканирования конкретного раздела могут

восстановиться не только те файлы, которые удалены недавно, а и те, которые были удалены гораздо раньше.

Оптимальный вариант - это создание отдельного отформатированного заранее раздела, предназначенного специально для размещения восстановленных файлов. Если же это реализовать не получается, то необходимо в другом разделе этого же жесткого диска, на котором проводится восстановление, выделить место для найденных программой файлов.

Вариантом решения проблемы малого количества свободного места на жестком лиске может быть локальная сеть. В этом случае пользователь сможет залействовать свободные ресурсы лиска жесткого на другом компьютере, нахоляшемся в сети.

И последняя рекомендация - закрыть все другие приложения. Это улучшит производительность компьютера и позволит программе тщательно и без ошибок просканировать поврежденный сбойный сектор.

Как только все эти предварительности соблюдены, смело инсталлируем программу. Запустить ее можно двумя вариантами: можно щелкнуть два раза на значке, расположенном на рабочем столе, или пойти другим путем - через меню Пуск.
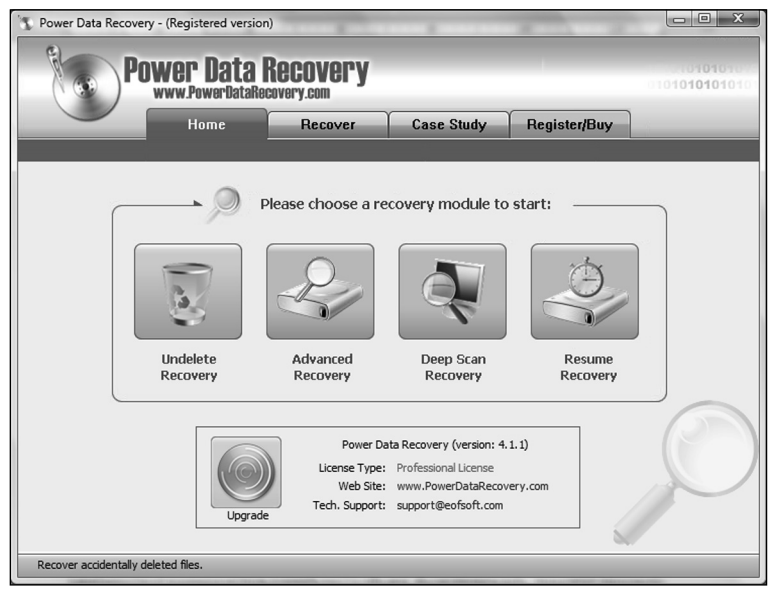

Рис. 2.7. Утилита Undelete Recovery

После запуска программа демонстрирует диалоговое окно со всеми инструментами. Пользователю остается только определиться с вариантом восстановления. Всего возможностей немного - четыре: Undelete Recovery (Восстановление удаленных файлов), Advanced Recovery («Продвинутое» восстановление), Deep Scan **Recovery (Глубокое восстановление)** и Resume Recovery (Возобновление процесса).

# • Утилита Undelete Recovery (Восстановление удаленных файлов).

Этот модуль работает только с теми файлами, которые являются удаленными

# Примечание

Для процесса с положительным результатом очень важна неповрежденная файловая система.

Разработчики рекомендуют не откладывая обратиться к **Undelete Recovery** в том случае, если возникает подозрение на сбой в системе. Примером такого может служить ситуация, когда пользователь точно не удалял какой-либо файл или папку, однако доступа к ней не имеет по причине ее физического отсутствия.

Программа анализирует жесткие диски и выдает список всех файлов. Нужно выбрать необходимое. Если же параметры искомого неизвестны, то в этом случае нужно выбрать диск, на котором этот файл находился.

Выбираем и нажимаем кнопку Re**cover** (Восстановить). Программа начнет сканировать систему, это может занять некоторое время (в зависимости от заланного объема лля анализа).

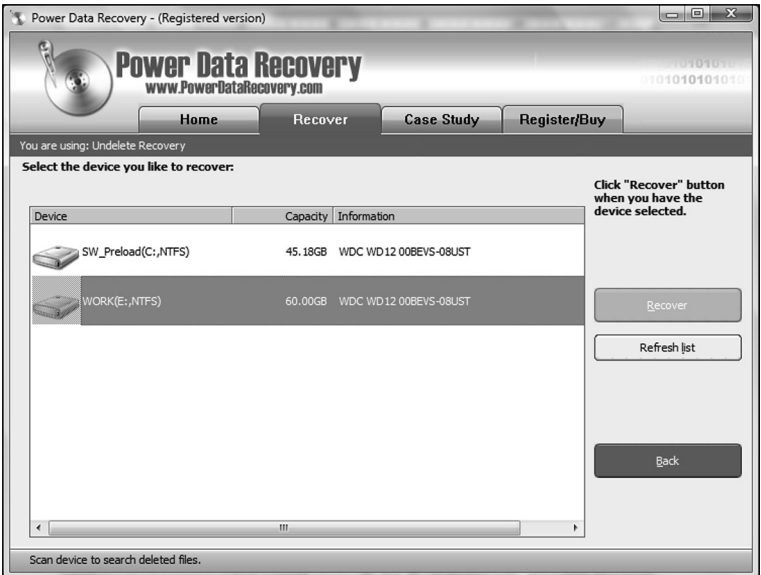

**Рис. 2.8. Выбор носителя для поиска и восстановления файлов**

В противном случае, если пользователь отменит операцию, положительного результата ждать не стоит, так как программа просто не сможет квалифицированно обнаружить и восстановить удаленные файлы.

И вот сканирование завершено. Программа выдает информацию о резуль-

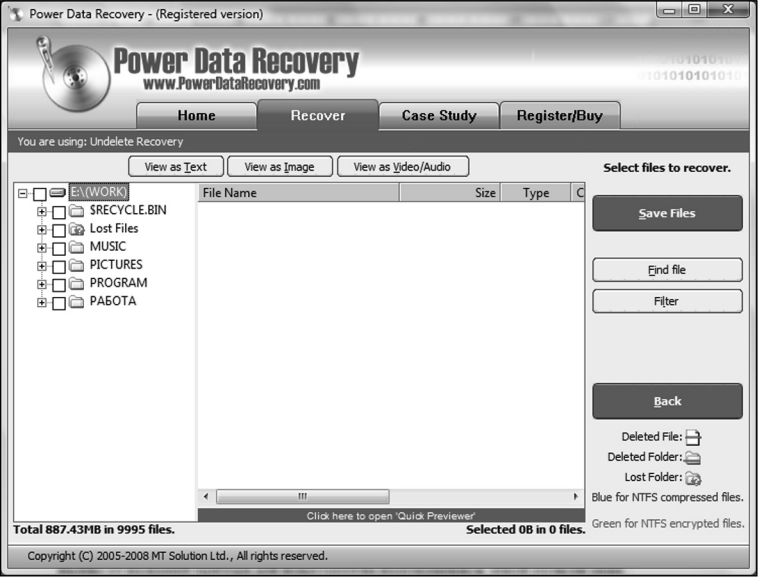

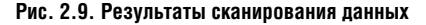

<u> - - - - - - - - - - - - -</u>

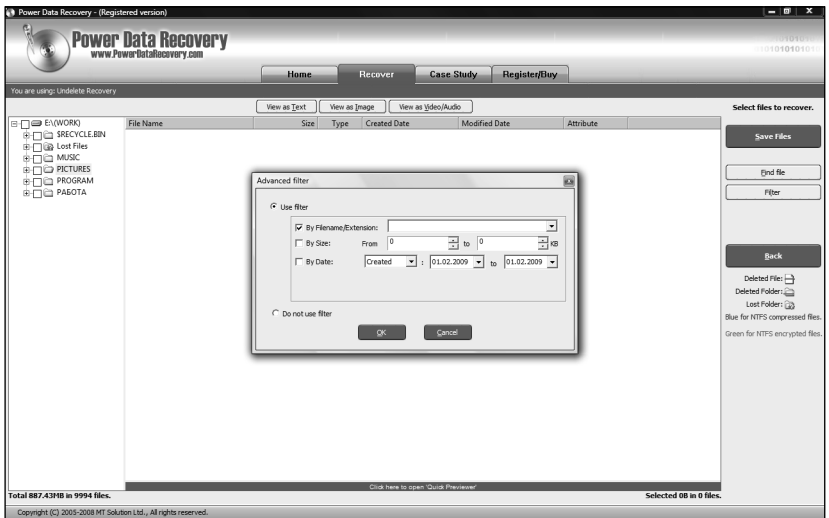

Рис. 2.10. Определение параметров фильтрации файлов

татах проведенной проверки и ждет лальнейших лействий пользователя.

Все действия проводятся в левой области окна, где отображены все атрибуты файла: название, размер, дата и время. По умолчанию программа имеет небольшой размер, поэтому для удобства ее лучше развернуть так лучше видны подробности.

Разворачиваем дерево папок и находим нужный файл (или папку с файлами). Смотрим их атрибуты и, если они подходят, то выделяем. Пользователь при выборе файлов может их отфильтровать. Для этого в главном окне программы предусмотрена кнопка Filter (Фильтр).

Фильтрация происходит по трем параметрам (каждое требование может рассматриваться как самостоятельный параметр): By Filename/ Extension (По имени), By Size (По

размеру), **By Date** (По дате). Таким образом, у пользователя есть возможность рассматривать только те файлы, которые требуются (рис. 2.10).

Также присутствует функция поиска файлов Find File (Поиск файлов) и предварительный их просмотр, который обеспечивает пользователю просмотр определенного типа файлов:

- View as Text ( $\Pi$ росмотр текста) - на экране пользователь может увидеть содержащуюся в документе текстовую информацию. Поддерживаются расширения .txt u .rtf:
- View as Image ( $\Pi$ росмотр иллюстраций) - предварительный просмотр графического файла. Поддерживаются форматы .**bmp**, .gif, .emf, .jpg, .tif, .png  $\pi$   $\pi$ .g.;

View as Video/Audio (Просмотр видео/аудио) - запуск видеоили аудиофайлов. Поддерживаются все имеющиеся вилы файлов данной категории, самое главное, чтобы в системе присутствовал необходимый для проигрывания кодек.

Помимо специализированных кнопок, присутствует и инструмент, называемый Quick Preview (Быстрый предпросмотр). Возможности быстрого просмотра заключаются в том, что программа дает пользователю возможность просмотреть, предварительно перед восстановлением, файлы пакета Microsoft Office: Word. Excel, PowerPoint, а также файлы формата РDF.

### Примечание

**Quick Preview** отображает только первую страницу документа и не дает возможности просмотреть другие.

# • Утилита Advanced Recovery («Продвинутое» восстановление).

Второй модуль восстановления - это Advanced Recovery («Продвинутое» восстановление) — рис. 2.11.

В отличие от первого варианта, этот модуль работает с серьезными проблемами - отформатированными или поврежденными данными, а также с недостижимыми документами. Также утилита может помочь в восстановлении данных, утерянных при некорректном разбиении жесткого диска на разделы.

Как уже было сказано, Advanced Recovery («Продвинутое» восстановление) позволит пользователю восстановить утерянные данные в результате случайного форматирования или повреждения.

Вариантов работы с информацией два, и первый **Open** (Открыть) пред-

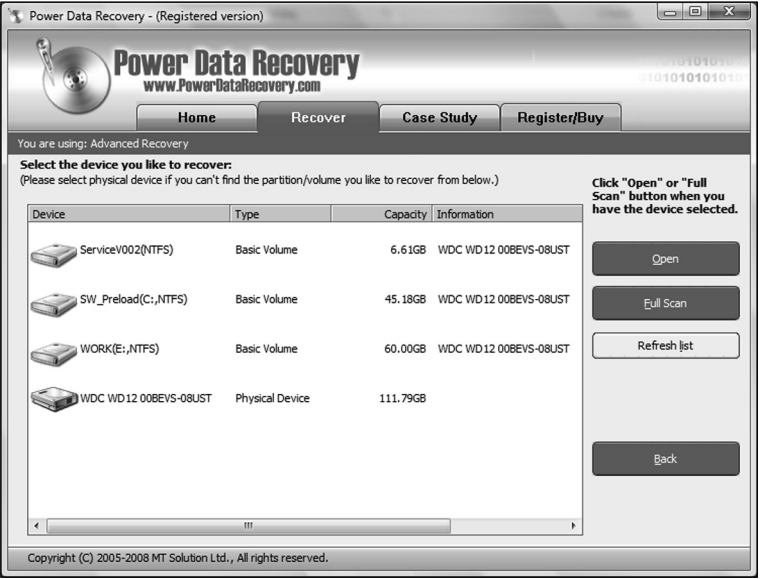

Рис. 2.11. Программный модуль Advanced Recovery («Продвинутое» восстановление)

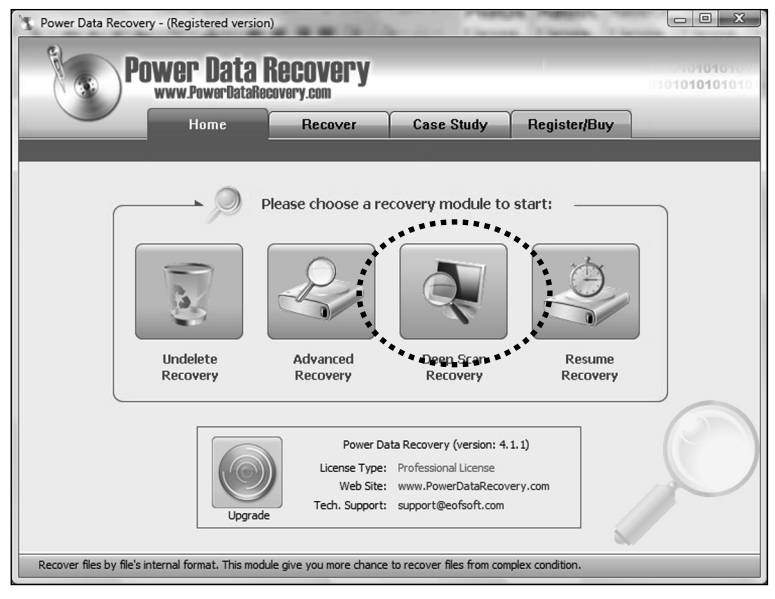

**Рис. 2.12. Утилита Deep Scan Recovery (Глубокое восстановление)**

полагает простое открытие выбранного раздела жесткого диска. Выбираем раздел и открываем. Результат — это дерево папок и файлов.

Если же желательна детальность, то в этом случае нужно использовать вариант **Full Scan** (Детальное сканирование). Программа детально проанализирует все файлы и предоставит пользователю полный отчет о содержащихся на жестком диске файлах. Это может занять некоторое время, все зависит от емкости винчестера. В том случае, если файла, который нужен, в списке нет, пользователю нужно выбрать более объемный сектор: папку, диск или же весь жесткий диск. После всех этих действий выбираем файловую систему и запускаем восстановление.

#### **Примечание**

Прежде чем обращаться к крайней мере, рекомендуется сначала попробовать просто открыть поврежденный участок. Это может существенно сэкономить время.

Дальнейшие действия с файлами аналогичны во всех инструментах восстановления.

# • **Утилита Deep Scan Recovery (Глубокое восстановление).**

Следующий вариант восстановления является расширенным модулем для восстановления — рис. 2.12.

Утилита **Deep Scan Recovery** (Глубокое восстановление) используется в том случае, когда две предыдущие не справились с поставленной задачей и не вернули утерянные по тем или иным причинам файлы.

### Примечание

При восстановлении нужно учесть особенность - программный модуль Deep Scan Recovery (Глубокое восстановление) не восстанавливает оригинальные имена файлов, а дает им собственные (например: recovered pdf file0.pdf unu recovered doc  $file2.doc$ ).

Для восстановления Deep Scan Re**covery** (Глубокое восстановление) использует совершенные механизмы, которые сканируют внутренний формат файлов для того, чтобы найти и отреставрировать поврежденное или утерянное. Этот способ является самым совершенным из всех вышеперечисленных. В то же время он не предназначен для простого восстановления, а рекомендован лишь для крайних случаев, когда восстановить данные другими способами не получается.

Нужно обратить внимание, что диапазон файлов, которые подлежат восстановлению, довольно широк, что является приятным сюрпризом для пользователей.

Итак, программой поддерживаются следующие форматы файлов:

- Microsoft Office Word Document  $\bullet$ (расширение .doc);
- Microsoft Office Excel Document  $(xls)$ :
- Microsoft Office PowerPoint Document  $(\text{.ppt})$ ;
- Microsoft Office Publisher Document (.pub);
- Microsoft Office VISIO Document  $\bullet$  $(xsd):$
- $\bullet$ Microsoft Office Project Document  $(mpp);$
- Microsoft Office2007 Word Docu $ment (docx);$
- $\bullet$ Microsoft Office2007 Excel Document  $(xlsx)$ ;
- $\bullet$ Microsoft Office2007 PowerPoint Document (.pptx);
- OpenOffice2 Text File (.odt);
- OpenOffice2 Spreadsheet File  $\bullet$  $\cdot$ .ods);
- $\bullet$ OpenOffice2 Presentation File  $(.\text{odp})$ ;
- OpenOffice2 Drawing File (.odg);  $\bullet$
- $\bullet$ OpenOffice2 Database File (.odb);
- Adobe PDF file (.pdf);  $\bullet$
- ZIP file  $(zip)$ ;  $\bullet$
- Rar file (.rar);  $\bullet$
- $\bullet$ Window CAB file (.cab);
- AutoCAD Drawing file (.dwg);  $\bullet$
- Adobe Photoshop file (.psd):  $\bullet$
- CorelDraw File (.cdr);  $\bullet$
- $\bullet$ Paint Shop Pro (.psp);
- JPEG file (.jpg);  $\bullet$
- GIF file (.gif);  $\bullet$

- $\bullet$ PNG file (.png):
- WMF image (.wmf);  $\bullet$
- Enhanced Meta files (.emf);  $\bullet$

- Windows Icon file (.ico);
- Windows Cursor file (.cur);
- Windows Bitmap file (.bmp);
- Windows AVI clip (.avi);
- 3GP Video File (.3gp);
- MP4 Video File (.mp4);
- MP4 Audio File (.m4a);
- MPEG Audio layer III file (.mp3);
- Windows Wave sound (.wav);
- Windows Media Audio file (.wma);
- Windows Media Video file (.wmv);
- Outlook Data File (.pst);
- Outlook Express Data File (.dbx);
- HTML file (.htm);
- XML file (.xml);
- Text file (.txt);
- Windows Help file (.hlp);
- Windows CHM file (.chm);
- Flash file (.swf).

Данный вид восстановления доступен лишь в коммерческой Professionalверсии.

Файлы просканированы — начинается работа над восстановлением. Принцип аналогичен предыдущим, менее сложным процессам.

# • **Утилита Resume Recovery (Возобновление процесса).**

Как уже упоминалось, процесс восстановления может быть приостановлен и впоследствии возобновлен.

Программа автоматически сохраняет результат восстановления и дает возможность пользователю вернуться к нему позже — рис. 2.13.

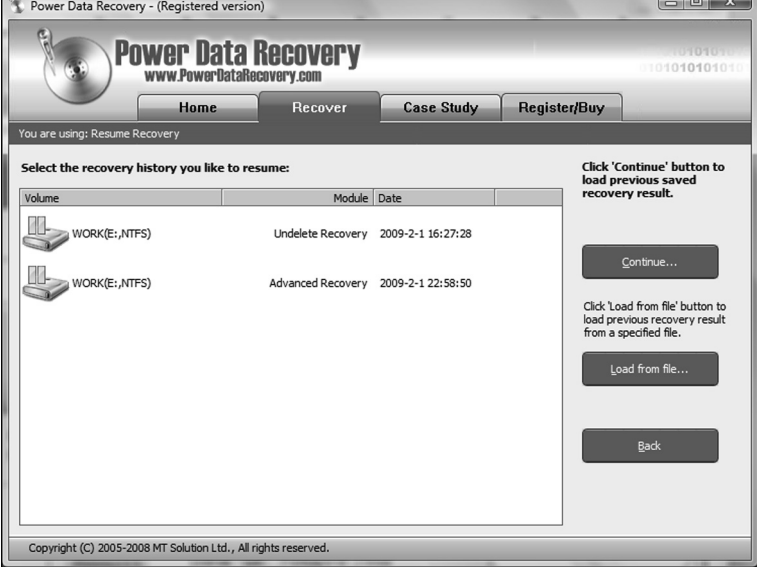

**Рис. 2.13. Утилита Resume Recovery (Возобновление процесса)**

Для возвращения к процессу нажимаем на главной странице кнопку Resume Recovery (Возобновление процесса) и в появившемся диалоговом окне выбираем нужную строку (если приостановленных процессов несколько).

Действие запускается, и процесс возобновляется. Очень удобная возможность.

Вот, пожалуй, и все.

# 2.6. Воссоздание поврежденной файловой структуры. восстановление главной загрузочной записи и T.N.

# 2.6.1. Что такое файловая система и как она устроена?

Как говорилось в популярном детском мультфильме о Простоквашино: «Чтобы продать что-нибудь ненужное, надо сначала купить что-нибудь ненужное». В нашем же случае, чтобы восстановить файловую структуру, необходимо сначала понять, что же это такое.

Итак, операционная система Windows поддерживает несколько операпионных систем: NTFS, FAT и FAT32. В принципе, выбор файловой системы основывается на том, какая опера-

ционная система используется, каков размер флешки, а также каковы цели и уровень подготовки пользователя. Уже в самом начале этой главы необходимо отметить, что, безусловно, наилучшей файловой системой под Windows является NTFS и именно она используется на полавляющем большинстве современных компьютеров (80-90%). Однако и две другие мы обходить вниманием не будем, так как, во-первых, они помогают отследить все тенденции, а во-вторых, FAT и FAT32 очень часто используются в качестве файловых систем флешек.

Преимущества NTFS касаются практически всего: производительности, надежности и эффективности работы с данными (файлами) на диске. Так, олной из основных пелей созлания NTFS было обеспечение скоростного выполнения операций над файлами (копирование, чтение, удаление, запись), а также предоставление дополнительных возможностей: сжатие данных, восстановление поврежденных файлов системы на больших дисках и т.д.

Другой основной целью создания NTFS была реализация повышенных требований безопасности, так как файловые системы FAT/FAT32 в этом отношении вообще никуда не годились. Именно в NTFS вы можете разрешить или запретить доступ к какому-либо файлу или папке (разграничить права доступа).

Давайте сначала рассмотрим сравнительные характеристики файловых систем, а потом остановимся на каждой из них поподробнее. Сравнение, для большей наглядности, проведем в табличной форме.

Сперва посмотрим, какие файловые системы поддерживаются какими операционными системами (табл. 2.1). А потом поглядим, какого размера могут быть тома и файлы при использовании различных файловых систем (табл. 2.2).

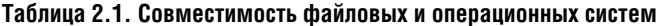

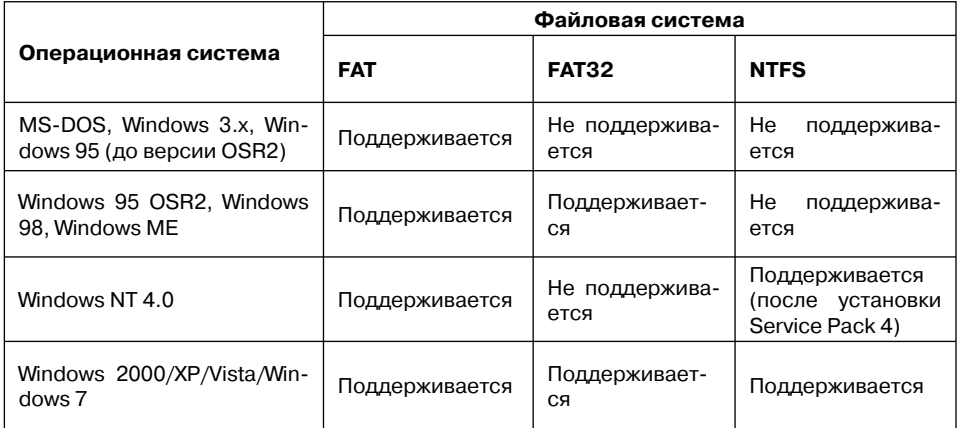

#### Таблица 2.2. Параметры файловых систем

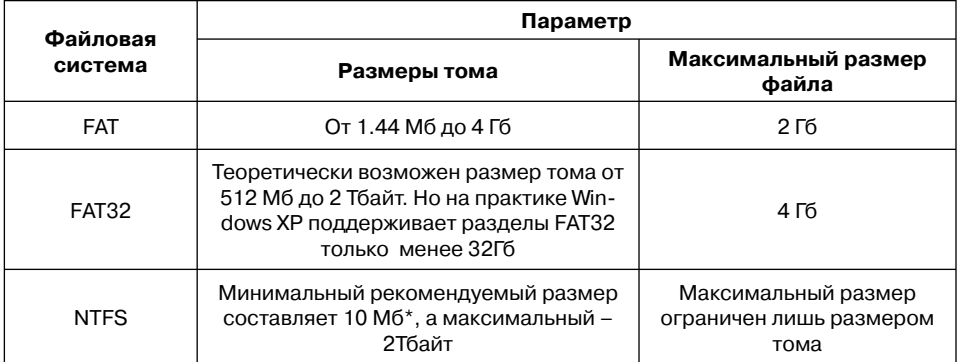

\* Обратите внимание, что в файловой системе NTFS нельзя форматировать дискеты.

Как видно из табл. 2.2., файловая система FAT для современных флешек хоть на и на пределе, но все еще может использоваться. Но она является морально устаревшей и практически не применяется. Что касается FAT32, то именно она используется сейчас для абсолютного большинства флешек. Ведь максимальный размер тома в FAT32 должен не превышать 32 Гб, ну и к тому же большинство

пользователей не хранят на флешках файлы более 4 Гб. Кроме того, FAT32 обеспечивает наибольшую совместимость, так как поллерживается практически всеми современными компьютерными устройствами.

Идеальным решением по произволительности, належности и качеству различных функций является NTFS, которая к тому же лишена перечисленных выше нелостатков FAT32. Так что, даже не вдаваясь в детали и спец. возможности файловой системы NTFS, можно сделать выбор в ее пользу. Форматирование флешки в NTFS не только позволяет забыть о такой напасти FAT/FAT32, как потерянные кластеры, но и повышает належность и лолговечность флешек. а также позволяет несколько увеличить скорость чтения/записи данных

Однако файловую систему NTFS не рекомендуется использоваться для флешек в следующих случаях:

- Если вы собираетесь пользоваться флешкой на компьютерах, работающих под управлением операционной системы Windows 98. Что навряд ли, но вполне может быть
- Если вы собираетесь создавать загрузочную флешку.

# Файловая система FAT

Файловая система FAT (обычно под ней понимается FAT16) была разработана достаточно давно и предназначалась для работы с небольшими дисковыми и файловыми объемами, простой структурой каталогов. Аббревиатура FAT расшифровывается как File Allocation Table (с англ. «таблица размешения файлов»). Эта таблица размещается в начале тома, причем хранятся две ее копии (в целях обеспечения большей устойчивости).

Данная таблица используется операционной системой для поиска файла и определения его физического расположения на жестком лиске. В случае повреждения таблицы (и ее копии) чтение файлов операционной системой становится невозможно. Она просто не может определить, где какой файл, где он начинается и где заканчивается. В таких случаях говорят, что файловая система «упала». Хочу пожелать вам избежать такого «удовольствия».

Файловая система FAT изначально разрабатывалась компанией Містоsoft для дискет. Только потом они ее стали применять для жестких дисков. а теперь и для флешек. Сначала это была FAT 12 (лля лискет и жестких лисков ло 16 Мб), а потом она переросла в FAT 16, которая была введена в эксплуатацию с операционной системой MS-DOS 3.0.

Далее она поддерживается в Windows 3.x. Windows 95/98. Windows NT/2000. Нуив Windows XP/Vista ее поллержка все-таки была включена: в целях совместимости со старым оборудованием и старым программным обеспечением

# Файловая система FAT 32

Начиная с Windows 95 OSR2, компания Microsoft начинает активно использовать в своих операционных системах FAT32 - тридцатидвухразрядную версию FAT. Что поделать, технический прогресс не стоит на месте (а в компьютерной инлустрии он вообще движется семимильными шагами), и возможностей FAT16 стало явно недостаточно.

По сравнению с ней FAT 32 стала обеспечивать более оптимальный лоступ к лискам. более высокую скорость выполнения операций ввода/вывода, а также поддержку больших фай- $\pi$ orm $x$ объемов (объем лиска ло 2 Тбайт).

В FAT 32 реализовано более эффективное расходование дискового пространства (путем использования более мелких кластеров). Выгода по сравнению с FAT16 составляет порядка 10-15%. То есть при использовании FAT32 на олин и тот же лиск может быть записано информации на 10-15% больше, чем при использовании FAT<sub>16</sub>

Кроме того, необходимо отметить, что FAT 32 обеспечивает более высокую надежность работы и более высокую скорость запуска программ. Обусловлено это двумя существенными нововведениями:

- возможностью перемещения корневого каталога и резервной копии FAT (если основная копия получила повреждения);
- возможностью хранения резервной копии системных ланных.

# Файловая система NTFS. Устройство NTFS. Главная **таблица файлов MFT**

Ни одна из версий FAT не обеспечивает хоть сколько-нибудь приемлемого уровня безопасности. Это, а также необходимость добавочных файловых механизмов (сжатия, шифрования) привели к необхолимости созлания принципиально новой файловой системы. И ею файловая стала система NT (NTFS).

Как упоминалось, vже основным ее достоинством является защищенность: для файлов и папок NTFS могут быть назначены права доступа (на чтение, на запись и т.д.). Благодаря этому существенно повысилась безопасность ланных и устойчивость работы системы.

Назначение прав доступа позволяет запретить/разрешить каким-либо пользователям и программам проделывать какие-либо операции над файлами. Например, не обладая достаточными правами, посторонний

#### Полезная информация

Разделы, создаваемые на жестком диске, позволяют ему поддерживать разные файловые системы, каждая из которых располагается в определенном разделе диска. В каждой файловой системе используется свой метода распределения занимаемого файлом пространства по логическим элементам, которые называются кластерами или единичными блоками памяти [4].

пользователь не сможет изменить какой-либо файл. Или, опять же не обладая достаточными правами, файл не сможет испортить вирус.

Кроме того, NTFS, как было сказано выше, обеспечивает лучшую произволительность и возможность работы с большими объемами данных. Напоминаю, что форматирование флешки в NTFS не только позволяет забыть о такой напасти **FAT/FAT32**, как потерянные кластеры, но и повышает надежность и долговечность флешек, а также позволяет несколько увеличить скорость чтения/записи данных.

Начиная с Windows 2000, используется версия NTFS 5.0, которая, помимо стандартных, позволяет реализовывать следующие возможности:

Шифрование данных  $\bullet$ эта возможность реализуется специальной надстройкой NTFS, которая называется Encrypting File System (EFS) – шифрующая файловая система. Благодаря этому механизму шифрованные данные могут быть прочитаны только на компьютере, на котором произошла шифровка. В Windows XP этот механизм был существенно доработан, были устранены недостатки.

- Дисковые квоты стало возможно назначать пользователям определенный (ограниченный) размер на диске, который они могут использовать.
- Эффективное хранение разреженных файлов. Встречаются файлы, в которых содержится большое количество последовательных пустых файлов. Так файловая систем NTFS позволяет оптимизировать их хранение.
- Использование журнала изменений - позволяет регистрировать все операции доступа к файлам и томам.

И еще одно нововведение NTFS - точки монтирования. С помощью точек монтирования вы можете определить различные, не связанные с собой папки и даже диски в системе как один диск или папку. Это имеет большую важность для определения в одном месте разнородной информации, нахоляшейся в системе.

Как и любая другая файловая система. NTFS лелит все полезное место на кластеры - минимальные блоки данных, на которые разбиваются файлы. NTFS поддерживает почти любые размеры кластеров – от 512 байт до 64 Кбайт. Однако общепринятым

станлартом считается кластер размером 4 Кбайт. Именно он используется по умолчанию. Принцип существования кластеров можно проиллюстрировать следующим примером.

Если у вас размер кластера составляет 4 Кб (что скорее всего), а вам нужно сохранить файл размером 5 Кб, то реально под него будет выделено 8 Кб. Так как в один кластер он не помещается, а под файл дисковое пространство выделяется только кластерами.

Для каждого NTFS-диска имеется специальный файл - МFT (Master Allocation Table) – главная таблица файлов). В этом файле содержится централизованный каталог всех имеющихся на диске файлов. При создании файла NTFS создает и заполняет в МFT соответствующую запись, в которой содержится информация об атрибутах файла, содержимом файла, имени файла и т.п.

Помимо МГТ имеется еще 15 специальных файлов (вместе с МFT -16), которые недоступны операционной системе и называются метафайлами. Имена всех метафайлов начинаются с символа \$, но стандартными средствами операционной системы просмотреть их и вообще увидеть не представляется возможным. Лалее для примера представлены основные метафайлы:

- $$MFT can MFT:$
- $$MFTmirr \kappa$ опия первых 16 записей МЕТ, размешенная посередине диска;
- $$$ LogFile файл поддержки журналирования (см. ниже);
- $$Volume cJYXE6H2AHH0D$ мация - метка тома, версия файловой системы и т.д.;
- **\$AttrDef** -- список стандартных атрибутов файлов на томе;
	- $\frac{1}{2}$ . корневой каталог;
		- $\bullet$  **SBitmap**  $-$  карта свободного места тома;
			- $\bullet$  \$Boot  $\text{asmpy-}$ зочный сектор (если раздел загрузочный);

• **\$Quota**  $\phi$ айл, в котором записаны права пользователей на использование дискового пространства;

**\$Upcase** — файл-таблица соответствия заглавных и прописных букв в именах файлов на текущем томе. Нужен в основном потому, что в NTFS имена файлов записываются в Unicode, что составляет 65 тысяч различных символов. искать большие и малые эквиваленты которых очень нетривиально.

Что касается принципа организации данных на диске NTFS, то он условно лелится на лве части. Первые 12% лиска отволятся пол так называемую MFT зону - пространство, в которое растет метафайл МFT.

Запись каких-либо пользовательских ланных в эту область невозможна. МFT-зона всегда держится пустой это делается для того, чтобы самый главный, служебный файл (МFT) не фрагментировался при своем росте. Остальные 88% диска представляют собой обычное пространство для хранения файлов.

Однако при нехватке дискового пространства МFT-зона может сама уменьшаться (если это возможно), так что никакого лискомфорта вы замечать не будете. При этом данные уже булут записываться в бывшую МЕТ-зону.

В случае последующего высвобождения дискового пространства МFTзона снова будет увеличиваться, однако в лефрагментированном виле (то есть не елиным блоком, а несколькими частями на лиске). В этом нет ничего страшного, просто считается, что система более надежна, когда МFTфайл не лефрагментирован. Кроме того, при недефрагментированном МГТ-файле вся файловая система работает быстрее. Соответственно, чем более дефрагментированным является МFT-файл, тем более медленно работает файловая система.

Что касается размера МFT-файла, то он примерно вычисляется исходя 1 Мб на 1000 файлов.

Точно узнать размер и степень фрагментации МFT-файла можно с помощью стандартной утилиты Дефрагментация диска (Disk De-

|                     | Отчет об анализе                                                             |                                          |                   |  |                         |  |  |
|---------------------|------------------------------------------------------------------------------|------------------------------------------|-------------------|--|-------------------------|--|--|
|                     | Анализ завершен для: (D:)<br>Необходимо выполнить дефрагментацию этого тома. |                                          |                   |  |                         |  |  |
| Сведения о томе:    |                                                                              |                                          |                   |  |                         |  |  |
|                     | Фрагментировано папок                                                        |                                          | 240               |  | $\hat{}$                |  |  |
|                     | Лишних фрагментов папок                                                      |                                          | 3869              |  |                         |  |  |
|                     | Фрагментация MFT (Master File Table)                                         |                                          |                   |  |                         |  |  |
| Общий размер MFT    |                                                                              | =                                        | 76 M <sub>5</sub> |  |                         |  |  |
| Счетчик записей МЕТ |                                                                              |                                          | 71 730            |  |                         |  |  |
|                     | Процент использования MFT                                                    |                                          | 92                |  | $\frac{1}{\sqrt{2}}$    |  |  |
|                     | Всего фрагментов MFT<br>4                                                    |                                          |                   |  |                         |  |  |
| Фрагментов          | Наиболее фрагментированные файлы:<br>Размер файла                            | Имя файла                                |                   |  |                         |  |  |
| 184                 | 970 KB                                                                       | \Program Files\Adobe\Photoshop 6.0\Uni   |                   |  | $\frac{1}{\frac{1}{2}}$ |  |  |
| 529                 | 7 MB                                                                         | \Program Files\DrWeb\spider.log          |                   |  |                         |  |  |
| 248                 | 2 MB                                                                         | \1\Cache\Adobe Reader 6.0\ENUBIG\inst    |                   |  |                         |  |  |
| 336                 | 46 MB                                                                        | \Program Files\Tweak-XP Pro\registry-ba  |                   |  |                         |  |  |
| 105                 | 72 MB                                                                        | \DVD\frank1\060 -- Cristina\fw christina |                   |  |                         |  |  |
| 130                 | 4 MB                                                                         | \Program Files\PowerOuest\PartitionMagi  |                   |  |                         |  |  |
| 134                 | 4 MB                                                                         | \Program Files\PowerQuest\PartitionMagi  |                   |  | $\checkmark$            |  |  |
| Печать              | Сохранить как                                                                |                                          | Дефрагментация    |  | Закрыть                 |  |  |

Рис. 2.14. Узнаем размер и степень дефрагментации МFT-файла

fragmenter), входящей в состав Windows XP. Вызывается эта утилита следующим образом: Пуск → Все программы  $\rightarrow$  Станлартные  $\rightarrow$  Служебные > Дефрагментация диска.

Далее в появившемся окне программы выберите NTFS-диск и нажмите на кнопку **Анализ** (Analyze), а по прошествии некоторого времени - Выве**сти отчет** (View Report). Прокрутив полученную информацию чуть вниз, вы получите исчерпывающие сведения о вашем МFT-файле (рис. 2.14).

# 2.6.2. Что такое главная загрузочная запись  $(MBR)?$

С файловой системой вроде разобрались, теперь осталось выяснить, что такое главная загрузочная запись и какова ее роль. В начале книги (п. 1.2) мы в общих чертах рассмотрели то, как именно организуются данные на отдельно взятом жестком диске. На всякий случай напомню общие моменты.

Итак, жесткий диск разбивается на разделы (при этом информация об этом разбиении хранится в так называемой главной загрузочной записи) - они носят названия С:, D:, Е: и т.д., на каждый раздел устанавливается файловая система (в результате форматирования раздела). Файловая система содержит информацию о том, как разграничено пространство раздела (логического диска) и где какие файлы на нем находятся. Ну а далее на разделе хранятся файлы, которые разбиваются на определенное количество кластеров, физически занимающих опрелеленное количество секторов, на которые разбиты дорожки жесткого лиска. Файловая система присваивает всем секторам свои адреса, а затем по этим адресам хранит свои файлы, записывая в свою таблицу адреса кластеров (диапазонов кластеров), принадлежащих тем или иным файлам.

Можно видеть, что на начальном этапе, еще до того, как диск будет отформатирован и на него будет помещена одна или нескольких файловых систем (в зависимости от того, сколько вы разделов на нем создадите), сам жесткий диск необходимо разбить на разлелы - логические лиски (С: D: и т.д.). В принципе можно использовать и олин разлел, тогла вы просто жесткий диск разбиваете на ... один раздел. Но этого делать не рекомендуется в целях обеспечения належности. Если у вас один раздел выйдет из строя (файловая система на нем повредится или что-либо еще), все остальные разделы, скорее всего, останутся невредимыми.

Так вот, главная загрузочная запись служит для хранения информации о том, как именно, на какие разделы и каким объемом разбит ваш жесткий лиск. У кажлого жесткого лиска такая загрузочная запись, а нахолится она в самом первом секторе (цилиндр 0, головка 0, сектор 1). Если по какой-либо причине повредить главную загрузочную запись (Master Boot Record - MBR), например, в ходе неудачного использования программы управления разделами жесткого диска, то один или несколько (а возможно и все) разлелов жесткого лиска станут недоступны. О них не будет никакой информации, а вся их область будет восприниматься как неразмеченная.

Таким образом, получается такая картина: при повреждении файловой системы пропадают файлы, а при повреждении главной загрузочной записи пропадают целые разделы жесткого диска.

И в том, и в другом случае файлы можно «вытаскивать» с помошью **ПРОГРАММ ТИПА Recovery My Files** (см. п. 2.5) - просто в разных режи- $\overline{MAX}$ .

# 2.6.3. Восстанавливаем разделы жесткого диска и файловые системы с помощью программы **Acronis Recovery Expert**

Когда это делается?

«Вытащив» наиболее важные файлы, вы, вполне возможно, захотите попытаться восстановить исходное положение дел, когда все функционировало - восстановить разлелы. файловые системы и т.д., чтобы все вернулось на свои места и заработало, как и прежде. Кроме того, все «вытаскивающие»/воспрограммы, станавливающие файлы с проблемных носителей, никогда не сохраняют файлы в том же месте, в котором они находились изначально, - они лишь позволяют скопировать в безопасное место. Но вполне вероятны ситуации, когда у вас просто нет возможности скопировать все 200 Гб ваших файлов (просто-напросто некуда), и вы «вытаскиваете» только самое необхолимое. а на остальное вынуждены просто махнуть рукой и забыть. Кроме того (особенно в случае с поврежденной главной загрузочной записью), далеко не все файлы получается вернуть. Чем больше размер файла. тем сложнее его восстановить целым и невредимым. Наконец, не стоит забывать о ситуации, когда вообще нет возможности вытащить файлы, так как у вас, например, только один жесткий лиск и он полностью «умер» через повреждение главной загрузочной записи.

Во всех этих случаях, а также многих других, вам придет на помощь уникальная программа Acronis Recovery Expert, которая восстанавливает разлелы и файловые системы в тех же местах и в том же состоянии. в которых они были до возникновения проблем. Таким образом, в случае благоприятного исхода вы получите снова полностью рабочую систему со всеми файлами, как булто ничего и не происходило. Программа Acronis Recovery Expert в этом плане является уникальной и практически не имеет аналогов

Однако при всем уважении к качеству программы всегда существует вероятность, что что-то пойлет не так.

 $52$ 

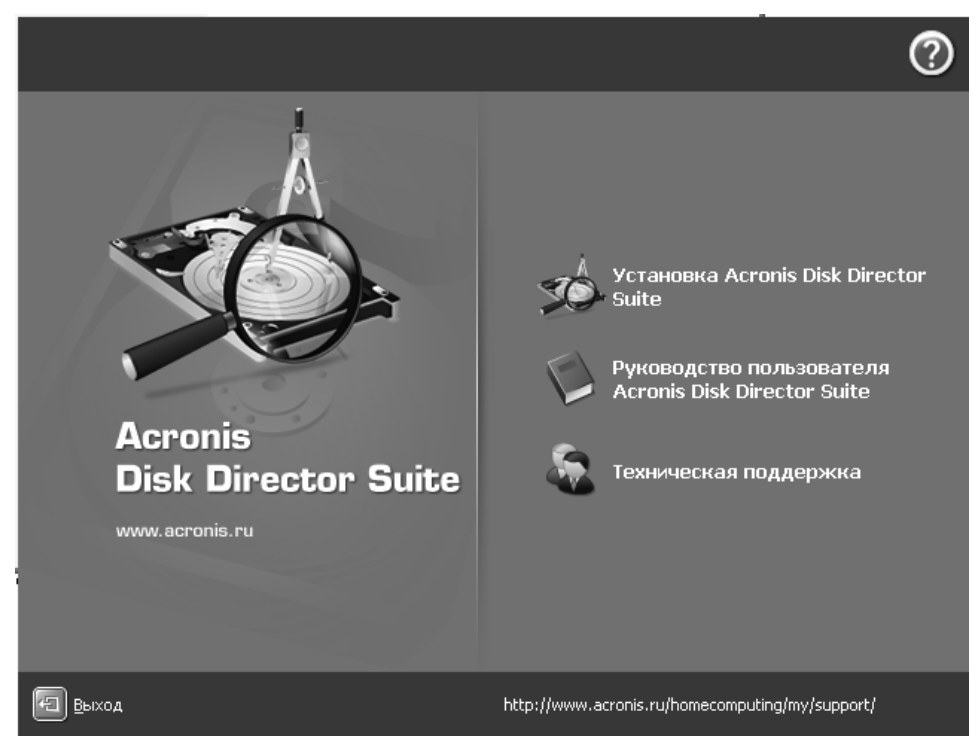

Рис. 2.15. Установка пакета Acronis Disc Director

А в ходе своей работы программа будет что-то записывать на винчестер, а значит, в случае неудачи вы не только не восстановите все, как было, но и существенно ухудшите ситуацию.

Поэтому настоятельно рекомендуется сначала «выташить» или попытаться «выташить» все самое необходимое с проблемного носителя, а только потом заниматься восстановлением.

# Как это делается?

Установка программного пакета Астоnis Disk Director Suite является стандартной, без каких-либо подвохов и особенностей. Однако сразу необходимо отметить, что в составе Disk Director устанавливается приложение Acronis OS Selector. Нам оно сейчас абсолютно не интересно, так как оно собой представляет графическую оболочку выбора системы при загрузке компьютера, а тема книги у нас малость иная. Но внимание все-таки на эту штуковину мы обратим, чтобы вы не пугались, когда при включении компьютера вдруг появится новое меню выбора установленных на компьютере систем.

П. После установки пакета Acronis Recovery Expert можно будет запустить, выбрав Пуск → Все программы  $\rightarrow$  Acronis  $\rightarrow$  Acronis Disk Director  $\rightarrow$ Acronis Recovery Expert. При жела-

### Часть I. Восстановление с HDD

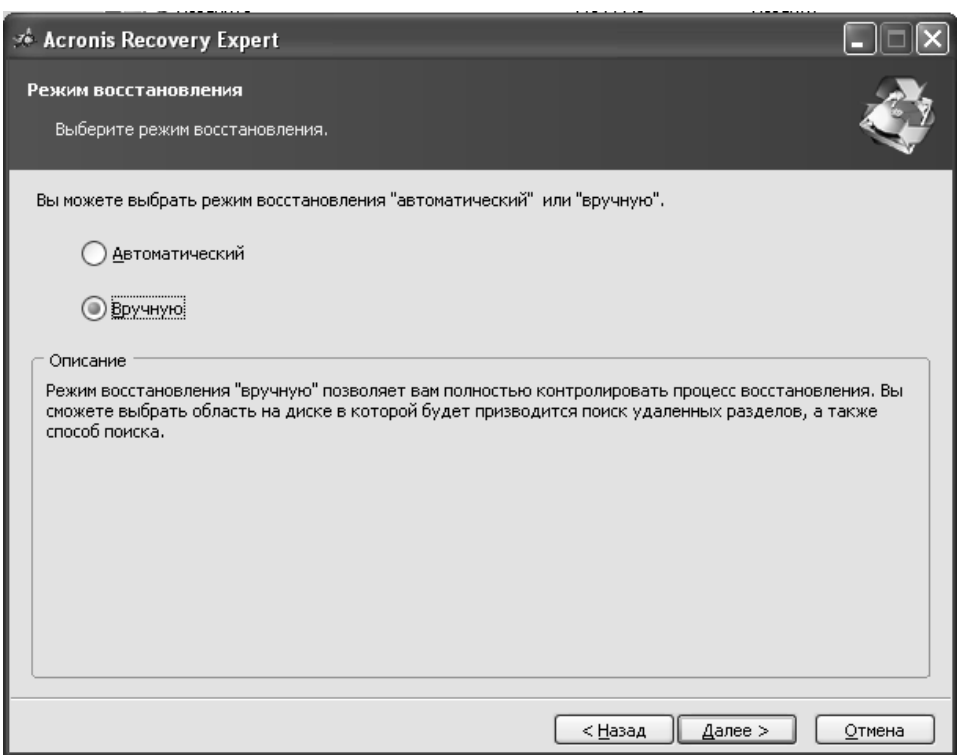

Рис. 2.16. Перед началом работы с Acronis Recovery Expert нужно определиться, в каком режиме осуществлять операции с файлами

нии можно эксперта запустить и из основного окна Disk Director'а, для этого шелкните по ссылке Восстановление разделов в левом верхнем углу окна.

**CO.** Независимо от того, как именно <u>Дбыл</u> произведен запуск программки, дальше все пойдет одинаково. Перво-наперво вас попросят определиться, в каком режиме вы желаете производить операции над файлами - ручном или автоматическом (рис.  $2.16$ ).

• Лично я рекомендую ручной ре-Джим, так как программа все равно будет предлагать все, что бы она делала в автоматическом режиме, но зато вы будете иметь возможность контролировать каждый этап и в случае необходимости что-то изменить. Итак, установим ручной режим и нажмем Лалее.

**I.** Получив ответ, Acronis Recovery Expert начнет чтение конфигурации разделов на жестких дисках, присоединенных к вашему компьютеру. По окончании раскроется окно с перечнем имеющихся жестких дисков и расположенных на них разделов

 $F_{A}$ 

(рис. 2.17). Помимо разделов могут быть выявлены так называемые неразмеченные (или их еще называют нераспределенные) области. В окне Acronis Recovery Expert они отображаются как незанятые и отображаются зеленым цветом. Если пропал какой-либо раздел или «отвалился» кусок одного из разделов, то поиск необходимо производить именно в ланных областях

#### Примечание.

С размеченными и нормально опрелеленными разделами программа вообще не работает (не ее профиль), вы их даже не сможете выбрать. Если неразмеченных областей нет, то и потерянных разделов тоже нет

**Б. Итак**, щелчками мыши выберите □ одну или несколько из имеющихся неразмеченных областей. Выбранные области помечаются красной линией внизу. Для начала поиска пропавших разлелов нажмите Лалее.

**Д. В автоматическом режиме вос-**Шстановления процесс поиска удаленных разделов должен обязательно дойти до конца, прежде чем вы сможете перейти к дальнейшим этапам восстановления. То есть кнопка Далее станет доступной не раньше, чем полоска процесса поиска в окне Поиск удаленных разделов добежит до правого края окна. В режиме ручного восстановления вам нет необходи-

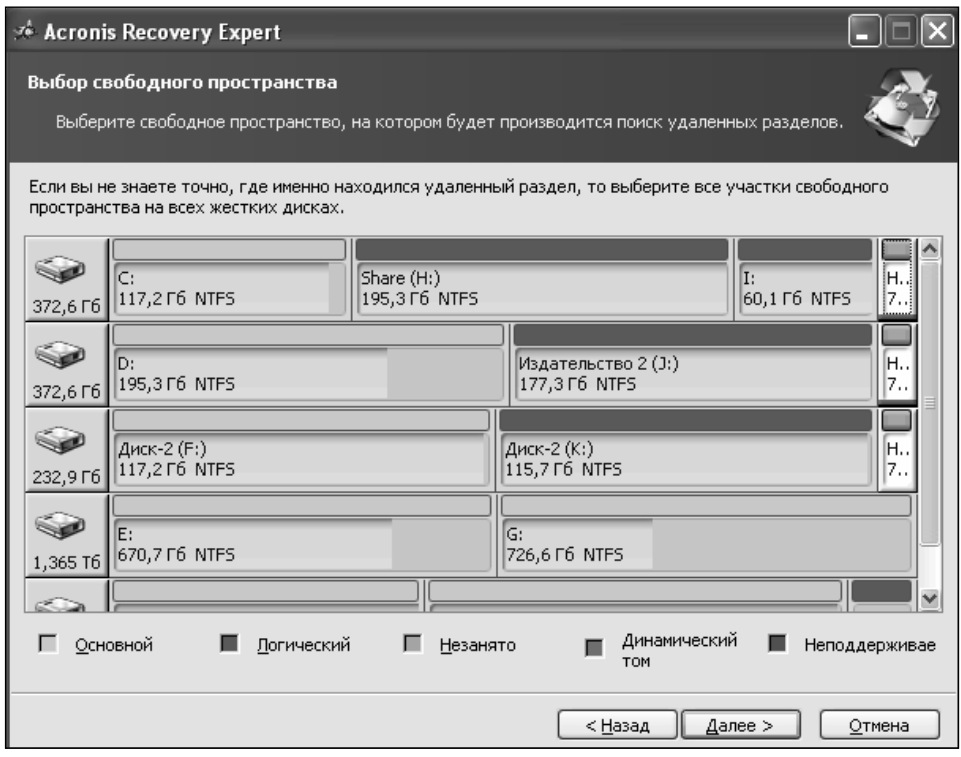

Рис. 2.17. Основное окно Acronis Recovery Expert. Обзор имеющихся дисков и разделов

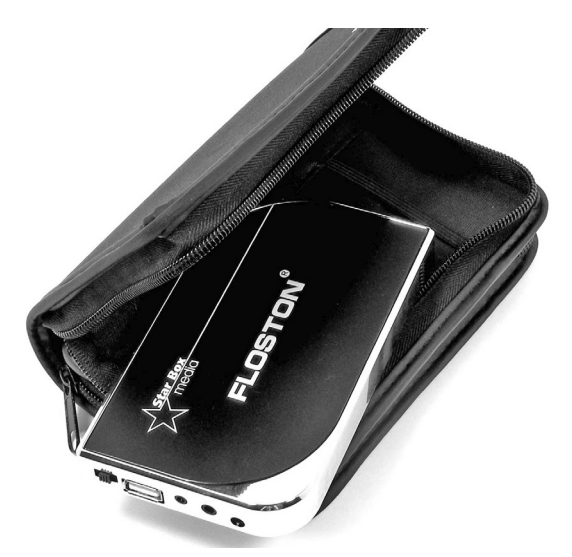

**Рис. 2.18. Современные портативные внешние HDD позволяют решать множество проблем по переносу и хранению данных**

мости ожидать полного завершения процесса поиска удаленных разделов на жестком диске. Как только в списке появится найденный раздел (или разделы), вы можете, не дожидаясь окончания поиска, выбрать его для восстановления щелчком мыши. Как только вы выберете раздел, станет доступной кнопка **Далее**. Нажав ее, вы прервете дальнейший поиск и сможете перейти непосредственно к восстановлению.

**7** . По окончании проверки вам будет выдан итог: что было найдено или не найдено в неразмеченных областях. Если что-то нашлось, то вы сможете приступить к восстановлению, выбрав предварительно найденный раздел и нажав кнопку **Восстановить**.

Если же вы захотите заняться восстановлением файловой системы (не «вытаскиванием» файлов с последующим их пересохранением в безопасном месте, а именно восстановлением в чистом виде на том же самом месте, где они были изначально), то вам придется уже воспользоваться возможностями главного модуля пакета Acronis Disk Director Suite, который так и называется Acronis Disk Direc- $\text{tor Suite.}$  Вызвать его можно **Пуск**  $\rightarrow$ **Все программы → Acronis → Acronis** Disk Director  $\rightarrow$  Acronis Disk Direc**tor Suite**.

**1** . Сразу после запуска вы попадете в центральное окно программы, показанное на рис. 2.19.

**9** Вся основная часть окна отведе-<br>Дна на отображение информации . Вся основная часть окна отведеоб имеющихся жестких дисках и разделах на них. Чтобы протестировать файловую систему какого-либо из разделов, выберите его щелчком мыши и в левой части окна щелкните мышкой по команде **Проверить**.

| Acronis Disk Director Suite                         |                       |                              |                    |               |            |                              |          |          |               | ш             |                  |
|-----------------------------------------------------|-----------------------|------------------------------|--------------------|---------------|------------|------------------------------|----------|----------|---------------|---------------|------------------|
| Диск<br>Вид<br>Операции<br>Мастера                  | ⊆ервис<br>Справка     |                              |                    |               |            |                              |          |          |               | $9$ Acronis   |                  |
|                                                     |                       |                              | $\mathcal{L} \leq$ |               |            |                              |          |          |               |               |                  |
| $\curvearrowright$<br>$\hat{\mathbf{x}}$<br>Мастера | Раздел                |                              |                    | Флаги         |            | Емкость                      |          | Свободно | Тип           |               | ∧                |
| ंगी<br>Создание разделов                            | Диск 1                |                              |                    |               |            |                              |          |          |               |               |                  |
| Увеличение свободного<br>劍                          | ⊕NTFS(C:)             |                              |                    |               | Осн. Акт.  |                              | 117,2 Гб |          | 9.009 F6 NTFS |               |                  |
| пространства                                        | Share (H:)            |                              |                    |               |            |                              | 195,3 Гб |          | 1,028 F6 NTFS |               |                  |
| Копирование разделов<br>কা                          | © Издательство (I:)   |                              |                    |               |            |                              | 60,1 F6  |          | 64,42 M6 NTFS |               |                  |
| 8<br>Восстановление разделов                        | ©Незанято             |                              |                    |               |            |                              | 7,844 M6 |          |               | Незанято      |                  |
| $\hat{\mathbf{x}}$<br>Операции                      | Диск 2                |                              |                    |               |            |                              |          |          |               |               |                  |
| Копировать                                          | ONTFS (D:)            |                              |                    |               | Осн., Акт. |                              | 195,3 Гб |          | 58,38 F6 NTF5 |               |                  |
| đ.<br>Переместить                                   | © Издательство 2 (J:) |                              |                    |               |            |                              | 177,3 Гб |          | 1,277 F6 NTFS |               |                  |
| 鍂<br>Изменить размер                                | ©Незанято             |                              |                    |               |            |                              | 7,844 M6 |          |               | Незанято      |                  |
| $\infty$<br>Изменить метку                          | Диск 3                |                              |                    |               |            |                              |          |          |               |               |                  |
| Форматировать<br>B                                  | <b>ФДиск-2 (F:)</b>   |                              |                    |               | Осн., Акт. |                              | 117,2 Гб |          | 2,005 F6 NTFS |               |                  |
| Удалить<br>x                                        | <b>©≥Диск-2 (К:)</b>  |                              |                    |               |            |                              | 115,7 F6 |          | 1.638 F6 NTF5 |               |                  |
| $\frac{1}{2}$<br>Разделить                          | ⇔Незанято             |                              |                    |               |            |                              | 7,844 M6 |          |               | Незанято      |                  |
| Объединить                                          | Диск 4                |                              |                    |               |            |                              |          |          |               |               |                  |
| ø<br>Проверить                                      | Ł.                    |                              |                    |               |            |                              |          |          |               |               | $\triangleright$ |
| Дефрагментировать                                   |                       |                              |                    |               |            |                              |          |          |               |               |                  |
| Обзор                                               | Ŵ                     |                              |                    | Share (H:)    |            |                              |          | T:       | 60.1 F6 NTFS  | þ.,           |                  |
| (i)<br>Свойства                                     | 372,6 Гб              | 117,2 F6 NTFS                |                    | 195,3 F6 NTF5 |            |                              |          |          |               | 17.,          |                  |
| $(\hat{x})$<br>Дополнительно                        | Šø<br>n:              |                              |                    |               |            | Издательство 2 (3:)          |          |          |               | ΙH.,          |                  |
| ი<br>Назначить букву                                | 372,6 Гб              | 195,3 F6 NTFS                |                    |               |            | 177,3 F6 NTFS                |          |          |               | 7.,           |                  |
| 酃<br>Преобразовать                                  | Śø                    |                              |                    |               |            |                              |          |          |               |               |                  |
| <b>Скрыть</b>                                       | 232,9 Гб              | Диск-2 (Е:)<br>117,2 F6 NTFS |                    |               |            | Диск-2 (К:)<br>115,7 F6 NTFS |          |          |               | ΙH.,<br>17. . |                  |
| Изменить размер                                     |                       |                              |                    |               |            |                              |          |          |               |               |                  |
| кластера<br><b>SR</b><br>Сменить тип                | $\rightarrow$<br>F:   |                              |                    |               | lG:        |                              |          |          |               |               |                  |
| 四<br>Правка                                         | 1,365 T6              | 670,7 F6 NTFS                |                    |               |            | 726.6 F6 NTFS                |          |          |               |               |                  |
|                                                     |                       |                              |                    |               |            |                              |          |          |               |               |                  |
| v<br>$\hat{\mathbf{x}}$<br>Сервис                   | $\sim$<br>L:          |                              |                    | M:            |            |                              |          |          |               | AC            |                  |

**Рис. 2.19. Основное окно Acronis Disk Director Suite**

**3** способ проверки (рис. 2.20): толь-. В появившемся окне выберите ко проверка или проверка с исправлением. Настоятельно рекомендуем сначала провести проверку в тестовом режиме, без проведения правок.

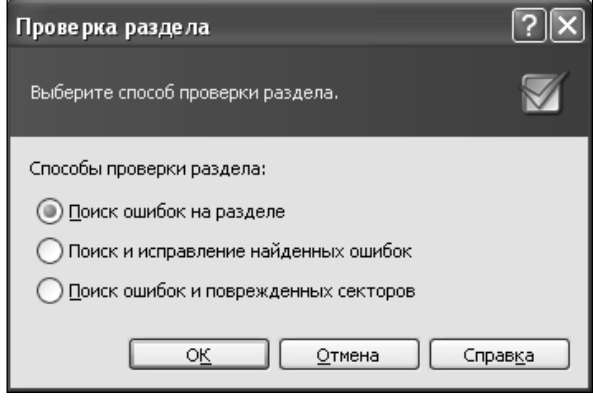

**Рис. 2.20. Выбор способа проверки**

# Часть I. Восстановление с HDD

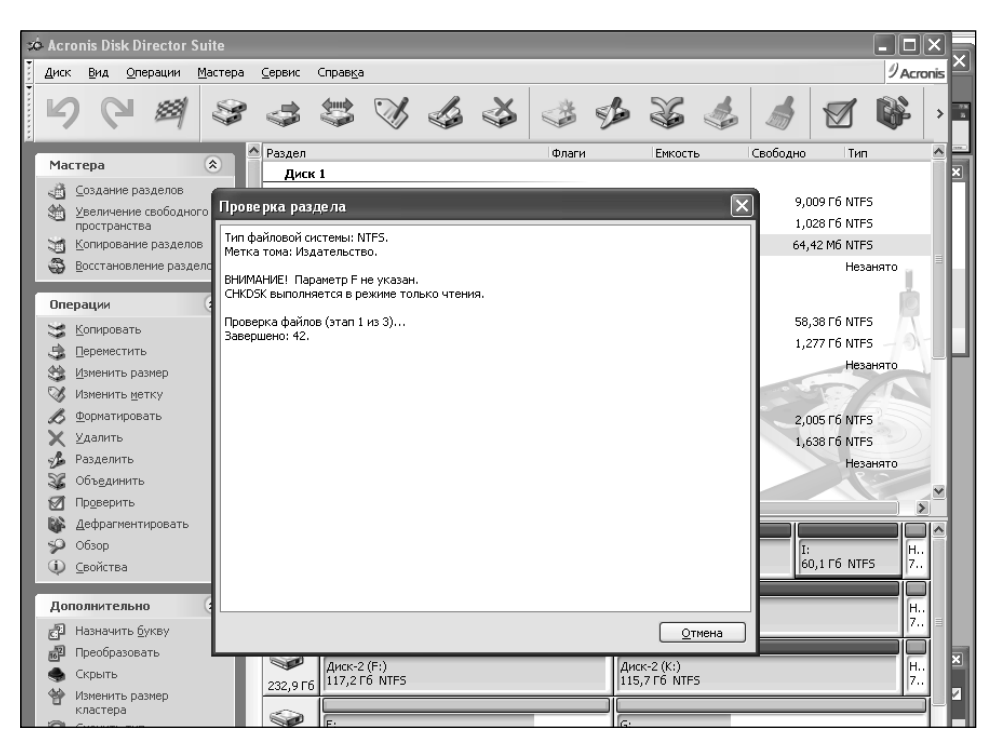

Рис. 2.21. Илет сканирование выбранных разлелов

В ходе проверки программа задействует стандартный механизм chkdisk, входящий в систему Windows и проявляющий себя в ходе загрузке системы, когда извещает о наличии проблем и предлагает провести проверку/исправление. Но если в Windows он работает в автоматическом режиме и результаты могут быть самыми плачевными, то здесь им можно хоть как-то управлять.

Проведя проверку в тестовом режиме и сделав выводы (например, восстановив проблемные файлы, чтобы в случае возникновения с ними проблем в ходе правки файловой таблицы вы не потеряли их), можно запустить уже механизм в режиме правки (рис. 2.21).

Внимание! Еще раз напоминаем, что, прежде чем восстанавливать файловую систему, обязательно «вытащите» (или хотя бы попытайтесь) все необходимые файлы.

# 2.7. Универсальные программы **ВОССТАНОВЛЕНИЯ**

Далее в этом разделе мы рассмотрим универсальные программы восстановления, обладающие широким набором функций и возможностей в

58

лополнение к восстановлению. Например, весьма нелишними бывают диагностика HDD, контроль над жестким лиском и его износом. возможность сделать резервную копию данных, произвести восстановление данных по сети и т. д. Возможно, какой-либо из полобных особенностей вам как раз и не хватает в вашей ситуации.

В то же время и восстановительный потенциал по «вытаскиванию» файлов после возникновения проблем или ошибок в работе жестких лисков также весьма неплох (особенно у R-Studio). И хотя программы. описанные в разделе 2.5. спениально пол это «заточены». универсалы тоже многое MOTVT,  $\overline{a}$ вкупе с доп. возможностями могут представлять собой наиболее эффективное решение вашей конкретной проблемы. При этом сразу необходимо отметить, что программный комплекс R-Studio стоит особняком: его возможности по восстановлению не уступают спец. программам из п. 2.5, но широкий круг дополнительных возможностей позволяет говорить об универсальности пакета. Другое дело, что он является наиболее сложным из всех рассмотренных в книге, но зато и с наибольшим набором возможностей. Поэтому R-Studio не всегда удобно использовать, так как автоматизации почти нет, и приходится самому учитывать большое количество параметров и настроек.

# 2.7.1. Программа EasyRecoveryпрограмма, ставшая стандартом

# Общее описание программы

Одной из самых популярных программ по восстановлению данных является программа EasyRecoverv. созланная компанией Ontrack Data **Recovery**, предназначенная для того, чтобы помочь пользователю в лиагностировании. ремонте и восстановлении данных. Данной программе «уже 100 лет», и она лавно присутствует на рынке программ  $\overline{a}$ восстановлению ланных. Уже одно это, а также признание **МНОГИХ** пользователей вызывает доверие. Данный комплекс делает ставку на простоту и дружественность интерфейса - понятные кнопки, автоматические лействия, использование пошаговых мастеров и т.д.

Однако с одной стороны это является плюсом - удобно, но с другой стороны минусом - вы не можете полностью контролировать работу программы и, если она с чем-либо не справится, как-либо повлиять на нее у вас не получится. В этом смысле альтернативой является пакет R-Stu-

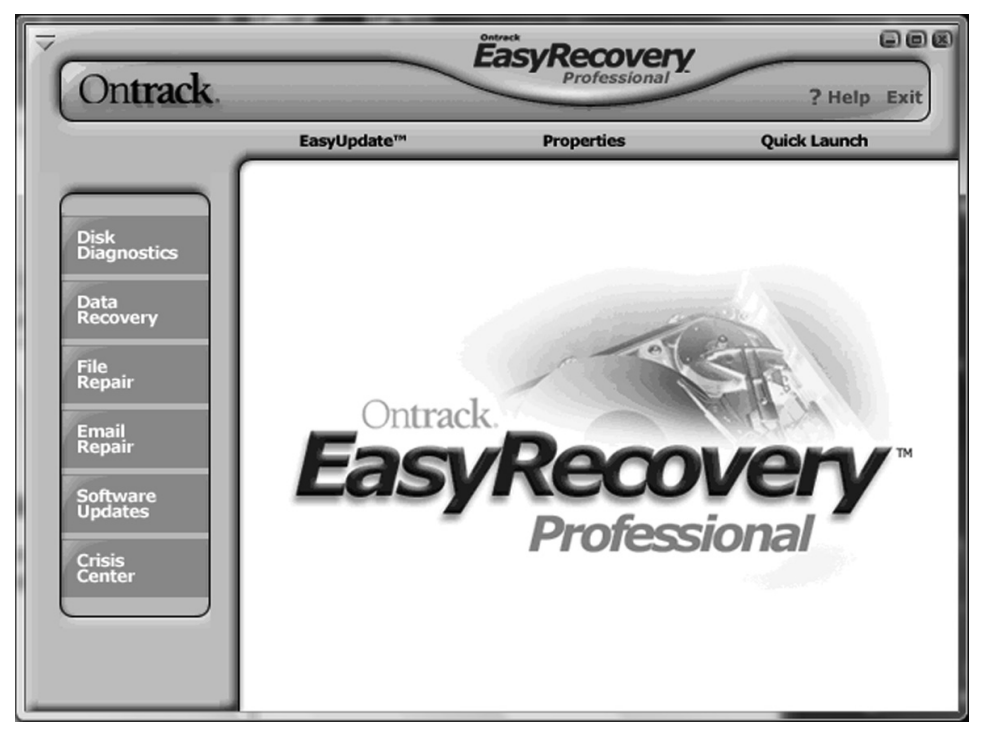

Рис. 2.22. Приветственное окно программы Ontrack EasyRecovery Professional

dio, в котором все очень даже наворочено, доступно большое количество настроек и возможностей для оперативного реагирования, но из-за этого неопытному пользователю вообще не понятно, что делать. То ли дело Easy-Recovery - кнопочки там, рюшечки, бантики.

Как заявляют разработчики, Easy-Recovery позволяет несколькими простыми действиями восстановить утраченное в результате: вирусной атаки, случайного удаления нужных файлов, неожиданного отключения компьютера или его некорректного выключения, резких скачков напряжения в электросети, ошибок в программном обеспечении, повреждения

структуры файловой системы, форматирования носителя и т.л. В большинстве случаев это действительно так.

Кстати говоря, если операционную систему загрузить не представляется возможным, то с помощью программы можно создать загрузочную дискету и попробовать восстановить данные с помощью их переноса на другой лиск. Помогает.

Теперь обо всем вышесказанном. только подробно.

Как уже было сказано, EasyRecovery имеет довольно привлекательный и разумно организованный интерфейс.

Каждый инструмент имеет свое четко определенное место и соответствует какой-либо категории. Категории расположены в левом столбие, тогда как инструменты отображаются в центральном окошке, как только пользователь нажимает нужную кнопку с категорией.

Программа платная. В демонстрационном варианте Обязательными являются только инструменты категории Software Updates (Обновление программы):

- Product News: Check for availability of new product components (Проверка наличия новых компонентов программы):
- Easy Update: Download latest  $\bullet$ software updates (Загрузка послелних обновлений программы) и категории Crisis Center (Кризисный центр):
- Crisis Information: Information and technical support (Информация и техническая поддержка);
- Remote Data Recovery: Data recovery via modem or the Internet (Bocстановление данных через модем или Интернет):
- In-Lab Data Recovery: Recover  $\bullet$ data from physically damaged disks (Восстановление ланных с поврежденных дисков);
- **Exclusive Offers: Special pricing on** data recovery solutions (Специаль-

ные нены на метолы восстановления данных).

Теперь перейдем к категориям, которые предоставляются платно Чтобы читатель представил себе функционал программы в полном объеме, в качестве объекта для исследования используем версию продукта Professional, содержащую наибольшее количество инструментов.

# Диагностика HDD

Профессионалы утверждают, и, нужно сказать, не безосновательно, что, даже если компьютер серьезно поврежден, данные, вероятнее всего, возможно восстановить. Однако прежде всего нужно оценить имеющиеся повреждения. Лля этого воспользуемся первым набором Disc Diagnostics (Диагностика диска) и проведем полную проверку.

Первые два инструмента **Drive Tests:** Test for potential hardware problems (Тест наличия потенциальных аппаратных проблем) и **Smart Tests:** Monitor and report potential disk drive problems (Контроль за дисками и отчет о потенциальных проблемах) предназначены для того, чтобы только считать информацию с поврежденного носителя. Не более того. Они предоставляют пользователю только информацию в чистом виде, ничего не меняя, а предлагая решать этот вопрос человеку.

#### Примечание

Если пользователь работает на компьютере с предустановленной ОС Vista, то

# **Часть I. Восстановление с HDD**

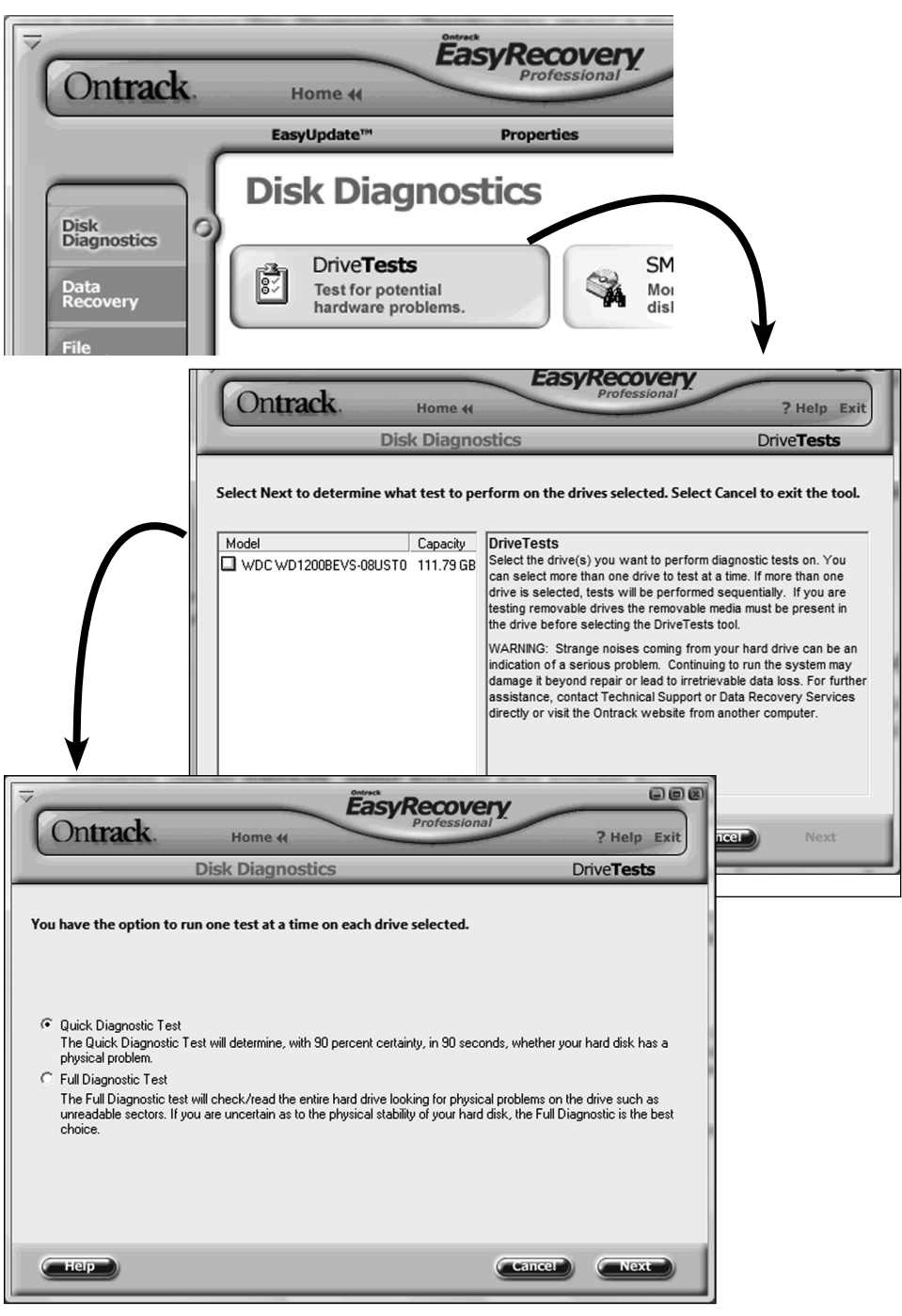

**Рис. 2.23. Тестирование жесткого диска с помощью команды DriveTests**

только запуск Easy Recovery с правами администратора позволит выполнить нужные операции. В противном случае программа выдаст окошко, в котором этот нюанс будет указан, и откажется сотрудничать.

Итак, запускаем программу в режиме администратора и нажимаем кнопку тестирования жесткого диска Driv**eTests** (рис. 2.23).

Тут же окно меняется на следующее, в котором пользователю предлагается определиться с жесткими дисками.

#### Примечание

Пользователь может выбрать не один диск для проверки, однако одновременная проверка нескольких носителей в программе не предусмотрена, и тестирование будет производиться последовательно.

Очень важен тот аспект, что если есть необходимость включить в список проверяемых устройств и сменные носители, то в этом случае этот носитель должен присутствовать в системе еще до начала работы с программой. В противном случае **Easy** Recovery просто проигнорирует его наличие.

Как только с дисками определились, выбираем вариант проверки:

**Ouick Diagnostic Test (Быстрая** диагностика) — определение физических проблем жесткого диска с 90-процентной уверенностью в течение 90 секунд

**Full Diagnostic Test** (Полная диагностика) — проверка/чтение жесткого диска целиком, поиск физических проблем на лиске, таких как нечитаемые сектора.

Второй вариант рекомендуется производителем в том случае, если пользователь сомневается в физической стабильности своего жесткого лиска.

Вторая кнопка тестирования Smart-Tests предназначена для того, чтобы проводить профилактическое тестирование жесткого диска. Надежность такого тестирования определяется тем, что функция для проверки использует эффективные технологии самоконтроля и анализа. **SMART**тесты, с помошью спениальных алгоритмов тестирования, помогают предотвратить потерю данных, оповещая пользователя о возможных проблемах жесткого диска. Быстрая диагностика за несколько секунд определит, есть ли у проверяемого диска какойлибо физический дефект, а детальное диагностическое тестирование просканирует его на предмет наличия запорченных секторов от начала и до конца (рис. 2.24).

Так же, как и в варианте **Drive Tests**, пользователю будет предложено определиться со своими носителями информации и выбрать нужный. Определились — нажимаем клавишу **Next** (Далее). Программа не сразу начинает проверку, а предлагает выбрать вариант теста:

Return SMART status (Вывод состояния **SMART**) - тест опраши-

или

# **Часть I. Восстановление с HDD**

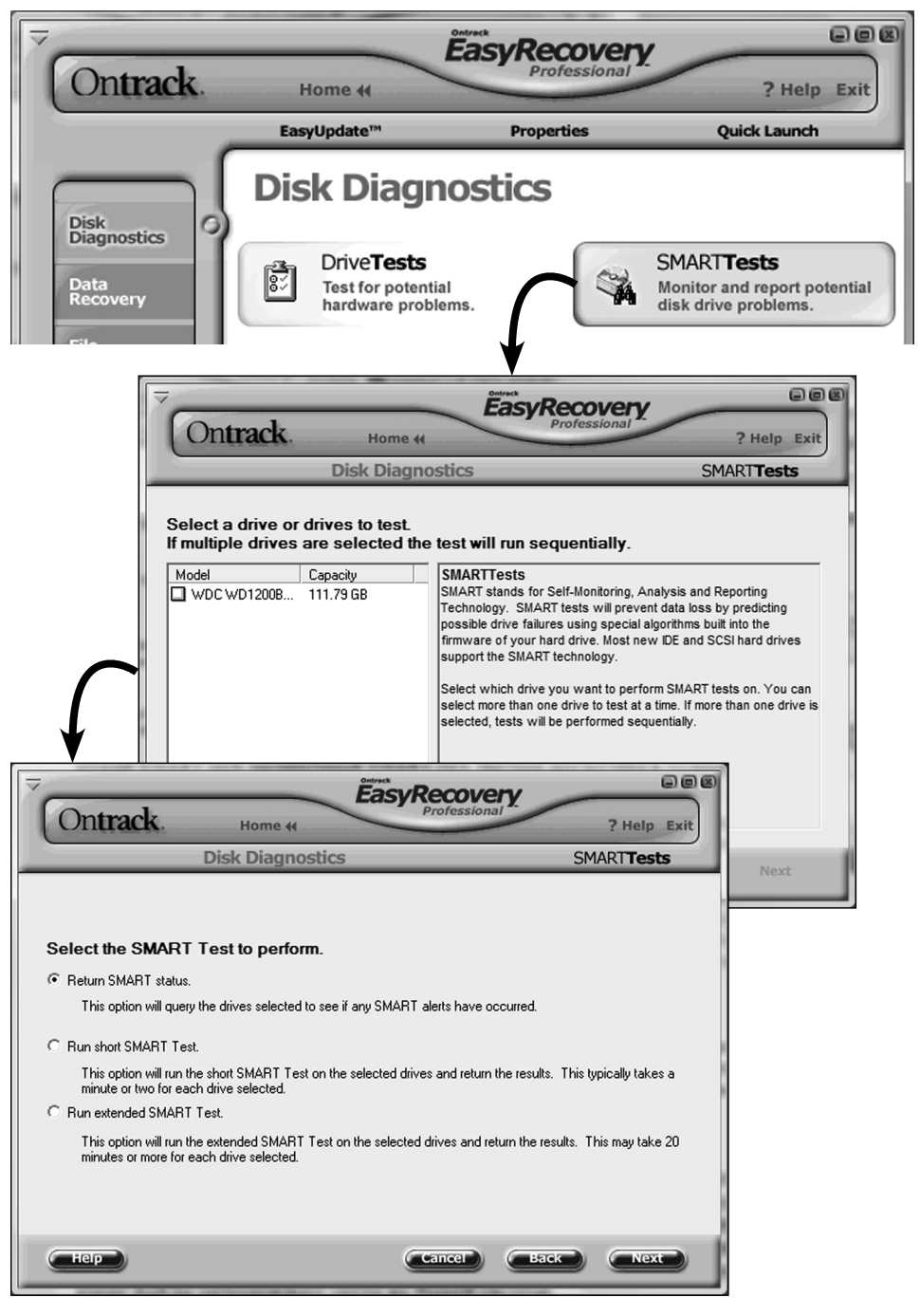

**Рис. 2.24. Тестирование жесткого диска с помощью команды SmartTests**

вает выбранные пользователем диски и выводит отчет, в котором сообщает о наличии **SMART**проблем.

- Run short SMART Test (Запуск короткого **SMART-**теста) - выполнение короткого теста на выбранных дисках и вывод результата. Среднее время, которое затрачивается на тестирование одного жесткого диска, - однадве минуты.
- Run extended SMART Test (3aрасширенного **SMART**пуск теста) — похожий на предыду-

ший тест жесткого лиска, олнако. в отличие от предыдущего, диагностика более полная и занимает около 20 минут лля кажлого лиска.

Бывают случаи, когда жесткий диск не имеет проблем физического характера и все вопросы связаны лишь с тем, что нарушена структура его секторов. И в этом случае **Ontrack Easy-Recovery** со своей утилитой **Partition** Tests: Analyze existing file system structures (Анализ существующей структуры файловой системы) окажется незаменимым помощником будет проведена детальная проверка,

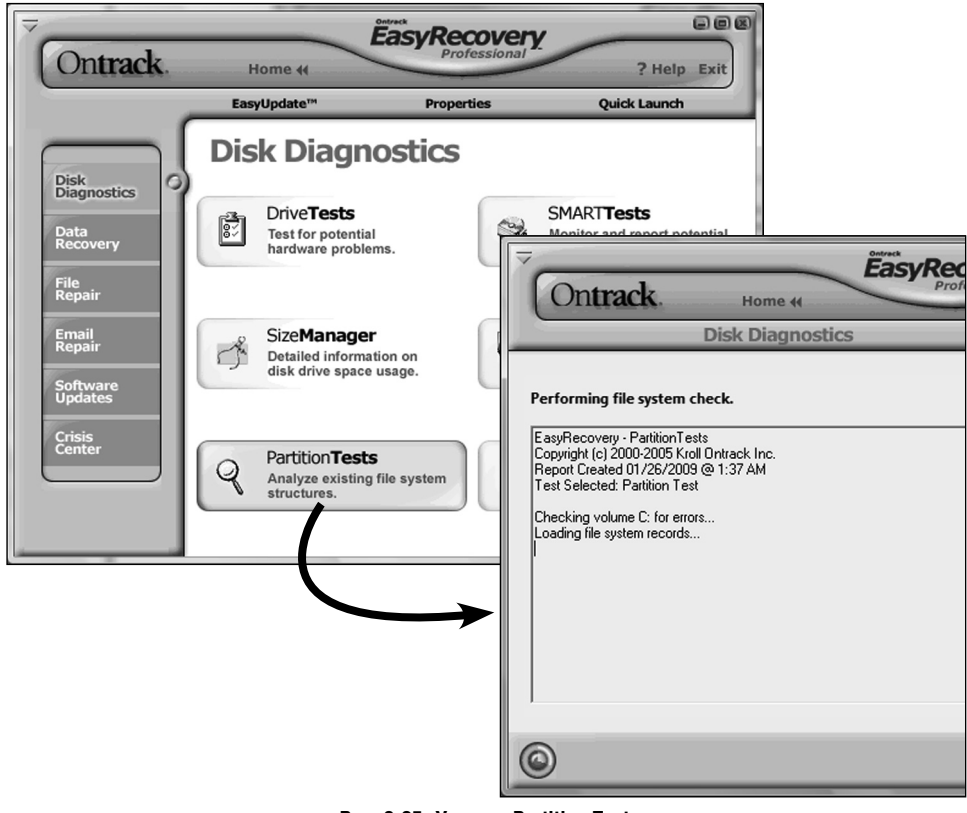

Рис. 2.25. Утилита Partition Tests

и программа предоставит подробный отчет о состоянии (рис. 2.25).

# Примечание

Разработчики, перед тем как активизировать Partition Tests, настоятельно рекомендуют закрыть все без исключения работающие программы. Это нужно для того, чтобы при проверке утилита не «отвлекалась» на посторонние процессы. В противном случае качество проверки не гарантируется, и могут быть ошибки в отчетах.

Утилита проверяет разделы жесткого диска (причем работает как с системой **FAT16/32**, так и с системой NTFS) на предмет их целостности. Время проверки может варьироваться в зависимости от размеров и загруженности винчестера.

Утилита SizeManager: Detailed information on disk drive space usage (Подробная информация об использовании места на диске) - это ин-

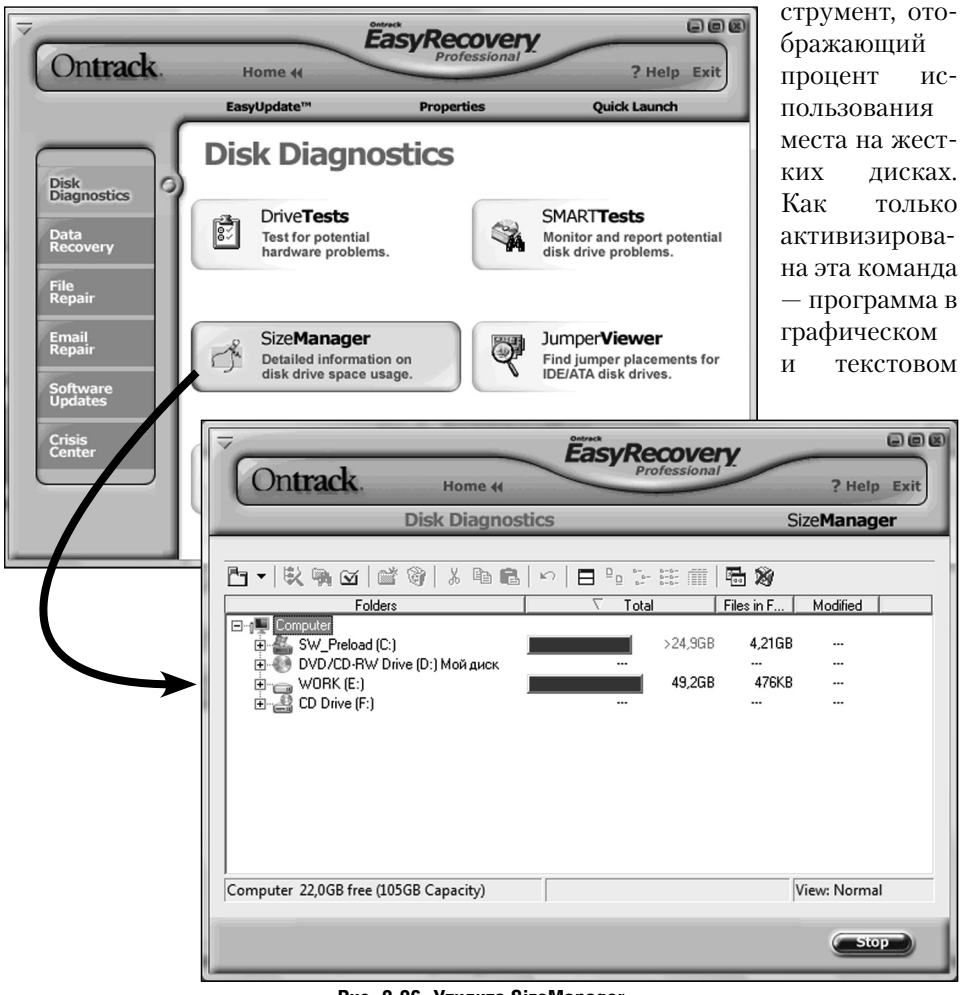

#### Рис. 2.26. Утилита SizeManager

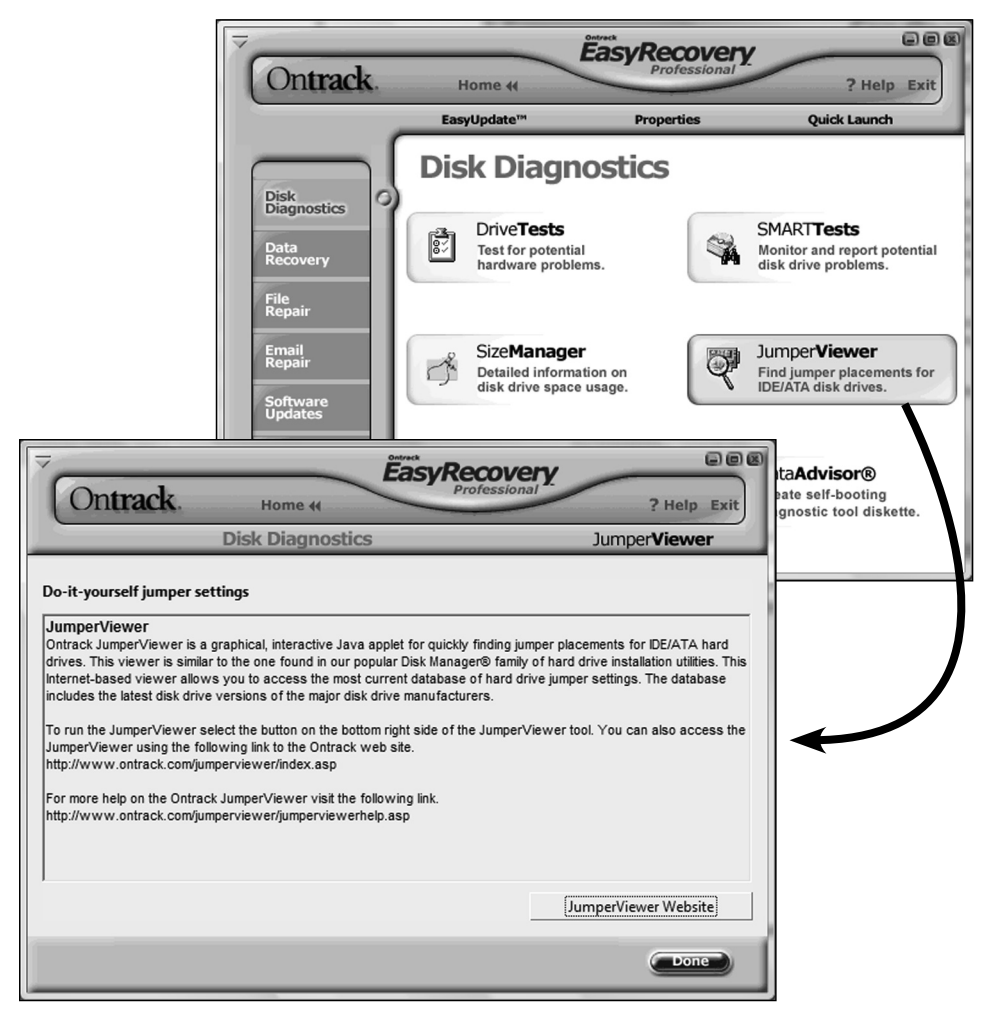

**Рис. 2.27. Утилита Jumper Viewer**

виде выдает информацию о размещении файлов на жестком диске (рис. 2.26).

Иногда пользователь сталкивается с такой проблемой, как не определяемый системой винчестер. Одна из возможных причин — это некорректная установка перемычек на жестких дисках. Обнаружить это помогает механизм **Jumper Viewer: Find jumper placements for IDE/ATA disk drives** (Поиск положений перемычек для **IDE**/**ATA** дисков), который представляет собой интерактивный графический **Java**-апплет (рис. 2.27).

Его работа строится на интернетвзаимодействии пользователя с современнейшей базой данных уста-

**НОВОЧНЫХ** параметров перемычек (джамперов) винчестера. Для того чтобы механизм привести в действие, лостаточно нажать в окне **Iumper Viewer** на кнопку в правом нижнем **VLIIV.** 

#### Примечание

Также вариантом взаимодействия является переход по указанной ссылке непосредственно на веб-сайт Ontrack.

Программа без промедления проанализирует тип носителя, определит его модель и покажет, как правильно нужно установить перемычку (многие жесткие диски не содержат на своем корпусе информацию об установке перемычек и вынуждают пользователя лействовать с помошью метола «научного тыка»).

Последний инструмент в этой груп-The Data Advisor: Create self-booting diagnostic tool diskette (Создание самозагрузочной лиагностической лискеты).

Этот механизм является крайней мерой для реанимации, так как используется тогда, когда систему запустить не представляется возможным. Пользователю предоставляется возможность запустить лиагностический инструмент с аварийной загрузочной дискеты и провести диагностику общего состояния винчестера и памяти **RAM** 

Для создания загрузочной дискеты запускаем Data Advisor (носитель, предназначенный для создания дискеты, лолжен быть отформатирован).

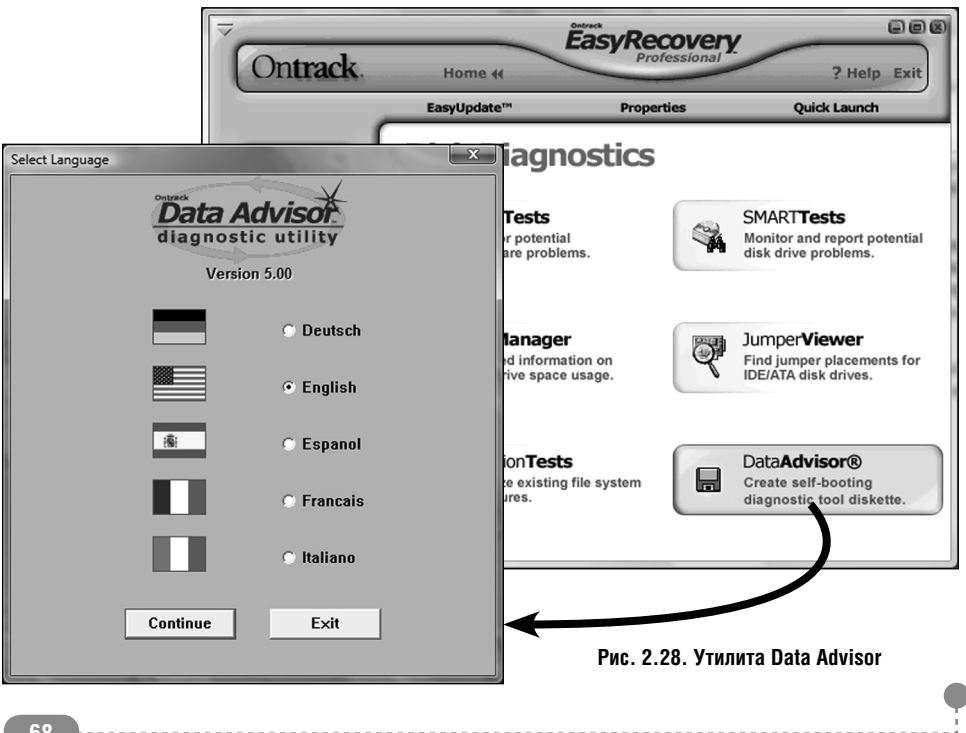

В открывшемся окне выбираем нужный язык и нажимаем **Continue** (Да- $(\text{tree})$  - см. рис. 2.28. Программа запросит подтверждение - соглашаемся и ждем, пока программа сформирует нужный образ. Работа закончена нажимаем Exit (Выход).

Если же по каким-то причинам проверку нужно отменить (это относится ко всем приложениям), то достаточно нажать кнопку **Cancel** (Отмена), и программа тут же безболезненно завершит работу.

# Восстановление файлов в **EasyRecoverv**

Вторая группа рабочих инструментов - это набор инструментов восстановления потерянных файлов Data Recovery (Восстановление файлов) - см. рис. 2.29.

Так же, как и предыдущая группа, инструменты этого раздела корректно работают и с **FAT**-системой, и с альтернативной NTFS. Как и в предыдущих вариантах, так и здесь программа только считывает информацию, аккуратно и очень осторожно, не внося никаких изменений в структурный состав файлов и системы вообще. Этот процесс происходит по единому сценарию:

- первоначальная идентификация, когда инструмент определяет все имеющиеся носители информации и предоставляет отчет в графическом виде;
- восстановление программа исследует структуру всех файлов, которые остались на поврежденном диске, и создает виртуаль-

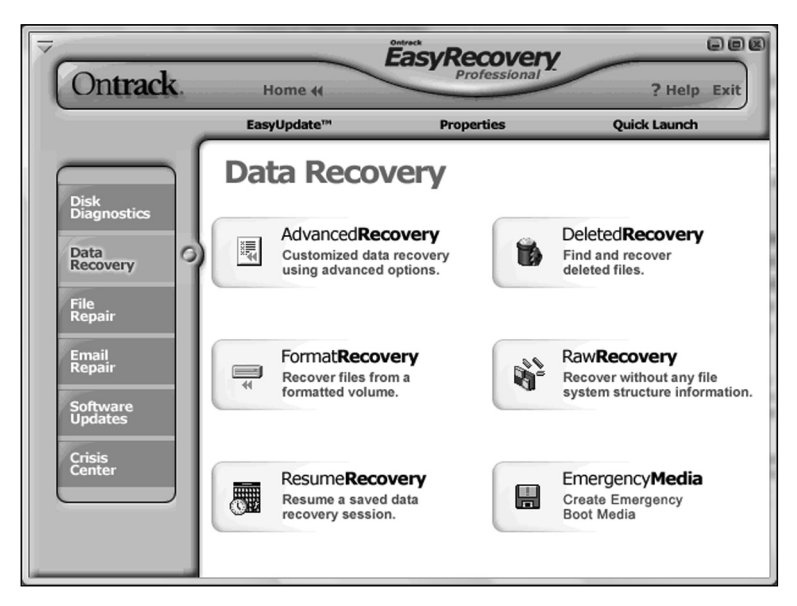

Рис. 2.29. Гоуппа инструментов восстановления потерянных файлов Data Recovery (Восстановление файлов)

# Часть I. Восстановление с HDD

ный образ, своеобразную систему в системе:

выбор и копирование - пользо- $\bullet$ вателю предоставляется возможность определиться с набором файлов для восстановления и .<br>указать место для их размещения.

Инструментов в данной категории несколько. Рассмотрим все по порядку.

Первый инструмент называется Advanced Recovery: Customized data recovery using advanced options (Восстановление данных с дополнительными настройками).

## Примечание

Инструмент Advanced Recovery присутствует только в версии Professional.

Этот механизм, как уже понятно из названия, предназначен для восстановления потерянных тем или иным способом файлов. Для тонкой настройки в нем присутствуют дополнительные возможности (рис. 2.30).

Как только пользователь нажимает

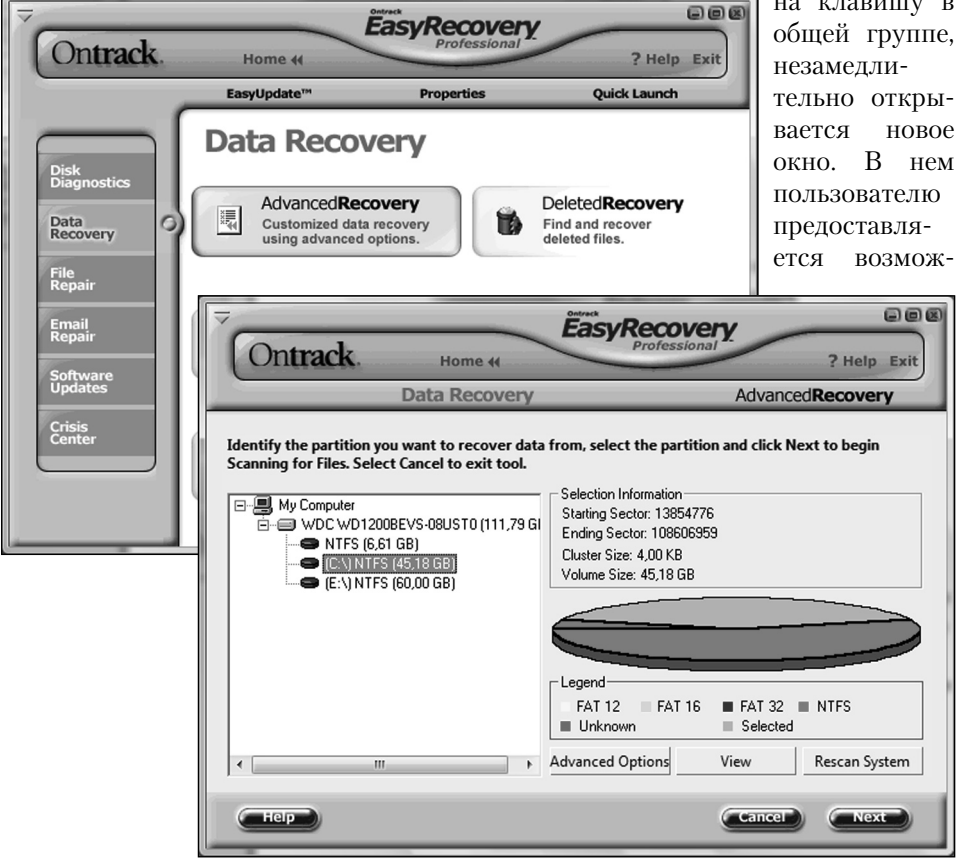

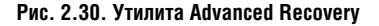

ность идентифицировать раздел, с которого нужно восстановить данные. Выбираем нужный раздел и нажимаем кнопку Next (Далее). Программа начнет сканирование.

В том же случае, если требуется дополнительно настроить параметры, нажимаем кнопку Advanced Options (Дополнительно), которая открывает диалоговое окно с настройками. Настройки разбиты по категориям, которые, в свою очередь, распределены по отдельным вкладкам:

Partition Information (Информация раздела) — эта вкладка позволяет

пользователю настроить начальные и конечные сектора выбранного раздела (рис. 2.31).

Для помощи существует кнопка **Hint** (Подсказка), с помощью которой можно определить эти параметры  $(pnc. 2.31)$ .

В новом окне указываем количество разделов диска (поле Number Parti- $\frac{1}{\text{tion}}$  (Номер раздела)) и номер раздела, с которого нужно восстановить данные (поле Selected Partition (Выбор раздела)). Как только данные внесены — нажимаем незабвенный  $\Omega$ k

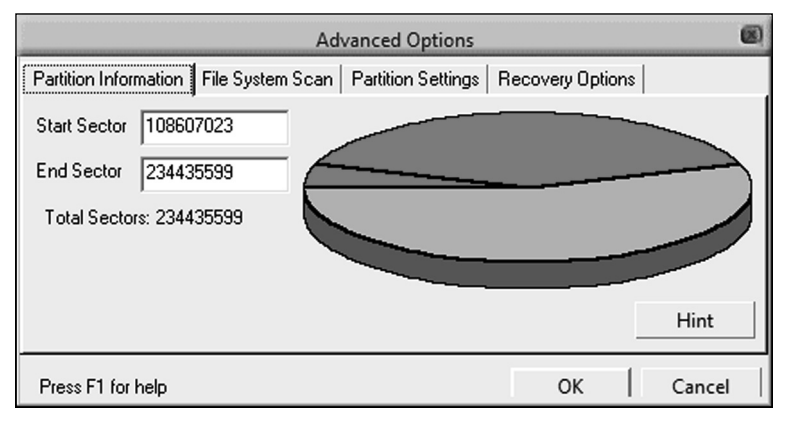

Рис. 2.31. Вкладка Partition Information (Информация раздела)

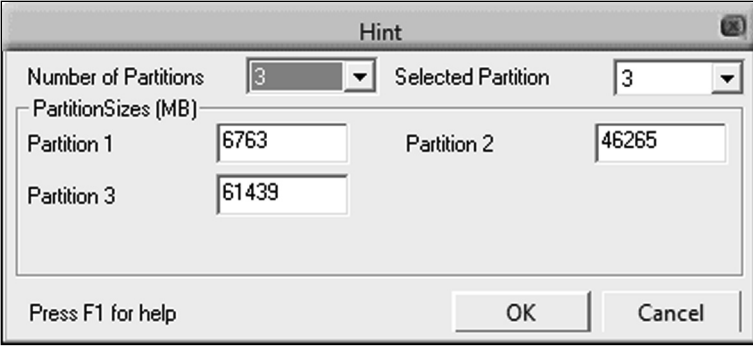

#### Рис. 2.32. Hint (Подсказка)

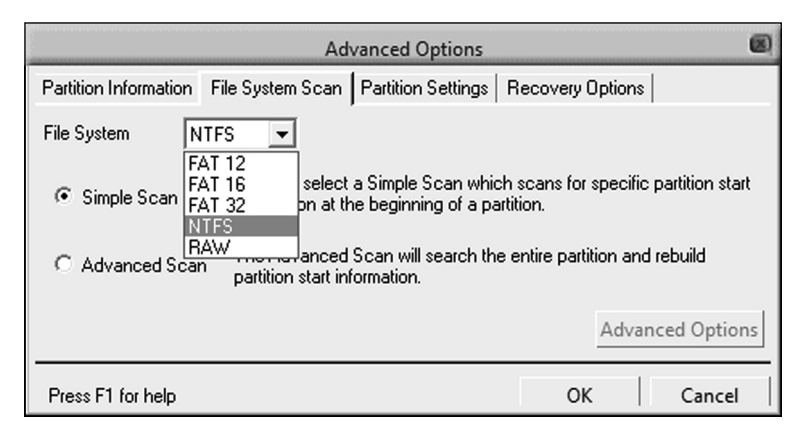

**Рис. 2.33. Вкладка File System Scan (Сканирование файловой системы)**

Вторая вкладка имеет название **File System Scan** (Сканирование файловой системы) и предназначена для того, чтобы пользователь определил файловую систему, с которой предстоит работать (жесткие диски в одном компьютере, впрочем, как и разделы на одном жестком диске, могут иметь разные файловые системы), и определил тип анализа (рис. 2.33):

- **Simple Scan** (Простой) анализ стартовой информации в начале указанного раздела;
- **Advanced Scan** (Глубокий) анализ всего раздела и восстановление стартовой информации. Настраивается при нажатии кнопки **Advanced Option** (Дополнительно) — рис. 2.34.

| <b>Advanced Scan Settings</b>                                                                                                    |          |        |  |
|----------------------------------------------------------------------------------------------------|----------|--------|--|
| Cluster Size<br>The default scan will attempt to auto detect the cluster<br>size. Enter a cluster size to override the default scan.                                                                         | 4096     |        |  |
| Data Start<br>The default scan will attempt to find the first data cluster.<br>Enter first data cluster to override the default scan.                                                                        | 08607023 |        |  |
| <b>Root Cluster</b><br>On FAT32 partitions, the default scan will attempt to find<br>the first cluster of the root directory. Enter the first cluster<br>of the root directory to override the default scan. | 10       |        |  |
| Press F1 for help                                                                                                    | ок       | Cancel |  |

**Рис. 2.34. Advanced Option (Дополнительно)**
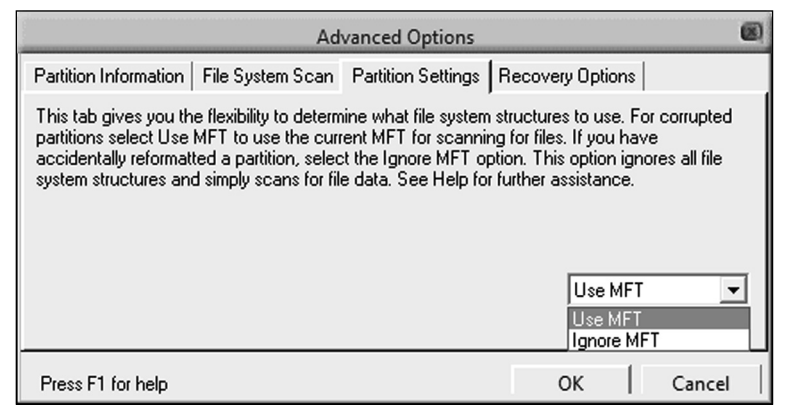

Рис. 2.35. Вкладка Partition Settings (Параметры разлела) для работы с NTFS

Именно этими возможностями (определение размера кластера (Cluster Size), начального кластера поиска (Data Start), номера кластера, который содержит информацию о содержании главного каталога (Root Cluster)) глубокий анализ отличается от простого сканирования.

Третья вкладка **Partition Settings** (Параметры раздела) предназначена для того, чтобы управление файловой структурой поврежденного жесткого диска было простым и удобным (рис. 2.35). Пользователю предлагается для восстановления разделов NTFS-

File Table) — главная файловая таблица (база данных, в которой хранится информация о содержимом тома NTFS, представляющая собой таблицу, строки которой соответствуют файлам тома, а столбцы — атрибутам файлов).

# Примечание

Если раздел случайно переформатирован, возможен откат - достаточно выбрать опцию **lanore MFT** (Игнорировать MFT), и программа проигнорирует все данные о структуре и просто просканирует файлы.

системы  $BOC$ пользоваться услугами таблины **MFT** и решить, использовать имеющуюся в ней информацию или нет. **MFT** (Master

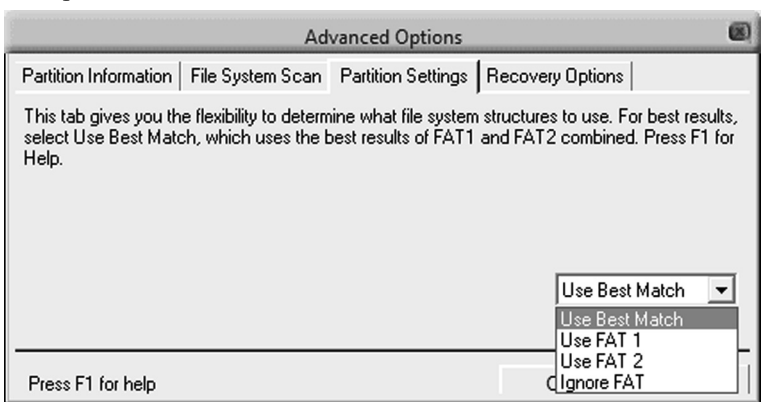

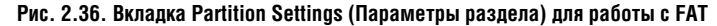

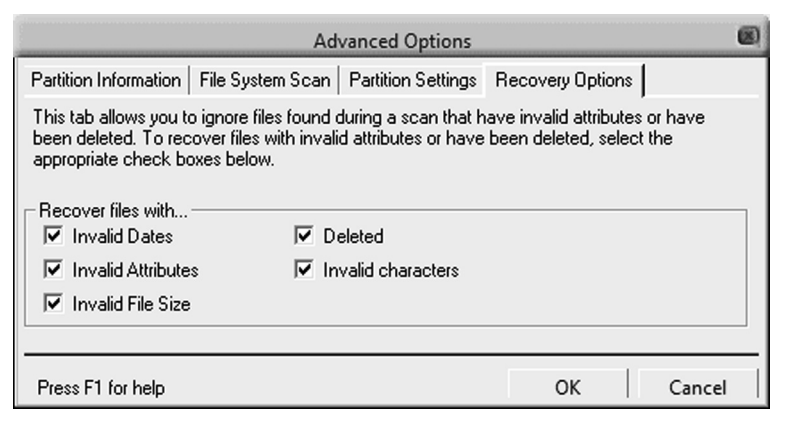

Рис. 2.37. Вкладка Recovery Options (Параметры восстановления)

Если же файловая система **FAT**, то в этом случае показатели несколько отличаются, однако оказываемое действие аналогичное, как для системы **NTFS** (рис. 2.36).

И последняя вкладка Recovery Options (Параметры восстановления) см. рис. 2.37.

С ее помощью пользователь может точно указать программе, какие файлы нужно восстанавливать, а какие нет. Игнорируются те файлы, которые имеют недопустимые атрибуты или были удалены пользователем. Для того чтобы их восстановить, пользователю достаточно указать, какие именно. Разработчики предусмотрели такие варианты файлов, в которых имеются:

- Invalid Dates (Неправильные латы):
- Invalid Attributes (Неправильные атрибуты);
- Invalid File Size (Неправильные  $\bullet$ размеры);
- Invalid characters (Неправильные символы),
- а также Deleted (Удаленные).

Как только все параметры определены, нажимаем Next (Далее) и ждем результатов сканирования.

Второй инструмент этого набора имеет имя Deleted Recovery: Find and **recover deleted files** (Поиск и восстановление удаленных файлов) — рис. 2.38.

Предназначен этот механизм для решения проблемы случайного удаления файлов. По статистике - это самая частая причина утери электронной информации. Deleted Recovery решает эту проблему, предоставляя пользователю быстрый доступ к удаленному материалу.

После того как кнопка нажата, пользователь видит перед собой диалого-

74

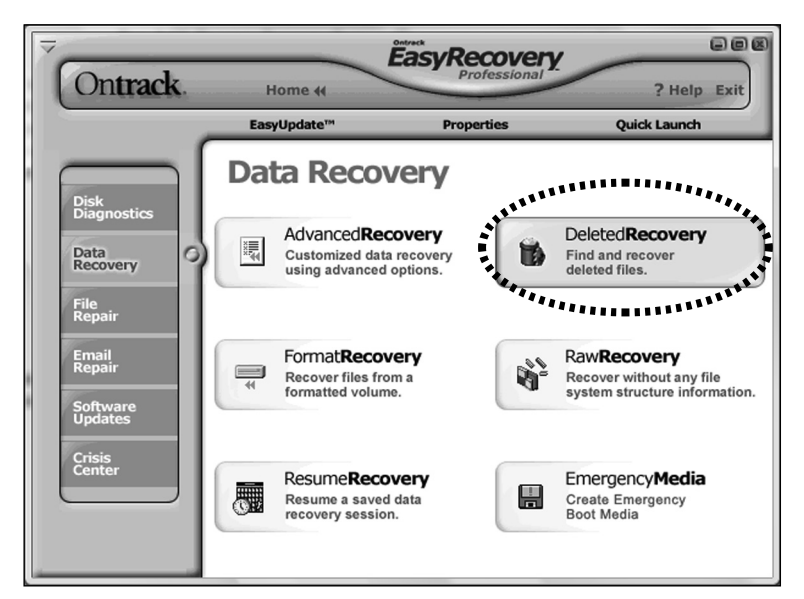

**Рис. 2.38. Утилита Deleted Recovery: Find and recover deleted files (Поиск и восстановление удаленных файлов)**

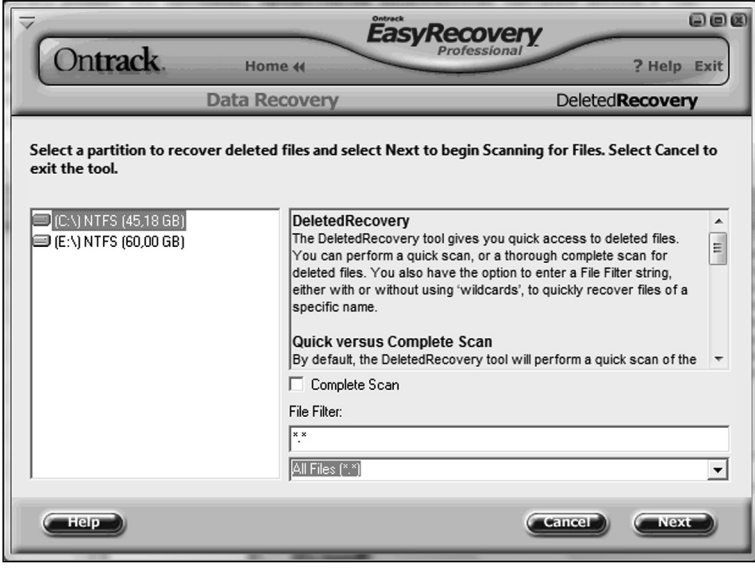

**Рис. 2.39. Диалоговое окно Deleted Recovery**

вое окно, в котором нужно выбрать жесткий диск, определить, если это требуется, расширение файлов (создать фильтр) и определить тип сканирования: быстрое или же полное тщательное — см. рис. 2.39.

Если вариант сканирования не указывается, то программа «по умолчанию» применяет быстрое сканирование. В этом варианте программа использует существующую структуру каталогов для поиска удаленных файлов и папок.

Второй вариант **Complete Scan** (Полное сканирование) чаще всего требуется, если удалены объемные каталоги с информацией. Программа сканирует систему очень тщательно, и шанс, что информация будет восстановлена, становится более реальным.

Как уже упоминалось ранее, пользователь может установить фильтрацию файлов. Это очень удобно, так как, зная, что нужно найти, пропесс восстановления можно упростить до минимума и сушественно сэкономить свое время. Достаточно ввести нужную информацию в поле File Filter (Фильтр файлов) или воспользоваться имеющимися в программе шаблонами. После того как будет проведено сканирование системы, в отчет будут

выведены только файлы, соответствующие запросу пользователя.

Пользователь может наблюлать процесс проверки в диалоговом окне Scanning for Files (Сканирование файлов), где отображены данные о том, сколько прошло времени, сколько найлено папок и файлов, какой последний файл и т.д (рис. 2.40).

Если сканирование нужно остановить, то достаточно нажать кнопку **Cancel** (Отмена), и программа тут же остановит процесс, спросив при этом, уверен ли пользователь в том, что делает. Если же получает утвердительный ответ, предлагает сохранить сессию, для того чтобы продолжить начатое в другой раз.

Когда процесс сканирования завершен, пользователю предлагается для обозрения список найденных файлов и их состояние. Необходимо отметить, что программа не позволяет записывать восстанавливаемые файлы в тот же раздел, в котором проводятся восстановительные работы.

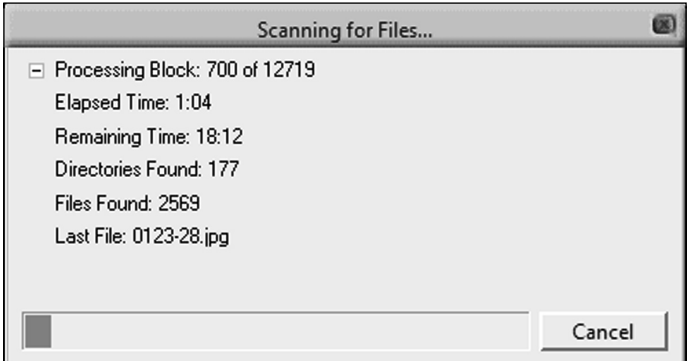

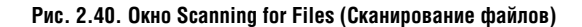

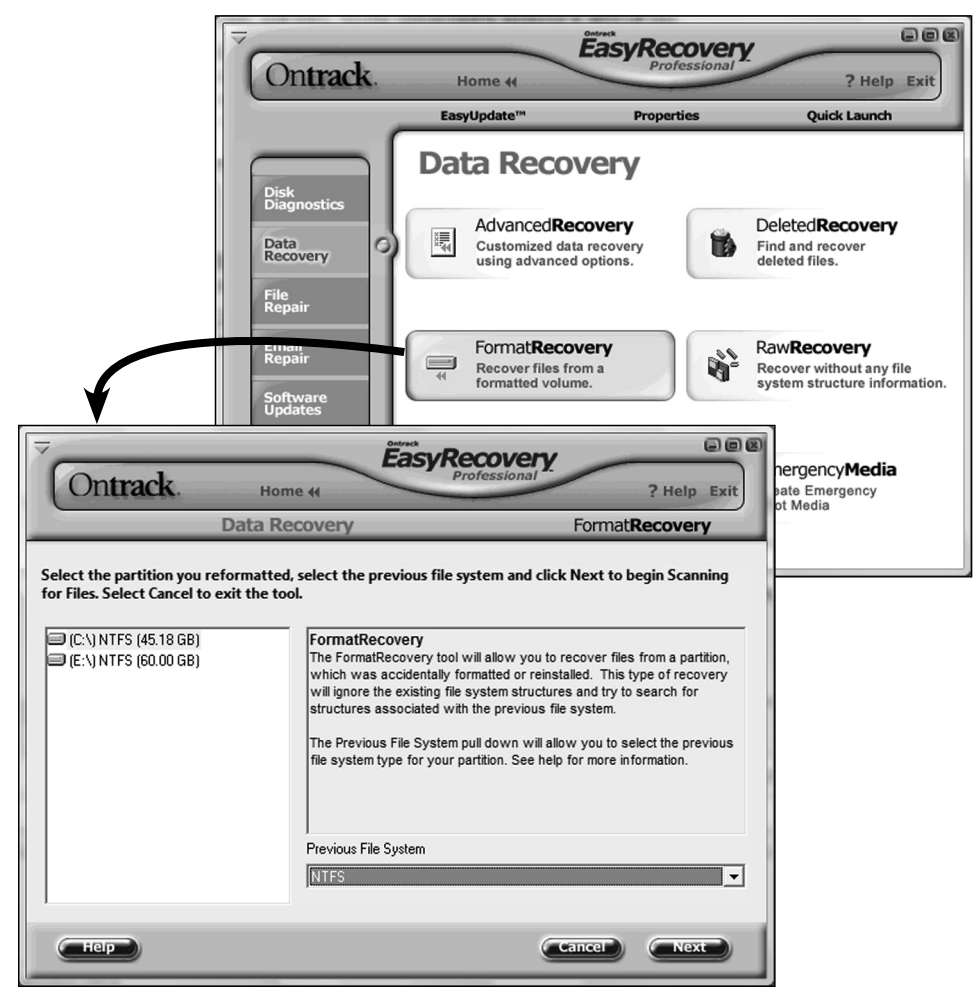

Рис. 2.41. Утилита Format Recovery

#### Примечание

В профессиональной версии программы предусмотрен вариант компрессии восстановленных файлов в формат Zip.

Выбираем нужное и восстанавливаем, предварительно указав папку, куда восстановленные файлы будут складироваться.

Далее идет раздел под названием Format Recovery: Recover files from a formatted volume (Восстановление данных после форматирования) — см. рис. 2.41.

Это инструмент, который предназначен лля того, чтобы пользователь мог безболезненно восстановить файлы с раздела, который был случайным образом отформатирован или переуста-

77

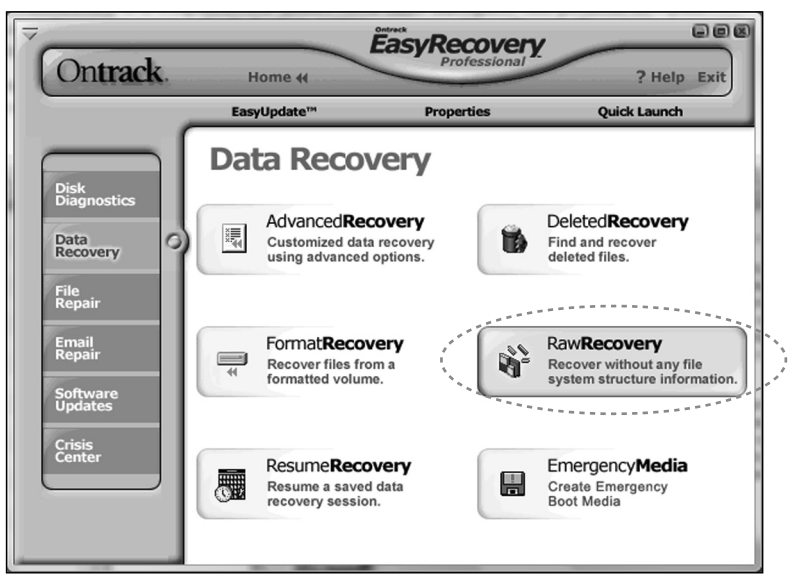

Рис. 2.42. Утилита Raw Recovery

новлен (например: файлы, которые находились на разделе диска до переустановки операционной системы). Принцип работы прост: выбираем Format Recovery и в открывшемся диалоговом окне выбираем тип раздела, который был до форматирования (FAT, FAT32, NTFS), щелкаем Next (Далее). Далее принцип работы аналогичен предыдущему инструменту.

Следующий раздел Raw Recovery: Recover without any file system structure information (Восстановление без информации о структуре файловой системы) — рис. 2.42.

Эта утилита — своеобразная служба спасения в самых крайних случаях, когда другие варианты восстановления бессильны в силу того, что на жестком диске образовались сильно поврежденные разделы с поврежденной структурой каталогов.

Работает этот инструмент следующим образом: последовательно и очень тщательно сканирует сектор за сектором, разыскивая заголовки файлов. Как только все детально просканировано, программа запускает восстановление. Объектами могут быть как небольшие файлы, занимающие всего один кластер, так и файлы большого объема.

#### Примечание

Специалисты предупреждают, что дефрагментация разделов жесткого диска после того, как произошел сбой и были утеряны файлы, может привести к тому, что восстановление станет невозможным из-за окончательного повреждения файлов при перемешении.

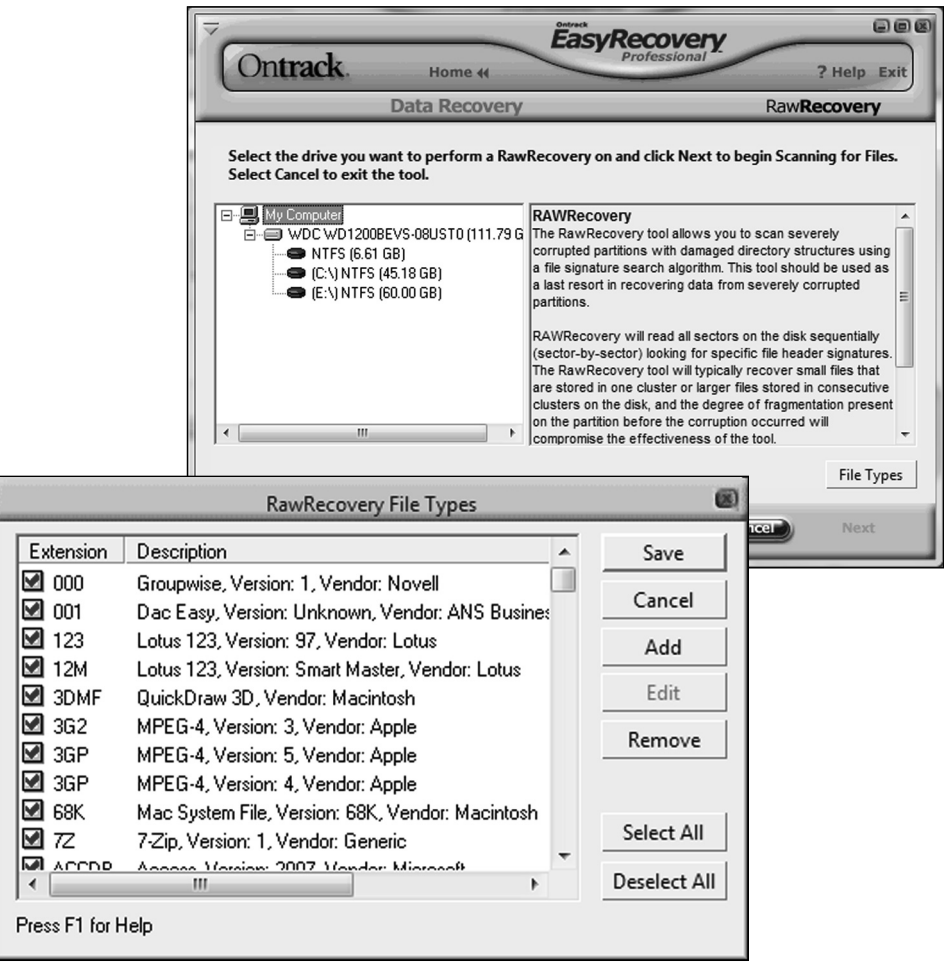

Рис. 2.43. Выбор раздела для сканирования и форматов файлов

Традиционно после того, как нажата соответствующая кнопка, пользователю предлагается работа с диалоговым окном, в котором нужно выбрать раздел, который программа будет обрабатывать - см. рис. 2.43. Также присутствует кнопка для выбора форматов файлов (только в версии Professional).

Маленькая хитрость. В том случае, если в списке нет того формата, который нужен, его можно создать самостоятельно, программа предусматривает эту возможность (см. рис. 2.44). Для этого нажимаем кнопку Add (Добавить) и в диалоговом окне New File Signature (Новая сигнатура файла) вводим параметры: Signature (Сигнатура) - количество байт (максимальное количество - 8 байт), опре-

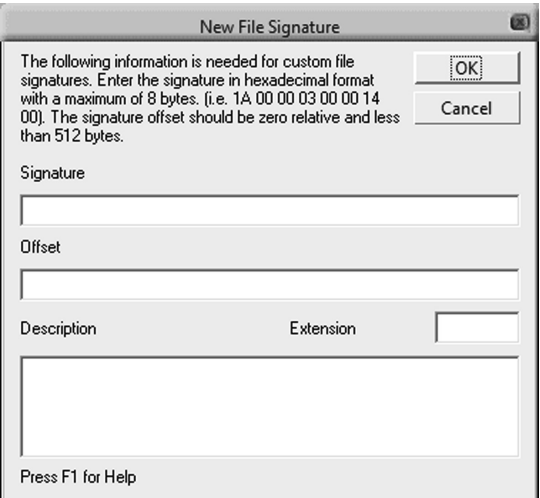

Рис. 2.44. Процесс ввода нового формата файла

деляющих тот или иной тип файлов; **Offset** (Смещение) — номер байта, с которого должен начинаться вышеназванный байтный ряд; Extension (Расширение) — расширение файла без общепринятой точки: Descrip- $\lim_{\epsilon \to 0}$  (Onucatue) — описание ланного

файла. Как только информация введена, нажимаем кнопку Ok и далее Save (Сохранить), чтобы сохранить введенные данные в памяти программы.

# Примечание

Разработчики предоставили пользователю возможность не только вводить данные, но и редактировать их в дальнейшем. Для этого используются инструменты Edit (Правка) и Remove (Удалить).

Для того чтобы восстановить прерванную сессию, в программе Ontrack Easy Recovery предусмотрен специальный ин-CTDVMEHT Resume Recovery: Resume a saved data recovery session (Bo3обновление сохраненного сеанса восстановления данных) — рис. 2.45.

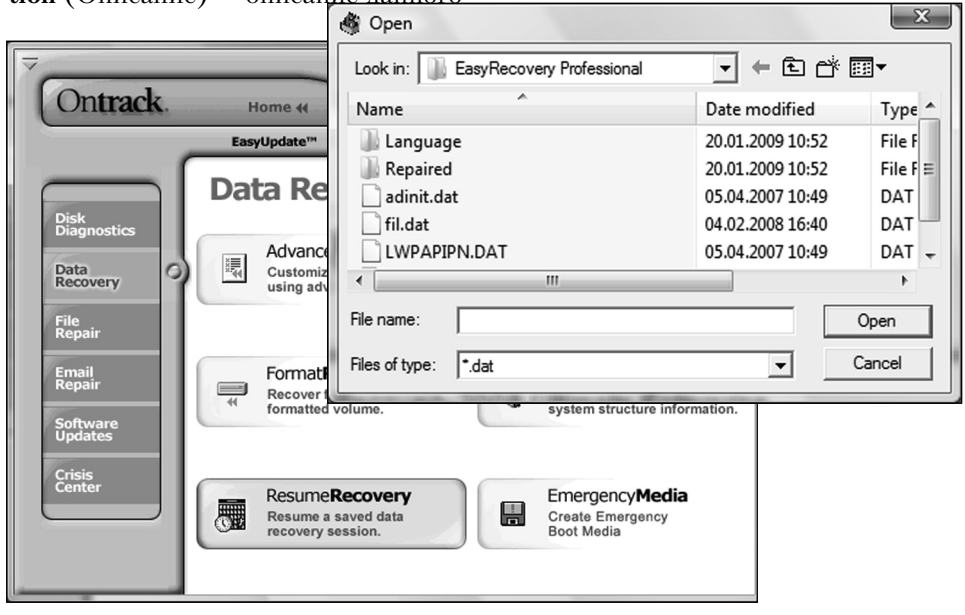

Рис. 2.45. Утилита Resume Recovery

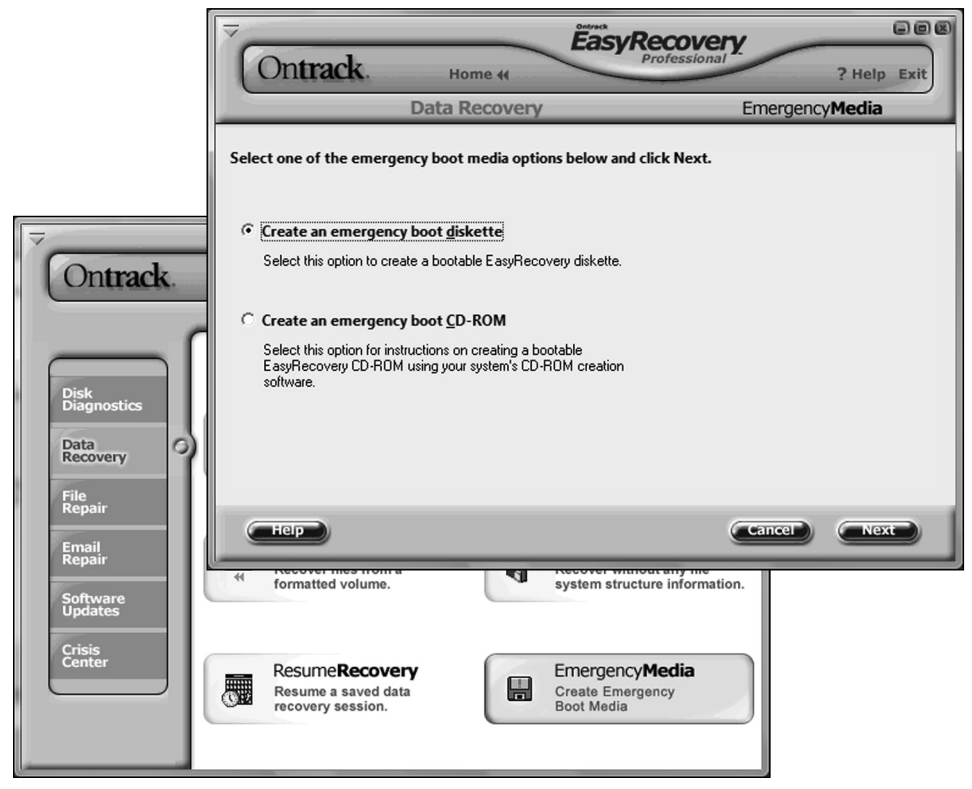

Рис. 2.46. Утилита Emergency Diskette и варианты выбора носителя

Принцип действия прост до невозможности - в диалоговом окне выбираем ранее сохраненный файл с расширением .dat, и программа возобновляет прерванную операцию.

И последняя в этой группе кнопка имеет название Emergency Diskette: Create Emergency Boot Media (Co3дание самозагрузочной аварийной дискеты) — см. рис. 2.46.

Утилита предоставляет пользователю два варианта: создание загрузочной дискеты или же прожиг загрузочного СD-ROM. Это связано с непопулярностью в последнее время такого гибкого диска, как дискета.

Принцип работы и того, и другого носителя также несложен - этот вид спасения применяется тогда, когда система категорически отказывается работать. Программа создает аварийный вариант Easy Recover для DOS. Методы восстановления используются те же самые, что и в **Windows**.

Итак, выбираем вид носителя, вставляем дискету или CD-ROM в дисковод и нажимаем Next (Далее). Программа все сделает дальше сама.

 $81$ 

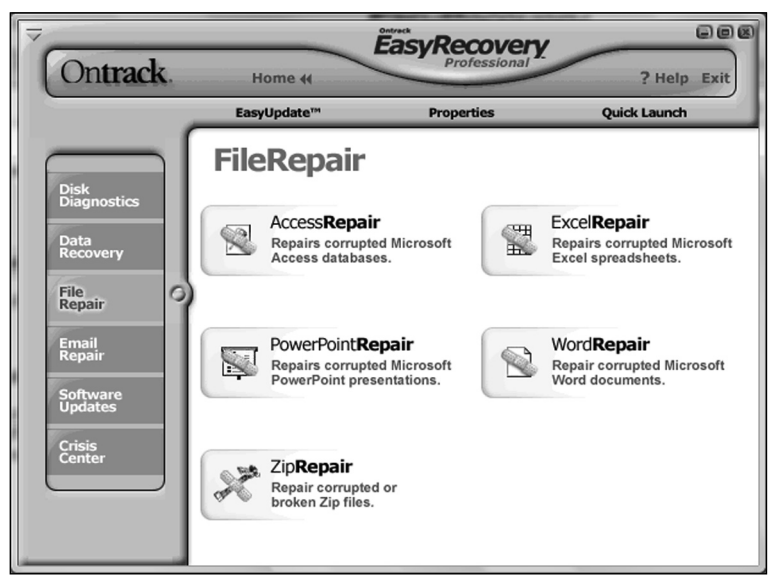

Рис. 2.47. Группа инструментов реставрации File Repair

Реставрация поврежденных файлов в случае частичного их восстановления (документы офисных пакетов, zip-архивы, архив электронной почты)

Третья группа File Repair предназначена для того, чтобы пользователь мог реставрировать файлы из популярного офисного пакета, а также файлы, заархивированные архиватором Zip. Вариантов предоставляется несколько, и принцип их работы аналогичен. Также аналогичен и интерфейс диалогового окна второй ступени.

#### Примечание

Исключение составляет только утилита Word Repair. Пользователю дается возможность создавать так называемые файлы спасения.

Итак, рассмотрим подробнее инструменты (рис. 2.47).

#### Примечание

Access Repair, Excel Repair и Power Point **Repair** — эти инструменты доступны пользователю только в профессиональной версии программы.

Access Repair: Repairs corrupted Microsoft Access databases (Восстановление поврежденных баз данных MS Access) - предназначен для восстановления утерянных баз данных MS Access. Также может отреставрировать связи между таблицами, восстановить целые таблицы данных и откорректировать ситуацию при наличии внутренних ошибок файла.

Принцип действия таков: в открывшемся диалоговом окне выбираем поврежденный файл и открываем его. Указываем, куда должны сохраняться

82

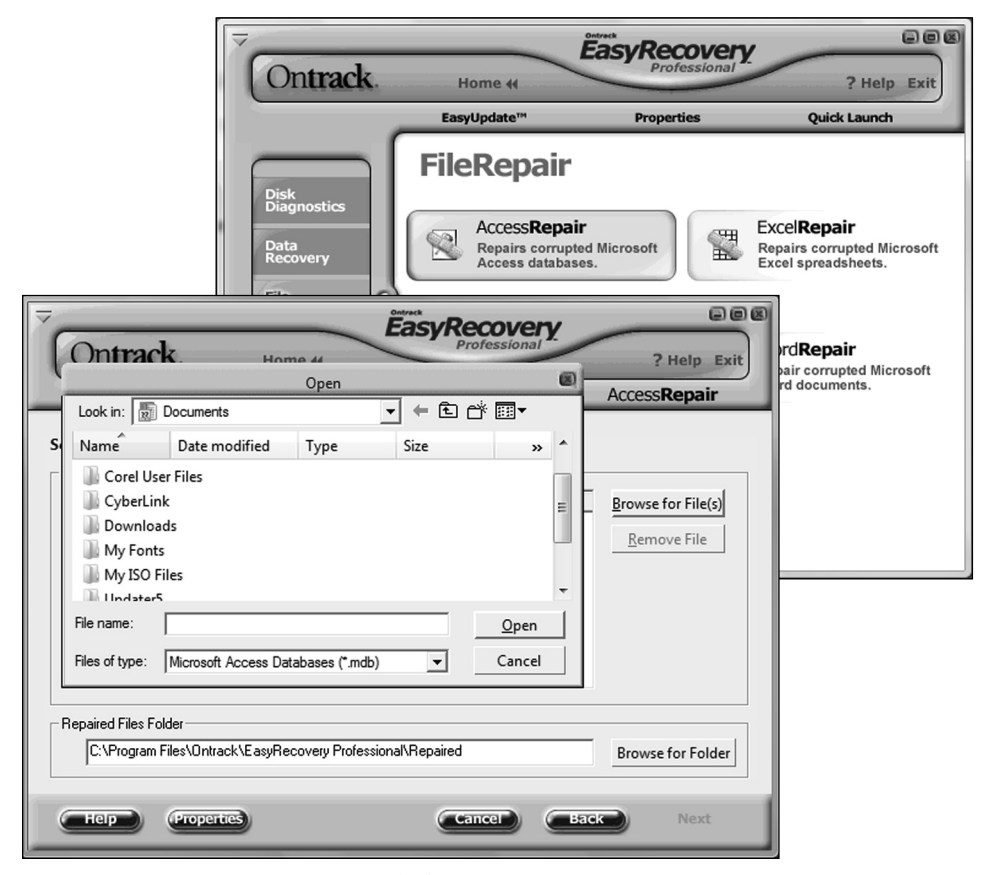

Рис. 2.48. Утилита Access Repair

отреставрированные файлы, и нажимаем кнопку Next (Далее). Никаких дополнительных настроек этот раздел не предусматривает. Программа просканирует указанные файлы и выдаст отчет о проведенных действиях.

Нужно отметить, что все процессы сканирования и реставрации проходят по умолчанию по единому сценарию, в три этапа: выбирается файл с необходимым расширением (этот вариант восстановления запорченного материала узкоспециализированный), место для хранения восстановленного файла, а далее пользователь определяет способы (инструменты) реставрации и определяет фронт работы.

После всех операций выводится отчет о проведенных действиях.

Excel Repair: Repairs corrupted Microsoft Excel spreadsheets (Восстановление поврежденных таблиц Microsoft Excel) - инструмент, который способен восстановить не только текст, формулы, атрибуты ячеек и связи файлов, но и отремонтировать файл в случае внутренних ошибок, аккуратно их восстановив

Принцип работы с Excel Repair (так же, как и с Word Repair, и с Zip Repair) аналогичен предыдущему выбираем требующий починки файл, указываем каталог для сохранения и нажимаем Next (Далее). Программа проверит, возможна ли реставрация, и выдаст результат.

Еще одна утилита, предназначенная исключительно для профессиональной версии программы, - Power Point **Repair: Repairs corrupted Microsoft Pow**er Point presentations (Восстановление поврежденных презентаций Microsoft Power Point).

#### Теперь о «бюджетных» утилитах.

Word Repair: Repair corrupted Microsoft Word documents (Восстановление поврежденных документов **Microsoft**  Word). Этот инструмент ремонтирует и восстанавливает файлы, созданные с помощью MS Word. Его возможности - это восстановление утерянного в случае сбоя форматирования текста, восстановление таблиц, присоединенной графики и прочих элементов, а также устранение внутренних ошибок запорченного файла.

Zip Repair: Repairs corrupted or broken Zip files (Восстановление поврежден**ных Zip-файлов)** - это инструмент, предназначенный для восстановления архивов.

Главное достоинство данной утилиты - это то, что в случае невозможности восстановления архивного файла полностью она постарается спасти максимальное количество составляющих архива.

И последняя ремонтно-восстановительная группа — это **Email Repair** 

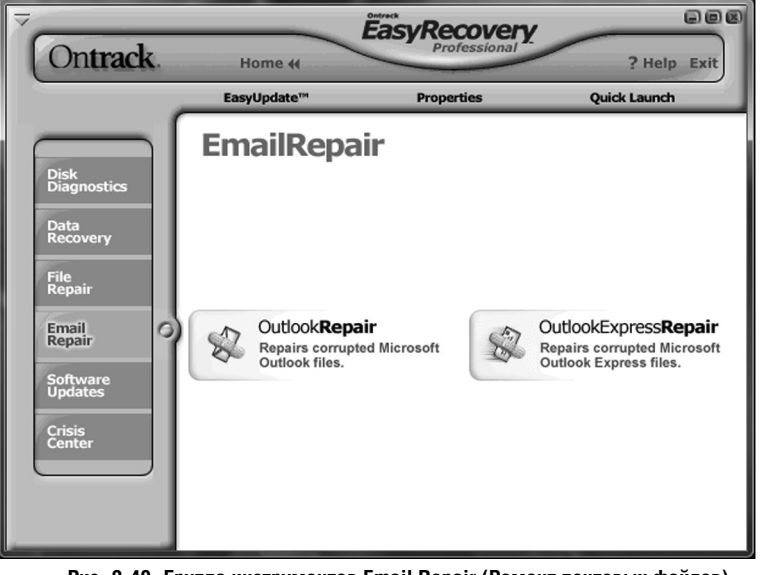

Рис. 2.49. Группа инструментов Email Repair (Ремонт почтовых файлов)

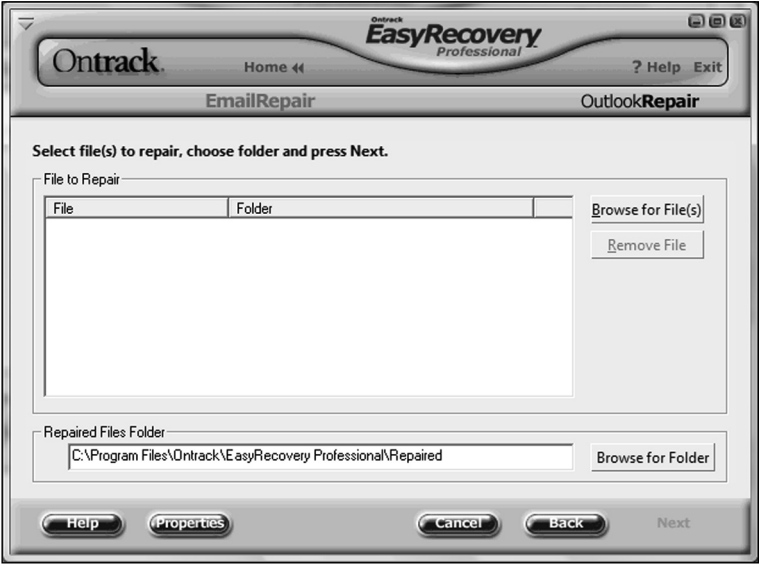

Рис. 2.50. Диалоговые окна для выбора поврежденных почтовых файлов

(Ремонт почтовых файлов), в которую входят два инструмента - см. рис. 2.49

Обе утилиты предназначены для восстановления поврежденных почто-

Ontward

Теперь подробнее. Принцип действия также аналогичен вышеописанным. Нажимаем на желаемую кнопку: Outlook Repair: Repairs corrupted Microsoft Outlook files (Восстановление поврежденных файлов Micro-

EasyRecovery

файлов вых  $($  реставрируют сообщения, ка талоги, кален дари, файль защищенные паролями т.п.), создан ных програм мой Microsot Outlook, и на поминают ра нее описанны инструменты группы Fil Repair.

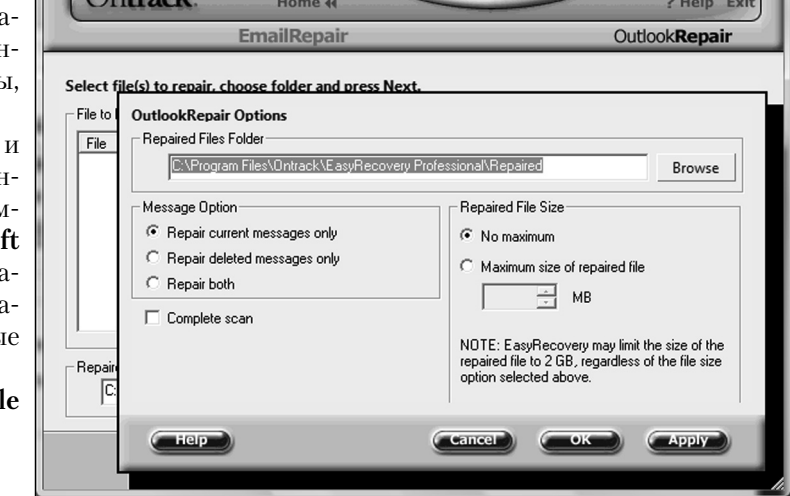

Рис. 2.51. Дополнительные настройки утилиты Outlook Repair

 $000$ 

soft Outlook) или Outlook Express Repair: Repairs corrupted Microsoft Outlook Express files (Восстановление поврежленных файлов Microsoft **Outlook Express**). Выбираем поврежленный файл и нажимаем **Open** (Открыть).

Диалоговые окна выбора файлов Outlook Repair *H* Outlook Express **Repair** принципиальной разницы не имеют (рис. 2.50).

Разница только в дополнительных настройках. Более совершенная и широкая система настроек в инстру-MeHTe Outlook Repair: Repairs corrupted Microsoft Outlook files (Bocстановление поврежденных файлов Microsoft Outlook) – CM. DHC.  $2.51$ .

Первоначально указываем, где будут размещаться восстановленные фай- $J_{\text{L}}$  - Repaired Files Folder ( $\Pi$ апка

восстановленных файлов). Далее переходим к деталям. Диалоговое окно предлагает пользователю выбрать, какие сообщения нужно восстановить (Message Option):

- Repair current messages only (Восстанавливать только текушие сообщения):
- Repair deleted messages only (Восстанавливать только удаленные сообщения);
- Repair both (Восстанавливать  $\bullet$ оба типа сообщений)

и определиться с размерами восстановленного файла (Repaired File Size):

No maximum (Неограниченный);

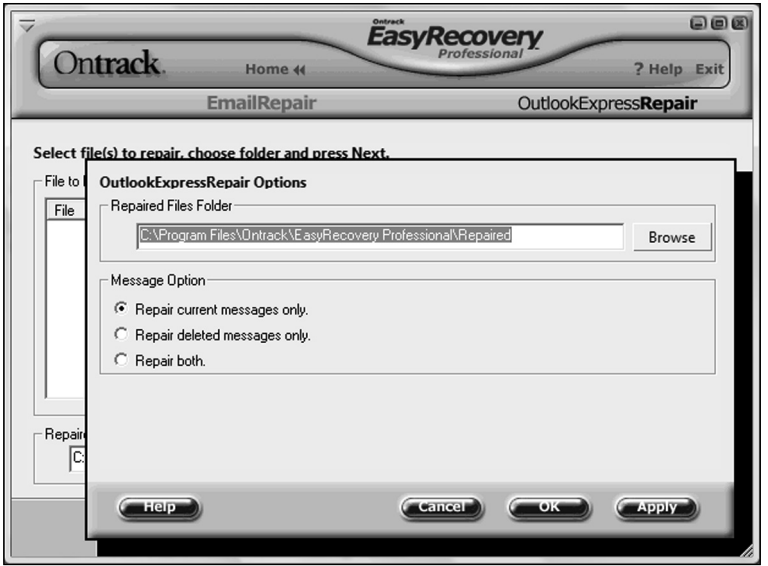

Рис. 2.52. Дополнительные настройки утилиты Microsoft Outlook Express

Maximum size of repaired file (Максимальный размер восстановленного файла, Мб).

#### Примечание

Разработчики предупреждают, что программа может автоматически ограничить размер восстановленного файла до 2 Гб, независимо от размера файла, выбранного выше. По какой причине, к сожалению, они не объясняют.

Также пользователь по собственному усмотрению может дать команду программе провести полное сканирование. За это отвечает пункт **Complete** scan (Полное сканирование). Как только все нанажистроено, маем кнопку Ар- $\n **ply**$  (Применить). И запускаем восстановление в основном окне

Что же касается настроек инструмента, восстанавливающего файлы, созданные в программе Microsoft Outlook Express, то здесь дополнительных настроек несколько меньше — см. рис. 2.52.

Разработчики предложили пользователю только определить, какие сообщения должны восстанавливаться, а об их размерах речи не идет. Определились. После - традиционный Арply (Применить) и непосредственно процесс восстановления.

Вот такая это программа  $-$  Ontrack EasyRecovery.

# $2.7.2$ . R-Studio программа, позволяющая восстанавливать файлы по CATU

# Общая методика использования программы

Программа R-Studio (http://www. data-recovery-software.net/ru/) считается одной из лучших в своем классе. В частности, она отличается «всеядностью» (одинаково хорошо обращается с файловыми системами FAT12, FAT16, FAT32, NTFS, Ext2FS), понимает названия файлов и каталогов на кириллице, в большинстве случаев корректно сохраняя не только длинные имена, но и структуру древа каталогов

B демо-версии ограничен размер файлов, которые программа булет восстанавливать и сохранять - для FAT16, FAT32 он урезан до 64 Кб. С помощью R-Studio также можно создавать файлы-образы дисков и работать с ними (см. далее).

При установке программа предупреждает, что не следует ее устанавливать на проблемный диск, так как это может существенно ухудшить ситуацию. Ну да об этом мы ранее говорили. Сам процесс установки прост.

После запуска программы от-⊔кроется ее главное окно, в котором

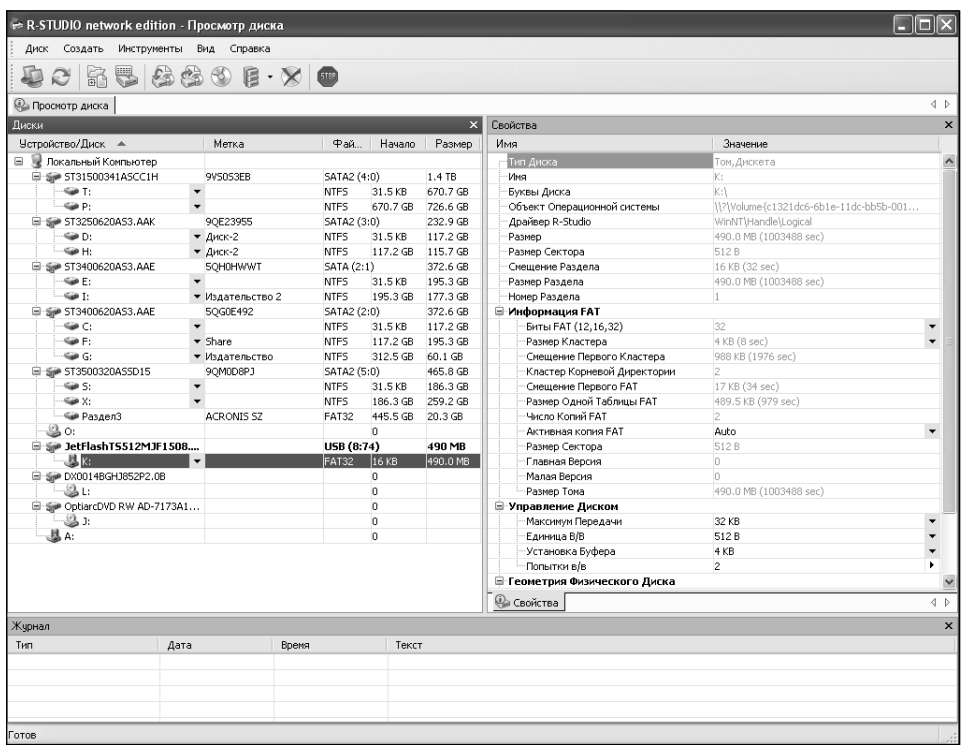

**Рис. 2.53. Рабочее окно программы R-Studio**

| диски                          |                                           |   |                                      |        |                   |                |
|--------------------------------|-------------------------------------------|---|--------------------------------------|--------|-------------------|----------------|
| Чстройство/Диск ▲              |                                           |   | Метка                                |        | $\Phi$ a          | Нача           |
| Ξ<br>Покальный Компьютер       |                                           |   |                                      |        |                   |                |
| <b>■ ● ST31500341ASCC1H</b>    |                                           |   | 9V5053EB                             |        | SATA2 (4:0)       |                |
| $\equiv$ 500 T.                |                                           | ▼ |                                      |        | NTFS.             | 31.5 KB        |
| — ‱ P:                         |                                           |   |                                      |        | <b>NTFS</b>       | 670.70         |
| □ ● ST3250620A53.AAK           |                                           |   | 9OE23955                             |        | SATA2 (3:0)       |                |
| $\Rightarrow$ D:               |                                           |   | $-$ Диск-2                           |        | <b>NTFS</b>       | 31.5 KB        |
| —‱н                            |                                           |   | $-$ Диск-2                           |        | <b>NTFS</b>       | 117.20         |
| □ ● ST3400620AS3.AAE           |                                           |   | 50H0HWWT                             |        | <b>SATA (2:1)</b> |                |
| $\rightarrow$                  |                                           |   |                                      |        | NTES.             | 31.5 KE        |
| $\rightarrow$                  | <b>FR</b> Открыть Файлы Диска             |   |                                      |        | F <sub>5</sub>    | 195.30         |
| □ Sp ST3400620                 |                                           |   | Открыть Файлы Диска Сортированные По |        |                   | $\Gamma$ (2:0) |
| ⊢‱c:                           |                                           |   |                                      |        |                   | 31.5 KB        |
| $-\bigcirc$ F:                 | <u>(● Восстановить Все</u> Файлы          |   |                                      |        |                   | 117.20         |
| :ڪ هڪ                          |                                           |   |                                      |        |                   | 312.50         |
| □ Sp ST350032(                 | S Сканировать                             |   |                                      |        |                   | (5:0)          |
| — © S:                         | <b>ВО</b> Удалить Отсканированное         |   |                                      |        |                   | 31.5 KB        |
| $\rightarrow$ $\rightarrow$ X: |                                           |   | 啊 Сохранить Отсканированное          |        |                   | 186.30         |
| — ∈е Разде.                    |                                           |   |                                      |        |                   | 445.50         |
| 20.                            |                                           |   | 图 Открыть Отсканированное            |        |                   | 0              |
| 日 Sip JetFlashTS               |                                           |   |                                      |        |                   | 168:76)        |
|                                | <b>(1)</b> Создать Область                |   |                                      |        | F <sub>4</sub>    | 16 KB          |
|                                | → На В Создать Файл Образа                |   |                                      |        |                   | $\bf{0}$       |
| ⊸ ді                           |                                           |   |                                      |        |                   |                |
|                                | $\Rightarrow$ На $\Box$ Просмотр / Правка |   |                                      | Ctrl+E |                   | $3$ KB         |
| □ Se DX0014BG                  | 图 Закрыть Все Просмотры                   |   |                                      |        |                   | 0              |
| —ஆ ப                           |                                           |   |                                      |        |                   | 0              |
| 日 Spe OptiarcDVI<br>$-21$      | Ш⇒ Обновить                               |   |                                      | Ctrl+R |                   | 0              |
|                                |                                           |   |                                      |        |                   | n.             |
| Журнал                         |                                           |   |                                      |        |                   |                |
| Тип                            | Дата                                      |   |                                      | Время  |                   |                |
|                                |                                           |   |                                      |        |                   |                |

будет приведен перечень обнаруженных дисков и их разделов (см. рис. 2.53). Слева перечислены разделы, а справа приведены характеристики раздела, выделенного в данный момент.

**2** . Чтобы перейти к просмотру и восстановлению файлов с какого-либо раздела, щелкните по нему правой кнопкой мыши и в появившемся контекстном меню выберите команду **Открыть файлы диска** (рис. 2.54).

**Рис. 2.54.Даем команду на просмотр файлов раздела/диска**

| R-STUDIO network edition - Просмотр Файла Е:<br>Файл<br>Диск<br>Инструменты Вид Справка                     |                                                     |                  |                                     | m                         |
|----------------------------------------------------------------------------------------------------|-----------------------------------------------------|------------------|-------------------------------------|---------------------------|
| あやああめ  白田の<br>蹲                                                                                             |                                                     |                  |                                     |                           |
| <b>• Просмотр диска</b> • <b>• Е:</b>                                                                       |                                                     |                  |                                     | 4 D X                     |
| $\mathsf{x}$<br>Папки                                                                                       | Содержимое                                          |                  |                                     | $\boldsymbol{\mathsf{x}}$ |
| $\Box$ $\Box$ Root<br>$\hat{ }$                                                                             | Имя –                                               | Создан<br>Размер |                                     | $\lambda$<br>Изменен      |
| □ □ !!! Видео Италия !!!                                                                                    | <b>ПРИ Видео Италия!!!</b>                          |                  | 0 29.12.2008 14:36:39               | 29.12.2008 14:36          |
| - M 26 !!!!ВИДЕО!!!!!<br>÷.                                                                                 | <b>STILLIBRACOULLE</b><br>S.                        |                  | 0.1200823:24:44                     | 08.01.2009 23:34          |
| -⊠ — !!!!Создание сайта!!!!!<br>÷.                                                                          | <b>Восстановить</b><br>N                            | Ctrl+F2          | 2008 20:43:15                       | 03.04.2009 0:51:4         |
| $\blacksquare$       книги   <br>⊕                                                                          | ◙<br><b>Восстановить Помеченные</b>                 |                  | 2009 13:46:55                       | 09.01.2009 13:57          |
| · M a \$RECYCLE.BIN                                                                                         | N<br><b>□\$RE</b>                                   |                  | 2007 8:51:50                        | 07.05.2007 17:41          |
| -□ □ 123 Zarabotalo 4<br>⊞ -                                                                                | □123<br>C <b>Π</b> ροςΜΟΤΟ<br>□                     | $Ctr +O$         | 2009 22:43:43                       | 12.01.2009 22:43          |
| 由 □ □ 51f35f5662a24893eeba<br>⊞≔⊡ ⊇ длядимы                                                                 | □<br>C 51f3<br>Пе Просмотр / Правка Ctrl+E          |                  | 2009 0:51:53                        | 07.01.2009 0:52:0         |
| 由 口 门 Flash                                                                                                 | $\Box$<br>n                                         |                  | 2009 9:48:23                        | 20.04.2009 9:48:3         |
| Dix ab7b2d6927eb011ed783e7e9                                                                                | <b>ВА</b> Закрыть Все Просмотры<br>□ Fla<br>□       |                  | <b>2008 10:29:24</b>                | 18.02.2008 10:56          |
| Adobe Photoshop CS4 v11                                                                                     | Sab7<br>$\Box$                                      |                  | 2009 0:43:45                        | 07.01.2009 0:54:0         |
| 自-□ □ Adobe CS4                                                                                             | M Пометить<br>□<br>ado                              |                  | <b>2009 19:13:04</b>                | 31.03.2009 17:06          |
| □ Almeza Captain Tray Pro 6.4 Multilanguage - менеджер окон                                                 | <b>Пометить Все</b><br>ado <sup>1</sup><br>□        |                  | 2008 11:45:21                       | 12.03.2009 14:47          |
| $\Box$ $\bigoplus$ att                                                                                      | alme <sub>a</sub><br>0<br><b>Е Снять пометку</b>    |                  | 2008 16:54:17                       | 27.05.2008 16:54          |
| 由-□ in Barto                                                                                                | <b>O</b> ATI<br>□<br><b>E Снять пометку со Всех</b> |                  | 2008 12:58:34                       | 16.01.2009 14:42          |
| $\square$ BOOTWIZ                                                                                           | <b>E</b> Bart<br>0                                  |                  | 2009 12:06:50                       | 12.01.2009 12:06          |
| □ □ CDRWIN v6.1.1.0                                                                                         | <b>ШВО</b> Фе Найти                                 | Chrl+F           | 2009 0:56:11                        | 22.04.2009 0:56:1         |
| <b>A</b> ClamWinPortable                                                                                    | 0<br>CDR<br><b>В</b> Найти Следующий                | F3               | 2007 10:31:21                       | 30.10.2007 10:31          |
| □ Config.Msi<br>ia Documents and Settings                                                                   | $\square$ $\square$ Clan                            |                  | POOR 21:25:50                       | 16.11.2008 21:25          |
| $\square \trianglerighteq$ DVD Tools                                                                        | Con & Найти Предыдущий<br>0                         | F4               | 2009 0:50:45                        | 21.04.2009 20:40          |
| 由一口 in DVD Architect 4.0a                                                                                   | □<br>Doct & Macka Daйna                             | Chrl+M           | Pnn9 2:28:48                        | 07.01.2009 0:02:2         |
| <b>B</b> -□ □ English                                                                                       | □<br><b>ODVD</b> room                               |                  | <del>u un. ru. 2</del> 007 13:26:58 | 30.10.2008 14:51          |
| - □ Bxcel 2007 файлы-заготовки                                                                              | DVD Architect 4.0a                                  | n                | 10.10.2007 23:16:57                 | 10.10.2007 23:17          |
| Govorilka206 Digalo SpeechCube [torrents.ru]                                                                | English<br>□                                        | ٥                | 08.10.2007 22:44:31                 | 08.10.2007 23:26          |
| □□ hdtune_253                                                                                               | Excel 2007 файлы -                                  | n                | 13.09.2007 21:59:25                 | 13.09.2007 23:10          |
| ⊕ □ n ISO                                                                                                   | Govorilka206 Digal                                  | 0                | 28.05.2008 19:48:38                 | 29.05.2008 9:37:1         |
| $\Box$ $\Box$ Linux                                                                                         | hdtune 253<br>□                                     | ٥                | 14.09.2007 20:49:34                 | 14.09.2007 20:49          |
| 由-口户 LOL HiTech.forum                                                                                       | □<br><b>E</b> ISO<br><b>ChLinux</b><br>□            | ٥                | 25.12.2008 10:15:48                 | 25.12.2008 10:16          |
| □ □ Luxor 4 Ouest For Afterlife - New Arcade Game From Mumbo Jumbo<br>$\blacktriangleleft$<br>$\rightarrow$ | <b>IIII</b>                                         | 0.               | 09.12.2007 23:54:12                 | 10.12.2007 0:00:5<br>⋗    |

**Рис. 2.55. Красным крестиком помечены файлы/папки, которые считаются удаленными**

**Д. Через несколько секунд ска-**<br>Пнирования в правой части окна . Через несколько секунд скапоявится структура файлов и папок, выявленных программой на данном разделе. Красным крестиком помечены файлы/папки, которые считаются удаленными (см. рис. 2.55).

**4** . Чтобы восстановить какие-либо<br>Пфайлы, пометьте их галочками <u>-</u><br>Тфайлы, пометьте их галочками (щелкая мышкой по расположенным слева квадратикам) – см. рис. 2.55. Далее либо щелкните по выделению правой кнопкой мыши и выберите в контекстном меню команду **Восста-**

| ⊟…M<br>Root                                                                                  | Имя<br><b>Размер</b><br>$\overline{\phantom{a}}$ | Создан                              | Измене   |
|----------------------------------------------------------------------------------------------|--------------------------------------------------|-------------------------------------|----------|
| □ □ !!! Видео Италия !!!                                                                     | <b>Ш!!! Видео Италия !!!</b>                     | 29.12.2008 14:36:39                 | 29.12.20 |
| M X IIIIBULEOIIIII<br>田                                                                      | ₩<br><b>М</b> !!!!ВИДЕО!!!!!                     | 12.09.2008 23:24:44                 | 08.01.2  |
| M<br><b>ВИЗИСОЗДАНИЕ САЙТА!!!!!</b><br>Ė                                                     | M<br>— ‼‼Создание сайт…                          | 27.06.2008 20:43:15                 | 03.04.20 |
| M<br>$\Box$ !!!книги!!!<br>Ŧ                                                                 | м<br>$\Box$ !!!!книги!!!                         | 09.01.2009 13:46:55                 | 09.01.20 |
| м<br>SRECYCLE.BIN<br>Ŧ                                                                       | м<br>SRECYCLE.BIN                                | 11.04.2007 8:51:50<br>n             | 07.05.20 |
| 123 Zarabotalo 4<br>□ 51f35f5                                                                | <b>Bitoo zaashahala 4</b>                        | 0 12:01:2009 22:43:43               | 12.01.20 |
| <b>Восстановить</b><br>- для д                                                               |                                                  | $\mathbf{X}$   $\mathbf{9}$ 0:51:53 | 07.01.20 |
| 口门 Flash<br>匣                                                                                |                                                  | 99:48:23                            | 20.04.20 |
| В папкч:<br>□ 2 ab7b2d                                                                       | $\sim$                                           | 8 10:29:24                          | 18.02.20 |
| □ nadobe                                                                                     |                                                  | 90:43:45                            | 07.01.20 |
| √ Не записывать в журнал успешные восстановления<br>$\square \bigcap$ Adobe $\triangle$<br>肁 | √ Восстанавливать альтернативные потоки данных   | 9 19:13:04                          | 31,03,20 |
| □ Almeza<br>√ Восстанавливать структуру папки                                                | Восстанавливать безопасность                     | R 11:45:21                          | 12.03.20 |
| $\square \bigcap \mathsf{ATI}$                                                               |                                                  | 8 16:54:17                          | 27.05.20 |
| Восстанавливать путь от корня<br>□ a Barto<br>匣                                              | ∠ Восстанавливать дополнительные атрибуты        | 8 12:58:34                          | 16.01.20 |
| $\square \, \triangleright$ BOOTWI<br>√ Восстанавливать метафайлы                            | Удалить скрытые атрибуты                         | 9 12:06:50                          | 12.01.2  |
| $\square \bigcap$ CDRWIN                                                                     | √ Пропускать файлы с неисправными секторами      | 9 0:56:11                           | 22.04.20 |
| √ Восстанавливать действительную структуру папок<br>·□ △ ClamWir<br>由                        |                                                  | 7 10:31:21                          | 30,10.20 |
| □ Config.N<br>√ Игнорировать маску файла<br>·□ in Docume<br>量                                |                                                  | 8 21:25:50                          | 16.11.20 |
| $\square \, \widehat{\square}$ DVD Tod                                                       |                                                  | 90:50:45                            | 21.04.20 |
| Ла<br>Отмена<br>$\square \bigsqcup$ DVD_Ar<br>围                                              | Дополнительно >>                                 | 92:28:48                            | 07.01.20 |
| <b>Conciliation</b><br>肁                                                                     |                                                  | 7 13:26:58                          | 30.10.20 |
| $\Box \leftrightarrow$ Excel 2007 $\land$ ağmun secretary                                    | DVD_Architect_4.0a                               | 10.10.2007 23:16:57<br>n.           | 10.10.20 |

**Рис. 2.56. Задаем параметры восстановления**

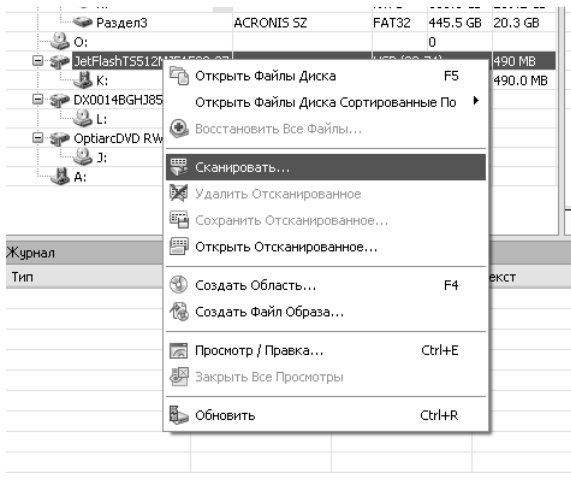

Рис. 2.57. Запуск сканирования

новить выделенное (см. рис.), либо щелкните по соответствующей кнопке на панели инструментов -

**下.** Далее появится диалоговое окно  $\mathbb{U}$ (см. рис. 2.56), в котором от вас потребуется указать, куда именно должны быть восстановлены файлы. Сделав это, нажмите Да, и восстановление будет произведено.

В тех случаях, когда на жестком диске проблемы на уровне разделов и все разделы либо не видны, либо разбиение на разделы сбилось, то для восстановления («вытаскивания») файлов с помощью R-Studio необходимо будет проделать следующее:

**П.** В левой части, где перечислены диски и разделы, щелкните правой кнопкой мыши по названию жесткого диска, содержащего сбойные разделы, и в появившемся контекстном меню выберите не команду **Открыть файлы** диска, как мы это делали ранее, а команду Сканировать (рис. 2.57).

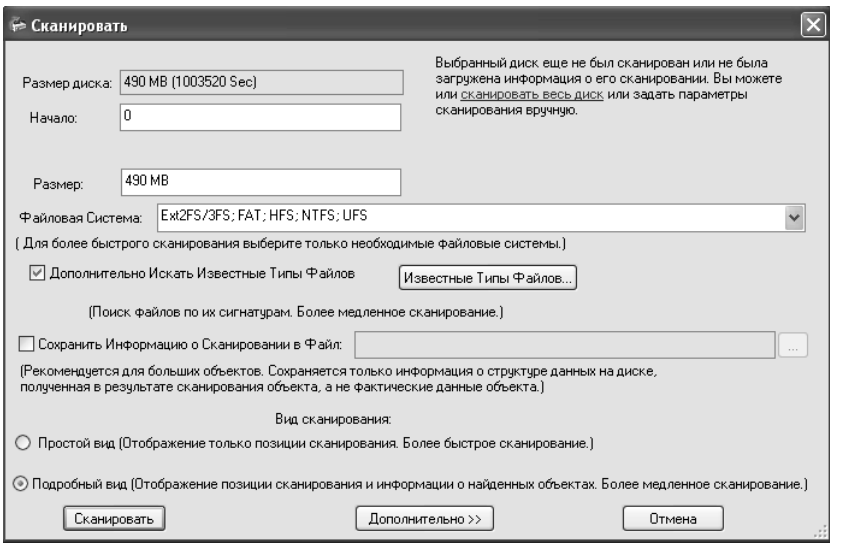

Рис. 2.58. Задаем тип и параметры сканирования

| R-STUDIO network edition - Просмотр диска                                                                                  |                                                   |                        |                   |                                                                                                    |
|----------------------------------------------------------------------------------------------------|---------------------------------------------------|------------------------|-------------------|----------------------------------------------------------------------------------------------------|
| Инструменты<br>Диск<br>Создать                                                                                             | Вид<br>Справка                                    |                        |                   |                                                                                                    |
| à<br>L                                                                                                    | $\circledast \circledast \circledast \circledast$ |                        |                   |                                                                                                    |
| <b>Ва Просмотр диска</b>                                                                                                   |                                                   |                        |                   | $\left\langle \right $                                                                                                    |
| Диски                                                                                                    |                                                   |                        | $\mathsf{x}$      | Информация о Сканировании                                                                                                 |
| Четройство/Диск ▲                                                                                                    | Метка                                             | $\Phi$ a<br>Начало     | Pas               | JetFlashT5512MJF1508.07 - 490 MB (513802240 байтов, 1003520 секторов) 1312                                                |
| <b>□ 星 Локальный Компьютер</b>                                                                                             |                                                   |                        |                   | Секторов в Блоке                                                                                                    |
| 日·新 ST31500341ASCC1H                                                                                                    | 9VS0S3EB                                          | SATA2 (4:0)            | 1.4 TB            |                                                                                                    |
| ্ঞ ⊺:                                                                                                    |                                                   | <b>NTFS</b><br>31.5 KB | 670.7 GB          |                                                                                                    |
| <b>Gia P:</b>                                                                                                    |                                                   | <b>NTFS</b>            | 670.7 GB 726.6 GB |                                                                                                    |
| □ SP ST3250620A53.AAK                                                                                                    | 90E23955                                          | SATA2 (3:0)            | 232.9 GB          |                                                                                                    |
| $\Leftrightarrow$ D:                                                                                                    | • Диск-2                                          | <b>NTFS</b><br>31.5 KB | 117.2 GB          |                                                                                                    |
| $\Leftrightarrow$ H:                                                                                                    | • Диск-2                                          | <b>NTFS</b>            | 117.2 GB 115.7 GB |                                                                                                    |
| 日·新 ST3400620A53.AAE                                                                                                    | 5QH0HWWT                                          | SATA (2:1)             | 372.6 GB          |                                                                                                    |
| <∌E:                                                                                                    |                                                   | 31.5 KB<br><b>NTFS</b> | 195.3 GB          |                                                                                                    |
| $\bullet$ I:                                                                                                    | • Издательство 2                                  | <b>NTFS</b>            | 195.3 GB 177.3 GB |                                                                                                    |
| ST3400620A53.AAE                                                                                                    | 5QG0E492                                          | SATA2 (2:0)            | 372.6 GB          |                                                                                                    |
| ্ঞ ে                                                                                                    | $\blacktriangledown$                              | 31.5 KB<br><b>NTFS</b> | 117.2 GB          |                                                                                                    |
| <ief:< td=""><td><math>\blacktriangledown</math> Share</td><td><b>NTFS</b></td><td>117.2 GB 195.3 GB</td><td></td></ief:<> | $\blacktriangledown$ Share                        | <b>NTFS</b>            | 117.2 GB 195.3 GB |                                                                                                    |
| $\bigcirc$ G:                                                                                                    | • Издательство                                    | <b>NTFS</b>            | 312.5 GB 60.1 GB  | 四<br>Неиспользуемый                                                                                                    |
| 日·金 ST3500320A55D15                                                                                                    | 9QM0D8PJ                                          | SATA2 (5:0)            | 465.8 GB          | ш<br>Неопознанные                                                                                                    |
| © 9:                                                                                                    |                                                   | 31.5 KB<br><b>NTFS</b> | 186.3 GB          | $\blacksquare$<br>Документы соответствующие Заданному Файлу 18                                                            |
| <≥ X:                                                                                                    |                                                   | <b>NTFS</b>            | 186.3 GB 259.2 GB | NTFS MFT Файла Элементы 0                                                                                                 |
| <b>ФРаздел3</b>                                                                                                    | ACRONIS SZ                                        | <b>FAT32</b>           | 445.5 GB 20.3 GB  | ٠<br>Элементы Директорий NTFS 0                                                                                           |
| ౣం:                                                                                                    |                                                   | $\mathbf{0}$           |                   | $\Box$<br>Загрузочные Секторы NTFS 0                                                                                      |
| Elle DetFlashTS512MJF1508.07                                                                                               |                                                   | USB (88:74)            | 490 MB            | $\blacksquare$<br><b>FAT FAT Элементы 24</b>                                                                              |
| JMLK:                                                                                                    | $\cdot$                                           | <b>FAT32</b><br>16 KB  | 490.0 MB          | $\Box$<br>Элементы Директорий FAT 1                                                                                       |
| E SP DX0014BGHJ852P2.0B                                                                                                    |                                                   | $\mathbf{0}$           |                   | $\blacksquare$<br>Загрузочные Секторы FAT 2                                                                               |
| திப                                                                                                    |                                                   | $\overline{0}$         |                   | $\Box$<br>Ext2FS SuperBlock 0                                                                                             |
| □ Sie OptiarcDVD RW AD-717                                                                                                 |                                                   | $\mathbf 0$            |                   | $\blacksquare$<br>UFS/FFS SuperBlock 0                                                                                    |
| 음 1:                                                                                                    |                                                   | $\overline{0}$         |                   | п<br>UFS/FFS CylinderGroup 0                                                                                              |
| 温A:                                                                                                    |                                                   | $\overline{0}$         |                   | ш<br>HFS/HFS+ VolumeHeader 0                                                                                              |
|                                                                                                    |                                                   |                        |                   | ш<br>HFS/HFS+ BTree+Node 0                                                                                                |
|                                                                                                    |                                                   |                        |                   | <b>Ва</b> Свойства<br>$\left\langle \begin{array}{c} \downarrow \end{array} \right\rangle$<br>Щ Информация о Сканировании |
| Жчрнал                                                                                                    |                                                   |                        |                   |                                                                                                    |
| Тип                                                                                                    | Дата                                              | Время                  | Текст             |                                                                                                    |
| System                                                                                                    | 22.04.2009                                        | 15:50:43               |                   | Сканирование начато для JetFlashTS512MJF1508.07.                                                                          |
|                                                                                                    |                                                   |                        |                   |                                                                                                    |
|                                                                                                    |                                                   |                        |                   |                                                                                                    |
|                                                                                                    |                                                   |                        |                   |                                                                                                    |
|                                                                                                    |                                                   |                        |                   |                                                                                                    |
|                                                                                                    |                                                   |                        |                   |                                                                                                    |
|                                                                                                    |                                                   |                        |                   |                                                                                                    |
|                                                                                                    |                                                   |                        |                   |                                                                                                    |
|                                                                                                    |                                                   |                        |                   |                                                                                                    |
|                                                                                                    |                                                   |                        |                   |                                                                                                    |
|                                                                                                    |                                                   |                        |                   |                                                                                                    |
|                                                                                                    |                                                   |                        |                   |                                                                                                    |
| Сканирование JetFlashT5512MJF1508.07 положение: 77448kB (154896 сектор)                                                    |                                                   |                        | <b>FEBRUARIES</b> |                                                                                                    |

Рис. 2.58. Илет сканирование

**T**. На следующем этапе (см. рис. △2.58) нужно указать тип и параметры сканирования. Рекомендуется параметры оставить без изменений (хотя можно указать, с какой именно файловой системой должны искаться разделы), а тип поиска указать Подробный вид. Для профессионалов может быть полезна возможность поиска с заланной позиции (поле Нача- $\overline{a}$ О).

Процесс сканирования диска 4. ⊎будет отображаться в правой половине окна, при этом вы сможете в

наглядной графической форме наблюдать за ходом поиска и найденными результатами - разные разделы отображаются отличающимися цветами (см. рис. 2.58).

/ По завершении сканирования в ⊔левой части, где структура, для отсканированного диска появятся новые разделы, которые будут названы Найденный 1, Найденный 2, Найденный 3 и т.д. Это программа сама, как могла, нашла разделы и присвоила им условные имена (рис. 2.59).

| Разделз<br>-20.<br>Electro JetFlashTS512MJF1508.07<br>• Найденный3                                              | ACRONIS SZ                      | FAT3Z<br>USB (248:75)<br>FAT32 16 KB | 995.SGB             | 20.3 GB<br>490 MB<br>490.0.                                                                                            | элементы директории ічігэ о<br>Загрузочные Секторы NTFS 0<br>ш<br><b>FAT FAT Элементы 364</b><br>Элементы Директорий FAT 63<br>Загрузочные Секторы FAT 2                          |  |  |
|----------------------------------------------------------------------------------------------------|---------------------------------|--------------------------------------|---------------------|----------------------------------------------------------------------------------------------------|----------------------------------------------------------------------------------------------------|--|--|
| • Найденный4<br>∼MLk:<br>日·新 DX0014BGHJ852P2.0B<br>-9 L<br>□ Sir OptiarcDVD RW AD-717<br>$-2$<br>图 4.<br>Журнал | © Дополнительно Найденные Файлы | <b>FAT32</b><br><b>FAT32</b>         | 19 KB<br>16 KB<br>o | 490.0.<br>490.0M<br>$\ddotmark$                                                                                        | Ext2FS SuperBlock 0<br>UFS/FFS SuperBlock 0<br>UFS/FFS CylinderGroup 0<br>HFS/HFS+ VolumeHeader 0<br>HFS/HFS+ BTree+Node 0<br>п<br><b>Во Свойства</b> Ш Информация о Сканировании |  |  |
| Тип                                                                                                    | Дата                            | Время                                |                     | Текст                                                                                                    |                                                                                                    |  |  |
| O System<br>System                                                                                              | 22.04.2009<br>22.04.2009        | 15:50:43<br>15:51:20                 |                     | Сканирование начато для JetFlashT5512MJF1508.07.<br>Сканирование было завершено для JetFlashTS512MJF1508.07 за 36.891с |                                                                                                    |  |  |

Рис. 2.59. Найдены разделы

**Б.** Дальнейшая процедура обзора, Пвыбора и восстановления требуемых файлов такая же, как была описана выше для обычных разделов.

Восстановление служебных файлов файловой системы таблицы файлов и т.д.

Для каждого раздела жесткого диска программа R-Studio позволяет восстановить и поместить в безопасное место не только файлы, но и служебные файлы файловой системы, такие как таблицу файлов МFT и др. Еще раз обращаю внимание, что таблица не восстанавливается в своем прежнем месте, а просто копируется в безопасное место для дальнейших манипуляций.

Когда получите список файлов раздела по команде Открыть файлы диска, в левом верхнем углу вы сможете

|                                           | $\Box$ d $\mathbf x$<br>← R-STUDIO network edition - Просмотр Файла S: |          |              |                                                                    |            |                              |                     |                           |  |  |  |
|-------------------------------------------|------------------------------------------------------------------------|----------|--------------|--------------------------------------------------------------------|------------|------------------------------|---------------------|---------------------------|--|--|--|
| Файл Инструменты<br>Диск                  | Вид Справка                                                            |          |              |                                                                    |            |                              |                     |                           |  |  |  |
| b.<br>S                                   | あま ゃくちゅ ロログ                                                            |          |              |                                                                    |            |                              |                     |                           |  |  |  |
| © Просмотр диска © Найденный3 © 5:        |                                                                        |          |              |                                                                    |            |                              |                     | 4 D X                     |  |  |  |
| Папки                                     |                                                                        |          | $\mathsf{x}$ | Содержимое                                                         |            |                              |                     | $\boldsymbol{\mathsf{x}}$ |  |  |  |
| $\Box$ $\Box$ 5:                          |                                                                        |          |              | Имя -                                                              | Размер     | Создан                       | Изменен             | Idфa                      |  |  |  |
| <b>B</b> -□ ∩ Root                        |                                                                        |          |              | \$Extend<br>□                                                      |            | 0 02.02.2008 16:03:52        | 02.02.2008 16:03:52 |                           |  |  |  |
| - □ ⊠ Дополнительно Найденные Файлы<br>Ėŀ |                                                                        |          |              | 国 \$Volume<br>□                                                    |            | 0 02.02.2008 16:03:52        | 02.02.2008 16:03:52 |                           |  |  |  |
| <b>• Метафайлы</b><br>⊞…⊡                 |                                                                        |          |              | 园 \$UpCase<br>□                                                    |            | 131072 02.02.2008 16:03:52   | 02.02.2008 16:03:52 |                           |  |  |  |
|                                           |                                                                        |          |              | <b>同\$Secure</b><br>□                                              |            | 0 02.02.2008 16:03:52        | 02.02.2008 16:03:52 |                           |  |  |  |
|                                           |                                                                        |          |              | sil \$MFTMirr<br>□                                                 | 4096       | 02.02.2008 16:03:52          | 02.02.2008 16:03:52 |                           |  |  |  |
|                                           |                                                                        |          |              | □<br>同\$MFT                                                        | 108429312  | 02.02.2008 16:03:52          | 02.02.2008 16:03:52 |                           |  |  |  |
|                                           |                                                                        |          |              | 园 \$LogFile<br>□                                                   |            | 67108864 02.02.2008 16:03:52 | 02.02.2008 16:03:52 |                           |  |  |  |
|                                           |                                                                        |          |              | 国\$Boot<br>□                                                       |            | 8192 02.02.2008 16:03:52     | 02.02.2008 16:03:52 |                           |  |  |  |
|                                           |                                                                        |          |              | □<br>园 \$Bitmap                                                    |            | 6104952 02.02.2008 16:03:52  | 02.02.2008 16:03:52 |                           |  |  |  |
|                                           |                                                                        |          |              | 园 \$BadClus<br>□                                                   |            | 0 02.02.2008 16:03:52        | 02.02.2008 16:03:52 |                           |  |  |  |
|                                           |                                                                        |          |              | 园 \$AttrDef<br>□                                                   |            | 2560 02.02.2008 16:03:52     | 02.02.2008 16:03:52 |                           |  |  |  |
|                                           |                                                                        |          |              | $\blacktriangleleft$                                               | $\rm{III}$ |                              |                     | $\rightarrow$             |  |  |  |
| Жчрнал                                    |                                                                        |          |              |                                                                    |            |                              |                     | $\overline{\mathsf{x}}$   |  |  |  |
| Тип                                       | Дата                                                                   | Время    | Текст        |                                                                    |            |                              |                     |                           |  |  |  |
| C System                                  | 22.04.2009                                                             | 15:50:43 |              | Сканирование начато для JetFlashTS512MJF1508.07.                   |            |                              |                     |                           |  |  |  |
| System                                    | 22.04.2009                                                             | 15:51:20 |              | Сканирование было завершено для JetFlashTS512MJF1508.07 за 36.891с |            |                              |                     |                           |  |  |  |

Рис. 2.60. Просмотр наличия служебных файлов файловой системы

увидеть, что сами файлы организованы в разделе **ROOT**. Если же этот раздел свернуть и перейти в раздел Метафайлы, то вы получите список служебных файлов файловой системы, в том числе и таблицу файлов МFT (рис. 2.60).

Сохранить метафайлы вы можете так же, как и обычные файлы при восстановлении. Следует также отметить наличие раздела Дополнительно найденные файлы. В нем сосредоточены файлы, которые программа смогла идентифицировать, но не смогла определить, к чему они относятся.

О том, что можно делать с метафайлами, мы сейчас говорить не будем, это может послужить темой отдельной книги вкупе с описанием тонкостей организации файловых систем. Главное, мы выяснили, как в случае чего можно получить доступ ко всему этому и скопировать в нужное место.

#### Восстановление данных по сети

Программа R-Studio позволяет восстанавливать файлы с дисков, расположенных на компьютерах, соединенных по сети. Все происходит в принципе так же, как и с обычными дисками, только сначала нужно подключиться к сетевому компьютеру.

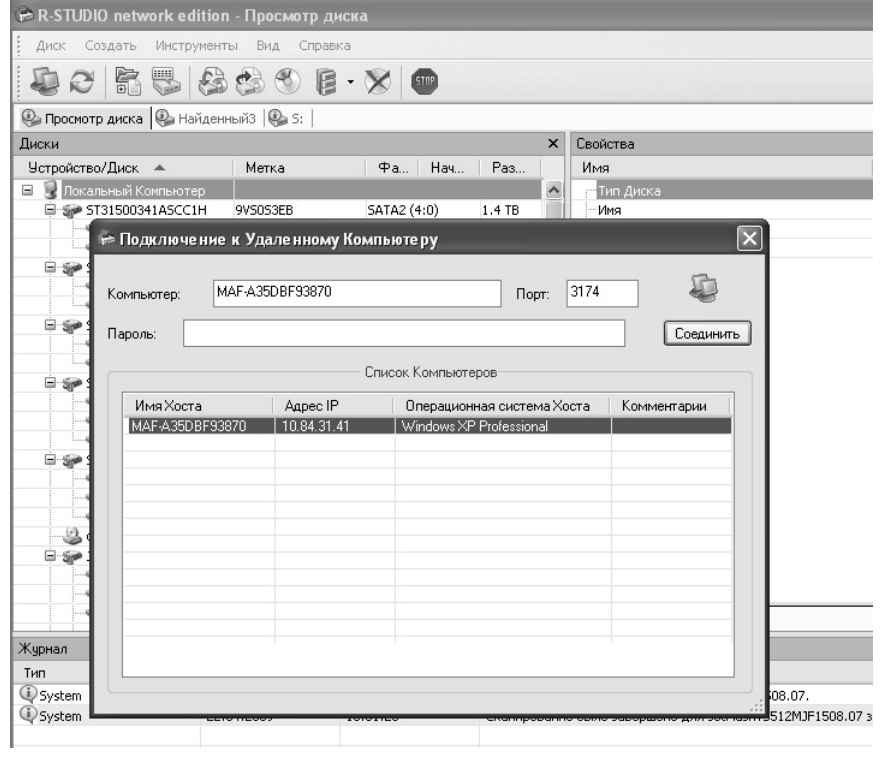

Рис. 2.61. Подключаем сетевой компьютер/диск

Для этого необходимо нажать кнопку

 и указать, к какому именно компьютеру следует подключиться (рис. 2.61).

После этого в левой части появится перечень дисков и разделов сетевого компьютера. Далее все как было описано выше.

# **Создание образа (побайтовой копии) раздела**

В целях большей надежности, перед тем как приступать к восстановлению диска/раздела/флешки и т.д., рекомендуется создать резервную копиюобраз всего этого хозяйства. В результате вы получите один файл, который представляет собой побайтовую точную копию раздела со всеми служебными файлами. Будет сделана полная копия.

Дальнейшее восстановление и эксперименты в этом направлении рекомендуется делать на основе созданного образа. Именно так работают профессиональные компании и мастерские, занимающиеся восстановлением данных. Намудрив что-то с образом, вы всегда будете спокойны по поводу того, что это лишь копия.

С другой стороны, бывают ситуации, когда лучше как можно быстрее сделать образ раздела, так как чем больше времени проходит, тем становится все хуже. Например, в случае, когда винчестер старый и сыпется. В этом случае сегодня у вас одни файлы целы, а завтра, даже если вы ничего и не делали, – они уже тю-тю. В этой ситуации также очень желательно побыстрее сделать образ диска.

Раз о создании образов мы начали говорить в рамках описания программного комплекса R-Studio, значит, в

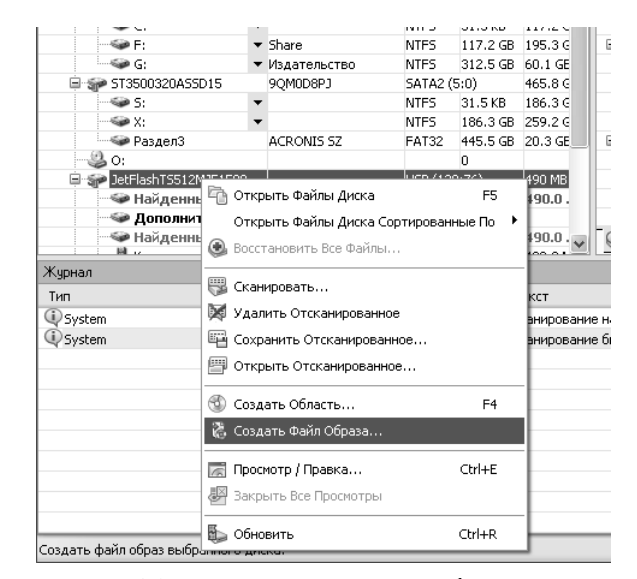

**Рис. 2.61. Даем команду на создание образа**

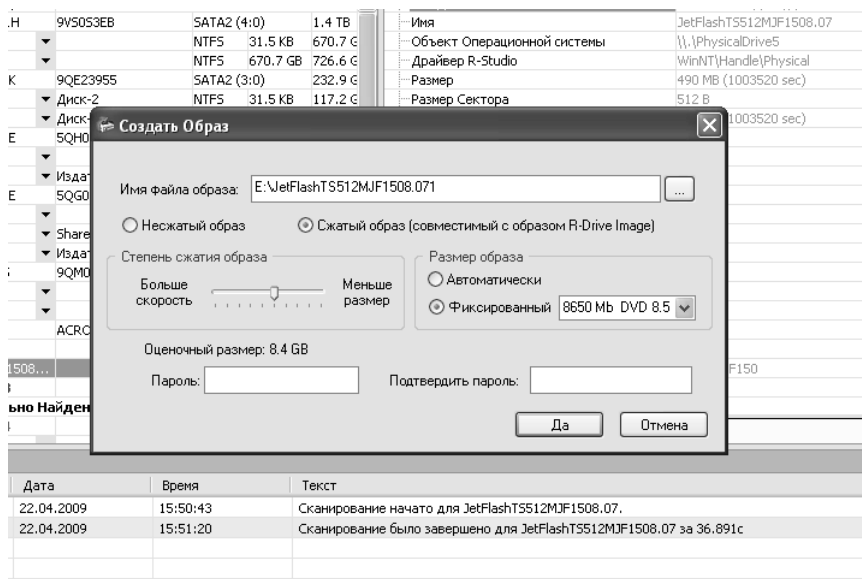

Рис. 2.62. Параметры создания образа

нем можно это лелать. И это так. Чтобы создать образ какого-либо раздела:

- Шелкните по нему правой кноп- $1_{\cdot}$ кой мыши и появившемся контекстном меню выберите команду Создать Файл Образа (рис).
- $2^{1}$ В появившемся окне укажите параметры создания образа: в поле Имя файла образа укажите имя и место хранения, укажите Несжатый или Сжатый образ делать (рекомендуется Несжатый, но иногда место не позволяет). В случае сжатия образа с помощью ползунка укажите степень сжатия. Для сжатого образа можно установить разбиение на части (например, для последующей записи на DVD) - установите Размер образа - Фиксированный, а в нижерасположенном поле задайте размер кусков, на кото-

рые должен быть поделен образ. При желании можно установить пароль на образ, введя его в поле Пароль и повторив ввод в поле Подтвердить пароль. По окончании нажмите Да (рис. 2.62).

 $3<sub>1</sub>$ Начнется процесс создания образа (рис. 2.63), по окончании которого вы получите на диске его файл.

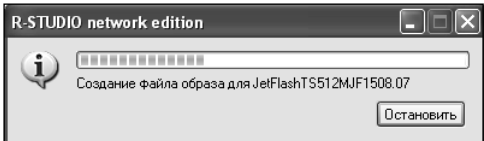

Рис. 2.63. Идет создание образа

Чтобы подключить созданный образ к программе R-Studio, следует в меню программы выбрать Диск > Открыть файл образа или щелкнуть

| R-STUDIO network edition - Просмотр диска                 |                                 |                             |                  |                         |                                                                    |                  |
|-----------------------------------------------------------|---------------------------------|-----------------------------|------------------|-------------------------|--------------------------------------------------------------------|------------------|
| Создать<br>Инструменты<br>Диск                            | Вид<br>Справка                  |                             |                  |                         |                                                                    |                  |
|                                                           |                                 | $\mathbb{B}\cdot\mathbb{X}$ |                  |                         |                                                                    |                  |
| • Просмотр диска • Найденный3   • S:   • E:\errordisk.dsk |                                 |                             |                  |                         |                                                                    |                  |
| Диски                                                     |                                 |                             |                  | $\overline{\mathsf{x}}$ | Свойства                                                           |                  |
| Чстройство/Диск ▲                                         | Метка                           | $\Phi$ a                    | Начало           | Pas                     | Имя                                                                | Значение         |
| - © E:                                                    | $\overline{\phantom{a}}$        | <b>NTFS</b>                 | 31.5 KB          | 195.3 € <               | Тип Диска                                                          | Файл операци     |
| $\equiv$ $\equiv$ $\equiv$                                | • Издательство 2                | <b>NTFS</b>                 | 195.3 GB 177.3 G |                         | Имя                                                                | E:\errordisk.dsl |
| □ SP ST3400620A53.AAE                                     | 50G0E492                        | SATA2 (2:0)                 |                  | 372.6 G                 | Объект Операционной системы                                        | E:\errordisk.dsl |
| S∌ C:                                                     |                                 | NTF <sub>5</sub>            | 31.5 KB          | 117.2 G                 | Размер                                                             | 490.0 MB (100)   |
| Sie F:                                                    | $\blacktriangledown$ Share      | NTF <sub>5</sub>            | 117.2 GB 195.3 G |                         | <b>□ Информация FAT</b>                                            |                  |
| — © G:                                                    | • Издательство                  | <b>NTFS</b>                 | 312.5 GB 60.1 GE |                         | Биты FAT (12,16,32)                                                | 32               |
| 日·SP ST3500320ASSD15                                      | 9OM0D8PJ                        | SATA2 (5:0)                 |                  | 465.8 G                 | Размер Кластера                                                    | 4 KB (8 sec)     |
| $\mathcal{L}$ S:                                          | $\overline{\phantom{a}}$        | NTF <sub>5</sub>            | 31.5 KB          | 186.36                  | Смещение Первого Кластера                                          | 988 KB (1976 s   |
| <b>Sie X:</b>                                             | $\overline{\phantom{0}}$        | NTF <sub>5</sub>            | 186.3 GB 259.2 G |                         | Кластер Корневой Директории                                        | 2                |
| — — Раздел3                                               | <b>ACRONIS SZ</b>               | <b>FAT32</b>                | 445.5 GB 20.3 GE |                         | Смещение Первого FAT                                               | 17 KB (34 sec)   |
| ్తిం:                                                     |                                 |                             | 0                |                         | Размер Одной Таблицы FAT                                           | 489.5 KB (979    |
| 自 Sie JetFlashTS512MJF1508                                |                                 | USB (232:37)                |                  | 490 MB                  | Число Колий FAT                                                    | $\overline{c}$   |
| <b>• Найденный3</b>                                       |                                 | FAT32 16 KB                 |                  | 490.0.                  | Активная колия FAT                                                 | Auto             |
|                                                           | © Дополнительно Найденные Файлы |                             |                  |                         | Размер Сектора                                                     | 512 B            |
| • Найденный4                                              |                                 | <b>FAT32</b>                | 19 KB            | 490.0.                  | Главная Версия                                                     | lo.              |
| ⊲Mak:                                                     | $\overline{\phantom{a}}$        | <b>FAT32</b>                | 16 KB            | 490.0M                  | Малая Версия                                                       | Ō.               |
| □ 新 DX0014BGHJ852P2.0B                                    |                                 |                             | n.               |                         | Размер Тома                                                        | 490.0 MB (100)   |
| S.                                                        |                                 |                             | 0                |                         |                                                                    |                  |
| □ sie OptiarcDVD RW AD-717                                |                                 |                             | $\Omega$         |                         |                                                                    |                  |
| 鸟」                                                        |                                 |                             | 0                |                         |                                                                    |                  |
|                                                           |                                 |                             | n                |                         |                                                                    |                  |
| Файлы Образов                                             |                                 |                             |                  |                         |                                                                    |                  |
| E:terrordisk.dsk                                          |                                 | FAT32                       | lo               | 490.0M                  | <b>В</b> Свойства                                                  |                  |
| r., ., .                                                  |                                 |                             |                  |                         |                                                                    |                  |
| Журнал                                                    |                                 |                             |                  |                         |                                                                    |                  |
| Тип                                                       | Дата                            | Время                       |                  | Текст                   |                                                                    |                  |
| C System                                                  | 22.04.2009                      | 15:50:43                    |                  |                         | Сканирование начато для JetFlashTS512MJF1508.07.                   |                  |
| <b>U</b> System                                           | 22.04.2009                      | 15:51:20                    |                  |                         | Сканирование было завершено для JetFlashTS512MJF1508.07 за 36.891с |                  |
| C System                                                  | 22.04.2009                      | 17:45:21                    |                  |                         | Образ был создан за 41.515с                                        |                  |
|                                                           |                                 |                             |                  |                         |                                                                    |                  |

Рис. 2.64. Работа с подключенным образом

по соответствующей кнопке на пане-

ли инструментов Затем укажите файл образа, и он будет подключен - отображен внизу списка разделов. Дальнейшая работа (восстановление и т.д.) с образом производится так же, как будто вы работаете с обычным разделом (рис. 2.64).

# 2.7.3. Seagate File Recovery 2.0 фирменная программа восстановления данных

# С ЖЕСТКИХ ДИСКОВ ОТ производителя

Назначение и характеристики программы

File Recovery for Windows (в дальнейшем просто File Recovery) являются мощной утилитой восстановления удаленных и потерянных данных. Программа использует для своей работы новейшие уникальные технологии восстановления ланных и имеет комплексные решения возврата файлов к «жизни» для следующих файловых систем: FAT12/16/32, NTFS и

96

NTFS5. File Recovery восстанавливает ланные на локальных и сетевых дисках. Данный процесс имеет положительные результаты даже в случае форматирования, повреждения или удаления разделов. Программа имеет гибкие настройки параметров, дающие вам полный контроль над восстановлением ланных.

Перечислим особенности File Recovery for Windows для более полного представления о возможностях программы.

Стиль интерфейса программы подобен Проводнику Windows. File Recovery paботает на абсолютно всей линейке Windows. начи-Windows ная  $\mathcal{C}$ 95  $\overline{u}$ заканчивая Vista Поддерживаются файловые системы FAT12, FAT16, FAT32, NTFS, NTFS5. Практически все известные типы файлов включены в базу приложения. File Recovery позволяет своим пользователям выполнять поиск файлов на многих устройствах, имеющих неизвестные файловые системы (HD, CD, DVD, floppy disk, Compact Flash Card, USB drive. ZIP drive. Memory Sticks и многие другие мобильные носители).

С помощью File Recovery можно создавать файлы образов целых жестких лисков, логических лисков или их разделов. Файлы образов могут обрабатываться подобно обычным дискам.

Кроме восстановления файлов разрушенных и удаленных разделов, программа возвращает из небытия сжатые файлы (только для NTFS и NTFS5), зашифрованные (NTFS5), а также потоки альтернативных данных (NTFS 5).

Программа имеет собственный просмотрщик файлов в шестнадцатеричном формате, что позволяет просмотр атрибутов NTFS-файлов. Есть и универсальный просмотрщик основных типов файлов. С помощью данного инструмента можно проводить визуальную оценку шансов восстановления того или иного файла.

File Recovery MOЖет восстанавливать файлы. которые исчезли из вида операционной системы. лаже не побывав в Корзине Windows, а также те. которые были удалены из неё после процедуры очистки. Файлы могут пропадать по многим причинам, помимо пользовательского удаления. Но, несмотря на это, программа способна восстановить их даже после таких кризисных ситуаций, как вирусная атака или сбой питания, разбиение диска на разделы с переформатированием их на разные файловые системы.

В случае если произойдет изменение или повреждение структуры раздела жесткого диска, File Recovery будет сканировать диск, пытаясь обнаружить ранее существующие разделы. В случае положительного результата файлы, находящиеся на них, будут восстановлены.

Жесткий диск может иметь поврежденные сектора. В этом случае программа сначала создаст файл образа целого диска или выбранного раздела, а затем уже будет выполнять процесс восстановления, используя данный образ. Смысл такого способа реанимации объектов состоит в том, что потерянные сектора могут положить начало дальнейшему разрушению диска и поэтому нужно, по возможности, как можно быстрее скопировать его в образ, чтобы в дальнейшем, даже в случае краха диска, попытаться восстановить данные с помощью образа.

# **Принцип работы File Recovery**

**File Recovery работает в двух режимах:**

**Поиск файлов в разделах** (включая недавно обнаруженные во время сканирования). В данном режиме сначала программа выполняет анализ MFT (главная файловая таблица, в которой содержится информация о содержимом тома NTFS) или FAT. Обнаружив в искомых таблицах записи, File Recovery отображает относящиеся к ним файлы на экран. По желанию пользователя объекты данного списка могут быть восстановлены. Таким

образом, если файла нет в списке, значит, его записи не были обнаружены. В данном случае может помочь сканирование диска. Для лучшего поиска объектов программа позволяет применять маски файлов, а также регулярные выражения. С помощью их можно обнаруживать и восстанавливать множество файлов, расположенных в разных папках, одновременно.

Любой файл перед реанимацией возможно просмотреть в специальном окне. Правда, не каждый файл удастся увидеть таким, каким он был «при жизни». Но, как говорится, лучше уж так, чем никак. Двоичные объекты могут быть просмотрены и даже изменены в шестнадцатеричном текстовом редакторе. Так же можно просмотреть и при желании изменить атрибуты NTFS-файлов.

**Сканирование диска и поиск разделов.** В данном режиме File Recovery изначально сканирует по выбору весь диск или определенный раздел. С помощью так называемой **IntelligentScan** технологии, использующей статистические и детерминистические критерии, определяют существующие или существовавшие ранее разделы на диске или их файловые системы. При желании прямо здесь можно создать новый раздел, с установкой всех требуемых параметров.

Сканирование можно проводить несколько раз подряд, причем каждый раз с новыми параметрами.

Полученная в процессе сканирования информация может быть сохранена в файл. Как только наступит удобное время, она может быть загружена и обработана.

## Установка программы

В принципе, при установке File Reсоvery вы не будете испытывать каких-либо проблем. Все происходит в штатном для Windows режиме. Можно, правда, отметить единственный нюанс, который мы заметили. устанавливая приложение на свой компьютер. Перед выбором папки установки программы на экране появляется окно сообщения, которое предостерегает пользователя от совершения ошибки при установке. Мы считаем необходимым здесь прояснить ситуанию, потому что File Reсоvery не локализирована и кому-то поналобится перевод этого предупрежления.

Итак, мы не будем давать точного технического перевода, а простыми словами скажем, что не рекомендуется, восстанавливая объекты, устанавливать File Recovery в папку их последнего местоположения. То есть. если вы потеряли ланные на лиске Е. можно для установки приложения выбрать С или D. При желании восстановления файлов, последний раз записываемых на диске D, устанавливаем программу на диски С или Е. Олнако! Если же вы хотите реанимировать объекты диска С, то програм-

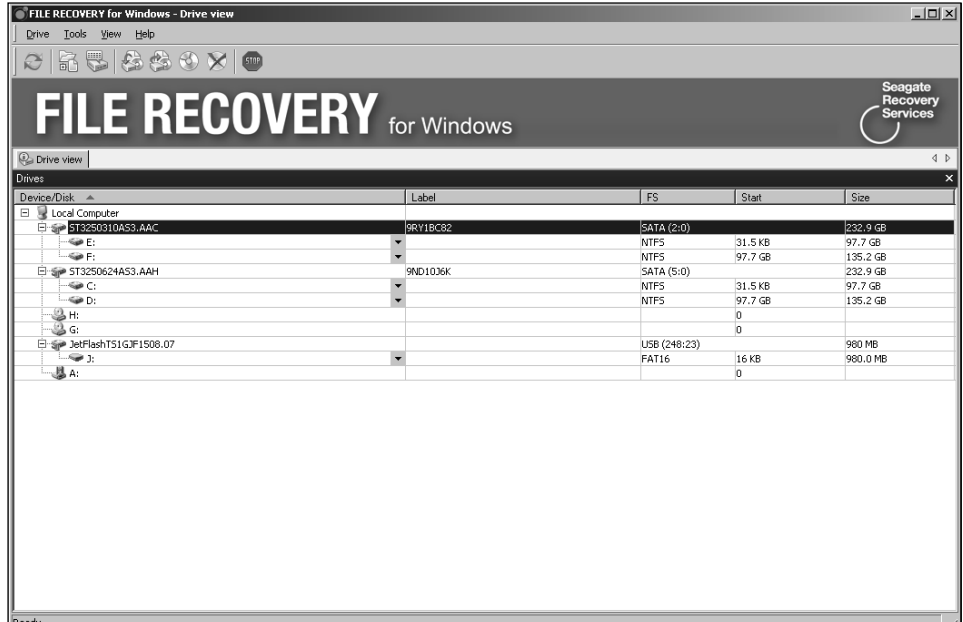

#### Рис. 2.65. Главное окно программы File Recovery

ма рекомендует не устанавливать её на иные разделы, а снять винчестер с компьютера и... установить его на лругом, уже имеющем установленную File Recovery компьютере. Этим вы максимально обезопасите удаленные разделы или файлы от перезаписи их сверху другими объектами (обычно временными файлами), которые, согласно своему назначению, создает в огромных количествах любой системный лиск. В такой ситуации можно и не заниматься процедурой восстановления файлов на чужом компьютере. Лостаточно булет созлания образа лиска. После этого вы сможете в любой момент загрузить этот образ и уже в спокойной обстановке заниматься  $BOC$ становлением информации.

Сохранив файл образа, вы можете смело уста-File Recovery навливать на диск С (тут у кого какие предпочтения). После запуска программы на экране отобразится главное окно программы (рис. 2.65).

Основную часть главного окна занимает дерево дисков и папок компьютера, по своему интерфейсу очень напоминающее Проводник Windows. В верхнем левом углу расположено главное меню File Recovery. Стоит отметить, что авторы удачно реализовали механизм управления всеми функциями программы. Предлагаемое File Recovery контекстное меню дублирует практически все пункты главного меню. Если кто-то не зна-

................................

ет или забыл, что такое контекстное меню, напомним. Данный элемент интерфейса программы служит для оперативного и улобного выполнения нужного действия пользователем. Контекстное меню появляется в результате шелчка правой кнопки мыши по определенному элементу интерфейса окна программы.

Под главным меню программы наинструментов ходится Панель 55556 Она

также дублирует самые распространенные команды главного меню. Слева направо на ней располагаются значки Refresh (Об-HOBИTЬ), Open Drive Files (Открыть файл диска), **Scan** Сканирование), Open Image (Открыть  $06$ раз), **Create Image** (Создать  $\alpha$ браз). Create Region (Создать область), Delete (Удалить), Stop (Остановить).

Однако здесь стоит сделать оговорку. Перечисленные значки не являются статическими. Они не будут нахолиться в такой «компании» в течение всей работы с программой. Еще раз хочется вспомнить хорошим словом разработчиков File Recovery. Они применили улобный механизм подстройки инструментов на панели инструментов под текущие нужды пользователя. То есть значки инструментов на панели будут постоянно меняться в зависимости от ситуании.

А это означает, что под рукой пользователя будут всегда самые необходимые функции. Например, как только в области солержимого папок появятся файлы, на панели инструментов появятся значки поиска файлов, маски файлов и другие.

Кстати, запустить ту или иную функцию в File Recovery можно различными (до четырех) способами. Помимо выбора пунктов главного меню, можно использовать панель инструментов, контекстное меню, а также нажатие различных функциональных клавиш и комбинаций обычных.

# Восстановление данных с помошью File Recovery for **Windows**

Прежде чем начать описывать процесс восстановления данных, вкратце рассмотрим его возможные варианты. Итак, как мы уже говорили выше, существует две основные причины потери данных:

Удаление объектов, которые 引. ∐находились существующих на логических дисках, пользователем. Восстановление таких ланных выполняется стандартным способом. который мы подробно рассмотрим чуть ниже.

T. Данные находились на диске с ⊿поврежденной файловой системой или в разделе, который был удален и переформатирован.

Процесс восстановления здесь должен проводиться с предварительным сканированием поверхности диска.

# Стандартное восстановление файлов

Как мы уже упоминали, стандартный способ восстановления файлов применяется только в том случае, когда данные были удалены «почеловечески». То есть они находились на существующих логических дисках, которые без всяких проблем распознавались операнионной системой и затем, по каким-то причинам, были удалены пользователем.

Чтобы восстановить удаленные файлы с логического диска, в первую очерель нужно выполнить поиск и перевсех файлов (существующих  $C\Psi PT$ и удаленных) выбранного раздела. Для этого дважды щелкните нужный логический или весь диск в дереве папок главного окна File Recovery. Если такой способ вам не нравится (не представляю такого человека, но все ж...), то можно воспользоваться одним из следующих: выбрать нужный раздел и щелкнуть значок **Open** Drive Files (Открыть файлы диска) на панели инструментов, щелкнуть правой кнопкой выбранный раздел и в открывшемся контекстном меню выбрать Open Drive Files, выбрать раздел и нажать клавишу **F5** и, наконеп, перейти в главном меню в пункт Drive  $\rightarrow$  Open Drive Files. Bor видите, сколько различных путей имеет программа для достижения единственной цели. Мы специально на конкретном примере показали все это

.............................

| FILE RECOVERY for Windows - File View E: on SAMSUNG MP0402HUC100-14                                                                                                    |              |                    |                      |             |                     |                                        |  |  |  |  |
|----------------------------------------------------------------------------------------------------|--------------|--------------------|----------------------|-------------|---------------------|----------------------------------------|--|--|--|--|
| File<br>Tools<br>View<br>Drive<br>Help                                                                                                    |              |                    |                      |             |                     |                                        |  |  |  |  |
| あたやああめのこめ<br>N.                                                                                                    |              |                    |                      |             |                     |                                        |  |  |  |  |
| <b>FILE RECOVERY</b> for Windows                                                                                                    |              |                    |                      |             |                     | Seagate<br>Recovery<br><b>Services</b> |  |  |  |  |
| $\mathbb{Q}_2$ Drive view $\mathbb{Q}_2$ E:                                                                                                    |              |                    |                      |             |                     | 4 b X                                  |  |  |  |  |
| Folders                                                                                                    | $\times$     |                    | Contents             |             |                     | $\times$                               |  |  |  |  |
| $\Box$ $\otimes$ $\Box$                                                                                                    | $\lambda$    |                    | Name $\triangle$     | Size        | Created             | Modified                               |  |  |  |  |
| <b>A-□ □ Metafiles</b>                                                                                                    |              |                    | $\Box$ 2 cgi01.rar   | 47482       | 03.12.2006 15:50:47 | 05.11.2005 3:12                        |  |  |  |  |
| e-Dim Root                                                                                                    |              | $\Box$             | di Devel-ptkdb-1.108 | 36752       | 03.12.2006 15:50:47 | 06.11.2005 16:5                        |  |  |  |  |
| 自-□ □ arhiv                                                                                                    |              | □                  | Devel-ptkdb-1.108    | 38004       | 03.12.2006 15:50:47 | 06.11.2005 16:55                       |  |  |  |  |
| <b>E-□□backup</b>                                                                                                    |              | п                  | Devel-ptkdb-1.108    | 38279       | 03.12.2006 15:50:47 | 06.11.2005 16:5                        |  |  |  |  |
| $\square$ cgi-bin<br>由…□ □ MetaStock Data                                                                                                    |              | □                  | Devel-ptkdb-1.109    | 39516       | 03.12.2006 15:50:47 | 06.11.2005 16:5                        |  |  |  |  |
| 由 □ □ NewWork                                                                                                    |              | □                  | diava.zip            | 1327392     | 03.12.2006 15:50:47 | 05.11.2005 3:10                        |  |  |  |  |
| 由 □ □ Program Files                                                                                                    |              | □                  | myodbc.tqz           | 134958      | 03.12.2006 15:50:47 | 03.11.2005 17:3                        |  |  |  |  |
| <b>A</b> -□ □ PROJECT                                                                                                    |              | □                  | al mysal.zip         | 79824       | 03.12.2006 15:50:47 | 03.11.2005 17:3                        |  |  |  |  |
| <b>A</b> -□ □ RECYCLER                                                                                                    |              | □                  | mysqladm.tgz         | 416181      | 03.12.2006 15:50:47 | 03.11.2005 17:31                       |  |  |  |  |
| □ System Volume Information                                                                                                    |              | □                  | al mysalcli.taz      | 317342      | 03.12.2006 15:50:47 | 03.11.2005 17:3                        |  |  |  |  |
| ம்-□ ⊟ viP                                                                                                    |              | □                  | mysgldev.tgz         | 231358      | 03.12.2006 15:50:47 | 03.11.2005 17:30                       |  |  |  |  |
| - □ □ WEB PROG DISTR                                                                                                    |              | □                  | oerl01.rar           | 68158       | 03.12.2006 15:50:47 | 05.11.2005 3:11                        |  |  |  |  |
|                                                                                                    |              | □                  | doerl02.rar          | 608479      | 03.12.2006 15:50:47 | 05.11.2005 3:16                        |  |  |  |  |
| $\Box$ $\Box$ ABTOP<br>田                                                                                                    |              | $\Box$             | derl5.zip            | 57983       | 03.12.2006 15:50:47 | 05.11.2005 3:01                        |  |  |  |  |
| 自-□□ PABOTA                                                                                                    |              |                    | Deridoc.zip          | 27577       | 03.12.2006 15:50:47 | 05.11.2005 3:02                        |  |  |  |  |
| <b>白 □ 24 \$\$\$Folder06150</b>                                                                                                    |              | □                  | di perifag.zip       | 33968       | 03.12.2006 15:50:47 | 05.11.2005 3:02                        |  |  |  |  |
| □ 36 WWW программирование                                                                                                    |              | □                  | Sql.zip              | 10830       | 03.12.2006 15:50:47 | 05.11.2005 3:01                        |  |  |  |  |
| <b>DIS HTML</b>                                                                                                    |              | П                  | Www.board.zip        | 21818       | 03.12.2006 15:50:47 | 05.11.2005 3:24                        |  |  |  |  |
| □ X MySOL                                                                                                    |              |                    |                      |             |                     |                                        |  |  |  |  |
| ⊞ ⊡ DX Perl                                                                                                    |              |                    |                      |             |                     |                                        |  |  |  |  |
| <b>E</b> □ △ php<br>$\pm$ $\pm$ $\frac{1}{2}$ $\frac{1}{2}$ $\frac{1}{2}$ $\frac{1}{2}$ $\frac{1}{2}$ $\frac{1}{2}$ $\frac{1}{2}$ $\frac{1}{2}$ $\frac{1}{2}$ $\frac{1}{2}$ $\frac{1}{2}$ $\frac{1}{2}$ $\frac{1}{2}$ $\frac{1}{2}$ $\frac{1}{2}$ $\frac{1}{2}$ $\frac{1}{2}$ $\frac{1}{2}$ $\frac{1}{2}$ $\frac{1}{2}$ $\frac{1}{2}$ | $\checkmark$ | $\overline{\left($ |                      | <b>IIII</b> |                     | $\rightarrow$                          |  |  |  |  |
| Ready                                                                                                    |              |                    |                      |             |                     |                                        |  |  |  |  |

**Рис. 2.66. Найденные в процессе анализа объекты**

разнообразие «выключателей», но в будущем будем показывать только какой-то один способ.

По команде пользователя File Recovery начинает анализ таблиц файлов (MFT или FAT). Все файлы, чьи записи будут обнаружены в таблицах, сразу же отобразятся в области содержимого папок (рис. 2.66).

Теперь удаленные файлы готовы к восстановлению. Если какие-то объекты не появились в списке, это означает исчезновение их записей из таблицы. В данной ситуации может помочь только расширенное восстановление данных (**Advanced Data Recovery**), которое мы рассмотрим позже.

Заметьте, что в главном окне программы, кроме вкладки **Drive View** (Обозреватель диска), появилась новая, с названием выбранного раздела. Теперь не нужно будет заново делать анализ данного раздела, если срочно потребуется искать файл на другом диске и затем возвратиться обратно. Просто щелкните вкладку нужного раздела, и все! Очень удобно.

Остановимся немного на структуре получившегося в результате анализа дерева папок. На самом верху, после имени диска, находится папка **Metafiles** (Метафайлы). Метафайлы являются невидимыми для любого пользователя внутренними файлами файловой системы или данными файловой системы, которые File Re-

соvery представляет в виде файлов. Файлы непосредственно не содержат пользовательских данных. Вы сможете только просматривать эти ланные.

Затем расположена корневая папка **ROOT**. В ней расположены существующие папки выбранного раздела. А чуть ниже находятся папки вида **\$\$\$Folderxxxxx.** Если папка имеет полобное имя, то это означает, что она не была обнаружена на диске, однако некоторые ссылки на неё присутствуют в выбранном разделе. Например, всем знакомые папки Мои локументы, Мои рисунки, Мои фото и т.п. обнаружились при сканировании, все они имеют обшую родительскую папку. чье описание не обнаружено на данном разделе, поэтому её имя не узнать. По данной причине папка примет такой (\$\$\$Folderxxxxx) вид. Тут нужно отметить, что данный случай относится только к NTFS-разделам. Для FAT ситуация полобная, но есть небольшие отличия.

Значки удаленных папок различаются в зависимости от найденного объ-

екта. Значок Видозначает, что папка

была удалена, значок Е поворит о том, что это **cross-linked** улаленная папка (несколько записей папок FAT, содержащих одинаковые данные). Значок В стоит напротив удаленных папок, вызывающих у программы сомнение, то есть тех, которые имеют поврежденное содержимое. Например, файл может иметь неверное имя, дату, время, размер или другие атрибуты.

Значок **Ва** обозначает удаленный

файл, а S - - файл удаленного архива и т. д. Не стоит перечислять все существующие значки, так как тогда получится огромный список. Вы сами догадаетесь, к какому типу принадлежит тот или иной удаленный файл, так как вид значков соответствует их виду в Windows.

 $\overline{B}$ процессе выполнения анализа лиска возможно появление сообщения о большом количестве файлов «**Тоо** many files...». Вы можете приостановить вывод файлов на экран и просмотреть уже найденные файлы. После этого листинг файлов можно продолжить без проблем. File Recovery будет хранить информацию о всей файловой структуре.

После того как анализ диска завершится и все найденные файлы предстанут перед вашим взором, придет время выбора файлов или папок для последующего их восстановления. Кстати, программой предусмотрен механизм фильтрации найденных объектов с помощью маски файлов. Фильтрация бывает очень полезна в

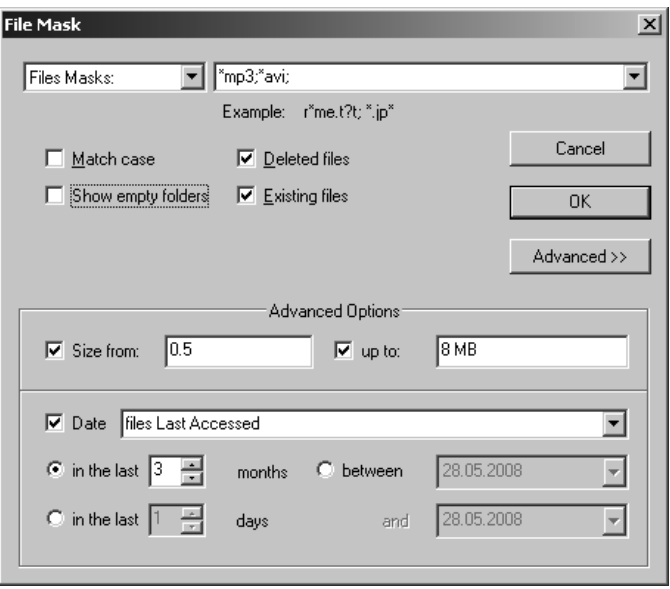

Рис. 2.67. Установка параметров файловой маски

том случае, когда ваша система проработала год или более и накопила несметное количество улаленных объектов, которые вручную не перелопатить. Чтобы установить маску файлов, шелкните значок File Mask на панели инструментов. Откроется диалоговое окно File Mask. Для выбора дополнительных параметров щелкните кнопку Advanced (рис. 2.67).

Маска файлов содержит следующие параметры для своей настройки. В первую очередь вы должны выбрать в верхнем левом раскрывающемся списке один из элементов:

- All Files  $-$  фильтром будут обрабатываться все файлы.
- Files Extensions  $-$  6ygyr 06pa6aтываться только файлы, имею-

шие расширения, указанные справа, в поле ввода.

- Files Masks  $-$  будут обрабатываться только файлы, соответствующие файловым маскам. указанные справа, в поле ввода. В нашем примере (см. рис. 2.67) мы выбрали отбор всех файлов mp3 и аvi (в данном случае эту же задачу можно было поставить и с помошью File Extensions).
- **Regular expression** регулярные выражения. Вы можете использовать их для отбора нужных файлов.

Лалее:

....................................

Match  $case - ec\pi$ и создаваемый вами фильтр требователен к регистру клавиатуры, установите данный флажок.

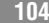

- Show empty folders при снятом флажке в дереве каталогов будут отсутствовать папки, в которых не содержатся файлы, не соответствующие установленным параметрам маски.
- Deleted files установите данный флажок, если желаете видеть в списке удаленные файлы (впрочем, а для чего тогда все это задумывается?).
- **Existing files** установите данный флажок, если желаете видеть в списке существующие файлы.

Лополнительные опции:

Size from/up to  $-$  MOXHO OFDAHIIчить искомые файлы по размеру.

Мы ишем файлы размером от 500 Кб до 8 Мб.

**Date** - фильтрация файлов относительно определенной даты. Здесь вы можете выбрать дату создания файла (files Created), лату изменения файла (files Modified) или дату последнего использования (files Last Accessed). Затем выберите более детальные настройки: за последние XX Mecsule (in the last month), за последние хх дней (in the last days) или определенный отрезок времени (between... and...).

Щелкните кнопку ОК. В итоге мы получим примерно такую картину (рис.  $2.68$ ).

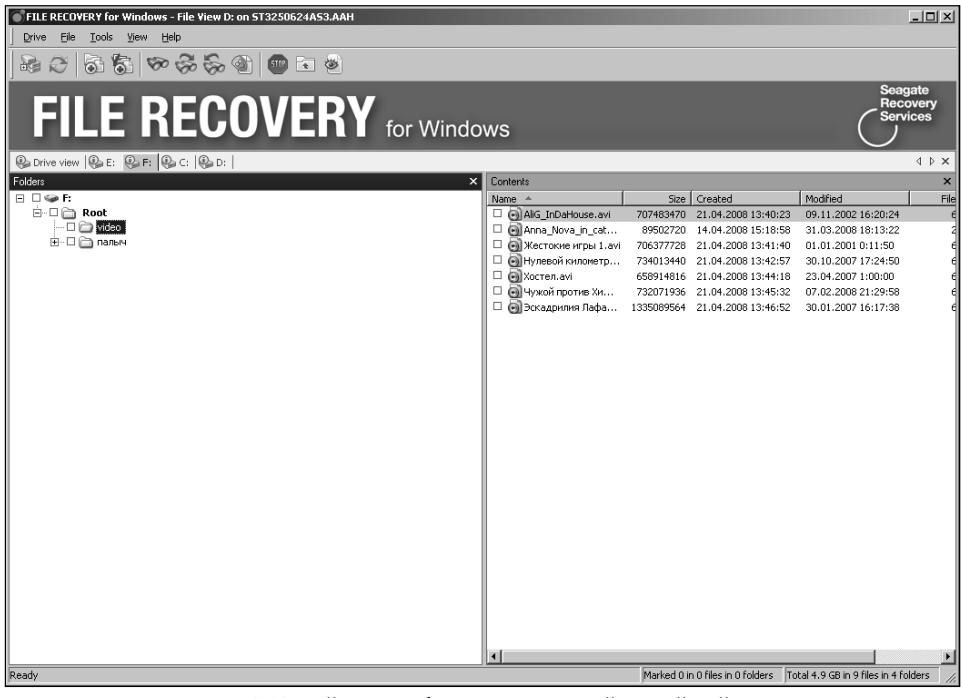

Рис. 2.68. Найденные объекты с включенной маской файлов

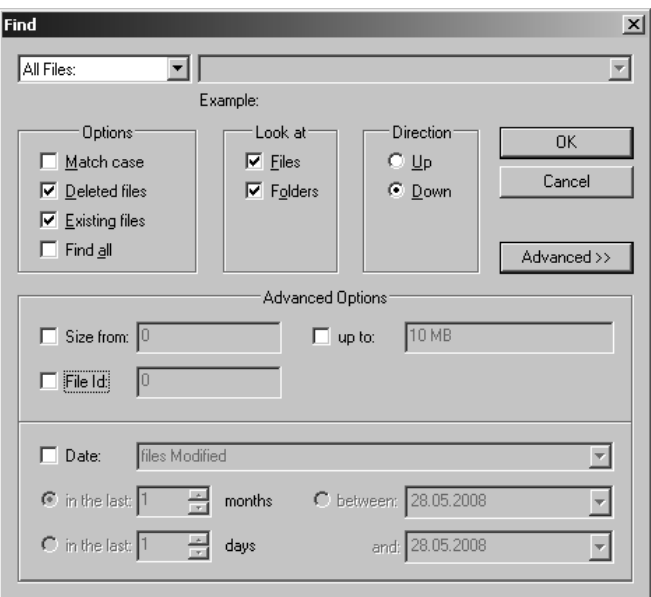

**Рис. 2.69. Установка параметров для поиска файлов**

Если нужные объекты принадлежат одной папке, то для их выбора удерживайте клавишу **Shift** и одновременно щелкайте интересующие вас файлы и папки. В случае если объекты восстановления находятся в разных директориях, то пометка их выполняется следующим способом: в дереве папок выберите нужную папку и в окне содержимого установите флажки напротив интересующих файлов или папок. Если необходимо пометить все объекты выбранной папки, щелкните значок **Mark All** (Отметить все) на панели инструментов. Или щелкните значок **Unmark All** (Снять все отметки), чтобы снять все отметки.

В случае если вам не удалось вручную найти нужный файл, File Recovery может помочь сделать это с помощью своего мощного поискового инструмента. Для этого щелкните значок **Find** на панели инструментов. Откроется диалоговое окно **Find.**  Для выбора дополнительных параметров щелкните кнопку **Advanced** (рис. 2.69).

В целом параметры поиска такие же, как и при установке маски файлов. Мы рассматривали их в предыдущем примере. Но здесь появились дополнительные параметры, используемые для поиска:

- **Files** в поиск будут включены файлы (иначе не будут).
- **Folders** в поиск будут включены папки.
- **Direction** определяет направление поиска с текущей позиции выделенного объекта. В зависи-

мости от выбранной опции, поиск будет продолжаться вверх (Up) или вниз (Down).

**File ID** – установка ID-файла, назначенного File Recovery.

В подтверждение установки параметров поиска шелкните  $\overline{\text{OK}}$ . File Recovегу покажет первый найденный файл. Для продолжения поиска щелкните кнопку Find Next (Искать следующий объект) на панели инструментов. Хотя можно осуществлять поиск и в обратном порядке. Для этого щелкните кнопку Find Previous (Искать предыдущий объект).

Перед тем, как начать процедуру восстановления любого файла, его можно предварительно просмотреть. Программа имеет встроенный просмотршик. который поддерживает множество типов файлов. Перечислять их здесь не имеет смысла, к тому же вы всегда сможете взглянуть на него в справке к программе. Чтобы просмотреть интересующий вас файл, щелкните его правой кнопкой и выберите в контекстном меню пункт **Preview** (Просмотр). Откроется окно со встроенной программой просмотра данных.

Ну и наконец, когда вы окончательно определитесь со списком файлов, предназначенных для восстановления, перейдем к непосредственному процессу возврата их к «жизни». Для этого шелкните значок Recover (Восстановить), если желаете восстановить выделенный файл, или значок Recover Marked (Восстановить отмеченные данные), чтоб восстановить одним шелчком все отмеченные флажками удаленные данные. Откроется диалоговое окно **Recover** (рис.  $2.70$ ).

Здесь вы можете настроить процесс восстановления конкретные пол цели. Сначала выберите конечную папку для восстановленных данных. Для этого укажите в поле Output folder (Конечная папка) путь к ней.

Внимание!!! От выбранной вами папки будет напрямую зависеть успех всей операции. Поэтому запомните, что конечная папка ни в коем случае не должна находиться на том же логическом диске, где ранее располага-

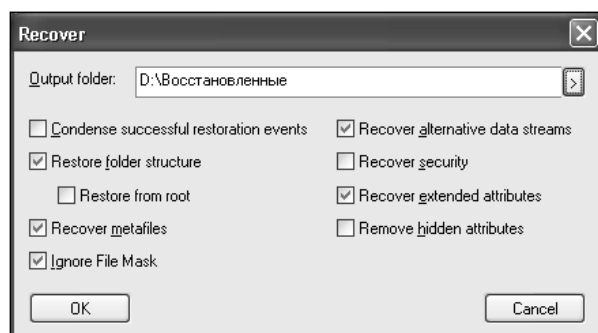

Рис. 2.70. Настройка параметров восстановления удаленных файлов

лись удаленные объекты. Иначе вы можете получить непредсказуемые результаты и потерять все ваши данные.

Рассмотрим вкратце остальные опнии:

- Condense successful restoration events - при выборе ланной опции File Recovery восстановит структуру папок, содержащих восстанавливаемые файлы, начиная с верхней общей папки.
- Restore folder structure BOCCTA- $\bullet$ новление всей цепи выбранных объектов.
- $\bullet$  Restore from root  $\text{BOCCTAHOB}$ ление всей цепи выбранных объектов, начиная с корневой папки лиска.
- $\textbf{Recover}$  metafiles  $\text{Rocciation}$ ние метафайлов раздела.
- Ignore file mask  $-$  при установ- $\bullet$ ленном флажке выполнение пронесса восстановления содержимого выбранной папки не будет зависеть от параметров установленной маски файлов. То есть как будто маски файла нет совсем.
- Recover alternative data streams восстановление альтернатив- $\equiv$ ных потоковых данных файлов NTFS. Данная опция не действует для FAT-файлов.
- Recover security BOCCTAHOBление атрибутов защиты NTFSфайлов. Ланная опшия не лействует для FAT-файлов.
- Recover extended attributes восстановление расширенных файловых атрибутов.
- Remove hidden attributes  $-$  nepeмещение скрытых и системных атрибутов восстановленных файлов, которые разрешены пользователем для показа в Проводнике Windows (по умолчанию они скрыты).

После настройки параметров восстановления шелкните  $\mathbf{OK}$ .

Начнется процесс восстановления, и при удачном его выполнении выбранная вами конечная папка будет пополняться реанимированными объектами. Однако если вдруг File **Recovery выявит некорректное имя** у восстановленного файла, тут же откроется диалоговое окно Broken File

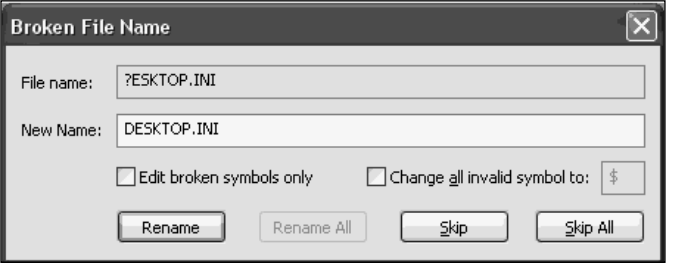

Рис. 2.71. Редактирование некорректного имени файла
**Name** (Некорректное имя файла)  $(pnc. 2.71)$ .

Вам предоставляется возможность исправить некорректное имя и возобновить процесс восстановления объектов.

Рассмотрим свойства диалогового окна:

- **File name** текущее имя файла.  $\bullet$
- **New name** поле для нового имени, которое можно ввести вручную.
- Edit broken symbols only - при выборе ланной опнии разрешается исправить ТОЛЬКО некорректные символы, остальные же будут оставаться неизменными

Change all invalid symbols to - все некорректные символы будут заменены на символ, указанный в поле ввода.

Далее расположены кнопки команд. Щелкните кнопку Rename (Переименовать), чтобы сделать изменения и возобновить процесс восстановления. Если вы не хотите изменять некорректные имена каждый по отдельности, щелкните кнопку Rename All (Переименовать все). В данном случае остальные файлы с некорректными именами будут переименованы согласно созданным правилам.

Если же по каким-то причинам вы отказываетесь переименовывать отдельный файл, щелкните кнопку Skip (Пропустить). Кнопка Skip All (Пропустить все) служит для отказа от переименования всех некорректных имен файлов.

Вот мы и закончили восстановление объектов стандартным методом. Но даже если вы, в полной мере применив все возможности, предоставленные File Recovery, не добились желаемого результата и не восстановили очень важного лля себя файла. не отчаивайтесь. Не все еще потеряно. Теперь нужно попробовать выполнить процедуру восстановления более трудоемким, но эффективным, расширенным способом восстановления дан-(Advanced Data HЫX Recovery).

#### Расширенное восстановление ланных

Данный способ возврата потерянных данных подразумевает тщательное сканирование выбранных разделов. Однако сканирование диска целиком может занять много времени. Обычно лишь небольшие области диска нуждаются в данной процедуре. Такая область называется **Диапазоном** (Region). Лиапазон можно созлать на любом объекте дерева дисков главного окна File Recovery, будь то диск или его разделы. Созданный диапазон мо-

жет быть сканирован, и найденные файлы будут восстановлены таким же образом, как и при сканировании разделов. Впоследствии созданный диапазон может быть удален. Диапазон является виртуальным объектом, поэтому не оказывает никакого воздействия на данные диска.

Для создания диапазона выберите нужный объект в дереве дисков и щелкните значок **Create Region** (Создание диапазона). Откроется диалоговое окно Create Region (рис. 2.72).

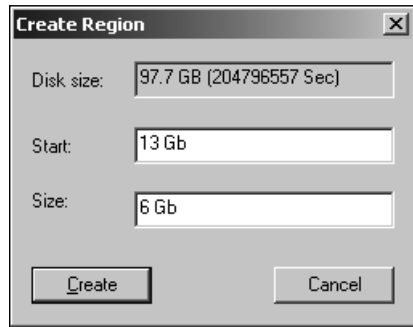

В данном окне вам нужно всего-навсего указать начальную точку диапазона (**Start**) и его размер (**Size**). File Recovery разрешает вводить значения в байтах и секторах. Они могут указываться независимо от регистра клавиатуры. Приведем список возможных величин значений: **b** (байты), **kb** (килобайты), **mb** (мегабайты), **gb** (гигабайты), **tb** (терабайты), **Sec** (сектора). Если вы не укажете никакую величину, то программа примет введенное значение за байты.

Щелкните кнопку **Create** (Создать). В дереве дисков появится объект созданного региона. Кстати, при желании можно создавать регион в уже созданном регионе и так до бесконечности.

Чтобы удалить регион, щелкните его правой кнопкой и выберите в контекстном меню пункт **Delete** (Удалить).

Выделите нужный объект для сканирования из дерева дисков. Это может быть и диск, и один из его разделов, или созданный диапазон. Щелкните значок **Scan** (Сканировать) на панели инструментов. Откроется диалоговое окно **Scan** (рис. 2.73).

Здесь вы можете установить параметры сканирования выбранного объекта. Хотя область сканирования **Рис. 2.72. Выбор диапазона для сканирования**

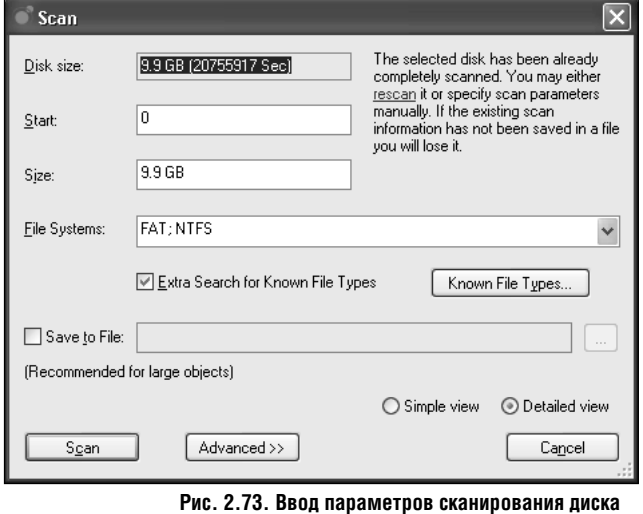

уже определена свойствами объекта (Start, Size), вы можете переопределить их вручную. Величины вводимых значений могут быть как в байтах, так и в секторах. Все возможные лля ввола величины были рассмотрены выше.

File Systems  $-$  файловые системы, в которых следует проводить поиск. Программа поддерживает следующие системы: FAT, NTFS, Ext2FS/3FS и UFS.

#### Extra search for Known File Types  $-$  pac-

ширенный поиск известных файло-

вых типов. Пользователь может выбрать из списка типов файлов, определенных программой, только интересующие его типы. Для этого щелкните кнопку **Known File Types.** И в открывшемся лиалоговом окне File **Types** (рис. 2.74) отметьте флажками нужные элементы.

По умолчанию выбраны все поддерживаемые программой типы файлов. Каждую группу можно раскрыть, щелкнув узел со знаком «+», и в раскрывшейся ветке определить конкретные расширения файлов.

**Save to File** –  $\cos$ ранить в файл. Сканированная информация может быть сохранена в файл. В любое время данный файл можно открыть и использовать для прололжения восстановления данных. Но запомните, что ни в коем случае нельзя сохранять сканированную информацию на объекте сканирования. Иначе вы можете получить недостоверные результаты или вовсе потерять все данные.

Чтобы сохранить информацию в файл, установите флажок и выберите имя файла и папку, куда он будет записан.

Теперь, когда все необходимые настройки выполнены, запустите процесс сканирования. Для этого щелкните кнопку Scan. Сразу скажем, что сканирование можно в любой момент остановить. Лля этого шелкните кнопку Stop (Остановить) на панели

| <b>File Types</b>                                                                    |   |
|--------------------------------------------------------------------------------------|---|
|                                                                                      |   |
| 画 ■ ● Graphics/Picture                                                               |   |
| 面…M dimininated files                                                                |   |
| 国 ■ <b>Multimedia</b>                                                                |   |
|                                                                                      |   |
|                                                                                      |   |
| ⊞ ⊠ /⊟ Font                                                                          |   |
| ட் ⊠ ∣் Document                                                                     |   |
|                                                                                      |   |
| ⊟… ⊠  ॒॑॑ Document: Spreadsheet                                                      |   |
| 團 剛 Microsoft Excel2 Spreadsheet [.xls]<br>國 粵 Microsoft Excel3/4 Spreadsheet [.xls] |   |
| ├─ □  圖  Lotus3 Spreadsheet [.wk3]                                                   | ≣ |
| … □ 圖 Lotus Spreadsheet [.wks]                                                       |   |
|                                                                                      |   |
| コ 1991) Microsoft Excel Document (.xls)                                              |   |
| 国 ■ Executable/Library/DLL                                                           |   |
| 国 ■ Development files                                                                |   |
| Other files<br>≘™n⊃                                                                  |   |
| ├─ ⊠  園 Windows Password file (.pwl)                                                 |   |
| ┈⊠ <mark>國</mark> Windows shortcut (.lnk)                                            |   |
| 目 Windows Clipboard file [.clp]                                                      |   |
| I I I Windows Policy file (.pol)                                                     |   |
| Mindows Registry hive [.hiv]  Windows Registry hive                                  |   |
| — ⊠ (2) WinHelp (.hlp)                                                               |   |
| Windows Registry file [.dat]<br>$\overline{\mathbf{v}}$<br>a                         |   |
| Mindows National locale finish<br>le.il<br>M                                         |   |
|                                                                                      |   |
| ΩK<br>Cancel                                                                         |   |
|                                                                                      |   |

Рис. 2.74. Выбор типов файлов для сканирования

инструментов. Позже процесс сканирования можно возобновить, и даже с -<br>другими параметрами.

В результате сканирования будут выявлены разделы диска, признанные системой. Программа отобразит их различным цветом, каждый из которых булет означать следующие результаты поиска: зеленый - раздел найден с загрузочными и файловыми записями, оранжевый - разлел обнаружен только с записями файла и **красный** - раздел обнаружен только с загрузочными записями (рис. 2.75).

Всю информацию сканирования, отображенную на дереве дисков, можно сохранить и/или удалить. Выполняется это через контекстное меню.

Щелкните правой кнопкой объект на дереве дисков и выберите нужный пункт действия. Таким же способом можно загрузить ранее сохраненную информацию сканирования.

Несмотря на то, что данные разделы являются виртуальными объектами, поиск и последующее восстановление их выполняется как с реальными логическими дисками, используя стандартный способ восстановления. Естественно, чтобы восстановление файлов было успешным, необходимо находить «правильные» разделы, соответствующие реальным логическим лискам. Конечно же, 100% гарантии на то, что какой-либо разлел является не вымышленным, программа дать не может в силу объективных

| FILE RECOVERY for Windows - Drive view                                                                 |                |                             |              |                                                             |
|----------------------------------------------------------------------------------------------------|----------------|-----------------------------|--------------|-------------------------------------------------------------|
| Tools<br>View<br>Drive<br>Help                                                                         |                |                             |              |                                                             |
| 春春の文<br>ß<br><b>ETTIP</b>                                                                              |                |                             |              |                                                             |
| <b>FILE RECOVERY</b> for Windows                                                                       |                |                             |              | Seagate<br>Recovery<br><b>Services</b>                      |
| <b>O</b> Drive view                                                                                    |                |                             |              | $\left\langle \begin{array}{c} 1 \end{array} \right\rangle$ |
| Drives                                                                                                 |                |                             |              | $\boldsymbol{\mathsf{x}}$                                   |
| $Device/Disk -4$                                                                                       | Label          | <b>FS</b>                   | Start        | Size                                                        |
| $\equiv$<br>Local Computer                                                                             |                |                             |              |                                                             |
| SAMSUNG MP0402HUC100-14                                                                                | 5077J10Y610468 | <b>ATA (Primary Master)</b> |              | 37.3 GB                                                     |
| <b>E-SPICE</b><br>$\blacktriangledown$                                                                 |                | <b>NTFS</b>                 | 31.5 KB      | 9.9 <sub>GB</sub>                                           |
| Recognized1                                                                                            |                | <b>NTFS</b>                 | $\mathbf{0}$ | 9.9 GB                                                      |
| <b>Extra Found Files</b>                                                                               |                |                             |              |                                                             |
| Recognized2                                                                                            |                | <b>FAT12</b>                | 4.4 GB       | 10.1 MB                                                     |
| Recognized3                                                                                            |                | <b>FAT32</b>                | 4.4 GB       | 1 <sub>5R</sub>                                             |
| Recognized4                                                                                            |                | <b>FAT16</b>                | 4.4 GB       | 109.2 MB                                                    |
| Recognized5                                                                                            |                | <b>FAT32</b>                | 4.4 GB       | 1 <sub>GB</sub>                                             |
| Recognized6                                                                                            |                | <b>FAT12</b>                | 4.6 GB       | 1.4 MB                                                      |
| Recognized7                                                                                            |                | <b>FAT12</b>                | 4.7 GB       | 1.4 MB                                                      |
| $\bullet$ D:                                                                                           |                | <b>NTFS</b>                 | 9.9 GB       | 26.2 GB                                                     |
| <aef:< td=""><td>▼ WehServer</td><td><b>NTFS</b></td><td>36.1 GB</td><td>1.2<sub>GB</sub></td></aef:<> | ▼ WehServer    | <b>NTFS</b>                 | 36.1 GB      | 1.2 <sub>GB</sub>                                           |
| Volume{64dd9d2b-b4b3-11dc-b93c-00                                                                      |                | <b>NTFS</b>                 | 37.3 GB      | 7.8 MB                                                      |
| G:                                                                                                    |                |                             | o            |                                                             |
| 鸟 F:                                                                                                   |                |                             | n            |                                                             |
| <b>IReadv</b>                                                                                          |                |                             |              |                                                             |

Рис. 2.75. Результат сканирования диска С

причин, однако некоторые рекомендации разработчиков нужно запомнить, чтобы повысить шанс на выбор реального разлела. Их не много, вернее, всего две, и выбор правильного решения зависит от фактора удаления файлов.

- 1. Если восстановление производится с диска с поврежденной файловой системой, то названия наиболее вероятных для восстановления найденных разделов будут иметь зеленый цвет.
- 2. Если вы восстанавливаете файлы, ранее находящиеся на удаленных и заново форматированных разделах, то наиболее вероятными будут разделы с именами желтого нвета.

Хочется сказать, что никогла не следует пренебрегать проверкой у найденных разделов файловой системы начальной точки и размера. Они должны соответствовать значениям реальных логических дисков или разделов. При сомнении просто взгляните на любую пару файлов из искомого раздела в просмотрщике. Если не увидите у них типичных повреждений, то данный раздел, скорее всего, является «правильным».

#### Многократное сканирование (Multiple scans)

После того как вы полностью просканировали выбранный объект, вы можете повторить данный процесс заново либо слелать то же самое, но с новыми параметрами.

В случае если объект был сканирован лишь частично, можно выбрать одно из следующих действий: продолжить процесс, забросить начатое лело и сканировать все заново или вручную изменить параметры сканирования. File Recovery накапливает информацию, полученную от очередного сканирования, и отслеживает изменение в ней. Вы можете выполнить несколько сканирований последовательных или перекрестных областей. Щелкните кнопку Advanced>> (Расширенные настройки) в диалоговом окне Scan (см. рис. 2.73). Откроется диалоговое окно расширенного сканирования. Ввелите значения начала (Offset) и размера (Size) новой области сканирования и щелкните кнопку Add (Добавить) (рис. 2.76).

Вы можете определить и добавить несколько областей лля сканирования. С помощью флажка выбирается, какая область должна быть повторно отсканирована, а какую оставить в покое. Выбранные для сканирования области могут быть объелинены (Merge). Для этого шелкните правой кнопкой нужную область и выберите один из пунктов контекстного меню: Merge Down (Объелинить с нижней областью), Merge Down All (Объединить со всеми нижними областями), Merge Selected (Объелинить выбранные области) и Reset to Default (Сброс настроек по умолчанию).

Осталось только щелкнуть кнопку Scan для начала процесса.

Все найденные в процессе сканирования объекты восстанавливаются

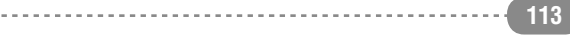

#### Часть I. Восстановление с HDD

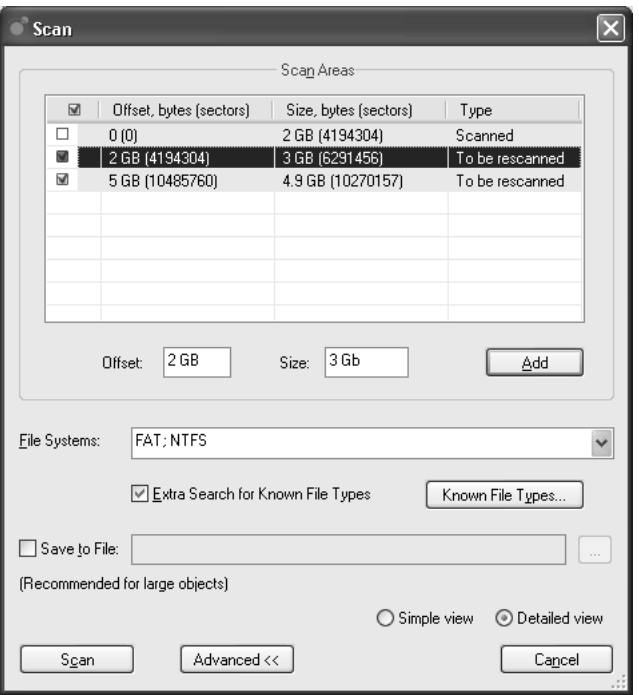

Рис. 2.76. Определение новых областей для сканирования

точно так же, как мы рассматривали выше, когда описывали процедуру станлартного восстановления ланных.

#### Создание образа

Образ является точной побайтовой копией любого объекта дерева дисков. Созданный образ можно обрабатывать точно так же, как их оригинальные объекты.

Для создания образа щелкните правой кнопкой нужный объект в дереве дисков главного окна программы и выберите в контекстном меню пункт Create Image File (Создание файла образа). Откроется диалоговое окно **Create Image.** 

В поле ввода **Image Name** (Имя образа) введите имя образу, а также папку для его сохранения. Необходимо помнить о том, что размер образа соразмерен выбранному объекту, поэтому сразу позаботьтесь о том, где найти нужное количество свободного места на диске. Правда, можно уменьшить размер образа, выбрав опцию **Com**pressed Image (Сжатый образ), но это займет больше времени на создание файла. С помощью ползунка Image **Compression Ratio MOXHO ОТРЕГУЛИ**ровать наиболее подходящее соотношение сжатие/скорость. Передвигая ползунок к левому краю Fast speed. вы получите бОльшую скорость, если переместить его к правому краю Smaller size, то сэкономите больше места на лиске.

Образ можно разделить на определенные пользователем части, установив опцию Fixed (Постоянное значение) и выбрав из раскрывающегося списка нужное значение. По умолчанию установлена автоматическая разбивка образа. По желанию можно установить пароль.

После установки нужных параметров щелкните ОК. Запустится процесс создания образа, после завершения которого файл можно будет открывать. Для этого нужно щелкнуть кнопку Open Image (Открыть образ) на панели инструментов и в открывшемся диалоговом окне Open File **Image** выбрать нужный файл образа. Объект образа появится в дереве дисков. Теперь вы сможете выполнять с ним любые операции, как и с любым другим обычным объектом (поиск данных, сканирование, восстановление и др.)

### **ЖЕСТКИЙ ДИСК ПО ЧАСТЯМ**

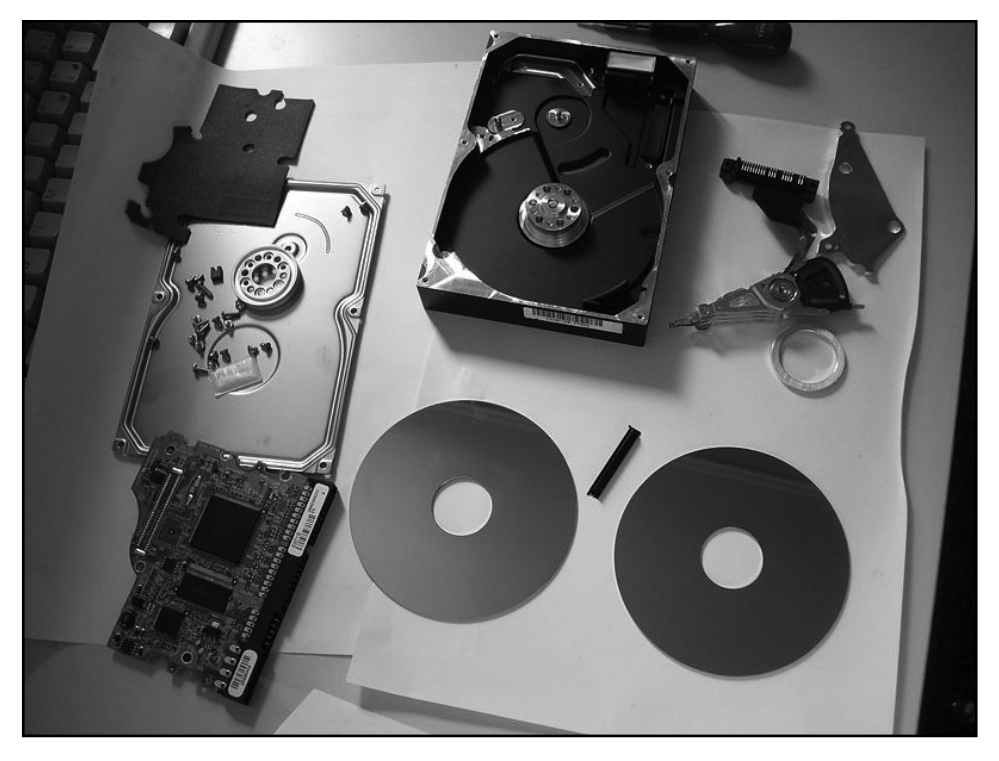

<u>. . . . . . . . . . . . . .</u>

. . . . . . . . .

# ГЛАВАЗ.

# РЕСТАВРИРОВАНИЕ<br>«БИТЫХ» ФАЙЛОВ

TOOL

 $H_1$ 

# $3.1.$  Что такое «битые» файлы и как с ними работать?

Процесс восстановления зачастую сказывается на состоянии документов самым прискорбным образом. Кроме того, файл может быть поврежден при его некорректном сохранении, особенно если вы пытались открыть, а затем сохранить файл, созданный кем-то в более новой версии приложения. Или в процессе сохранения файла вырубилось электричество, и файл сохранен был с ошибкой. Все это и есть «битые» файлы. Очень часто «битые» файлы получаются в результате некорректного скачивания из Интернета - не докачали пару байт, и пожалуйста вам - файл с ошибкой. При попытке ознакомиться с содержимым программа будет сообшать о невозможности это слелать. Наконец. возникновение «битых» файлов может быть вызвано проблемами с носителем (жестким диском,

CD/DVD и т.д. - в зависимости от того, где файл располагается).

В некоторых прикладных программах изначально заложена возможность тестирования и восстановления поврежденных документов. В частности, такой инструмент имеется в программе Microsoft Word. Кроме того, в полный состав пакета Microsoft Office входит конвертер текста. По умолчанию он не устанавливается, однако в справочной системе содержится исчерпывающая инструкция для инсталлянии.

В качестве одной из мер по обеспечению сохранности данных используется автосохранение документов Word. Если приложение аварийно завершило работу, то при очередном его запуске вы увидите панель Восстановление документов, на которой показаны существующие резервные копии текущего проекта. Олнако лля восстановления действительно битых файлов данная функция, скорее всего, окажется бесполезной.

Итак, если попытки открыть документ обычным путем оказались безуспешными, выберите в стандартном меню опнию Открыть и восстано-**ВИТЬ** 

Практика показывает, что таким образом можно устранить только самые незначительные дефекты. Чуть более эффективен конвертер восстановления документов. Для его запуска все в том же станлартном окне в раскрывающемся списке Тип файла следует активировать опцию Восстановление локумента из любого файла и следовать появляющимся подсказ-Полученный кам. текст лишится исхолного форматирования, однако вам, по крайней мере, не придется набирать его заново.

Если встроенные инструменты оказались бессильны, имеет смысл прибегнуть  $\mathbf{K}$ использованию специализированных программ. Например, компания Recoveronix Ltd. предлагает более 30 утилит для автоматического восстановления файлов большинства распространенных форматов. С официального сайта компании (http://www.officerecovery.com/office) можно скачать как отлельные приложения, так и их пакет пол общим названием Office Recov**erv.** Основной недостаток пакета его цена. Но при нынешних возможностях эту проблему решить можно.

Использование программ пакета Office Recovery по своей сути ориентировано на неподготовленных пользователей, лля которых главное - запустить программу, «скормить» ей файл, а на выходе потом получить готовый результат - рабочий файл. И в этом нет ничего плохого. Если чтото работает, то нало этим и пользоваться

Однако проблема-то заключается в том, что это не всегда получается. Бывают случаи, когда либо нет соответствующей программы для восстановления «битых» файлов данного типа, либо программа не справилась. В таких случаях остается либо махнуть на все это дело рукой, либо попытаться поправить что-то вручную. Но это уже требует определенной квалификации и навыков.

Для начала напомним, что любой файл представляет собой последовательность байтов, несущих некую информацию. Каждый байт может принимать значения от 0 до  $2^8 = 256$  в десятичной (dec) или 2<sup>8</sup>=FF в шестнадцатеричной (hex) форме записи. Просмотреть и скорректировать двоичную структуру документа в шестнадцатеричном представлении позволяют специальные программы, именуемые Нех-редакторами. Одним из самых популярных приложений такого рода является бесплатная утилита ICY Hexplorer.

Далее мы с вами рассмотрим и пакет Office Recovery, и программу ICY Hexplorer, а вы уж определитесь, чем вам пользоваться в зависимости от ситуации и ваших предпочтений/возможностей.

# 3.2. Пакет **OfficeRecovery 2009 Ultimate Enterprise**

2009 «OfficeRecovery Ultimate Enterprise (http://www.officerecovery. com) - лидирующие в мире решения для восстановления поврежденных файлов офисных документов, почтовых ящиков и сообщений, баз ланных, а также извлечения ланных с поврежденных жестких дисков и лискет» — так гласит анонс ланной программы. Программный комплекс представляет собой набор механизмов. состояний из лвалнати восьми компонентов лля восстановления самых различных файлов. Рассмотрим летальнее.

#### **CalcRecoverv**

CalcRecovery - программа восстановления данных для OpenOffice Calc - электронных таблиц (формат файлов .ods). Не требует специализированных навыков от пользователя, что делает эту утилиту крайне привлекательной (впрочем, это же относится ко всем инструментам пакета).

CalcRecovery Использование дает пользователю возможность sape-

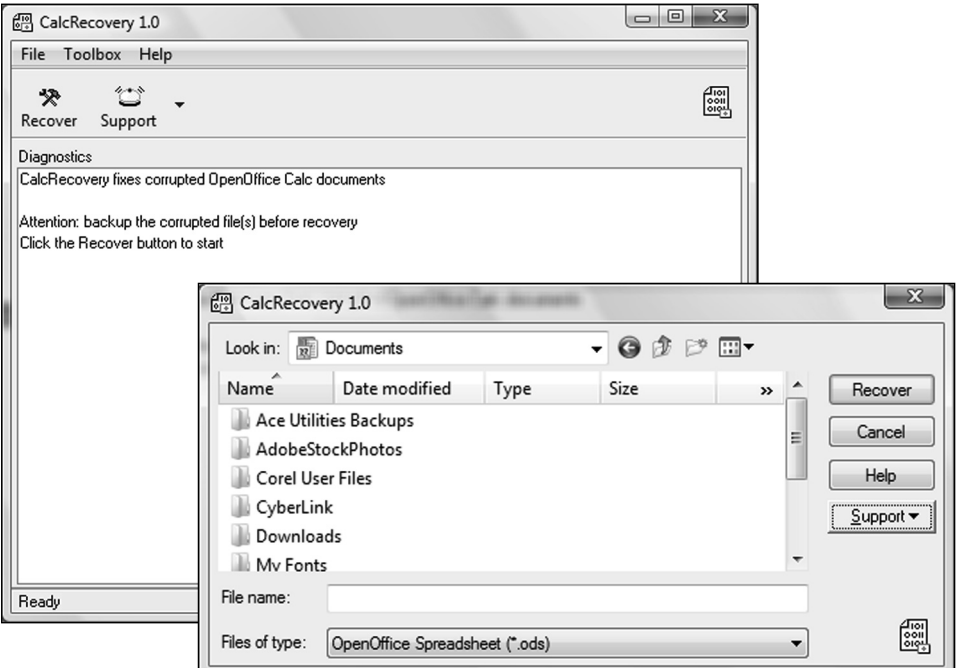

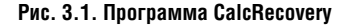

зервировать поврежденный файл и только после этого начать операцию по восстановлению материала; использовать для хранения резервных копий в работе внешние носители, такие как CD-ROM, флеш-диски, сетевые ресурсы.

CalcRecovery дает пользователю возможность восстановить практически все стандартные возможности электронной таблицы. Доступна для всех современных платформ: Windows 95 Сервер/98/ME/NT/2000/XP/2003/ Vista.

#### Примечание

Фактические результаты восстановления зависят от того. насколько поврежден специфический документ.

Восстановление восстановлением, но нужно быть готовыми к тому, что над файлом нужно будет немного поработать. В большинстве случаев необходима физическая обработка файла после восстановления - подправить таблицы, данные и т.п.

Полностью записанные поверх части файла не могут восстанавливаться, потому что они больше не содержат реальных данных. Это - общая причина, почему от большого файла могут быть восстановлены только части. Именно поэтому не стоит ожидать восстановления полного файлов. если носитель прошел все круги ада.

Для начала работы нажимаем кнопку Recover (Восстановление) и в открывшемся диалоговом окне выбираем соответствующую поврежденную базу данных.

#### Примечание

Чтобы открыть диалоговое окно выбора файла, можно также использовать «горячие» клавиши Ctrl+R.

Нажимаем находящуюся справа кнопку Recover и ждем результата обработки.

После того как предварительная оценка ущерба проведена, выбираем путь, по которому будут сохранены восстановленные файлы. Имя нового файла по умолчанию назначается как Recovered <оригинальное имя>.ods.

Очень интересна возможность выполнения команлы восстановления через командную строку. Для этого вводим в командной строке следуюmee: ooc.exe <original filename with path> "<recovered filename with  $path > " - <sub>H</sub>$  нажимаем Enter. Далее все действия аналогичны описанным.

#### Вспомогательные инструменты

**Free Undelete** - программа для восстановления удаленных файлов, входящая в «аварийный» пакет утилит (рис. 1.45).

В том случае, если с жесткого диска были случайно удалены важные файлы и их потеря очень нежелательна. то Free Undelete именно то, что нужно. В случае непреднамеренного удаления файлов с носителя (файловая система может быть и NTFS, и FAT32, и FAT16) утилита Free Undelete по-

...............................

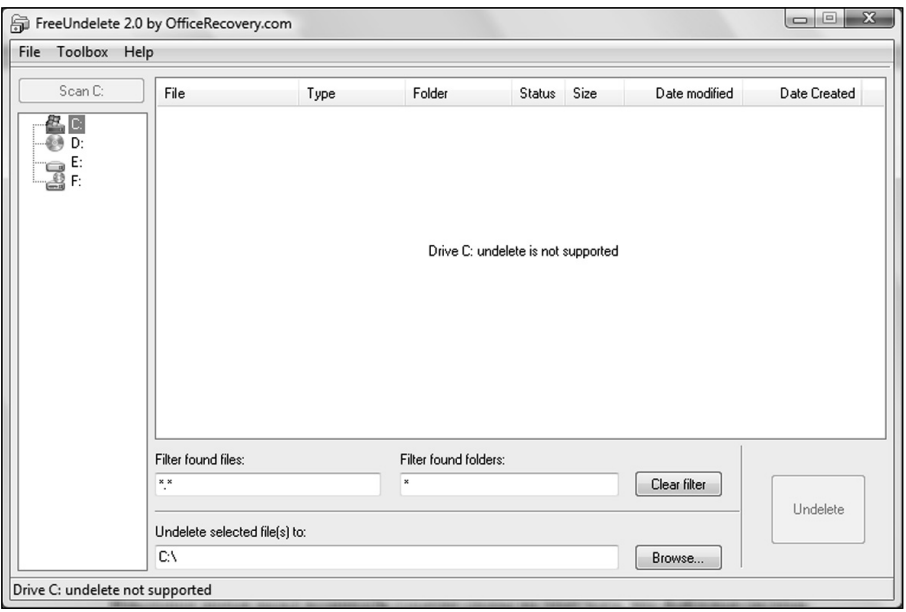

Рис. 3.2. Программа восстановления Free Undelete

может вам их восстановить. Программа не устанавливает на компьютере пользователя никаких негативных (рекламных или шпионских) модулей. Поэтому является абсолютно безопасной. Она рассматривает удаленный файл как область на диске, которая, если не была перезаписана, еще содержит контент удаленного файла. Благодаря этому факту восстановление файла становится реальным.

Именно поэтому после случайного удаления файла пользователю следует остановить любые процессы записи на жесткий лиск. Это прелотвратит повреждение содержимого удаленных файлов.

Процесс восстановления прост и не требует дополнительных знаний от пользователя, кроме английского языка, так как интерфейс программы только английский

Открываем программу и выбираем диск, на котором располагаются удаленные файлы. В меню Toolbox определяемся с тем, какого типа файлы нужны, и в строке Undelete selected  $file(s)$  to указываем, куда эти файлы будут сохраняться после восстановления.

Нужно запомнить, что определение той же самой локализации и для удаленных, и для восстановленных файлов нежелательно. поскольку существует вероятность перезаписи файлов поверх уже имеющихся и окончательной их порчи. Если же жесткий диск в компьютере всего один, то в качестве хранилища рекомендуется использовать съемный носитель

В случае если файлов нужно выбрать несколько, разработчики советуют нажать клавишу Ctrl и выбрать то, что нужно.

Программа сканирует диск и выдает в рабочем окне полное содержание выбранного диска. Если файлы будут найдены, то программа оценит вероятность восстановления, и если прогноз будет положительным, то останется только нажать на кнопку Undelete.

#### Примечание

Во время восстановления в системе, по возможности, не должно быть других запущенных процессов.

Программа работает на всех платфор-Max Windows

MediaHeal for  $CD$  and  $DVD - \gamma T U J U +$ та для восстановления данных с испорченных CD/DVD (рис. 3.3).

Особенности данного инструмента в том, что восстановление может осуществляться со всех видов носителей:  $CD-R/RW$ ; DVDs +/- R/RW/RAM; CDFS и UDF. Программа корректно восстанавливает древовидную структуру папок, шифрованные файлы, файлы с именами на других языках и Т.Д.

#### Примечание

**CDFS** — название файловой системы ISO 9660 в MS Windows, а также определяется как файловая система компакт-писка.

MediaHeal для CD и DVD сканирует поврежденные файловые системы и сохраняет восстановленные файлы и папки в папку на безопасном устрой-Восстанавливает  $CTB<sup>o</sup>$ структуру

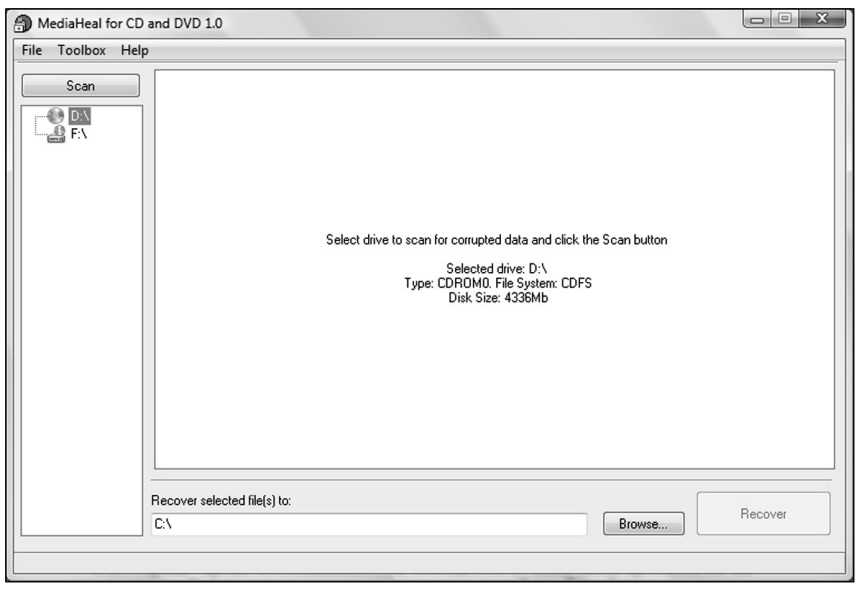

Puc. 3.3. Программа MediaHeal for CD and DVD

древа полностью, включая папки нижележащего уровня, работает с длинными и локализованными файловыми названиями.

#### Примечание

В случае восстановления шифрованных файлов, защищенных паролями, программе обязательно понадобится пароль, так как эту информацию она не взламывает.

Работает она так. После запуска программы пользователь выбирает носитель, с которого нужно извлечь информацию. Это можно сделать в меню File. Как только лиалог выбора лисков открывается, выбираем поврежденный носитель и определяем то, что нужно на нем восстановить. **Указываем** директорию лия дальнейшего хранения (эта директория должна обязательно быть расположена на другом жестком лиске) и нажимаем **Ok**, тем самым соглашаясь с процессом. Программа начинает тщательно сканировать носитель, а после выдает результаты.

К сожалению, программа не способна восстановить видеоматериалы и файлы с именами, написанными на национальных языках, если эти файлы были созланы в системе **DOS**.

Программа совместима со всеми современными платформами Windows: Сервер/98/ME/NT/2000/ 95 XP/2003/Vista. Несмотря на высо-

кую совместимость, результаты восстановления зависят напрямую от того, насколько поврежден носитель. В случае сильного повреждения программа не будет иметь возможности восстановить данные или восстановит только лишь небольшие частички. Файлы же, которые прежде хранились в запорченных областях. становятся потерянными навсегда.

Аналогично данной утилите действуют и программы:

MediaHeal for Diskettes  $370$   $\text{H}$ грамма, которая извлекает файлы с поврежденных дискет. MediaHeal for Diskettes предварительно сканирует поврежденную файловую систему и сохраняет записанные файлы и папки в папку на безопасном устройстве. Восстанавливает утилита всю структуру папок. включая папки нижележащего уровня и файлы в них. Очень ценно, что MediaHeal for Diskettes поддерживает длинные и локализованные файловые названия.

Программа поддерживает абсолютно все типы флоппи-дисков.

MediaHeal for  $Flash - mp$ ограмма, которая извлекает файлы с поврежденных флеш-накопителей. MediaHeal for Flash сканирует поврежденную файловую систему и сохраняет восстановленные файлы и папки в папку

на безопасном диске. Она восстанавливает полную древовидную структуру папок, включая подпапки, поддерживает длинные и локализованные имена файлов.

Восстанавливаются все типы флешнакопителей, включая переносные устройства: CF I/II, MMS, SD, xD, MemorySticks и т.д.

**MediaHeal for Hard Drives** — утилита извлекает файлы с поврежденных жестких дисков. MediaHeal for Hard Drives сканирует поврежденную файловую систему и сохраняет восстановленные файлы и папки в папке на безопасном устройстве. Восстанавливает всю древовидную структуру папки, включая папки нижележащего уровня и все файлы в них, может извлекать файлы с закодированным набором атрибутов. Поддерживает как физические диски, так и логические разделы (NTFS, FAT12, VFAT12, FAT16, FAT32), диски с различными разделами и одним разделом.

Ко всему прочему, утилита корректно работает с динамическими устройствами.

**MediaHeal for Removable Disks** восстанавливает поврежденные картриджи, LS-240 дискеты, SyQest, Sparq и другие удаленные медиа. Программа сканирует поврежденные файловые системы и сохраняет восстановленные файлы и папки в папку на безопасном диске.

**PDF Recovery – восстановление «битых» PDF-файлов**

**PDF Recovery** — программа восстановления поврежденных данных для файлов **PDF**-документа (.PDF) рис. 3.4.

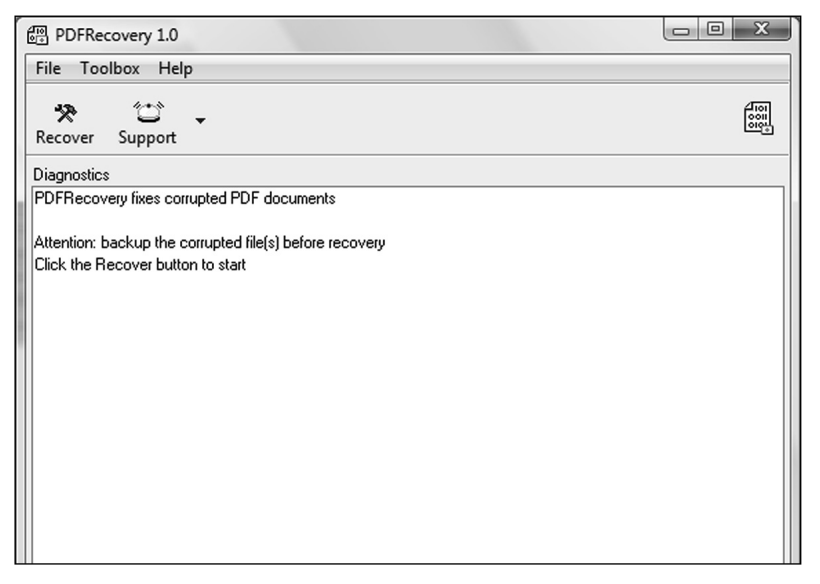

**Рис. 3.4. Программа PDF Recovery**

PDF Recovery способна восстанавливать сложные PDF-объекты (например, многостраничность, перекрёстные таблицы, изображения, интерактивные объекты). Программа создаёт новый PDF-документ, в то же время восстанавливая оригинальное форматирование PDF-файлов: шрифты, контур, цвета и т.д.

Принцип работы абсолютно аналогичен принципу работы предыдущих утилит.

PDF Recovery поддерживает Adobe PDF 1.5 и другие версии форматов. Программа так же, как и предыдущие, до крайности проста в использовании и не требует никаких навыков компьютерной грамотности от пользователей

**PhotoshopRecoverv**восстановление «битых» файлов **Photoshop** 

PhotoshopRecovery - мощная программа восстановления данных для поврежденных изображений (.PSD, .PDD), созданных в Adobe Photoshop.

Восстановленные проекты coxpaняются в Windows Bitmap формате (.ВМР). Программа очень аккуратно и корректно восстанавливает и оригинальный размер, и цветовую глубину изображения, причем действует послойно.

Простая в использовании сервисная программа, не требует каких-либо спениальных навыков. Поллерживает абсолютно все версии Adobe Photoshop.

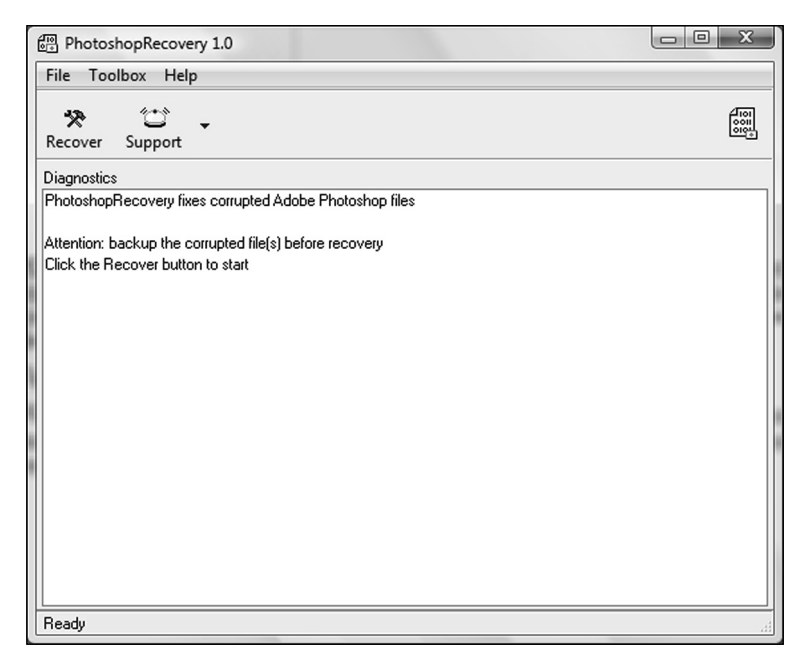

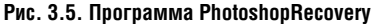

Корректно работает на всех платформах Windows.

**PixRecovery – восстановление «битых» изображений**

Программа **PixRecovery** предназначена для восстановления поврежденных графических файлов. Утерянные картинки и ценные фотографии вмиг опять вернутся, как будто и не было сбоя.

С помощью PixRecovery пользователь может восстановить все популярные графические форматы, включая GIF87a, GIF89a, JPEG и TIFF. Восстановленные изображения сохраняются в формате Windows Bitmap (.BMP). Оригинальные размеры и глубина цвета будут восстановлены, так же как и цветовая палитра.

#### **Восстановление «битой» почтовой базы Outlook/ Outlook Express**

**Recovery for Outlook** чинит поврежденные файлы Microsoft Outlook (.PST/.OST). Когда случается непредвиденный сбой, Recovery for Outlook помогает сэкономить массу времени: восстанавливает папки писем, контакты, календарь, задания, заметки и т.д. Восстанавливает поврежденные сообщения, созданные в формате TXT, RTF и HTML, отдельные свойства сообщений: электронную почту отправителя, имя, тему и т.д. Также восстанавливаются прикрепленные файлы.

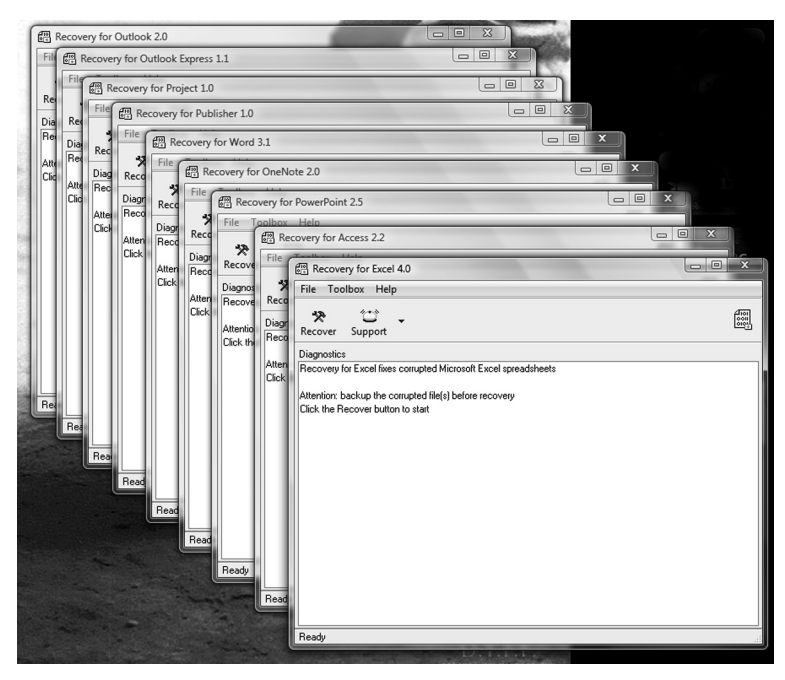

**Рис. 3.6. Утилиты восстановления**

#### Часть I. Восстановление с HDD

Recovery for Outlook Express HCправляет поврежденные папки Міcrosoft Outlook Express. Поддерживает восстановление поврежденных папок с Microsoft Outlook Express различных версий. Восстанавливает сообщения, как в формате ТХТ, так и в HTML-формате. Восстанавливает поля сообщений, такие как: имена отправителей и получателей, электронную почту, тему, флажки сообщения, дату создания и время и т.д. Поддерживает восстановление файловых вложений.

Восстановление файлов, созданных в офисном пакете **Microsoft Office (вордовских** документов, таблиц Excel и т.д.)

Следующие программы предназначены для восстановления файлов с расширениями популярного офисного пакета Microsoft Office

**Recovery for Project**  $-$  программа лля восстановления данных для поврежденных файлов Microsoft Project Server (.MDF). Восстанавливает информацию о проекте, задачи и ресурсы. Кроме того, она восстанавливает связи между ресурсами и задачами. Программное обеспечение сохраняет ланные в Transact-SOL базе ланных. которая доступна для быстрого восстановления.

**Recovery for Publisher**  $-$  MOIIHOE программное обеспечение для восстановления поврежденных ланных Microsoft Publisher документов (.PUB). Программа восстановит тексты и форматы, таблицы, графики, WordArt- и OLE-объекты и многие лругие элементы локумента. Восстановленная информация будет отображена в RTF-формате, совместимом с Microsoft Word и другими текстовыми редакторами.

Recovery for Word исправит все поврежденные Microsoft Word документы в формате .DOC. Поддерживает все современные версии файлов. включая созданные в Word 2003, Word XP, Word 2000, Word 97, Word 95 и Word 6.0. Восстанавливает текст. Восстанавливает форматирование. Восстанавливает защищенные паролем файлы. Восстанавливает таблицы, списки, прикрепленные изображения (изображения, размещенные в восстановленном локументе). OLEобъекты, поля, включая ссылки. Восстанавливает верхние колонтитулы и нижние колонтитулы. Восстанавливает поврежденные Word-документы, сохраненные в Macintosh-формате. Поддерживает Rich Text Format  $(RTF)$ .

**Recovery for OneNote**  $\mu$ porpamма восстановления данных, которая позволит спасти поврежденные Microsoft OneNote файлы (.ONR).

**Recovery for PowerPoint**  $-$  программа, которая исправляет поврежденные файлы презентации Microsoft PowerPoint (PPT). Нерелко сбои в системе или плохие носители поврежлают важные презентании. Когда такое случается, Recovery for PowerPoint - лучший помощник. Данная программа очень проста в

установке и понятна в использовании, но в то же время очень профессиональна, что удобно как для новичков, так и лля профессионалов.

Recovery for  $Access - 3T0$  программа, с помощью которой пользователь может восстановить информацию в базах данных Microsoft Access (.MDB). В данной программе имеется мощное устройство восстановления, разработанное для поиска данных из самых поврежденных баз данных Access. Важная информация восстанавливается при помощи нескольких щелч-КОВ МЫШИ.

Программа восстанавливает: таблицы и запросы: связи межлу таблинами; формы, отчеты и макросы; поля типа счетчиков: ссылки во внешние таблицы (если они корректны изначально); создает новую базу данных Access (.mdb) с восстановленными данными. которую можно сразу использовать.

Recovery for Excel исправляет поврежденные широкоформатные таблицы Microsoft Excel (.XLS). Когда случается такое. Recovery for Excel позволит спасти ситуацию. Утилита восстанавливает ланные в ячейках: тексты и числа, формулы: форматирование таблицы; структуру многотабличных файлов; восстанавливает поврежденные файлы с паролем (если пароль известен), названия широкоформатных таблиц.

**Recovery for Money**  $-$  это программа восстановления данных поврежденных файлов Microsoft Money (.MNY). Восстанавливает таблины и значения. Восстанавливает учетные записи и биллинговую информацию для них.

#### Разное

 $\mathbf{ZipRecovery} \rightarrow$  это программа восстановления данных для поврежденных Zip-архивов. Поддерживает все методы Zip-сжатия.

WriterRecovery - это программа восстановления данных для документов OpenOffice Writer (.ODT). WriterRecovery извлекает текст, форматирование и изображения с поврежленных OpenOfficeдокументов.

#### WordPerfectRecovery

программа восэто становления ланных для до-**WordPerfect** Corel кументов WordPerfectRecovery  $(xwd)$ .  $BOC$ станавливает поврежденные файлы, сохраняя документы в новом Corel WordPerfect-совместимом RTFформате. Восстанавливаются тексты (включая таблицы), графика.

**Recovery for Works** - это мощная программа восстановления данных для поврежденных файлов Microsoft Works (.WPS, .XLR, .WDB). Данный комплект солержит три компонента. также имеются автономные продук-**ТЫ** 

Recovery for Works Word BOCCTAHABливает и форматирует тексты, таблицы и изображения оригинального документа.

**Recovery for Works Spreadsheet H3**влекает текстовые и числовые поля, формулы и оригинальное форматирование.

Recovery for Works Database BOCстанавливает текст и текстовые свойства, формулы, формы и отчеты.

Этот пакет программ отличается тем, что все отдельные продукты OfficeRecovery объединены в общий удобный для пользователя графический интерфейс.

# $3.3.$  Hexplorer  $$ программа «прямого» редактирования файлов на уровне байтов

Программа Hexplorer представляет собой удобный и функциональный редактор двоичных данных. Как уже упоминалось в начале главы, данная программа может использоваться для прямого редактирования содержимого файлов на уровне его отдельных байтов. Программа является бесплатной и доступна по адресу http://hexplorer.sourceforge.net, а также на диске, прилагаемом к книге.

После открытия файла в левой части рабочего окна отображается содержимое файла по байтам в виде шестнаднатеричных значений, а справа те же байты интерпретируются как ASCIIзначения текстовых символов. Чтобы разобраться в этом нагромождении букв и цифр, нужно обладать некото-.<br>рыми познаниями в программировании и описанием двоичной структуры файлов различных форматов.

Тем, кто далек от информатики, достаточно будет знать, что самые важные сведения, позволяющие операционной системе идентифицировать файл, записаны в самом его начале. Поэтому иногла помогает следующий метод: открыть во втором окне редактора аналогичный по размерам и свойствам файл и попытаться найти и устранить расхождения либо вообще скопировать исправный заголовок на место поврежденного. В случае успеха приложение сможет адекватно распознать восстановленный файл.

При желании аналогичными действиями можно не только «вылечить» файл, но и преднамеренно его подпортить.

Стоит иметь в виду, что при открытии даже «битого» текстового документа существует вероятность прочтения хотя бы его части, даже если ни одно приложение документ не может открыть. В Hexplorer можно открыть такой файл и, прокручивая его в правой части, отловить текстовую составляющую документа.

#### ГЛАВА 3. Реставрирование «битых» файлов

| • ICY Hexplorer - [C: Documents and Settings и укурузник Мои документы \trail.txt.1]                                                                                             |                                                                                                    |                                                                                                    |                                                                                                    |                                                                                                    |  |  |  |
|----------------------------------------------------------------------------------------------------|----------------------------------------------------------------------------------------------------|----------------------------------------------------------------------------------------------------|----------------------------------------------------------------------------------------------------|----------------------------------------------------------------------------------------------------|--|--|--|
|                                                                                                    | File Disk Edit View Structures Crypto Macro Help                                                                                                    |                                                                                                    |                                                                                                    |                                                                                                    |  |  |  |
| ื่∲                                                                                                    | e.                                                                                                    |                                                                                                    | $G_8$ $R_1$ $G_2$                                                                                                    |                                                                                                    |  |  |  |
| 21 74 72 61<br>69 6F 6E 20<br>72 6F 2F 45<br>20 57 69 6C<br>63 29 20 31<br>57 69 73 64<br>41 6C 6C 20<br>76 65 64 2E<br>35 39 20 31<br>31 32 38 30<br>OD 0A 21 6D<br>41 53 45 20 | 69 6C 20 66<br>4E 6F 2E 20<br>64 66 69 72<br>39 38 38 2D<br>6F 6D 20 53<br>52696768<br>OD 0A 3C 20<br>31 35 38 20 30 20 30 20<br>20 30 20 30<br>65 6D 5F 75<br>42 6C 6F 63 | 69 6C 65 20<br>31 33 35 30<br>4E 47 49 4E 45 45 52 20<br>65 20 33 2E<br>32 30 30 32<br>79 73 74 65<br>74 73 20 52<br>30 20 31 2E<br>20 31 30 32<br>73 65 20 49<br>6B 73 20 31 | 76 65 72 73<br>OD 0A 21 50<br>20 54 4D 20<br>30 20 20 28<br>20 62 79 20<br>6D 73 20 20<br>65 73 65 72<br>31 34 37 32<br>39 36 38 20<br>34 20 31 33<br>4E 43 52 45<br>34 34 31 31 | trail file vers<br>ion No. 1350BB!P<br>ro/ENGINEER<br>т м<br>Wildfire 3.0<br>c) $1988 - 2002$ by<br><b>Visdom Systems</b><br>All Rights Reser<br>ved.BB & 0 1.1472<br>59 1158 0 0 968<br>1280 0 0 1024 13<br><b>BB!mem_use_INCRE</b><br>ASE Blocks 14411 |  |  |  |
| 34 2C 20 41<br>31 33 30 2C<br>30 35 37 33<br>39 32 36 20<br>20 31 32 38<br>33 OD 0A 3C<br>39 30 32 20                                                                            | 70 70 53 69<br>20537973<br>36 OD 0A 3C<br>31 30 30 33<br>30 20 30 20<br>20 30 20 30<br>30 20 30 20<br>חכרכגת תח ככוכת כוגנ ככתבוכת כי חבר כיתם                             | 7A 65 20 32<br>53 69 74 65<br>20 30 20 30<br>20 30 20 30<br>30 20 31 30<br>2E 39 30 32<br>37 38 38 20                                                                         | 35 36 35 36<br>20 33 34 36<br>2E 39 33 33<br>20 37 38 38<br>32 34 20 31<br>30 30 30 20<br>31 32 38 30                                                                            | 4, AppSize 25656<br>130. SvsSize 346<br>0573655 < 0 0.933<br>926 1003 0 0 788<br>1280 0 0 1024 1<br>$3B + 0$<br>0.902000<br>902 0 0 788 1280<br>$0 - 0 = 1.024$ $1.2$ $R$ $R$ $\lambda$                                                                  |  |  |  |

Рис. 3.7. Окно программы Hexplorer

При работе с файлами на уровне двоичного кода следует иметь в виду следующее:

- Каждый файл на уровне двоичного кода начинается с заголовка (header). При этом в начале заголовка стоит так называемая сигнатура - «магическое число», код, по которому можно однозначно идентифицироваться файл, определить, что он такое. Например, все исполняемые ехе-файлы в двоичном коде начинаются с символов MZ, а RAR-архивы в своей сигнатуре содержат набор символов RAR. После сигнатуры в заголовке может указываться различная служебная информация: размер файла, метка начала полезных данных самого файла и T.II.
- Для файлов разного типа/формата заголовки различаются. Так, в заголовке файлов цифровых изображений указывается алгоритм

сжатия, глубина цвета, размер изображения в точках и т.д. А, например, для звуковых файлов в заголовке будут присутствовать ланные о битрейте, числе каналов ит п

Непосредственно полезные данные файла, следующие за заголовком, могут организовываться в виде цепочек. В таких случаях в заголовке указываются адреса (смещения) начала таких цепочек относительно начала файла.

Перечислять еще можно много, главное, чтобы вы поняли общий принцип. А детали устройства того или иного формата можно почерпнуть в спецификации формата. Спецификации для многих форматов можно найти в Интернете. В любом случае работа с редактором Hexplorer потребует от вас повышения квалификации, терпения и кропотливого труда. Зато очень интересно.

# **ЧАСТЬ II.**

# **ВОССТАНОВЛЕНИЕ С РАЗНЫХ НОСИТЕЛЕЙ**

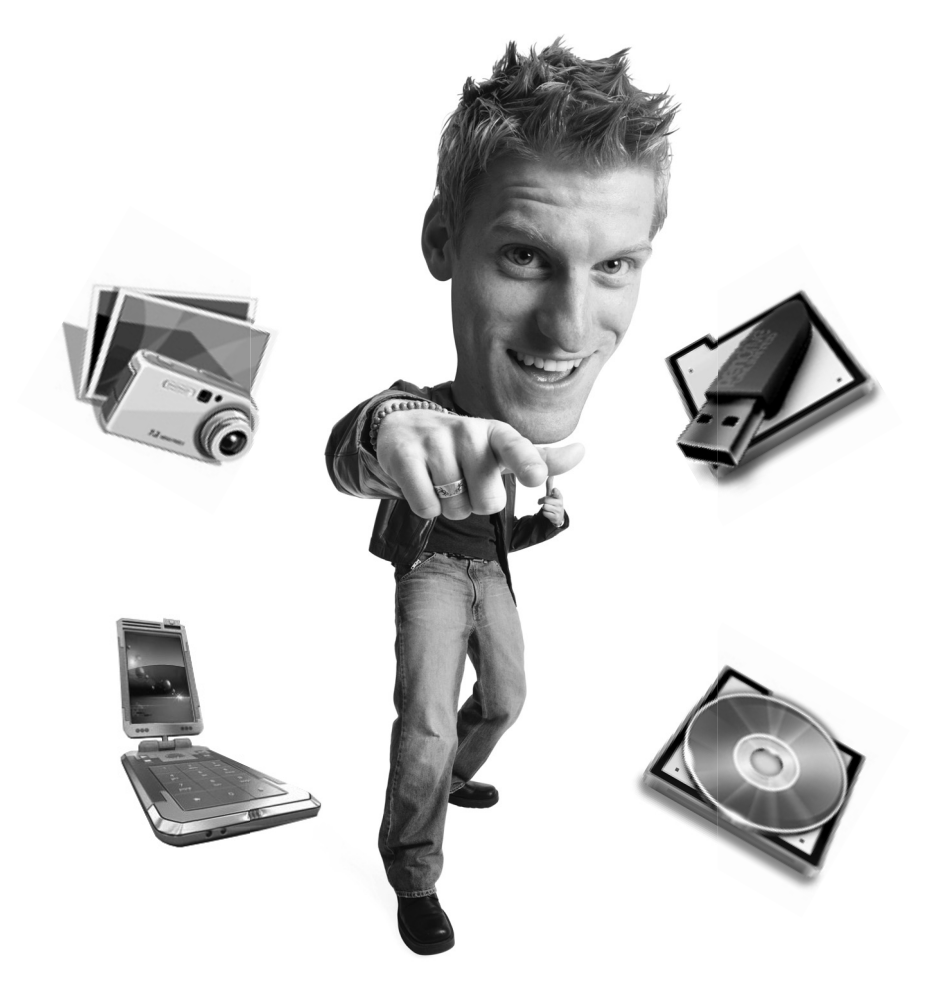

# ГЛАВА 4.

# **КАК ВОССТАНОВИТЬ ДАННЫЕ**

Hildel

TOOP

# **4.1. Как устроена и работает флешка**

## **4.1.2. Как это все начиналось**

Несмотря на то, что флешки, в нашем сегодняшнем понимании, появились достаточно недавно, сама технология, лежащая в основе этих миниатюрных устройств хранения данных, увидела свет еще в 1984 г. в стенах компании Toshiba. Надо признаться, что Toshiba вообще является родоначальником многих передовых технологий, в частности компакт-дисков нового поколения HD DVD. Но если технологию HD DVD постигла печальная участь (на рынке победила альтернативная технология Blue Ray от компании Sony), то в случае со флешками мы наблюдаем прямо противоположную картину. Эти штуковины встречаются практически на каждом шагу и имеются практически у каждого человека, мало-мальски пользующегося электронной техникой. Помимо обычного карманного носителя информации не стоит забывать о роли «электронной фотопленки», которую флешки играют в цифровых фото- и видеокамерах (частично). Короче, все движется к тому, что вскоре накопители данных на основе флеш-технологии будут преобладать на рынке. Уже сейчас выпускаются флешки объемом 32 и 64 Гб. А то ли еще будет …

В далеком же 1984 г. японский дядька по имени Фуджио Масуоко (Fujio Masuoka) показал своему коллеге новую технологию. История не сохранила имени коллеги, но известно, что ему процесс быстрого стирания ячеек напомнил работу вспышки фотоаппарата. Отсюда и пошло название новой технологии, ведь flash – это в переводе с англ. «вспышка».

## **4.1.2. Как это все работает**

#### **Как это происходит технически**

Эволюционно флеш-память представляет собой разновидность

EEPROM (Electrically Erasable Read Only Memory), то есть энергонезависимого ПЗУ с электронным стиранием. EEPROM функционирует на основе логики, построенной на КМОП-элементах (комплементарных структурах «металл-оксидполупроводник», или Complementary Metal Oxyde Semiconductor, CMOS). К сожалению, при стирании содержимого КМОП-памяти нужно подводить к ее электронным ячейкам достаточно высокое напряжение, поэтому этот процесс занимает достаточно много времени. В отличие от «прародительницы», во флеш-микросхемах информация удаляется иначе - целыми блоками - и это происходит намного быстрее [11].

Первичными ячейками таких чипов являются полевые транзисторы с двумя изолированными затворами: управляющим и плавающим. Под воздействием управляющего создается канал для движения заряженных частиц от истока к стоку, причем некоторые электроны, обладающие большой энергией, преодолевают сопротивление изолятора и попадают на плавающий затвор. Этот процесс называется инжекцией.

Формируется скрытый, или «захороненный», заряд, который может сохраняться на плавающем затворе в течение нескольких лет. С целью колирования информации малое количество заряда на затворе принимается равным логической единице, а большее - нулю.

При стирании на управляющий затвор подается высокое отрицательное напряжение. Тогда электроны с плавающего затвора «стекают» на сток (туннелируют).

В то время как в обычной энергозависимой памяти для хранения каждого бита ланных нужно залействовать несколько транзисторов и конденсатор, во флеш-памяти обходятся лишь одним. Это дает возможность сильно уменьшить размеры микросхем, упростить технологию их производства и снизить цену изделия.

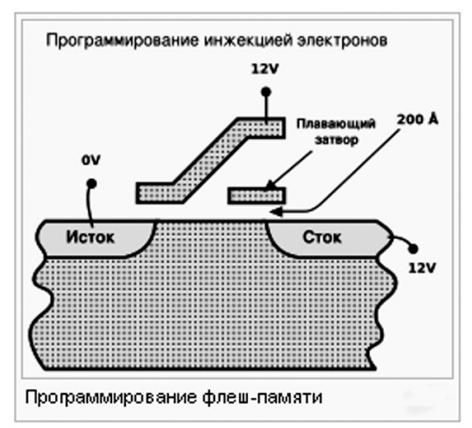

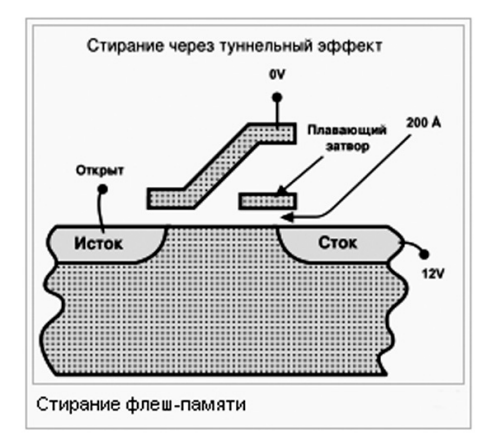

Рис. 4.1. Запись и стирание данных во флеш-памяти

#### Часть II. Восстановление с разных носителей

Флеш-память может быть реализована на электронных логических элементах двух типов: ранее весьма распространенных NOR (с прямым доступом), а также более дешевых NAND, которые стали широко использовать в последние годы (доступ к последним осуществляется через 8-битную шину данных и адресов, имеющую отдельные командные каналы).

В чипах памяти на основе логики NOR (Not OR, отрицание «или») каждая ячейка (полевой транзистор)

подключена к трем независимым каналам: линии бит. линии слов и источнику заряда. Для выборки нужно подать напряжение на линию слов, подключенную к затвору. Если при этом заряд, «захороненный» в плавающем

затворе, достаточно высок. создается препятствие движению электронов между истоком и стоком. Соответственно, разность потенциалов между ними остается значительной. При логической трактовке эта ситуация признается равной нулю, противоположная — равной единице.

Микроэлектроника на основе NOR имеет большой размер ячеек, обеспечивает высокие скорости перезаписи и короткое время доступа. Каждая микросхема этого типа может хранить от 64 Кбит до 8 Мбит данных. Основная проблема состоит в том, что ее сложно наращивать для достижения более высокой емкости, так как

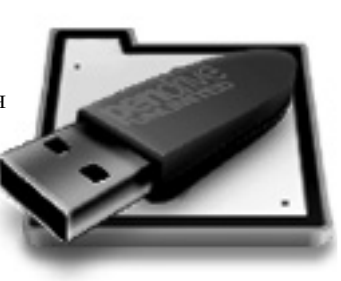

нельзя уменьшить размеры каждого из транзисторов - виной тому сам способ организации матрицы ячеек: к кажлой из них нужно полвести отдельный изолированный контактный электрод.

Микросхемы NAND (Not AND, отринание «и») облалают более высокой надежностью и емкостью, малыми размерами блоков и ячеек. Полевые транзисторы подключаются к линиям бит последовательно, группами.

Если они включены (открыты), то

соответствующие  $\overline{m}$ волники заземляются: разность потенциалов между ними и линиями слов исчезает. Правда, поскольку паление напряжения происходит сразу на многих транзисторах, считывание информации затрудняется.

Но вследствие того, что обращение происходит одновременно к целой группе ячеек, увеличивается скорость чтения.

На практике организация NANDпамяти подразумевает, что к ее ячейкам можно адресоваться лишь послеловательно. Лля компенсании временных задержек. вызванных «групповым» характером операции, используется внутренний кэш алекватной емкости. При записи в транзисторах архитектуры NAND используется туннельная инжекция электронов, а при стирании - их туннельное высвобождение. Это позволяет уменьшить энергопотребление.

#### ГЛАВА 4. Как восстановить данные с флешки

Емкость микросхем составляет от 500 Кбит ло 8 Мбит

В микросхемах флеш-памяти обоих типов логические элементы объелиняются в блоки (по 128 Кбит в NOR и 8 Кбит в NAND). В NAND-чипах ячейки предварительно группируются в «страницы» размером по 256 или 512 байт. В каждой из них по 16 байт отводится под служебную область, где хранятся метаданные и коды коррекции ошибок.

новой  $\overline{R}$ флеш-памяти StrataFlash, разработанной Intel, используются многоуровневые ячейки (MLC, Multi-Level Cell), каждая из которых может хранить по 2 или 4 бит. Для этого заряд условно лелится на несколько логически значимых уровней, каждому из которых соответствует

определенная комбинация значений булевой логики («истина»/«ложь», т.е. 1/0). Теоретически можно прочитать и записать до 6-8 бит, но на практике при столь большом числе уровней возникают проблемы с паразитными шумами и утечкой заряда при длительном хранении.

Одновременно с Intel компания AMD, известная на заре своего развития именно как произволитель разработала новую флеш-памяти, технологию MicroBit для реализации в чипах архитектуры NAND, благодаря которой емкость ячеек можно увеличить вдвое. Решение, по сути дела, простое: плавающий затвор ячейки (полевого транзистора), хранящей заряд, физически делится на два независимых лруг от лруга элемента конструкции. Таким образом, вместо олной ячейки хранения память имеет дело сразу с двумя.

#### Особенности использования флешек

По сравнению с обычным жестким диском флешки имеют несколько принципиальных отличий. Для начала стоит отметить, что запись на

> флешку возможна только на предварительно стертые (зачищенные) ячейки. В случае же с жестким лиском вполне обычна перезапись данных, когла олни ланные записываются поверх других. Думаю, ни для

кого не секрет, что когда вы удаляете какой-либо файл, он по-прежнему остается на жестком диске, просто информация о нем стирается из таблицы файловой системы, и он становится как бы невилимым. Отсюла и существование так называемых программ-восстановителей удаленных файлов. Они просто возвращают запись в таблицу файловой системы.

Из-за необходимости предварительной зачистки (стирания) ячеек, для флешек существует некоторая путанина с порниями ланных: битом, байтом, блоком чтения/записи и областью стирания. Байт - минимальная величина записанной информании:

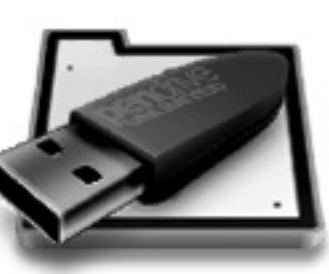

NOR.

а блок - минимальное количество байт, которые можно прочесть из памяти за один цикл обращения. Область стирания есть совокупность ячеек, содержимое которых стирается за одну операцию. Минимальной же единицей хранения информации на жестком диске является сектор. Так вот. порнии ланных флешки (блоки. область стирания), как правило, не совпадают по размеру с сектором жесткого диска. Во избежание несовместимости операционная система реализует как бы виртуальные сектора для флешек, которые фактически формируются блоками чтения/записи, на которые в частности разбивается и область стирания.

Наконец, необходимо отметить, что флеш-память, в отличие от жесткого диска, выдерживает ограниченное количество никлов записи-стирания. В то время как для жесткого диска его лолговечность зависит от механической износостойкости. Технологически в идеале возможна практически неограниченная эксплуатация (знай себе намагничивай и размагничивай). Для разных флешек число повторных стираний варьируется примерно от 100 тыс. до 1 млн. Чтобы оценить эти цифры, представьте, что каждый день, 365 дней в году вы будете по 100 раз на лню мучить свою флешку. Так вот, даже при наихудшем прогнозе вам должно хватить ее на три года. Бывают, конечно, исключения (брак, неправильная эксплуатация), но в нелом именно так.

По мере приближения к предельному значению циклов чтения/записи ячейка флеш-памяти начинает все хуже и хуже «себя вести»: либо запись происходит с ошибкой, либо блок не поллается стиранию с первой попытки. В результате вскоре блок помечается как дефектный и не участвует уже более в работе флешки.

Отсюда наиболее распространенным способом продления срока жизни флешки является технология управления ее износом (Wear Levelling Control), суть которой состоит в том, чтобы обеспечить наиболее равномерное использование ячеек флешпамяти путем равномерного распределения циклов чтения/записи по разным блокам.

Что касается контроля надежности хранения информации на флешке, то он производится непосредственно во время записи: встроенный механизм соотносит сохраненную информацию с исходной с помощью компаратора. Возможна также дополнительная проверка. Все зависит от того, какие технологии заложил производитель в свои изделия.

#### Виртуальное флеш-пространство

Файловая система флеш-памяти (Flash File System, FFS) COCTOHT из модулей управления пространством, «сборкой мусора», износом и интерфейсом, а также блока ининиализании. Общение ОС с флешнакопителем начинается с вызова дискового прерывания (IRO14), которое активизирует накопитель. Если запрашивается чтение сектора данных, то происходит преобразование

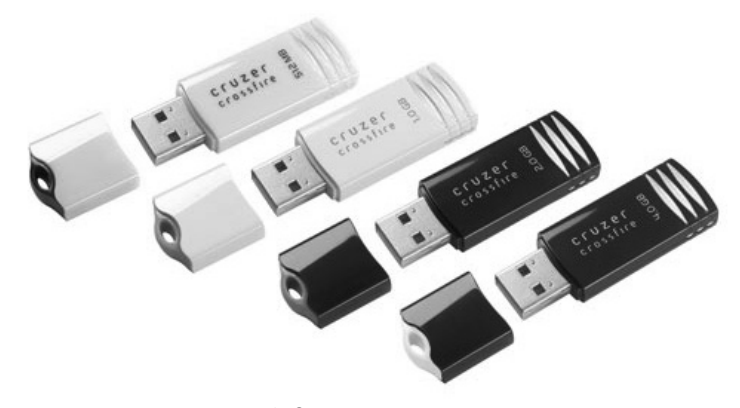

Рис. 4.2. Стандартная форма флешек

его координат в адрес физического блока памяти. Затем происходит выборка соответствующего кристалла, собственно считывание данных и их передача в буфер ОС[11].

При записи координаты сектора преобразуются в собственную систему флеш-накопителя. Происходит проверка на наличие свободных блоков чтения/записи. При наличии таковых для соответствующего кристалла устанавливается режим записи и происходит запоминание данных в его ячейках.

Если же блоков нелостаточно или пространства размер свободного меньше требуемого, активизируется «сборка мусора», которая совместно с механизмом управления износом подбирает область стирания и проверяет, не содержит ли она действительных блоков чтения/записи. При обнаружении последних происходит их перемещение в резервное пространство. Выбранная область стирания очищается, затем из ее состава -<br>выбирается свободный блок записи.

Управление пространством осуществляется с помощью трансляции логических секторов дисковой модели ОС в физические блоки флеш-памяти (Flash Translation Laver, FTL). При этом происходит учет дефектных и нелействительных блоков. Лоступный объем виртуального накопителя описывается в управляющих таблицах, выполняющих роль таблиц размещения файлов (FAT) дисковой ОС.

Процесс удаления записанных, но более не используемых (недействительных) блоков памяти носит название «сборки мусора» (Garbage Collection). На заре развития флешпамяти для этого использовался простой механизм. Блоки, содержащие полезные данные, перемещались в свободную область, после чего запускался механизм очистки нелействительных. Так как «сборка мусора» запускается нечасто, этот процесс потребляет ничтожно мало энергии и не снижает производительность памяти. Однако его нельзя признать достаточно оптимальным. Поэтому сегодня эта процедура запускается в те моменты, когда нет обращений системы к виртуальному диску [11].

Перед выполнением «сборки мусора» необходимо выполнить поиск соответствующих фрагментов памяти. vчесть количество недействительных блоков чтения/записи и число предшествующих никлов стирания. а также выявить области, в которых информация обновляется чаще, чем в других (в таких случаях особую важность приобретает проблема физического износа ячеек памяти).

<sub>B</sub> технических характеристиках флеш-накопителей указываются две скорости записи: пиковая и средняя (последняя в 2-3 раза ниже). Средняя скорость характеризует реальную произволительность электроники. поскольку определяется эффективностью работы механизма «сборки мусора». Если механизм «сборки мусора» работает недостаточно эффективно, это вызывает паление быстродействия флеш-памяти.

## **4.1.3. Шина USB**

Flash-диск (флешка) подключается к компьютеру через USB-порт. Для этого на флешке присутвует USBразъем. Короче, передача данных осуществляется через шину USB, поэтому нелишним будет узнать несколько подробностей о ней. Главное, что слелует знать, так это то, что на ланный момент существуют два стандарта USB: USB 1.1 и USB 2.0 (готовится USB 3.0, но до начала его массового применения еще далеко).

Все современные флешки выпускаются в стандарте USB 2.0 уже парутройку лет, не меньше. В то же время существуют неновые компьютеры, в которых USB-порт работает по стандарту USB 1.1, который в несколько раз медленнее работает, нежели USB 2.0. В итоге, если вы полключите лаже флешку USB 2.0. к USB-порту 1.1, передача данных будет осуществляться по скоростям USB 1.1, то есть очень медленно.

Для того чтобы получить представление о скоростях, присущих технологиям USB 1.1 и USB 2.0, обратите внимание на технические характеристики, приведенные ниже:

Технические характеристики USB  $11.$ 

- скорость: от 1,5 до 12 Мбит/с;
- $\bullet$ максимальная ллина кабеля лля высокой скорости обмена - 5 м  $[11]$ ;
- максимальная длина кабеля для низкой скорости обмена - 3 м [1];

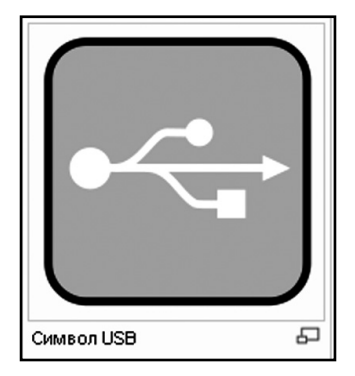

Рис. 4.3. Символ USB

- максимальное количество подключённых устройств (включая размножители) - 127;
- возможно полключение устройств с различными скоростями обмена:
- напряжение питания для периферийных устройств - 5 В;
- максимальный ток потребления на одно устройство - 500 мА,

Технические характеристики USB 2.0 примерно такие же, за исключением скорости обмена, она составляет до 480 Мбит/с. На самом деле, хотя в теории скорость USB 2.0 может достигать 480Мбит/с, устройства типа жёстких дисков и вообще любых носителей информации в реальности никогда не достигают такой скорости обмена по шине, хотя и могут

развивать её. Это можно объяснить достаточно большими задержками шины USB между запросом на перелачу ланных и собственно началом передачи. Например, другая шина FireWire хотя и обеспечивает максимальную скорость в 400 Мбит/с, что на 80 Мбит/с меньше чем у USB, в реальности позволяет лостичь больших скоростей обмена ланными с жёсткими дисками и другими устройствами хранения информации [4].

### 4.1.4. Что у флешки **BHVTDW?**

В подробности этого вопроса мы вдаваться не будем. Просто выясним для общего развития, что же у флешки внутри? Устройство флешки показано на рис. 4.4.

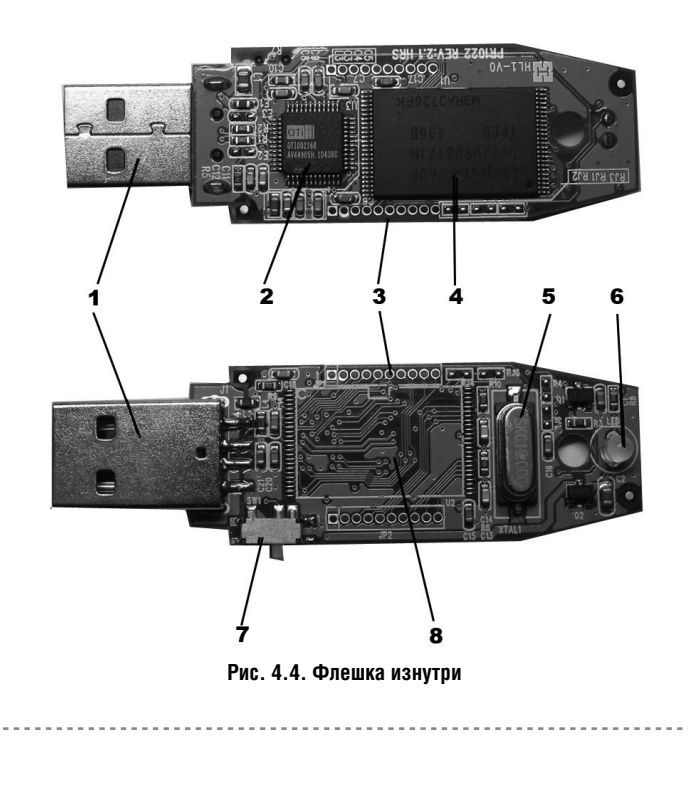

На рисунке обозначены:

- 1. USB-разъём.
- 2. Микроконтроллер.
- 3. Контрольные точки.
- 4. Микросхема Flash-памяти.
- 5. Кварцевый резонатор.
- 6. Светодиод.
- 7. Переключатель «защита от записи».
- 8. Место для дополнительной микросхемы памяти.

# **4.2. Маленькая, но шустрая программа EZ Recover. Комплексное восстановление флешек**

Маленькая, но шустрая программка EZ Recover предназначена для комплексного восстановления поврежденных флешек. При этом ею могут быть восстановлены такие «тяжелые» случаи, когда флешка не распознается корректно системой, ее размер выдается нулевым и т.д. Восстановление

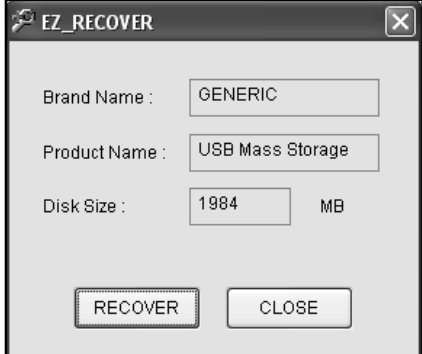

**Рис. 4.5. Окно программы EZ Recover**

производится сразу всего flash-диска. Выборочное восстановление отдельных файлов невозможно.

Чтобы воспользоваться программкой, запустите ее и в ответ на предложение об обнаружении флешки вставьте flash-диск в USB-порт. Возможно, с первого раза программа не сможет ее распознать, тогда необходимо вынуть и заново вставить флешку в USB-порт. Возможно, это потребуется сделать несколько раз. Когда, наконец, счастливый момент настанет и EZ Recover увидит вашу горемычную флешку, на экране появится окно программы, показанное на рис. 4.5.

Как видно, окно программы не изобилует настройками, предлагая вам либо все, либо ничего. Чтобы получить все и провести полное восстановление флешки, нажмите кнопку **Recover**; чтобы послать это все подальше и закрыть окно программы – нажмите кнопку **Close**. Вот, собственно, и вся наука. Единственное, что хотелось бы отметить, что при всей грамотности программы EZ Recover все-таки бывают случаи, когда она не может справиться. Кроме того, используя программу EZ Recover, вы оперируете и рискуете целой флешкой. Возможно, имеет смысл попробовать пофайлово восстановить флешку, да и вообще посмотреть, что там с ней делается. В данном случае вам может помочь программа Handy Recovery, которую мы и рассмотрим в следующем разделе данной главы.

# 4.2. Handy Recovery - лучшая программа для восстановления поврежденных/ удаленных файлов с флешек

Сразу необходимо отметить, что большинство программ, которые мы использовали для восстановления ланных с жесткого лиска вполне мож-

но применять и для восстановления с флешек. Однако результативность при этом может оставлять желать лучшего (в то же время и этого может быть достаточно). Эффективнее будет применять утилиты, специально «заточенные» под флешки и учитывающие

их особенности: организацию данных, тонкости работы контроллера и т.д. Все это повышает вероятность корректного восстановления данных с флеш-носителя, его «излечения». Далее мы рассмотрим одну из таких программ  $-$  Handy Recovery. Кроме того перечислим спец. программы восстанвления с флешек определенных производителей.

## 4.2.1. Что может Handy Recovery 4.0?

По заявлению разработчиков, Handy Recovery - простая в использовании программа, с помощью которой вы

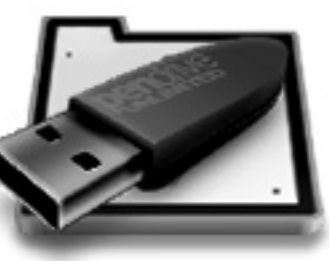

сможете без всякого труда и какихто специальных знаний восстановить файлы, которые были удалены различными способами с вашего жесткого диска или флеш-накопителя. Особенно интересен тот факт, что возможна реанимация даже удаленных или поврежденных разделов/ флешек, которые уже не отображаются системой. В то же время Handy Recovery отобразит все файлы, находящиеся на диске даже после форматирования. Правда, здесь стоит оговориться. Вышесказанное возможно только при «быстром» способе фор-

матирования.

Handy Recovery может работать со всеми без исключения платформами Windows. начиная с 95 и заканчивая Vista. К тому же она поддерживает  $a6co$ лютно все файловые

системы Windows, предназначенные для жестких дисков, дискет, а также популярных в последнее время фле-Handy Recovery шек. С помошью возможно лаже восстановление сжатых и зашифрованных файлов NTFSдисков. Интересно отметить, что программа поддерживает даже файловые системы HFS и HFS+, которые использует операционная система Мас  $OSX$ 

Handy Recovery допускает возможным восстановление данных из пустой корзины. То есть, если вы нелавно выполнили операцию «Очистить корзину», у вас все еще останется шанс вернуть их из «бездны».

#### **Часть II. Восстановление с разных носителей**

Все сведения о каждом файле хранятся в записи файла. В процессе удаления файла его запись сразу не удаляется, поэтому обычные программы пользуются данным фактом для его восстановления. Однако записи файлов не всегда сохраняются. Но Handy Recovery может выполнить тщательное сканирование на предмет поиска таких файлов.

Очень удобная возможность реализована программой в виде просмотрщика удаленных файлов. Вы увидите все удаленные файлы, которые можно восстановить. А располагаться они будут именно в тех папках, в которых находились до удаления. Если вам понадобится найти нужный файл, то программа вооружена для поиска следующим арсеналом: поиск по имени или маске, а для более тонкого поиска можно установить фильтр по имени, маске, дате и размеру файлов. В специальном окне будет отражаться содержимое любого способного на восстановление файла.

Handy Recovery позволяет своим пользователям создавать точный образ диска или его разделов с последующим сохранением файла образа на любом внешнем носителе. В последующем вы сможете восстанавливать информацию на любом другом компьютере.

К особенностям программы можно отнести следующие функции:

- анализ потерянных записей главной файловой таблицы NTFSдисков;
- восстановление измененных потоков данных;
- поддержка сжатых образов диска;
- возможность сохранения сессии с последующим её восстановлением;

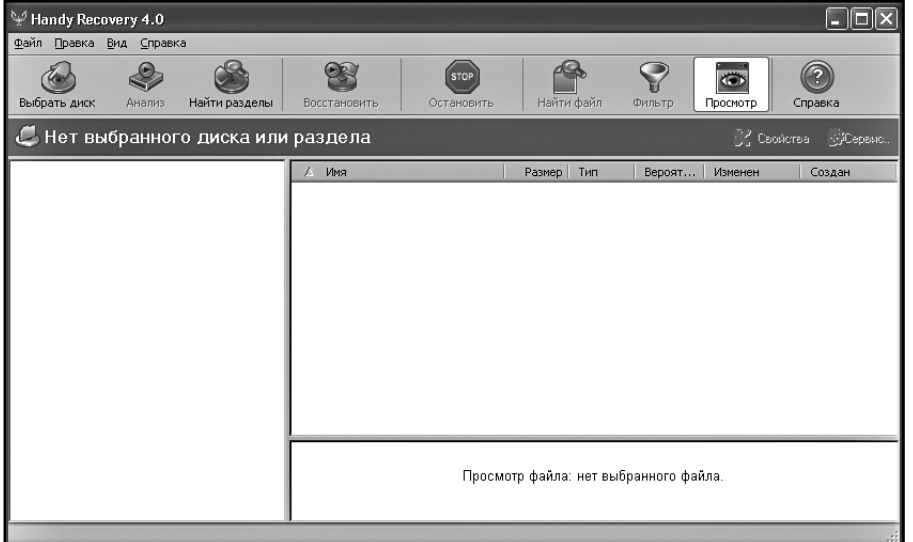

**Рис. 4.6. Главное окно Handy Recovery**
## ГЛАВА 4. Как восстановить данные с флешки

- возможность сохранения и загрузки информации о разделах на диск;
- посекторный просодержимого смотр лиска:
- показ вероятности успешного восстановления каждого файла.

## 4.2.2. Установка и запуск Handy **Recovery**

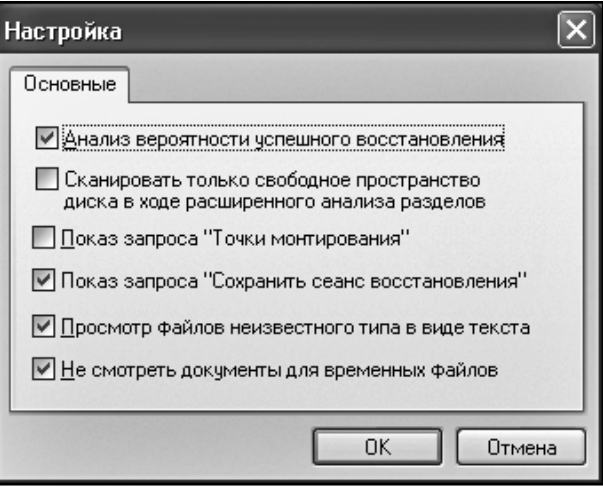

Рис. 4.7. Настройки программы

Установка программы проходит в штатном для приложений ОС Windows режиме. Из настроек вам будет необходимо лишь выбрать конечную папку установки программы. Правда, изначально Handy Recovery поставляется на английском, и приверженцам родных языков необходимо установить дополнительные файлы, чтоб иметь возможность видеть знакомые буквы.

Запуск программы осуществляется двойным щелчком ярлыка **Handy Recovery**, который появится на рабочем столе сразу же после установки. Появившееся в результате проделанных действий главное окно программы (рис. 4.6) говорит о том, что вы все сделали правильно.

# 4.2.3. Настройки программы

Handy Recovery настолько  $TDO$ ста в использовании, что не имеет каких-либо множественных настроек для своего функционирования. В настройках присутствует лишь несколько инструментов, которые регулируют исполнение некоторых <u>функций</u> программы. Настройки представлены в виде флажков. У пользователя имеется возможность ВКЛЮЧИТЬ ИЛИ ОТКЛЮЧИТЬ ПОДХОДЯщее под его запросы условие. Для того чтобы попасть в окно настроек, выберите Правка->Настройка.... На экране отобразится окно Настройка (рис. 4.7).

Окно настроек состоит из шести флажков. Рассмотрим каждый из этих элементов подробнее:

Анализ вероятности успешного восстановления. Выберите данный элемент, если желаете во время анализа дисков или их разделов видеть для каждого удаленного файла вероятность его восстановления. То есть вы сразу же будете знать, каковы шансы возвратить нужные вам данные к жизни. Информация представляется вашему вниманию в виде списка файлов.

Сканировать только свободное пространство диска в ходе расширенного анализа разделов. По умолчанию при выполнении расширенного анализа привода программа пропускает те его области, которые заняты файлами. Олнако ланная оптимизация не всегда выполнима при анализе удаленных и разрушенных разлелов. Но если вам не поналобится проверка данных разделов, то вы можете существенно сэкономить время поиска, установив злесь флажок.

Показ запроса «Точки монтирования». NTFS 5 поддерживает «точку монтирования тома», позволяющую томам монтироваться в произвольных местах файловой системы в дополнение к стандартным буквам диска (С, D, Е...). Если во время анализа диска программа натыкается на такую точку, то сможет просигнализировать об этом в виде сообщения. Для этого необходимо установить флажок данному элементу настроек.

Показ запроса «Сохранить сеанс восстановления». Если при выполнении анализа лиска или его разделов вы вдруг пожелаете поменять анализируемый диск или вовсе закрыть приложение, Handy Recovегу может открыть диалоговое окно с предложением сохранить результаты текущего анализа. Если вам не нужна такая возможность, снимите флажок

(по умолчанию данная услуга включена).

файлов Просмотр неизвестного типа в виде текста. В том случае, если формат файла не поддерживается приложениями вашей системы, он может быть отображен в текстовом виле. Если вас по какимлибо причинам не устраивает такое представление неизвестных файлов, снимите флажок у данного элемента.

Не смотреть документы для временных файлов. Некоторые файлы документов просматриваются с помощью программ, входящих в состав MS Office. Данные программы автоматически создают временные файлы на системном диске. Названный факт сильно понижает шансы восстановления данных, так как многочисленные временные файлы могут быть записаны поверх удаленных данных. При выборе рассматриваемой опшии Handy Recovery не будет выполнять предварительный просмотр файлов документов автоматически.

# 4.2.4. Восстановление поврежденной/ удаленной информации

Перед тем, как на практике мы научимся реанимировать, казалось бы, навсегда потерянные данные, нужно. чтоб вы знали следующее. Как только вы опомнились, что совершили непоправимую ошибку, удалив файл, папку или целый раздел, или обнаружили, что тот или иной файл или

## ГЛАВА 4. Как восстановить данные с флешки

файлы на флешке повреждены, ни в коем случае не откладывайте процесс восстановления информации в долгий ящик, так как с кажлым лнем шансы на успешный результат будут стремиться к нулю. Дело в том, что при работе системы создается огромное количество вспомогательных файлов, которые создаются, затем удаляются, при этом пользователь лаже не догадывается об их существовании. Так вот, эти временные файлы могут

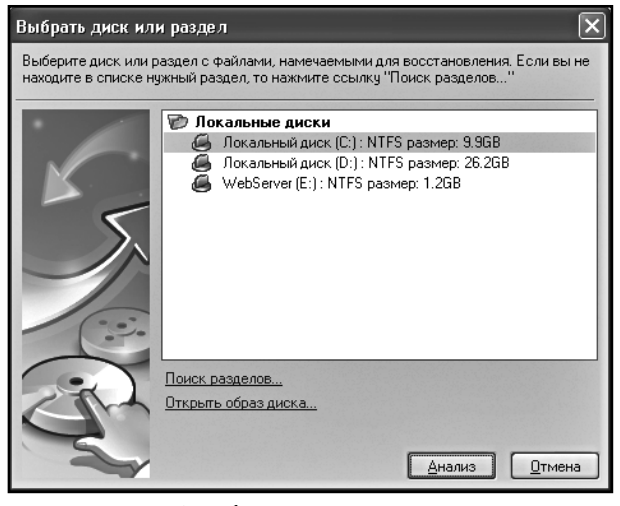

Рис. 4.8. Выбор диска для восстановления

быть записаны поверх вашего, случайно удаленного файла. Однако не стоит отчаиваться, если вы только через месяц поняли, что потеряли важную информацию. Ведь даже через достаточно долгий период времени есть все шансы успешного её восстановления

Далее мы попытаемся подробно показать вам процесс восстановления данных, рассмотрев различные ситуации.

## Выбор диска для восстановления

Первым шагом в процессе восстановления данных является процедура выбора Flash-диска, который при «жизни» содержал поврежденные/ удаленные файлы. Для этого нужно открыть диалоговое окно Выбрать диск или раздел. Это достигается выбором пункта главного меню Файл  $\rightarrow$ Выбрать диск или раздел.... Можно сделать еще проще и щелкнуть кнопку Выбрать диск, расположенную на панели инструментов главного окна программы.

Но на самом деле все еще проще. Здесь нам стоит признаться, что выше мы слукавили, написав, что при запуске программы появляется главное окно программы. На самом деле первое, что вы увидите на экране, щелкнув файл будет именно диалоговое запуска, окно Выбрать диск или раздел (см. рис. 4.8). Просим простить нас за сей казус, тем более что это не суть как важно.

Данное окно содержит список всех доступных на вашем компьютере дисков и их разделов. В том случае, если искомый восстанавливаемый вами файл когда-то содержался на предоставленных разделах, выделите его и затем щелкните кнопку Анализ. Однако в том случае, когда искомого диска или его раздела нет в представленном списке, по причине его удаления или разрушения, то нужно будет

выполнить их поиск, о чем подробнее мы расскажем чуть ниже.

А у нас тем временем запустился анализ содержимого выбранного диска. Данная процедура осуществляет поиск ссылок на все удаленные файлы и папки диска. Продолжительность анализа напрямую зависит от размера выбранного диска. О способе сокращения времени этого процесса мы говорили выше, при описании настроек программы. Но в любом случае вам необходимо дождаться окончания данного процесса.

Результаты проведения анализа будут отображаться в виде дерева папок в левой области главного окна программы (рис. 4.9).

В том случае, если программа нашла искомый файл для восстановления, а до окончания анализа конца и края нет, можно остановить впустую продолжающийся процесс щелчком кнопки Stop на панели инструментов. Альтернативой данной кнопке может служить переход в пункт главного меню **Файл**-**Остановить** текущую операцию.

## **Поиск файлов для восстановления**

Процесс просмотра содержимого в точности аналогичен работе с проводником Windows. Только что обнаруженные удаленные папки уже будут присутствовать в данном дереве. Правая область главного окна Handy Recovery разделена на две части.

| Handy Recovery 4.0<br>Файл Правка Вид Справка                                                                                                    |                                                                                                    |                                                                                                    |                                                                                                    |                                                                                                    |  |  |
|----------------------------------------------------------------------------------------------------|----------------------------------------------------------------------------------------------------|----------------------------------------------------------------------------------------------------|----------------------------------------------------------------------------------------------------|----------------------------------------------------------------------------------------------------|--|--|
| €<br>Выбрать диск<br>Анализ<br>Найти разделы                                                                                                    | <b>STOP</b><br>Остановить<br>Восстановить                                                                                                    | Найти файл                                                                                                    | <b>Child</b><br>Фильто<br>Просмотр                                                                          | Справка                                                                                                    |  |  |
| Локальный диск (С:): NTFS размер: 9.9G<br>U<br>Э. Сервис<br><b>У Свойства</b>                                                                                                    |                                                                                                    |                                                                                                    |                                                                                                    |                                                                                                    |  |  |
| ⊞- ⊫ Метафайлы<br>$    -$<br>由 一 11<br>■ 222<br>E Ring Documents and Settings<br>由 Downloads<br>E Rin Program Files<br>由-- m RECYCLER<br>由 ·· Dia System Volume Information<br><b>E</b> Temp<br>由 a totalcmd<br><b>E-RO WINDOWS</b><br><b>Е-В Мои документы</b><br>由 图 Корзина<br>由编 \$\$folder 10884<br>由-编 \$\$folder 16437<br>\$#folder 6332<br>\$#folder 8692<br>由-编 \$\$folder 11580<br>Расширенный анализ | Имя<br><b>∩</b> 11<br>■222<br><b>BB</b> Documents and Settings<br><b>Downloads</b><br><b>BB</b> Program Files<br><b>RECYCLER</b><br><b>BB</b> System Volume Information<br><b>E</b> Temp<br><b>E</b> totalcmd<br><b>REWINDOWS</b><br><b>В Мои документы</b><br><b>■ 886329333840.kwm</b><br>AUTOEXEC.BAT<br>hoot.ini<br>编 bootex.log<br>Bootfont.bin<br>CONFIG.SYS | Тип<br>Размер<br>Файл П<br>$\Phi$ aйn $\Pi$<br>$\theta$ aйn $\Pi$<br>$\Phi$ aйn $\Pi$<br>$\Phi$ aйn $\Pi$<br>Файл П $\dots$<br>Файл П.<br>Файл П<br>Файл П<br>Файл П<br>Файл П<br>Файл "<br>0.16KB<br>Пакетн<br>0 Bytes<br>0.21KB<br>Параме<br>3.39KB<br>Тексто<br>Файл "<br>4.84KB<br>0 Bytes Систем<br>Просмотр файла: нет выбранного файла. | Вероят<br>Изменен<br>05.07.2007 1<br>22.05.2008 1<br>03.12.2006 1<br>03.04.2008 1<br>06.05.2008 1<br>низкая | ∧<br>Создан<br>05.07.2007 1<br>22.05.2008 1<br>03.12.20061<br>05.12.2006 1<br>03.12.20061<br>03.12.2006 1 03.12.2006 1<br>30.08.2007 1 03.12.2006 1<br>06.08.2007 1 27.07.2007 2<br>03.12.2006 1 03.12.2006 1<br>25.05.2008.2 03.12.2006.1<br>23.05.2008 2 03.12.2006 1<br>26.07.2007 2 26.07.2007 2<br>03.12.2006 1 03.12.2006 1<br>06.05.2008 1 03.12.2006 1<br>06.06.2007 1 06.06.2007 1<br>18.08.2004 1 18.08.2004 1<br>03.12.2006 1 03.12.2006 1 |  |  |
|                                                                                                    |                                                                                                    |                                                                                                    |                                                                                                    |                                                                                                    |  |  |

**Рис. 4.9. Результаты анализа выбранного диска**

#### **148**

## **Полезная информация**

В любой флешке установлена микросхема-контроллер. Он отвечает за передачу данных между компьютером и флеш-памятью. Контроллером управляет микропрограмма. Часть микропрограммы записана в микросхеме памяти (а это в основном параметры памяти, транслятор, различные идентификаторы и флаги, например — флаг запрета записи). В случае различных сбоев питания, неправильного извлечения и других причин – происходит сбой микропрограммы контроллера. В результате чего контроллер блокируется и не отвечает на запросы операционной системы. Также блокировка может произойти из-за износа микросхемы памяти - появления дефектных блоков или превышения порога циклов записи (тогда контроллер сам метит блок как неиспользуемый и часто блокирует флэш на запись).

При подключении к компьютеру такой флеш-диск может опознаваться как «Неизвестное устройство», иметь формат RAW или может быть виден в системе как диск с нулевой ёмкостью. При попытке доступа к нему могут выводиться сообщения «Вставьте диск» или «Нет доступа к диску».

Иногда флеш-диск становится доступен только для чтения. Данные видны и читаются, но при попытках создания файла, стирания или форматирования выводится сообщение – «Диск защищен от записи». В таком случае контроллер переходит в режим защиты данных при обнаружении ошибок микропрограммы или флеш-памяти для предотвращения её дальнейшего разрушения (память NAND установленная во флешке повреждается в основном при записи данных) [9].

Верхняя область отображает содержимое выбранной из дерева папки. Вместе с существующими файлами и каталогами здесь будут отображаться также и ранее удаленные. Отличить их от «живых» данных можно по наличию на значке объекта в левой его части красного крестика. Для удален-

ных папок —  $\blacksquare$ , для файлов —  $\blacksquare$ Значок папки, имеющий в середине

красный крест  $\mathbb{R}$ , означает, что данная папка существует, но она содержит удаленные ранее вложения (папки или файлы). Чтобы раскрыть её, щелкните по узлу со знаком «+» в дереве диска. Закрытие ветки осуществляется с помощью щелчка по узлу со знаком «-».

Нижняя часть правой области предназначена для просмотра содержимого выбранных файлов.

Если ваша флешка имеет огромные размеры и тем более если забита «под завязку», то анализ содержимого может отнять у вас очень много драгоценного времени и нервов. Особенно это актуально в том случае, если конфигурация вашего компьютера давненько не обновлялась. Здесь на помощь приходит система фильтрации искомых объектов. Handy Recovery порадовала своих пользователей количеством критериев для отбора. С помощью них можно создать практически любую задачу для поиска. Фильтровать можно по имени (включая маску) файла, по ключевому слову, дате, размеру, дате создания объекта и дате его модификации. Можно

. . . . . . . . . . . . . . . . . . . .

отображать только существующие файлы или только удаленные, скрывать пустые папки. Включение/отключение фильтра осуществляется простым щелчком кнопки **Фильтр**, расположенной на панели инструментов, или через главное меню **Вид**  - **Фильтр.** При включении фильтра на экране отображается диалоговое окно с критериями отбора (рис. 4.10).

Если вам требуется найти один файл или группу однотипных объектов, можно воспользоваться функцией поиска. Для этого щелкните кнопку **Найти файл**, расположенную на панели инструментов. В появившемся диалоговом окне введите имя файла или маску.

Однако если вам все-таки не удалось найти нужные файлы, нужно попро-

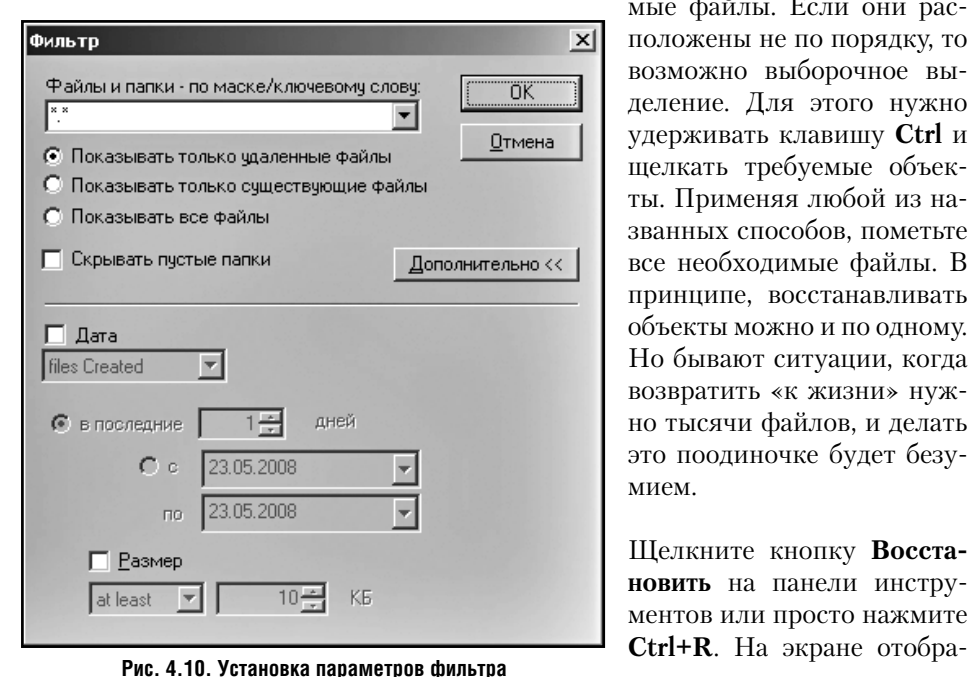

бовать провести расширенный анализ диска. Данный инструмент будет рассмотрен чуть позже, как и возможность восстановления файлов из пустой корзины.

После выполнения всех вышеназванных процедур в правой части главного окна программы будут отображены объект/объекты, готовые к восстановлению.

## **Восстановление поврежденных/ удаленных файлов**

Процедура восстановления очень проста и не отнимет у вас много времени. Для начала нужно определиться, будете ли вы восстанавливать все файлы списка или вам нужны только некоторые из них. Во втором случае с помощью курсора выделите требуе-

> мые файлы. Если они расположены не по порядку, то возможно выборочное выделение. Для этого нужно удерживать клавишу **Ctrl** и щелкать требуемые объекты. Применяя любой из названных способов, пометьте все необходимые файлы. В принципе, восстанавливать объекты можно и по одному. Но бывают ситуации, когда возвратить «к жизни» нужно тысячи файлов, и делать это поодиночке будет безумием.

> Щелкните кнопку **Восстановить** на панели инструментов или просто нажмите

**150**

# СПЕЦИАЛЬНЫЕ ПРОГРАММЫ ДЛЯ РАБОТЫ С ФЛЕШКАМИ

### **ChipGenius v2.72**

ChipGenius v2.72 - утилита для получения информации о всех подключенных USBустройствах. Показывает значения VID&PID. Есть встроенная база, по которой определяется модель и производитель контроллера.

#### CheckUDisk v5.0

CheckUDisk v5.0 — утилита для получения информации о всех подключенных USBустройств [9].

Показывает значения idVendor и idProduct для определения типа контроллера устройства.

А также показывает скорость, ревизию.  $ce$ пийный номер флешнакопителя.

#### **UshIDCheck**

UsbIDCheck (USB Bench -Faraday USB Test Utility) - npo-

грамма для получения информации о всех подключенных USB-устройств. Показывает значения idVendor и idProduct для определения типа контроллера устройства. Список, по которому можно определить производителя устройства, - файл usb.ids.txt в папке программы.

#### Flash Disk Utility v1.20

Flash Disk Utility v1.20 - программа для быстрого и полного форматирования флешки. создания загрузочного диска, сжатия данных и шифрования паролем, все на английском языке.

#### **FlashNull**

FlashNull - утилита по проверке работоспособности и обслуживанию Flash-памяти (USB-Flash, IDE-Flash, SecureDigital, MMC, MemoryStick, SmartMedia, XD, CompactFlash и т.д.). Список выполняемых операций:

- Тест чтения проверка доступности каждого сектора носителя (дублирует функциональность обычных HDDтестов).
- Тест записи проверка возможности записи каждого сектора носителя (дублирует функциональность большинства HDD-тестов).
- Тест сохранности записанной информации - проверка соответствия записанной и прочитанной информации

(аналогично функциональности memtest, но в отношении flash-накопителей).

Сохранение образа содержимого устройства — посекторное сохранение всего (или части) содержимого в файл (аналогично функциональности dd из UNIX).

Загрузка образа B устройство - посекторная запись образа в устройство (аналогично функциональности dd из UNIX).

#### iCreate iFormat V1.32

iCreate iFormat V1.32 - утилита для контроллеров iCreate i5122, i5128, i5129. После установки программы рабочее окно появляется и пропадает, вставив флешку, можно форматировать...

#### **MPTool V2.0**

MPTool V2.0 (MXT6208+A MPTool V2.0) утилита для восстановления флешек на контроллере MXTronics MXT6208A. Помогают китайским флешкам Kingstone и некоторым Sonv-подделкам.

#### UmpTool v1.6.3

UmpTool v1.6.3 - утилита для восстановления флеш-карт на контроллерах Chipsbank CBM2090

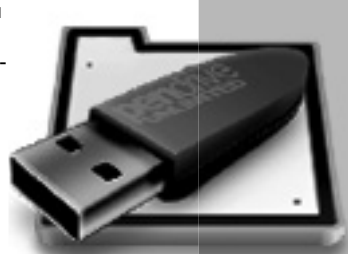

# СПЕЦИАЛЬНЫЕ ПРОГРАММЫ ДЛЯ РАБОТЫ С ФЛЕШКАМИ

Возможно, подойдёт для других контроллеров серии СВМ209Х.

#### **USB Disk Storage**

USB Disk Storage (HP USB Disk Storage Format Tool v2.1.8) - утилита для форматирования и создания загрузочного USB Flash (поддерживается NTFS, FAT, FAT32).

### Dr. UFD v1

Dr. UFD v1.0.2.17 (PQI Dr.UniFlashDisk 1.0.2.17) - фирменная утилита для низкоуровневого форматирования флеш на контроллерах PQI. Поддерживаемые модели:

- Card Drive Series:

- Intelligent Drive Series;
- Cool Drive Series:
- Traveling Disk Series.

#### **EzRecover**

EzRecover - утилита восста-

новления USB Flash, помогает, когда флэш определяется как Security Device, вообще не определяется или показывает 0Mb объем. Для того чтобы EzRecovery увидел флешку надо после запуска программы и выдачи сообщения об ошибке вынуть флешку и снова вставить ее, и тогда все будет нормально.

Внимание! После использования программы все данные на флешке не сохранятся.

#### **FORMAT v30112**

FORMAT v30112 - фирменная утилита для флешек PQI. Позволяет форматировать, управлять разделами, создавать скрытые и запароленные разделы.

#### JetFlash RecoveryTool v1.0.5

JetFlash RecoveryTool v1.0.5 - утилита для восстановления (ремонта) USB Flash Transcend

Решение проблемы при форматировании Jetflash при появлении ошибки "No JetFlash found!"<sup>.</sup>

- $1.$ Необхолимо включить показ скрытых файлов (Свойства папки - Вид - Показывать скрытые файлы и папки).
- $2.$ Запустить утилиту mFormat.
- $3<sub>1</sub>$ Зайти в папку Тетр в каталоге своей учётной записи (Например: Documents and Settings - Петя - Local Settings -Temp).

4. Если всё сделано правильно, в Temp'е должна появиться папка JFAPP, в которой обнаружится файл JFormat.exe.

5. Запустив JFormat.exe, мы обходим сообщение "No JetFlash found!".

#### mFormat

mFormat - фирменная утилита от Transcend для форматирования Jetflash.

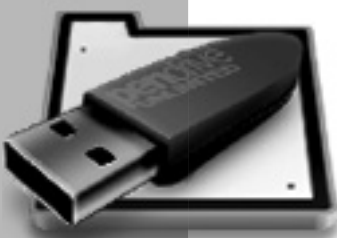

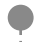

## ГЛАВА 4. Как восстановить данные с флешки

зится диалоговое окно Восстановить (рис. 4.11).

Здесь вам в первую очередь нужно выбрать папку, в которую восстанавливаемые объекты будут сохранены. Отнеситесь к этому моменту очень серьезно, особенно при восстановлении множества файлов. Дело в том, что если вы выберете тот же Flash-диск, то может получиться необратимая ситуация, когда первые вос-

становленные файлы будут записаны поверх удаленных объектов, которые также были отмечены вами для восстановления и просто «ждут» своей очереди. Естественно, в данной ситуании ложлаться своего «выхола в свет» им не придется никогда. Поэтому настоятельно рекомендуем выбирать для сохранения файлов диск, отличный от того, на котором они находились до удаления.

Кроме выбора местоположения конечной папки, программой предоставлена возможность выбора дополнительных настроек:

- Восстановить структуру папки - если вы желаете полностью восстановить структуру каталога, каким он был до удаления, установите здесь флажок. Все ветви лерева булут восстановлены в конечной папке
- Восстановить только удаленные - при выборе этой возможности в выбранную вами папку будут

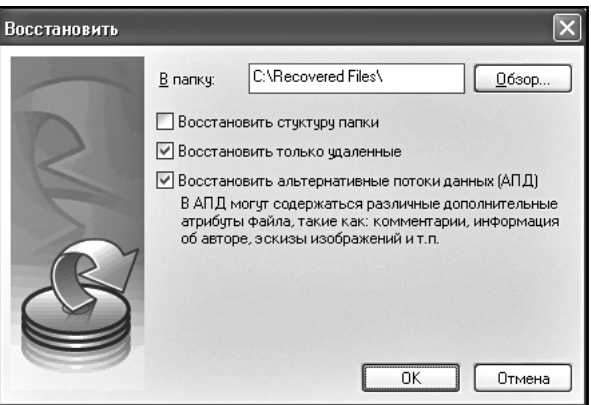

Рис. 4.11. Выбор параметров восстановления

восстановлены только удаленные файлы. Существующие файлы в данном случае не будут скопированы в конечную папку.

Восстановить альтернативные потоки данных - если флажок установлен, то заодно с основными данными будут восстановлены и их альтернативные потоки. Альтернативные потоки ланных (АПД) используются в системе NTFS для хранения дополнительной информации о файле, например комментариев пользователя, данных об авторе и других атрибутов файла.

После того как вы определитесь со всеми настройками, шелкните кнопку ОК. Теперь можно перейти в выбранную вами папку и проверить файлы на предмет их работоспособности. Как вы могли убедиться, все довольно просто и, главное, удобно. Но здесь мы рассмотрели довольно стандартную ситуацию. Однако на практике нередко встречаются задачи, требующие для своего решения более гибкого подхода. Далее мы рассмотрим дополнительные функции Handy Recovery.

## Расширенный поиск файлов

Как мы уже не раз упоминали, информация о каждом файле на диске хранится в записи файла (специальном скрытом системном файле). В большинстве случаев эта информация находится при анализе всех записей файла во время стандартной процедуры. Однако не всегда результат поиска имеет положительную сторону. Дело в том, что некоторые записи файла могут быть повреждены из-за того, что раздел диска мог быть испорчен или вовсе удален. Не

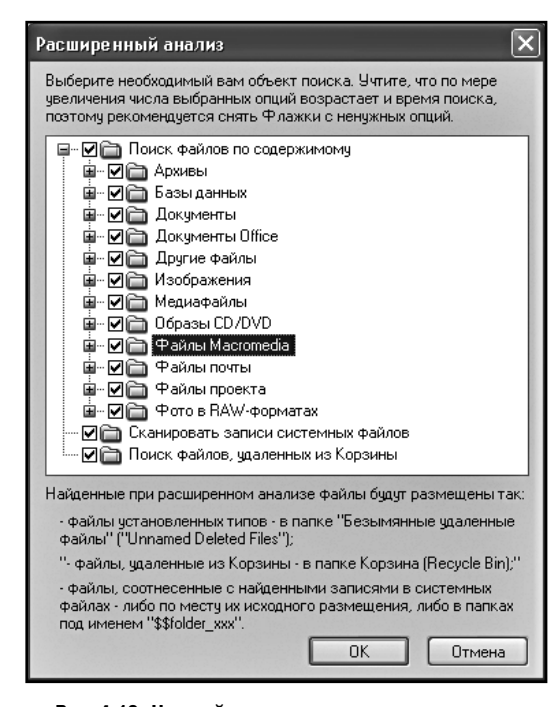

Рис. 4.12. Настройка расширенного анализа диска

исключено, что информация в записях файла могла быть перезаписана. Названные нами причины объясняют факт отсутствия в списке удаленных файлов нужного объекта после проведения обычного анализа. В этом случае программа предлагает провести расширенный анализ. Он, конечно же, займет больше времени, зато будет иметь больший эффект.

Итак, если вы не добились нужного результата, попытайтесь выполнить расширенный анализ. Для этого щелкните надпись Расширенный анализ..., которая становится доступной сразу же после завершения выполнения обычного анализа в левом нижнем углу главного окна программы (под деревом диска). В

результате откроется диалоговое окно Расширенный анализ. (рис. 4.12).

Отметьте нужные объекты для поиска. Елинственное, что вы должны помнить, это чем больше вариантов вы выберете, тем больше времени займет анализ. По возможности снимите флажки с объектов, которые вам точно не потребуются, этим вы заметно ускорите процедуру поиска.

Настройка расширенного анализа состоит из трех элементов выбора:

Поиск файлов по содержи**мому.** Handy Recovery предоставляет возможность поиска файлов определенного вами типа. Вы можете выбрать как конкретный тип файла или несколько типов одновременно, так и обобщающую их группу. Например, можно выбрать поиск только MP3. AVI и MPEG-4 файлов, а можно все существующие медиафайлы одновременно, установив флажок напротив элемента Медиафайлы. При выборе данной опнии сканируется вся область выбранного раздела. По завершении поиска все найденные объекты будут помещены в папку «Безымянные удаленные файлы» дерева папок программы. Если по каким-то причинам становится невозможным восстано-

вить оригинальные имена файлов, они автоматически примут названия своих типов с добавлением порядкового номера (AudioMP3 0001.mp3, AudioMP3 0002.mp3...u  $T_\text{L}$  $T_\text{L}$  $\lambda$ .

## Сканирование записи системных файлов.

При выборе данной опции Handy Recovery дается указание на поиск потерянных записей файла. Так как записи файла хранятся на диске внутри скрытых системных файлов, то удаленные записи могут быть потеряны аналогично удаленным файлам. То есть они так же могут быть перезаписаны новыми объектами. Тем не менее программа может попытаться найти и восстановить эти записи тем же способом, который применяется при поиске файлов определенных типов. По окончании поиска все вновь обнаруженные файлы будут помещены либо на их прежнее место, либо в папку с именем "\$\$folder xxx". гле xxx - автоматически присваиваемый номер.

Поиск файлов, удаленных из корзины. Вы наверняка хоть раз выполняли операцию «Очистка Корзины». Казалось бы, после данной процедуры удаленные объекты лолжны навсегла исчезнуть из вашего компьютера. Однако это далеко не так. Handy Recovery выполняет поиск таких файлов. В случае положительного результата они будут отображены в папке Корзина дерева папок. Обычный анализ лиска нахо-

> лит файлы, улаленные после очистки Корзины, но лалеко не все. Лля более тшательного поиска таких объектов нужно установить флажок напротив данной опнии. С помошью расширенного анализа папка Корзина попол-

нится дополнительно найленными файлами.

Выбрав нужные для вашего конкретного случая параметры расширенного анализа, шелкните кнопку ОК. Начнется процесс выполнения поиска файлов, занимающий некоторое время и напрямую зависящий от выбранных вами параметров и, конечно же, производительности системы. По завершении анализа главное окно Handy Recovery примет следующий вид (см. рис. 4.13).

Дальнейшие действия по восстановлению найденных объектов мы рассматривали выше.

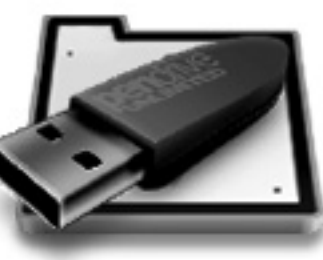

. . . . . . . . . . . . . . . . . . .

## **Часть II. Восстановление с разных носителей**

| Handy Recovery 4.0                        |                              |                           |              |         |                  | н            | ∥⊡∥×                    |
|-------------------------------------------|------------------------------|---------------------------|--------------|---------|------------------|--------------|-------------------------|
| Файл<br>Правка Вид Справка                |                              |                           |              |         |                  |              |                         |
| Выбрать диск<br>Найти разделы<br>Анализ   | Восстановить                 | <b>STOP</b><br>Остановить | Найти файл   | Фильто  | diff<br>Просмотр | Справка      |                         |
| WebServer (E:): NTFS pasmep: 1.2GB<br>لسا |                              |                           |              |         | % Свойства       | Сервис       |                         |
| 由-- 商 RECYCLER<br>$\blacktriangle$        | Имя                          | Размер                    | Тип          | Вероят  | Изменен          | Создан       | $\hat{\phantom{a}}$     |
| 由 图 System Volume Information             | ™ 16.tif                     | 0.11MB                    | $\Phi$ айл " | высокая | 07.10.20071      | 10.02.20081  |                         |
| on no mando                               | 編 01-19.tif                  | 79.08KB                   | Файл "       | высокая | 17.11.2007 2     | 17.11.2007 2 |                         |
| 由一 WEB PROG DISTR                         | 编 01 23.tif                  | 0.12MB                    | Файл "       | высокая | 18.11.2007 2     | 18.11.2007 2 |                         |
| ⊕ NWW<br><b>E ABTOP</b>                   | 編 01 24.tif                  | 0.16MB                    | $\Phi$ айп " | высокая | 21.11.2007 1     | 18.11.2007.2 |                         |
| œ<br>- РАБОТА<br>Ėŀ                       | 编 01 28.tif                  | 51.41KB                   | $D$ айп "    | высокая | 20.11.2007 1     | 20.11.2007 1 |                         |
| <b>⊟-⊩ Безымянные удаленные файлы</b>     | 编 01 29.tif                  | 71.06KB                   | Файл "       | высокая | 20.11.2007 1     | 20.11.2007 1 |                         |
| <b>Ва Архивы</b>                          | 编 01 32.tif                  | 69.44KB                   | Файл "       | высокая | 20.11.2007 2     | 20.11.2007 2 |                         |
| <b>Ва Документы</b>                       | 编 01 37.tif                  | 28.79KB                   | Файл "       | высокая | 21.11.2007 2     | 21.11.2007 2 |                         |
| <b>BO</b> Документы Office                | 编 01 55.tif                  | 49.27KB                   | $D$ айп "    | высокая | 24.11.2007 2     | 24.11.2007.2 |                         |
| <b>Па</b> Другие файлы                    | 編 01_56.tif                  | 44.94KB                   | $D$ айп "    | низкая  | 24.11.2007 2     | 24.11.2007.2 |                         |
| <b>Ва</b> Изображения                     | 霜01 60.tif                   | 69.40KB                   | Файл "       | высокая | 24.11.2007 1     | 24.11.2007 1 |                         |
| -Гад Медиафайлы                           | 编 02 01.tif                  | 0.14MB                    | Файл "       | высокая | 08.10.20071      | 10.02.2008 1 |                         |
| -Па Файлы Macromedia                      | 编 02 05.tif                  | 78.59KB                   | Файл "       | высокая | 26.07.20070      | 26.07.2007 0 |                         |
| Ra Фото в RAW-форматах                    | 编 02 06.tif                  | 10.96KB                   | Файл "       | высокая | 26.07.2007 0     | 26.07.2007 0 |                         |
| <b>Э. Корзина</b>                         | 编 02 06.tif                  | 57.39KB                   | Файл "       | высокая | 08.10.20071      | 10.02.20081  |                         |
| \$#folder 80                              | 编 02 10.tif                  | 55.16KB                   | Файл "       | высокая | 26.07.2007 0     | 21.07.2007 1 |                         |
| 编 \$\$folder 137                          | 编02_11.tif                   | 67.14KB                   | Файл "       | высокая | 26.07.2007 0     | 26.07.20070  | $\overline{\mathsf{v}}$ |
| 由 编 \$\$folder 6150                       |                              |                           |              |         |                  |              |                         |
| 编 \$\$folder 1524<br>\$#folder_146        | Просмотр 01 16.tif (280x223) |                           |              |         |                  |              | $\overline{\mathbf{x}}$ |
| 由 Solder_165                              |                              |                           |              |         |                  |              |                         |
| Перейти в Безымянные удаленные файлы      |                              |                           |              |         |                  |              |                         |
| Расширенный анализ                        |                              |                           |              |         |                  |              |                         |
|                                           |                              |                           |              |         |                  |              |                         |

**Рис. 4.13. Результат расширенного анализа**

..............................

## **Дополнительные возможности Handy Recovery**

Для того чтобы можно было сохранить полную информацию о диске, нужно создать образ диска. Handy Recovery также предоставляет своим пользователям такую возможность. Для этого нужно выбрать пункт **Файл**-**Сохранить образ диска** главного меню и в открывшемся диалоговом окне выбрать нужный раздел, а то и весь диск в целом.

Затем нужно щелкнуть кнопку **Сохранить образ** и в открывшемся диалоговом окне выбрать имя файла и папку для сохранения образа. Но помните, что сделать это на том же разделе или диске, который вы хотите сохранить, не удастся. Чтобы в дальнейшем открыть сохраненный образ, нужно выбрать пункт **Файл**-**Открыть** образ диска главного меню и в открывшемся диалоговом окне выбрать нужный файл.

Еще одна полезная возможность, которую предлагает программа, это посекторный просмотр файла. Вы можете просматривать содержимое любого удаленного или существующего файла в шестнадцатеричном формате. Для этого нужно щелкнуть правой кнопкой выбранный файл и выбрать пункт **Вид сектора**. Откроется окно просмотра файлов в посекторном виде. Работу с окном объяснять не будем, так как кто знает, что это такое, тот знает, как работать в таком окне.

# ГЛАВА 5.

**КАК ВОССТАНОВИТЬ** ФОТОГРАФИИ НА ЦИФРОВОМ **ФОТОАППАРАТЕ** 

开口

 $D$ 

# **5.1. Особенности восстановления цифровых изображений с цифрового фотоаппарата**

В ходе эксплуатации цифрового фотоаппарата неизбежно возникают ситуации, когда карточка памяти в цифровике заполняется «под завязку». В этот момент правильнее всего перенести фотографии на компьютер, подчистить карточку и дальше снимать. Но иногда попросту нет возможности этого сделать, например, на экскурсии. Бывают, конечно, фанаты, которые везде с собой таскают ноутбук, но не все же такие. В итоге начинается просмотр фотографий на фотоаппарате с удалением ненужных, лишних, похожих, непонравившихся. Кроме того, очень часто используется такой прием, когда цифровиком делается целый ряд снимков одного и того же, а потом выбирается наилучший кадр, а остальные удаляются.

Как бы то ни было, вы все равно столкнетесь с процедурой удаления фотографий в цифровом фотоаппарате, и может случиться такое, что вы по ошибке «подбреете» нужную фотку. Подобная ситуация усугубляется тем, что инструментов по восстановлению удаленных фотографий в существующих цифровиках не предусмотрено. Предварительной Корзины, как в Windows, там тоже нет. Одно неверное движение, и изображение утеряно. Казалось бы, безвозвратно, но нет. Существуют возможности и инструменты по восстановлению фотографий с цифрового фотоаппарата, и мы их сейчас рассмотрим.

## **Примечание.**

Непреднамеренная утеря фотографий может произойти в том случае, если вы случайно отформатируете карту памяти цифрового фотоаппарата.

В принципе карта памяти, которая вставляется в цифровой фотоаппарат, по своей сути представляет флеш-память. Другое дело, что со своими особенностями, но все-таки.

## ГЛАВА 5. Восстановление фото с цифр. фотоаппарата

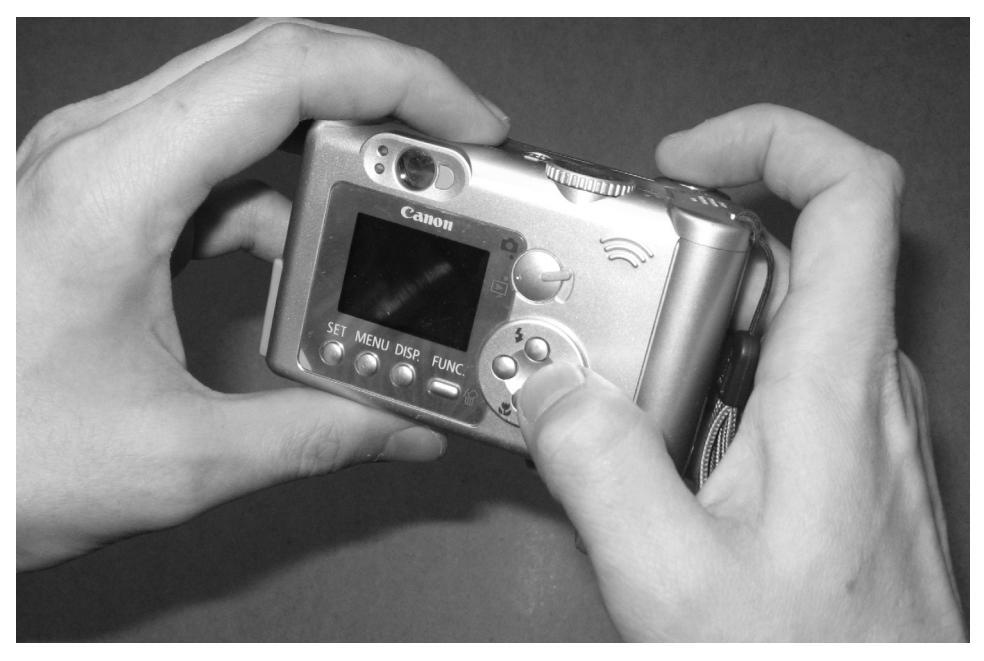

Рис. 5.1. Возможности восстановления удаленных фотографий на цифровых фотоаппаратах отсутствуют

Принципы организации файлов в картах памяти тоже аналогичны тем, что используются на жестком диске и флешках. Из этого можно слелать вывод, что восстановление-то в принципе возможно: при удалении стирается только запись о файле в файловой таблице, а сам файл фотографии находится на карте памяти до тех пор, пока поверх него не будет ничего перезаписано. Ведь при стирании область удаленного изображения просто помечается как свободная и становится доступной для размещения следующих фотографий.

Поэтому главное, что необходимо запомнить, - ни в коем случае не фотографируйте фотоаппаратом, пока не восстановите нужную фотографию. При фотографировании новое изображение может быть записано поверх удаленного (помеченного как несуществующее), и восстановить то уже будет невозможно.

Что касается особенностей восстановления, то для восстановления фотографий вам понадобится картридер, в который вы должны будете поместить карту памяти фотоаппарата. Карт-ридеры бывают либо встраиваемыми в корпус системного блока компьютера/ноутбука, либо в виде USB-брелока. Без карт-ридера не обойтись, так как программы восстановления не умеют работать с картами памяти, установленными непосредственно в фотоаппарате. По крайней мере авторам таковые не известны.

Итак, перед началом восстановления (независимо от используемой программы):

- 1. Выньте карту памяти из цифрового фотоаппарата (см. рис. 5.2)
- 2. Поместите карту в карт-ридер; если это USB-карт-ридер, то подключите его к компьютеру, вставив в USB-порт. Подождите, пока система не распознает карту. Она должна отобразиться как **Съемный диск** – аналогично флешке.

# **5.2. Практика восстановления**

## **5.2.1. Универсальными средствами**

Чтобы восстановить данные с цифрового аппарата:

**1** . Запустите любую из программ по «вытаскиванию»/восстановлению файлов, рассмотренных нами в п. 2.5 и п. 2.7. Например, запустим программу **Recovery My Files** (п. 2.5.1). В принципе, можно воспользоваться и **R-Studio**, но там она повосстанавливает кучу ненужного барахла (отрывочных файлов), среди которых сложно будет найти удаленные фото-

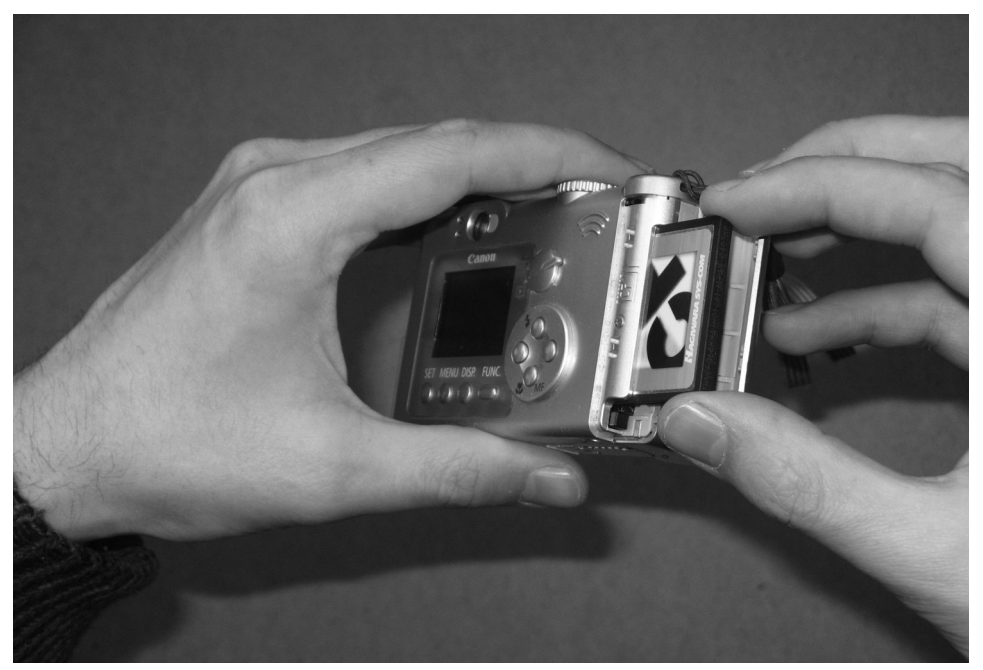

**Рис. 5.2. Вынимаем карту памяти из фотоаппарата**

## ГЛАВА 5. Восстановление фото с цифр. фотоаппарата

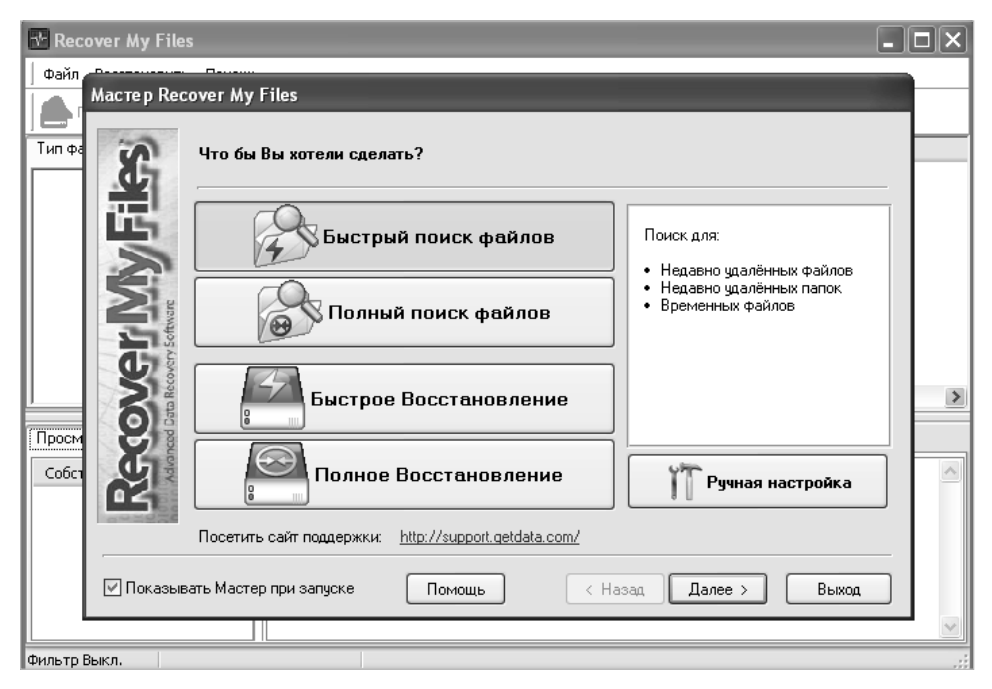

Рис. 5.3. Выбор способа восстановления

графии. Итак, воспользуемся программой Recovery My Files. В окне программы выберем Быстрый поиск файлов (см. рис. 5.3), выбрав его и нажав кнопку Далее.

В отразившемся списке имею-⊿щихся разделов найдем наш сменный носитель и выберем его, поставив слева галку (см. рис. 5.4). Сделав это, нажмем Далее.

**T**. На следующем этапе нужно ука-**Шзать**, какого именно типа файлы должны искаться. По умолчанию выбраны все типы, а поскольку программа ориентирована на восстановление самых разнообразных данных, то и список этот весьма немал. Но вы можете ограничиться только графикой.

В то же время можете вообще ничего не трогать и нажать Далее. Все равно на карте памяти ничего, кроме изображений, нет, так что и фильтроватьто нечего (рис. 5.5). Для начала поиска удаленных файлов нажмите Старт.

 $\sqrt{2}$ . По прошествии некоторого вре-Тмени вам будет выдан список файлов, доступных для восстановления. При этом рядом с файлом будет указана вероятность успешного восстановления. Различают Хорошее, Очень хорошее, Среднее и Перезаписан. Последнее означает, что по крайней мере часть файла уже была перезаписана другим. Восстановление оставшегося куска в принципе возможно, но оно вряд ли что-то даст. Выбрав какой-либо файл, внизу мож-

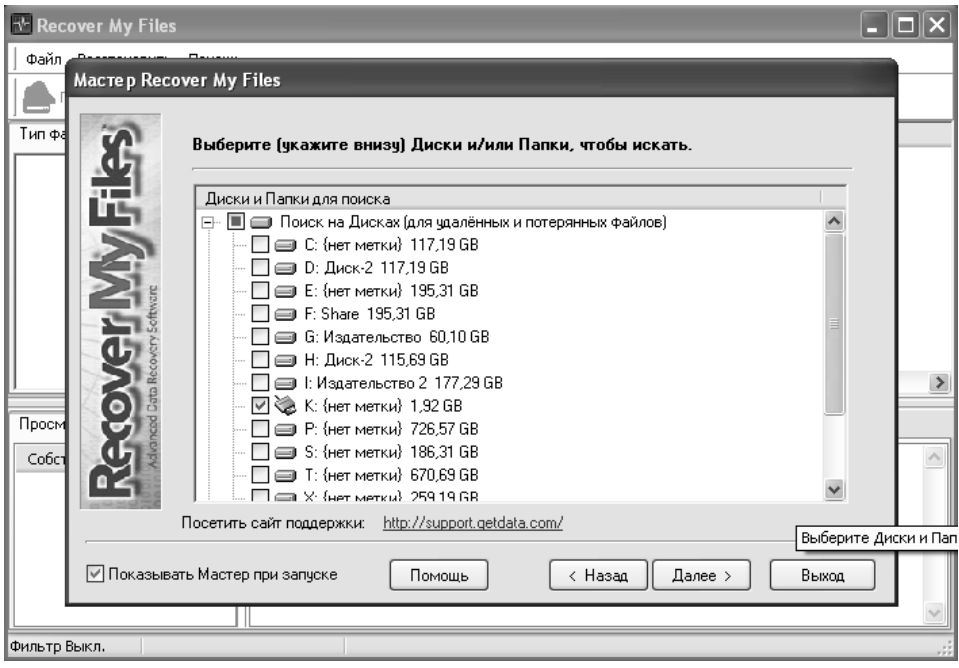

**Рис. 5.4. Выбираем карт-ридер со вставленной картой памяти цифрового фотоаппарата**

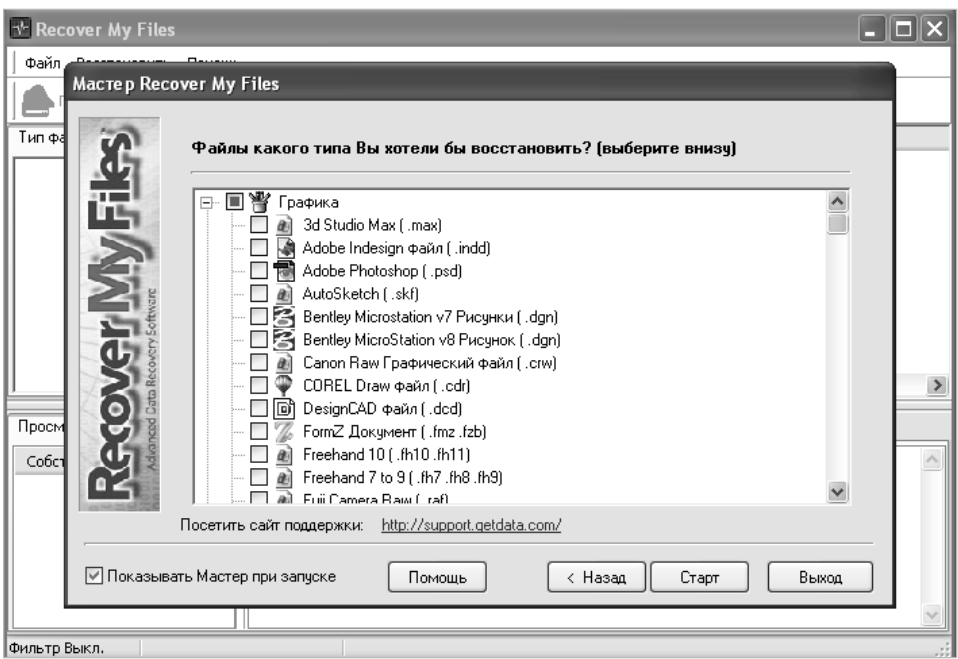

**Рис. 5.5. Указываем типы файлов, которые хотим искать (изображения, видео)**

## **ГЛАВА 5. Восстановление фото с цифр. фотоаппарата**

| <b>Recover My Files</b>                                                                                                    |                            |                                                      |                                                    |                                             |  |  |  |
|----------------------------------------------------------------------------------------------------|----------------------------|------------------------------------------------------|----------------------------------------------------|---------------------------------------------|--|--|--|
| Файл Восстановить<br>Помощь                                                                                                    |                            |                                                      |                                                    |                                             |  |  |  |
| Сохранить файлы *<br>Поиск                                                                                                    | Фильтр<br>Опции            | Помощь                                               | Модифицировать                                     |                                             |  |  |  |
| Тип файлов<br>Папки                                                                                                    | Название                   | Размер                                               | Тип<br>Восстанов                                   | Папка                                       |  |  |  |
| К: {нет метки} 1.92 GB<br>---<br>Результаты Поиска<br>Ė                                                                                                    | UVENCOD.DLL<br>MG 2247.JPG | 112 KB<br>1008 KB                                    | DLL<br>Очень Хор<br><b>JPG</b><br>Перезапи<br>JPEG | K:A<br>K:\DCIM\101CANOI<br>K:\DCIM\101CANOI |  |  |  |
| JPEG Digital Camera                                                                                                    | MG 2248.JPG<br>MG 2253.JPG | 3322 KB<br>3103 KB                                   | Очень Хор<br>JPEG<br>Среднее                       | K:\DCIM\101CANOI                            |  |  |  |
| Другие файлы (147)                                                                                                    | MG 2250.JPG                | 3321 KB                                              | JPEG<br>Очень Хор                                  | K:\DCIM\101CANOI                            |  |  |  |
|                                                                                                    | MG 2251.JPG                | 3335 KB                                              | JPEG<br>Очень Хор                                  | K:\DCIM\101CANOI                            |  |  |  |
|                                                                                                    | MG 2252.JPG                | 3259 KB                                              | JPEG<br>Очень Хор                                  | K:\DCIM\101CANOI                            |  |  |  |
|                                                                                                    | MG 1675.JPG                | 541 KB                                               | <b>JPG</b><br>Перезапи                             | K:\DCIM\101CANOI                            |  |  |  |
|                                                                                                    | MG 1676.JPG                | 616 KB                                               | JPG.<br>Перезапи                                   | K:\DCIM\101CANOI                            |  |  |  |
|                                                                                                    | MG 1677.JPG                | 548 KB                                               | JPG<br>Перезапи                                    | K:\DCIM\101CANOI                            |  |  |  |
|                                                                                                    | MG_1678.JPG                | 458 KB                                               | JPG<br>Перезапи                                    | K:\DCIM\101CANOI                            |  |  |  |
|                                                                                                    | VI 1679.AVI                | 61897 KB                                             | AVI<br>Перезапи                                    | K:\DCIM\101CANOI                            |  |  |  |
|                                                                                                    | VI 1679.THM<br>Ш           | 13 KB                                                | <b>THM</b><br>Очень Хор                            | K:\DCIM\101CANOI<br>$\rightarrow$           |  |  |  |
|                                                                                                    |                            |                                                      |                                                    |                                             |  |  |  |
| Просмотр<br>Лог Событий                                                                                                    |                            |                                                      |                                                    |                                             |  |  |  |
| $\boldsymbol{\wedge}$<br>Собствен<br>Значение<br>JPEG Digital.<br>Тип<br><b>BHHMAHAE</b><br>11/11/01 28692<br>Имя фа — MG-2253.JF<br>FOR STATISTICS. AND A REAL<br>K:\DCIM\101<br>Папка<br>van een de modificação<br>2010/01/12 12:00:00:00:00:00:00:00<br>DOMESTIC RECOVERED<br>1650076<br>Est. pas<br>$\checkmark$<br>1984) 13 January Street, Case- |                            |                                                      |                                                    |                                             |  |  |  |
| A<br>$\rightarrow$<br>$\mathop{\rm HH}\nolimits$                                                                                                    |                            | timestypy rillians-Besiphart<br><b>GHK \$-TO BMI</b> |                                                    |                                             |  |  |  |
| Фильтр Выкл.<br>Найдено: 152                                                                                                    |                            |                                                      |                                                    |                                             |  |  |  |

**Рис. 5.6. Просмотр восстановленных файлов**

но наблюдать его предварительный просмотр (рис. 5.6). В левом верхнем углу можно выбрать категорию JPEG Digital Camera (или что-то этого плана), чтобы отсечь всякие непонятные файлы и обрывочные куски, а оставить только изображения, доступные к восстановлению.

**5** Чтобы восстановить требуемые<br><sup>П</sup>фотографии, пометьте их, устано-. Чтобы восстановить требуемые вив напротив них галочки, а затем щелкните по кнопке **Сохранить файлы**. После этого вам лишь останется указать место, куда должны будут восстановиться фотографии (рис. 5.7), и нажать ОК. Через пару секунд вы получите у себя на компьютере восстановленные фотографии с карты памяти фотоаппарата.

# **5.2.2. Специализированными программами**

В принципе использования стандартных универсальных программ, предназначенных для восстановления со всевозможных носителей, должно быть достаточно и для восстановления фотографий с карты памяти цифрового фотоаппарата. Как это делается, мы поэтапно рассмотрели выше. Однако бывают и исключения, когда понадобится воспользоваться какойлибо специализированной утилитой, лучше «заточенной» для восстановления именно цифровых фотографий, учитывающей особенности именно

## **Часть II. Восстановление с разных носителей**

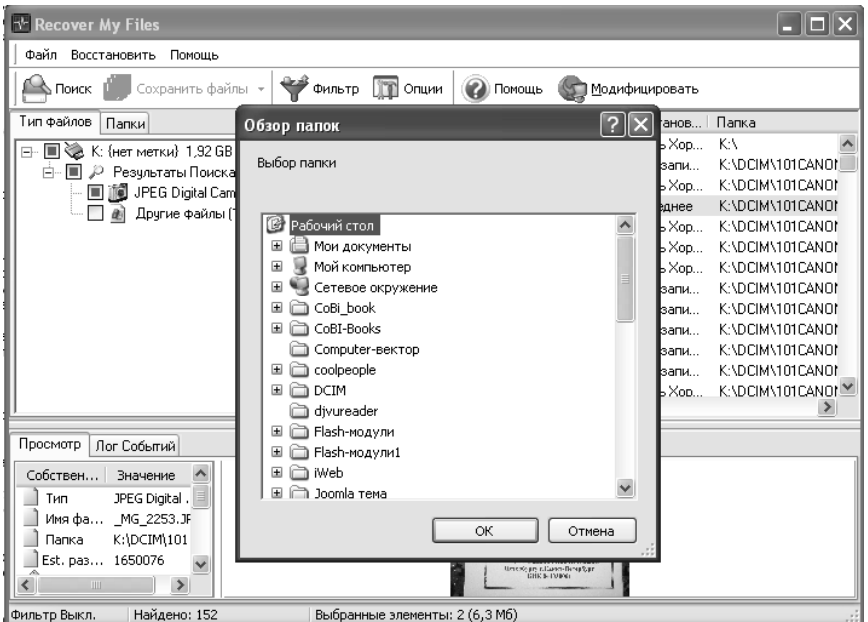

. . . . . . . . . . . . . . . . . . .

**Рис. 5.7. Указываем место, куда должны быть сохранены восстановленные фотографии**

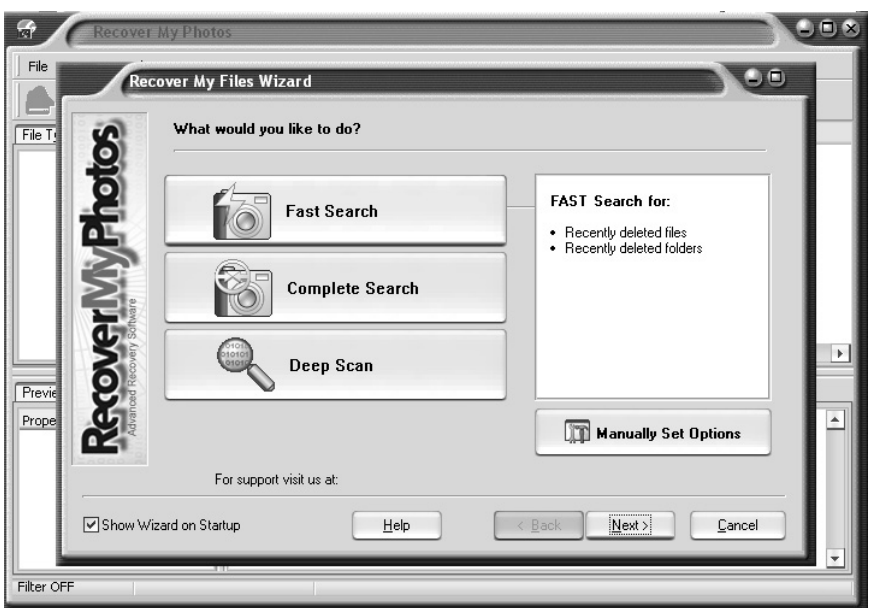

**Рис. 5.8. Использование программы Recover My Photos** 

вашей карты памяти (они бывают разного типа), а также обладающей более развитыми алгоритмами выявления графических изображений.

## **Программа Recover My Photos**

Программа Recover  $Mv$ Photos  $(\text{http://www.recovermyphotos.com})$ является модифицированной версией рассмотренной нами чуть выше программы Recovery My Files, специально ориентированной под восстановление цифровых изображений. Для этого оптимизированы алгоритмы, убраны не относящиеся к делу настройки и т.д. В остальном же методика работы напоминает Recovery My Files: также в начале нужно выбрать тип поиска удаленных изображений (см. рис. 5.8), а по окончании указать, какие именно изображения следует восстановить, нажать Save files, залать место, куда сохранять, и программа все слелает.

## Русскоязычная, удобная *<u><u>Independent</u>*</u> **Recovery**

B программе Easy Digital Photo Recovery  $(http://www.munsoft.ru/)$ используются уникальные алгоритмы, оптимизированные специально для восстановления фотографий, поэтому с помощью нее можно восстановить столько фотографий, сколько это вообще возможно [1]. Приятными достоинствами программы являются простота использования при высоком

качестве восстановления, а также наличие русского интерфейса.

Поддерживаются форматы JPEG, TIFF, CR2, NEF, SR2, ARW, ORF, RAF, MRW, ERF, 3FR, DCR, MEF, PEF, DNG, X3F, BMP, GIF и другие. Возможно восстановление фотографий, сделанных с помощью фотоаппаратов Canon, Nikon, Olympus, Sony, Samsung, Epson, Fuji, Hasselblad, Kodak, Mamiya, Minolta, Pentax, Sigma, Sony и других фирм. Фотографии могут быть восстановлены даже случае, если вы отформатирова- $\overline{B}$ 

ли носитель информации.

После запуска программы появится основное программы.

**T**. В нем нужно будет (<u>Свыбрать</u> Съемный диск, под личиной которого скрывается карта

памяти, вставленная в карт-ридер. Просто выполните по нему двойной щелчок мыши, и начнется сканирование карты (рис. 5.9).

**T**. По завершении процесса скани-□ рования вам будет выдан итоговый список найденных цифровых изображений, доступных для восстановления (рис. 5.10). Обратите внимание. что изображения, находящиеся на карте в нормальном состоянии, не выводятся. Достоинством программы является то, что она практически безошибочно отсеивает мусор от целых изображений, которые можно с высокой вероятностью восстановить целиком. Скажем, программа R-Stu-

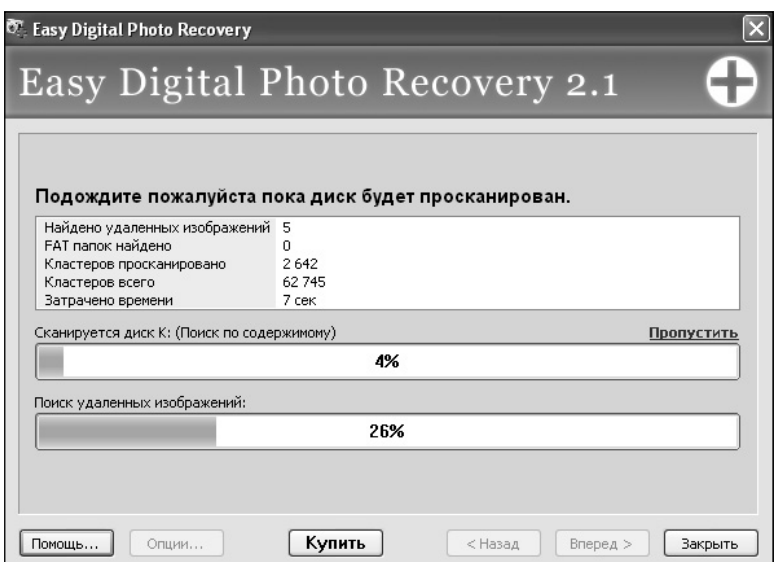

Рис. 5.9. Идет сканирование карты памяти из фотоаппарата

dio бы выдала огромный перечень всего, что только можно, и попробуй там найди фотографии.

Для восстановления выберите Д. Для восстановления выберите<br>Пнужные фотографии, нажмите Далее и укажите место, в которое должны быть восстановлены фотографии.

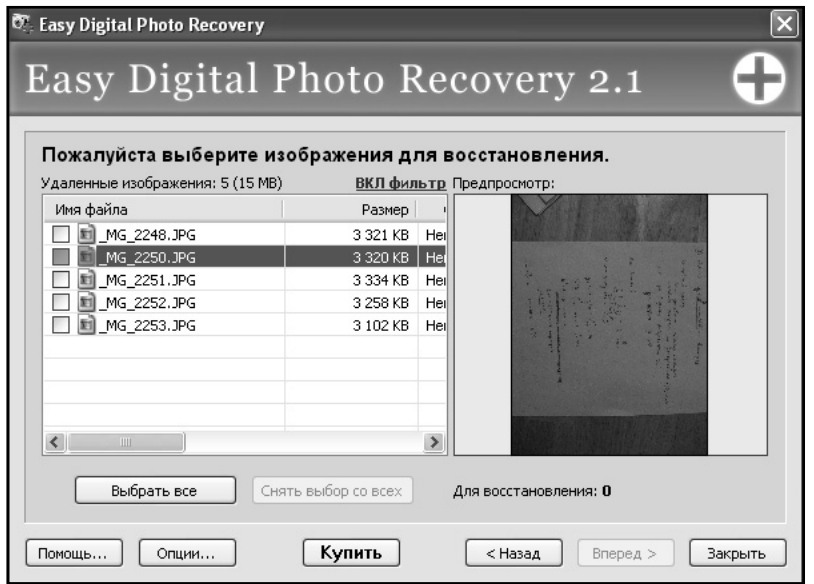

Рис. 5.10. Просмотр восстановленных фотографий

. . . . . . . .

. . . . . . . . . . . . . . . .

## ГЛАВА 5. Восстановление фото с цифр. фотоаппарата

Комплекс программ F-Recovery для целевой работы с картами разного типа

Напоследок хотелось бы отметить наличие такого программного комплекса, как F-Recovery (http://www. filerecoverytools.com). Компания разработчиков под названием File Recovery Tools выпустила целую линейку небольших утилит, каждая из которых «заточена» под определенный тип карт-памяти, используемых в цифровых Название фотоаппаратах. утилит говорит само за себя:

- F-Recovery for MemoryStick;
- F-Recovery for CompacyFlash;
- F-Recovery for MultiMediaCard;
- F-Recovery for miniSD;
- F-Recovery for xD-Picture;
- F-Recovery for SD card;
- F-Recovery for Smart Media.

Методика использования у всех них одинаковая и очень простая. После запуска программы открывается главное окно программы, в котором вам нужно будет выбрать карту памяти (список flash), указать, куда именно должно про-

изводиться восстановление в случае чего (поле **Destination path**), нажать Start и подождать результата  $(pnc. 5.11)$ .

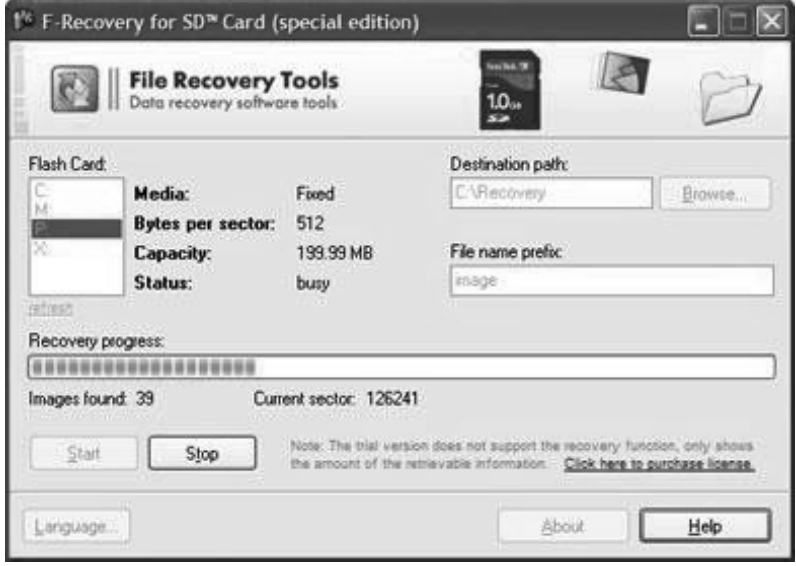

Рис. 5.11. Использование программы F-Recovery for SD card для восстановления данных с карт памяти типа SD

# ГЛАВА 6.

**КАК ВОССТАНОВИТЬ ФАЙЛЫ И** ИНФОРМАЦИЮ С ИСПОРЧЕННЫХ/ **ПОЦАРАПАННЫХ СD И DVD** 

# 6.1. Как устроены лазерные диски

# 6.1.1. Сводные технические характеристики современных форматов ОПТИЧЕСКИХ НОСИТЕЛЕЙ

Оптические носители информации (именно к ним и относятся все перечисленные в заголовке диски) уже давно прочно вошли в жизнь многих людей всего мира. Сейчас трудно себе представить, как можно без них обойтись Они стали незаменимы во многих областях жизнелеятельности человека, таких как видео, аудио, фотография, информационная сфера и многое лругое. Любой человек. покупающий диск для просмотра фильма или прослушивания музыки, для записи каких-либо данных или установки программы, не задумывается о том, как же можно на кусочке пластика разместить ту или иную информацию. В данной главе мы постараемся лоступно объяснить, как это происходит. И начнем со старейшего прелставителя семейства оптических носителей — компакт-лиска, в нароле именуемого просто как «Си Ди», а закончим новейшим станлартом Blu-Кау, который получает все большее распространение, особенно на волне продвижения в массы видео и телевидения высокой четкости (HDTV).

Все это нам может понадобиться при восстановлении данных (чтобы знать что именно), и решении проблем с лазерными лисками

Но прежде чем мы непосредственно приступим к детальному рассмотрению всех этих разновидностей дисков, хотелось бы привести сводную таблину технических характеристик форматов современных оптических носителей, посмотрев на которую уже на начальном этапе вам будут понятны общие различия между ними (см. табл.  $6.1$ ).

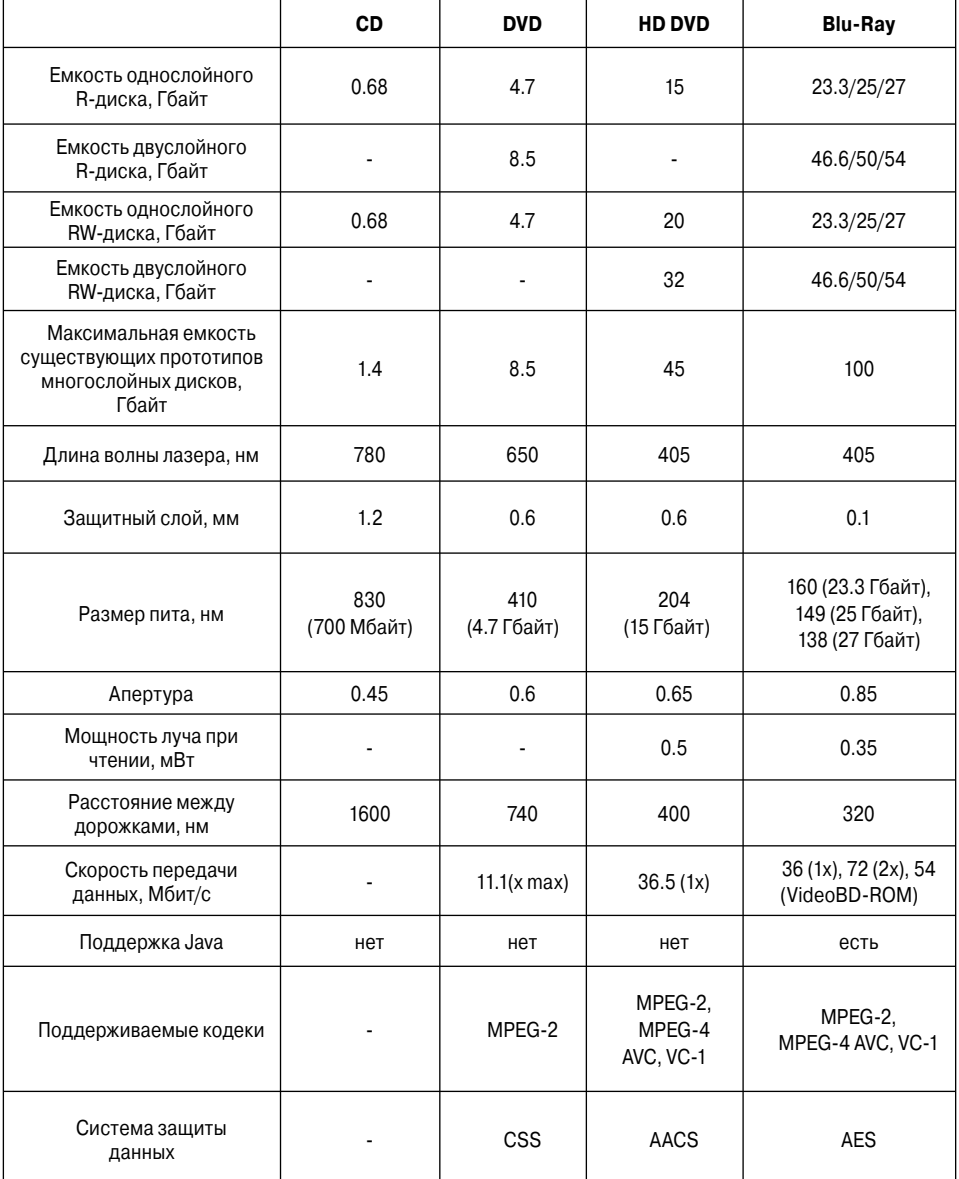

## **Таблица 6.1. Технические характеристики современных форматов оптических носителей [5]**

Подробнее о тех или иных характеристиках (что они означают) вы узнаете далее, в ходе прочтения данной главы.

## **6.1.2. Компакт-диски CD**

## **Устройство CD**

CD представляет собой диск, изготовленный в основном из поликарбоната, диаметром 120 мм с центральным отверстием диаметром 15 мм (рис. 6.1.). Толщина диска составляет 1.2 мм. Данные размещаются не на всем его пространстве. Они занимают площадь, начиная с 46 мм от центра до 117 (бывает 120) мм. Если вы возьмете в руки полностью заполненный компакт-диск, то увидите границу между данными и чистым местом.

Информация на CD содержится в виде «питов» и «лендов». «Пит» это углубление, напоминающее собой прямоугольник, шириной 0.5 микрона, глубиной 0.12 мкм и минимальной длиной 0.83 микрона. Новейшие технологии позволяют уменьшить её до 0.62 мкм, что увеличивает плотность записи. Для сравнения представьте, что если бы компакт-диск увеличить

до размеров стадиона, то «пит» — это песчинка. Длина «пита» может увеличиваться. Максимальная длина «пита» достигает 3.3 мкм. Ширина всегда остается постоянной. Участок между двумя углублениями («питами») называется «ленд». Если вы представили «пит» и «ленд» как нуль и единица, то вы ошибаетесь. Они могут вместе представлять больше чем два бита информации. «Питы» представляют собой непрерывную последовательность битов от двух до десяти нулей, разделенными двумя единицами.

«Пит» и «ленд» соответствуют отрезкам нулей. Единица же — граница между ними. Это означает равнозначность «питов» и «лендов» и то, что они описывают только временные интервалы между двумя единицами в последовательности битов. Информация на CD размещена в виде спирали в очень плотном виде. Расстояние между дорожками составляет всего 1.6 мкм.

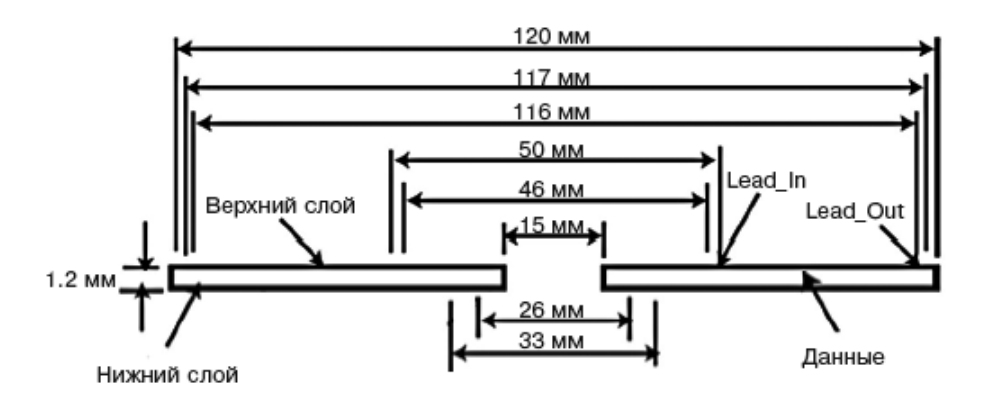

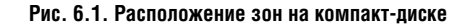

## **Считывание информации с CD**

Данные с компакт-диска считываются с помощью маломощного лазера привода CD-ROM (рис. 6.2). Лазерный луч, направленный на информационную поверхность CD, отражается от него обратно. Так как на диске присутствуют углубления, отражение будет происходить с разной интенсивностью. Отражение от «пита» будет одно, а от «ленда» — другое. Фотодатчик «видит», в каком состоянии луч вернулся обратно или не вернулся вообще. Обычно, попав в «пит», он поглощается или рассеивается. А от «лендов» он отражается. Проанализировав ситуацию, фотодатчик передает информацию в виде электрических сигналов микропроцессору, который преобразует её, соответственно, в данные, видео или звук.

У каждого диска есть оглавление, в котором находится информация о размещении данных на диске. При поставленной задаче найти определенные данные привод сначала обращается к оглавлению, где получает информацию об их координатах и тут же перемещается к нужному витку диска.

А теперь посмотрим, как работает привод CD-ROM. Сначала полупроводниковый лазер посылает луч на зеркало. С помощью сервопривода, управляемого микропроцессором, каретка с зеркалом наводится на нужную дорожку. Отразившись от диска, луч фокусируется линзой и с помощью зеркала проходит через разделительную призму и затем фокусируется на фотодатчик, где преобразуется в электрические импульсы. Микро-

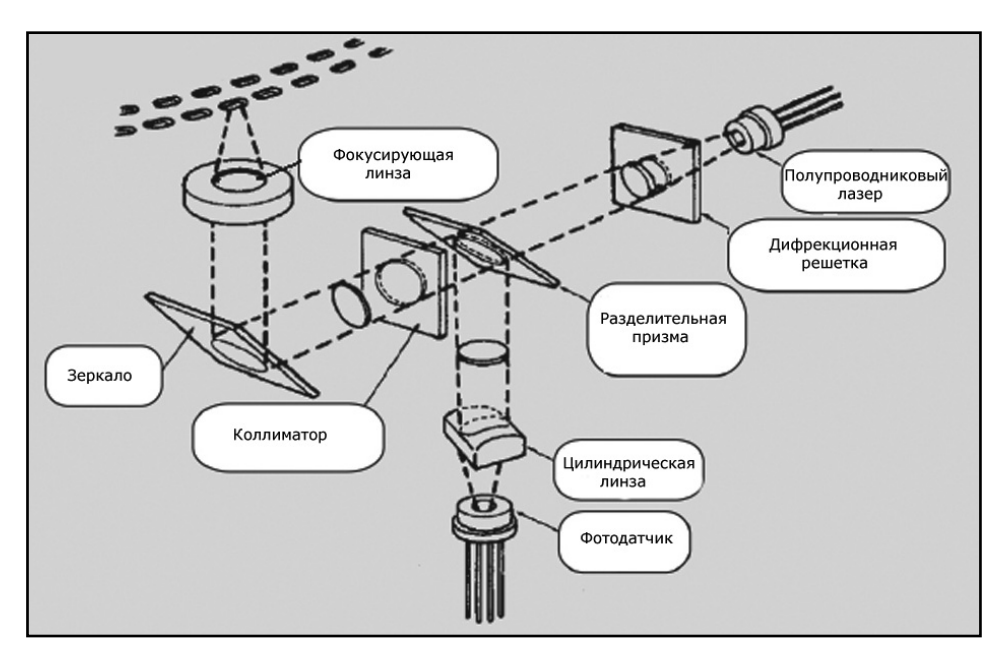

**Рис. 6.2. Схема считывания данных лазером [12]**

## **ГЛАВА 6. Восстановление с «плохих» CD и DVD**

процессор декодирует эти импульсы и передает в компьютер.

## **Audio CD (Музыкальный компакт-диск)**

Формат, являющийся родоначальником всех появившихся в последующем форматов компакт-дисков. Год его рождения — 1980 год. Родителями стали компании Philips и Sony. Стандарт CD-DA описывает те диски, которые предназначены для записи цифрового звука.

# В стандарте были определены<br>физические параметры

физические параметры и оптические характери- стики дисков, системы модуляции сигнала, коррекции ошибок, а также порядок размещения на диске информации и управляющих данных. Этим стандартом был введен самый распро-

страненный сейчас формат оцифровки звука: 16-разрядное квантование с частотой дискретизации 44.1 кГц.

Для тех, кому далеки эти термины, разъясним простыми словами. Они обозначают операции преобразования аналогового сигнала в цифровой. Чем больше частота дискретизации, тем точнее цифровой сигнал воспроизводит аналоговый.

Откуда же взялась цифра 44.1 кГц? На самом деле тут все просто. По теореме Найквиста непрерывный сигнал можно точно восстановить по его отсчетам, если частота дискретизации вдвое больше максимальной звуковой частоты в сигнале. Объясним простыми словами это сложное изречение. Так как человек может слышать звук частотой от 20 кГц, частота дискретизации должна быть как минимум в два раза больше, то есть не менее 40 кГц. На сегодня распространены частоты 44.1 кГц и 48 кГц.

Оцифровка звука выполняется с помощью аналого-цифрового преобразователя (АЦП) и называется<br>импульсно-кодовой модуляцией импульсно-кодовой (ИКМ). Но этим процессом дело не Но заканчивается. Звук подвергает-заканчив

> ся дальнейшему преобра-ся зованию. Сначала оформ-зо микрокадры, содержащие по шесть с отсчетов с двух кана-олов (стерео), размером 6х2х16=192 бита или 24 байта. 98 микрокадров составляют блок (сектор) размером 2352 байляются

та. Размер одинаков для всех стандартов, основанных на CD-DA.

В формате Audio CD все байты задействованы под звук, а в некоторых других форматах (CD-ROM) часть сектора отводится под служебные данные. На следующем этапе блок кодируется для защиты от ошибок чтения (CIRC). При этом каждому микрокадру добавляется 8 контрольных байтов. Но это еще не все. В начало микрокадра вставляются 24 бита синхронизации и один символ (8 бит) субкода, а также биты слияния — по три между байтами. Затем микрокадр подвергается канальному кодирова-

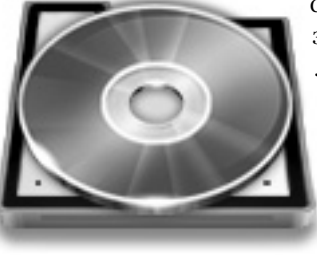

нию — модуляции 8/14 (EFM). В результате каждый байт превращается в слово из 14 бит, называемых канальными битами.

В итоге микрокадр, содержащий 24 байта данных, занимает 24 (синхронизация) + 3 (биты слияния) + 14 (байт субкода) + 3 (биты слияния) + (14 + 3) x 32 (байты данных с битами слияния) = 588 битов. Это и есть физический кадр стандарта CD-DA.

Скорость воспроизведения музыкального диска с 16-разрядным стере-дным стере

озвуком и частотой 44.1 кГц рав-<br>на 2x16x44100/8=176400 на 2х16х44100/8=176400 байт/с. Отсюда можно получить скорость чтения я 176400/2352=75 секторов в секунду.

Сектора объединяются в дорожки. Регламентировано минимальное количество блоков в

одной дорожке. Их не должно быть меньше 300. Есть ограничения и на количество дорожек. Их не должно быть больше 99. Хотя число созданных дорожек обычно больше чем одна, на самом деле на компакт-диске находится одна большая дорожка (примерно 5000 м) в виде спирали, начинающаяся изнури диска и заканчивающаяся на внешнем крае.

Адрес сектора задается во временном формате **минута**:**секунда**:**сектор**  (1/75 секунды), что досталось в наследство от грампластинок. Чтобы при разной скорости чтения не получилось расхождение, расчет времени производится исходя из одноразовой скорости. Каждая композиция обычно содержит собственную дорожку. При необходимости пауз между дорожками вставляются зазоры (150 блоков=2 секунды).

Теперь разберемся, куда на диске записываются данные стандарта CD-DA. Эта часть диска называется информационной. Она состоит из трех зон. Подробно рассмотрим каждую из них:

• **Зона lead-in**. Находится на • **Зона** внутреннем краю информаци-внутрен

> онной области. Представ-он ляет собой одну дорожку, состоящую из нулей и с заканчивающуюся двух-з секундным интервалом спустых блоков. Эта зона отвечает за синхронизацию читающей головки перед чтением данных. В субканале Q

находится таблица оглавления диска (TOC), адреса фрагментов, формат дорожек, обозначение временных меток, сведения о производителе, время выпуска альбома (данные соответствуют стандарту ISRC, международному стандартному коду записи), а также с помощью него можно разделить дорожку до 99 фрагментов.

• **Зона lead-out**. Находится на внешнем краю диска и отделена от зоны данных двух-трехсекундным интервалом единиц. Содержит в себе нули и единицы, чередующиеся между собой с частотой 2 Гц и служит для обозначения конца записанной об-

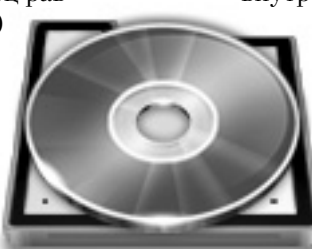

ласти. Не содержащие зоны lead-out диски могут быть не прочитаны на некоторых проигрывателях.

Зона данных (Program Area). Содержит сами данные, состоящие из одной или нескольких дорожек. Номера треков состоят из десятичных цифр и хранятся в формате ХХ. Поэтому максимально возможное число получается 99. Дорожка с номером АА служит в качестве выволной зоны.

**CD-ROM (Компакт-диск только** для чтения)

CD-ROM (Compact Disk - Read Only) стал следующим стандартом компакт-лисков после CD-DA. У этих двух стандартов общие родители (компании Philips и Sony). CD-ROM увидел свет в 1985 году. Его основным предназначением является хранение ланных любого типа

По своим физическим параметрам CD-ROM ничем не отличается от своего предшественника. Различаются они логической структурой сектора.

Дело все в том, что данные не прощают наличие ошибок (которых случается немало) во время считывания. Хотя елиничные случаи и возможно исправить с помощью избыточного кола Рила-Соломона, но это лалеко не гарантирует положительного результата в другой раз. Файл откажется работать, даже если будет цел только на 99,99999 процентов. Всего один «вылетевший» бит привелет к полной утрате работоспособности файла.

Восстановить каким-либо образом недостающую единицу информации, как это происходит у данных стандарта Audio CD, не предоставляется возможным. Там утраченный сэмпл интерполируется по соседним отсчетам. И даже если целый сектор безвозвратно пропадет из звуковой дорожки, никто даже не заметит (потеря звука продолжительностью 1/75 секунды) этой тишины. Именно поэтому часть сектора CD-ROM занимают служебные данные, служащие для второго уровня обнаружения и исправления ошибок (колы EDC/ **ECC Error Detection/Error Correction** Code).

 $175$ 

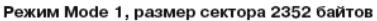

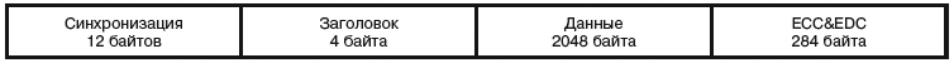

Режим Mode 2, форма 1, размер сектора 2352 байтов

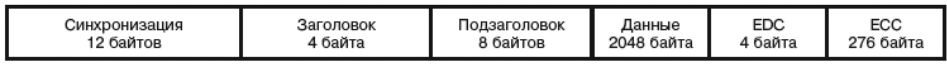

Режим Mode 2, форма 2, размер сектора 2352 байтов

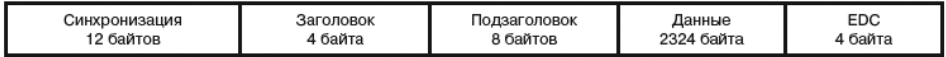

Рис. 6.3. Структура сектора CD-ROM [12]

Диски CD-ROM различаются по используемым режимам: Mode 1 или Mode 2 (рис. 6.3). Mode 2, в свою очерель, имеет лве формы  $-$  Form 1 и **Form 2.** Различие заключается в способе обрашения со стандартными кодами EDC/ECC. При Mode 1 использование их обязательно. При втором режиме (Mode 2) исправление ошибок можно пропустить, например, это практикуется с данными, которые менее чувствительны к сбойному считыванию. Form 1 предназначена для хранения данных, Form 2 - для хранения музыки, видео и изображений.

Специфика размещения данных на CD-ROM предполагает обязательное наличие файловой системы, которая не требуется при хранении музыкальных треков. Рассмотрим существующие файловые системы, которые используются для размещения файлов на оптических носителях

Она получилась настолько удачной, что применяется до сих пор. ISO 9660 представляет собой свод правил размешения файлов на компакт-лисках. входящих в «Желтую книгу».

Правила, одобренные Международной организацией по стандартизации (ISO), требуют олинакового формата оглавлений компакт-дисков для последующей поддержки этих дисков любыми существующими приводами. Правила накладывали два типа ограничений на используемые файлы: Level 1 и Level 2. Первый уровень больше подходил для старых операционных систем, поэтому в требования входили использование имен файлов только в формате 8+3, что означает длину имени в 8 символов и после точки расширение из 3-х символов. В именах могут использоваться только заглавные буквы латинского алфавита, символ подчеркивания и цифры. Каталоги не могут иметь рас-

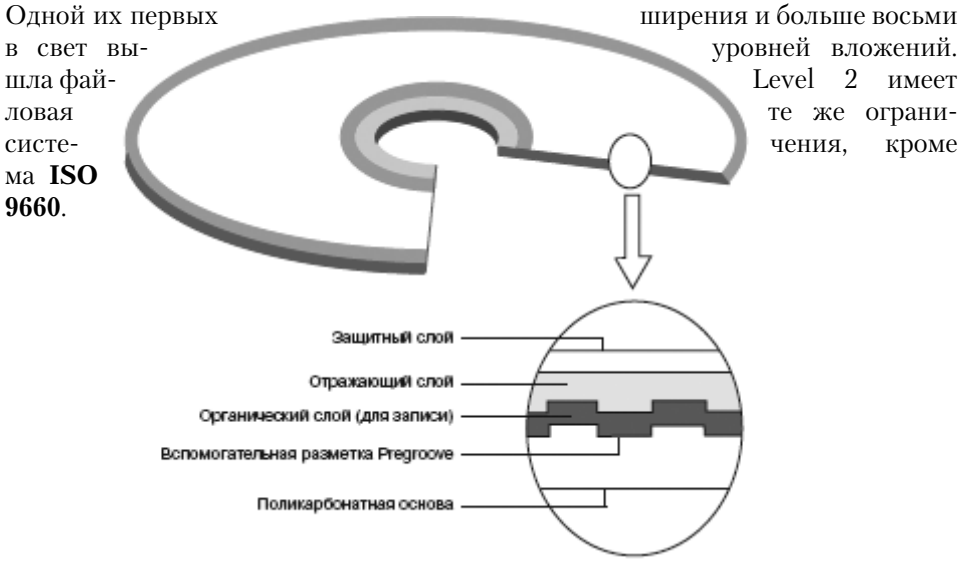

Рис. 6.4. Физическая структура записываемого компакт-диска (CD-R) [12]

#### ГЛАВА 6. Восстановление с «плохих» СD и DVD

ллины имени. Она может лостигать 31 символа

Благодаря выполнению правил этой файловой системы, любые данные, записанные на компакт-лиск ISO 9660, будут прочитаны во всех операционных системах: DOS, UNIX, Windows or 95 no Vista.

Однако технологии не стоят на месте, и современные операционные системы сняли многие ограничения своих предшественников. Они стали понимать и ллинные имена, и символы национальных алфа-

витов, и многое другое. Появилась возможность снизить степень «строгости» ISO 9660. Вышли новые файловые системы, являющиеся, по сути. расширениями ISO 9660. Среди них можно назвать High Sierra, Joliet, Romeo и RockRidge.

RockRige применяется с операционными системами UNIX и AmigaOS и позволяет размещать расширенные атрибуты файлов, символьные линки и специфичные для AmigaOS комментарии к файлам. Joliet сохраняет имена в кодировке Unicode (16-битная кодировка, в которую входит набор символов большинства языков) и разрешает в пределах одного диска именовать файлы сразу на нескольких языках, содержащих специальные символы - например, русском и немецком одновременно.

Отдельно следует рассмотреть еще две файловые системы: HFS и UDF. HFS - это файловая система Apple Macintosh. Она не является расширением ISO, поэтому если необходимо создать диск. который будет одновременно читаться как под Windows/ Unix, так и под MacOS, то возможно созлать так называемый «гибрилный» диск, на котором одна часть будет содержать файловую систему HFS, а лругая - ISO. Записанных ланных в таком исполнении, естественно, будет меньше. Примерно по 300 Mb на каждую часть.

> Особую популярность сейчас набирает файловая система UDF. Она связана с пакетной записью на лиск. При использовании этого формата не требуется мультисессия. Отформатировав CD-RW-диск в этот формат, можно пользоваться им как ста-

рой доброй дискетой, только огромного размера.

**CD-R и CD-RW (Записываемые** компакт-диски)

CD-R и CD-RW-диски входят в стандарты «Оранжевой книги». Однократно записываемые лиски называются CD-R (Compact Disc Recordable). На них можно записать ланные только олин раз. То есть записывать можно несколько раз, но каждый раз на новой поверхности диска. Когда рабочая поверхность будет полностью исчерпана, запись на диск будет невозможна. Переза-

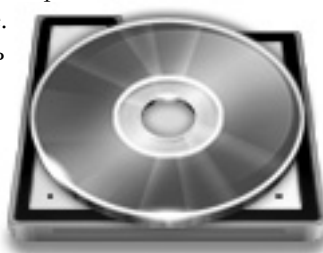

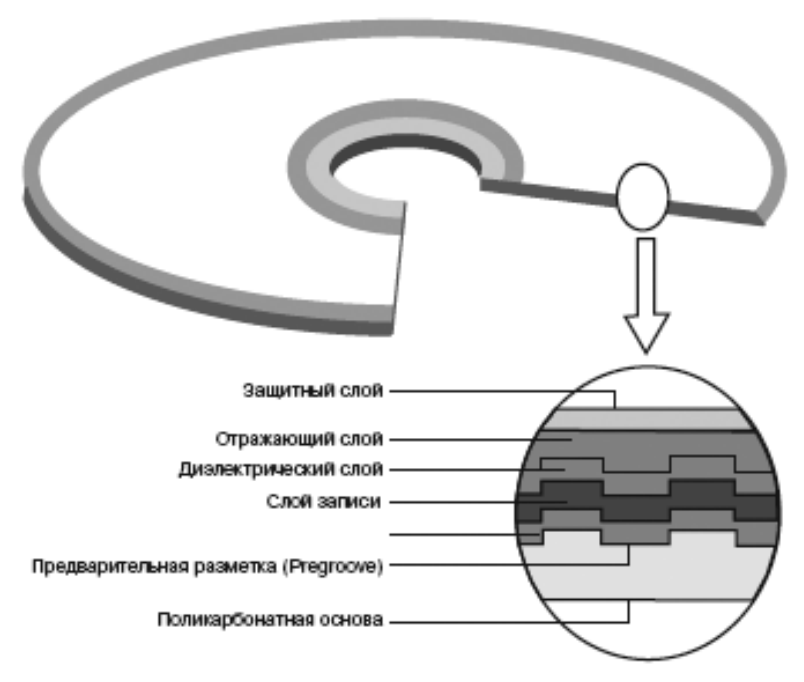

**Рис. 6.5. Физическая структура перезаписываемого компакт-диска (CD-RW) [12]**

.....................................

писываемые диски называются CD-RW (Compact Disc Rewritable). На этот диск можно записывать данные, затем стереть их и снова записывать многократно.

Строение CD-R отличается от штампованного диска (рис. 6.4). Здесь алюминиевый отражающий слой заменяет специальный слой органического вещества, имеющий свойство темнеть при нагревании. На пустом диске слой прозрачный. При записи данных лазерный луч нагревает органическое вещество и на участках, где должны появиться «питы», образуются непрозрачные участки. Эти участки являются полными аналогами углублений, имеющихся на штампованном компакт-диске. Однако в этой технологии имеются недостатки. Коэффициент отражения этого вещества ниже, чем у алюминия, поэтому старые проигрыватели компакт-дисков могут не прочитать записываемый диск или читают его с ошибками.

Чтобы сделать работу лазера более качественной и при этом облегчить задачу слежения за дорожками, применяется следующая технология изготовления CD-R. На поверхность диска специальным красителем поверх отражающегося слоя наносится предварительная разметка. На ней содержатся метки кадров и сигналы для синхронизации. Кроме этого на диск записываются рекомендуемая скорость вращения и мощность лазера. Краситель служит в качестве поглотителя луча лазера. Под воздействием лазера он становится прозрачным, открывая этим доступ к отражающему слою. Вот здесь и находится ответ на вопрос, почему CD-R нельзя записать заново. Просто-напросто краситель невозможно восстановить.

Качество записи и степень их сохранности напрямую зависят от типа красителя. Умение различать их пригодится вам при выборе дисков. Самый дешевый и, соответственно, менее качественный из существующих красителей — **цианин**. Если диск на его основе многократно использовался пользовался (считывался), контраст между

«питами» и ослабевает, что дит к ошибкам чтения я даже на новых приводах. Существует еще один враг цианина — солнце. Лучи ультрафиолета заметно ухудшают качество покрытия этого CD-R. » приво-

Лучшим из всех красителей считается **фталоцианин**. Солнце ему безразлично, к тому же эта поверхность обеспечивает лучший контраст. Стоимость красителя **азо** дороже фталоцианина, однако замечено, что качество от этого не лучше. Зачем платить больше? Последний тип — **формазан**. Этот краситель пока еще новинка, поэтому о качестве судить еще рано. Но на данный момент диски на его основе читаются на любых типах приводов.

Тип красителя можно определить как визуально, так и с помощью программы **Alcohol 120%**. Цианиновый диск с «золотым» покрытием будет отображаться зеленым, а с «серебряным» покрытием — голубым. Фталоцианиновый диск дает следующие оттенки: золотой, зелено-золотой или светлозеленый. Синими дисками знаменит азо.

Данные на дисках CD-R хранятся там же, где и на CD-ROM и Audio-CD, в информационной области данных (Program Area), между зонами leadin и lead-out. Но на дисках CD-R и CD-RW имеются еще две служебные области — область калибровки мощ-о ности (PCA, Power Calibration (

Area) и область памяти (PMA, Program Memory (P Area). В обычном по-A нимании PCA и PMA н являются таблицами, в якоторые записываются все незакрытые сессии (мультисессии). Их число ограничено 100 элементами. Это означа-

ет, что записывать на диск более 100 сессий нельзя. PCA используется для определения оптимальной мощности лазера перед каждой записью. PMA нужна для временного хранения оглавлений диска (ТОС) при записи диска в несколько приемов. Доступ к этим областям имеют только пишущие приводы, да и только в тех случаях, пока диск не закрыт.

За каждую сессию записывается минимум одна дорожка (300 секторов или 600 Kb). В начале дорожки, в специально отведенном для этого месте (зазоре), помещаются её параметры. Размер зазора зависит от типа доро-

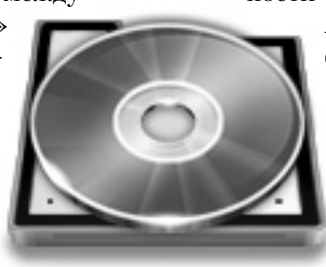

жек. Однотипные имеют 150 блоков (300 Kb), разнотипные — 225 блоков (450 Kb).

Физическое строение перезаписываемого компакт-диска отличается от своего одноразового «брата» (рис. 6.5). Специфика диска CD-RW не позволяет использовать в своей структуре красители. Как мы рассматривали выше, краситель нельзя вернуть в исходное состояние. Поэтому для многократного компакт-диска пришлось искать иную технологию. В итоге поверхность CD-RW стали покрывать веществом, которое

имеет свойство под воз-з действием лазера перехо- дить из прозрачного со- стояния в непрозрачное.

Давайте подробнее остановимся на технологии записи и последующей перезаписи данных на CD-RW. В обычном со-

стоянии этот диск имеет поликристаллический слой. Когда происходит запись, необходимые дорожки диска нагреваются лазером до 500-700°С, что приводит к таянию кристаллов слоя. Растаявшее вещество перетекает по дорожке в область, называемую аморфной, где быстро охлаждается и застывает.

Весь смысл этой технологии заключается в более низкой отражающей способности аморфных областей, по сравнению с кристаллическими. И когда в итоге на дорожках образуются кристалло-аморфные участки, для читающего привода они будут играть

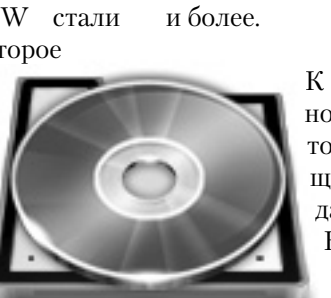

роль «питов» и «лендов». А как же перезапись? В том-то все и дело, что в замечательные качества этого вещества входит еще и возврат к исходному состоянию. И делается это все тем же лазером, только отжиг совершается температурой, которая ниже точки плавления. Аморфные участки после такой процедуры возвращаются в кристаллическое состояние. В итоге диск имеет на своей поверхности только поликристаллический слой. Процедуру записи можно начинать сначала… И так — до тысячи раз, а то

> К недостаткам этой тех-К нологии можно отнести н тот факт, что отражаю-т щая способность CD-RW щ даже ниже, чем у CD-R. дКак вы понимаете, прочитать его сможет еще меньшее количество старых приводов (музыкальных центров).

Выше мы уже подробно рассматривали файловые системы для дисков, входящих в «Оранжевую книгу». Здесь стоит повториться, что для большего удобства записи дисков CD-RW рекомендуется использовать файловую систему UDF, являющуюся системой передачи данных пакетами. При этом сначала отформатируйте свой перезаписываемый диск в формате UDF, а затем создайте на нем любую файловую систему, включая ISO 9660, что снимет проблему совместимости. Этот диск вы будете использовать точно так же, как и огромную флоппи-дискету, то есть произвольно
записывать и стирать необходимые файлы в любой операционной системе, при этом полностью отказавшись от режима мультисессии.

Кстати, кроме UDF, для работы с пакетами данных существует еще один  $\phi$ ормат - Mount Rainier. Его преимущества в том, что он не требует форматирования и позволяет запись большего количества информации. Нелостаток - использование его возможно только с операционными системами Windows XP и Vista.

Специальные типы CD (CD-I, CD-Bridge, Kodak PhotoCD, Karaoke  $CD$  и др.)

Каждый из следующих форматов компакт-лисков был созлан лля определенных целей использования, поэтому они не стали широко распространенными форматами, как CD-ROM или AudioCD. Однако все они имели право на существование. каждый в своем сегменте рынка. Разумеется, всеми этими форматами вам не придется пользоваться в реальной жизни. Поэтому кратко рассмотрим все эти типы компакт-лисков, более подробно остановившись на некоторых из них.

CD-I (Compact Disc Interactive). Формат появился на свет в 1988 году. Разработчики - компании Sony и Philips. Входит в спецификанию «Зеленой книги». Позволяет записывать одновременно данные, звук, графику и низкокачественные видеоролики, продолжительностью до 90 минут. В силу своих возможностей обычно используется для созданий энциклопедий, обучающих программ и т.п. С помощью CD-I проигрываюшего устройства, полключенного к телевизору, можно просматривать озвученную информацию. Дорожки не включаются в оглавление диска (ТОС), поэтому диск невозможно увидеть на других устройствах, не поддерживающих этот формат.

CD-I Ready. Стандарт, являющийся продолжением CD-I. Диски CD-I Ready сможет прочесть любой проигрыватель. Хотя имеется олно большое «но»: сможет прочесть только звук. Для чтения остальной информации необходим проигрыватель формата CD-I. Если записывать изображение, то булет необходима длительная пауза перел первой звуковой дорожкой.

CD-Bridge. Формат создан для обеспечения совместимости с аппаратурой, предназначенной для чтения дисков формата ХА. При записи диска в оглавление включаются адресные метки форматов  $CD-I$  и  $XA$ .

Kodak PhotoCD. Формат. разработанный на базе CD-Bridge. Созлан специально компанией Коdak для хранения цифровых фотографий. Фотографии могут быть просмотрены с помощью специального устройства, полключенного к телеви-30pv.

Karaoke CD (CD+G). Pacширение формата Audio CD, при котором становится возможным, кроме звуковых дорожек, размещать графическую информацию. Для считывания диска необходимо специализированное устройство с видеовыходом для подключения к телевизору или компьютер со специальным программным обеспечением. Самое распространенное применение дисков — караоке. Служебная информация записывается в субканалах, зарезервированных под графическую или текстовую информацию.

• **CD+MIDI.** Формат, разработанный компанией Warner New Warner New

Media, является расширением<br>CD-DA. Позволяет запи-CD-DA. Позволяет записывать звук, видео и гра- фику, а также специфика- ции MIDI.

• **CD Text, CD-G Text**. Расширение формата Audio CD, при котором становится возможным, кроме зву-

ковых дорожек, размещать в субканалах графическую и текстовую информацию. Обычно записывается только текст. Для считывания информации необходимы специальные проигрыватели. В них имеется небольшой однострочный дисплей, на котором и отображается сам текст. Раньше возможность использования текста была слабо применима. Текстовая информация применялась только для описания аудиотреков (название альбома, композиции, имя исполнителя), хотя имеется возможность записывать любую информацию и даже создавать вложенное меню. В настоящее время дисплеи проигрыва-

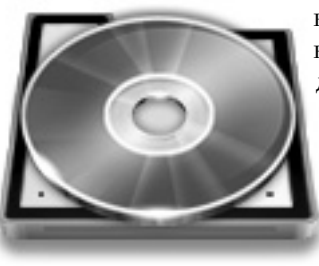

телей стали больше (от 20 строк по 40 символов), поэтому формат CD-Text стал использоваться активнее. Современные музыкальные центры так же смогут прочитать эту информацию.

• **CD+, CD Extra**. Формат спецификации «Голубой книги». Вышел в свет в 1995 году. Отличается от формата Mixed Mode тем, что аудиодорожки записываются на диск в первой сессии, что позволяет любым CD-проигрывателям увидеть этот диск как обычный Audio CD. Остальную информацию, записанную позже, ную информ CD-проигрыватели не распозна-CD-про

ют. Компьютеры же чита-ю ют информацию с конца ю диска. Поэтому данные д будут в полном распоря-б пользователя. Рассмотрим немного структуру расположения данных на CD Extra. Каждая сессия расположена между вводной жении

(LIA) и выводной (LOA) зонами. На первой сессии, как было отмечено выше, располагаются звуковые данные формата CD-DA. Так вот: именно наличие зоны LOA позволяет обычным музыкальным проигрывателям компакт-дисков считывать эту музыку.

• **CD-3.** В принципе это обычный компакт-диск, только меньшего размера (диаметр 8 см). Имеет свои преимущества и недостатки. К недостаткам можно отнести меньший объем (до 300 Мб), невозможность мультисессий и малые скорости записи. К преимуществам относятся небольшой размер (можно переносить в любом кармане) и малая цена.

Ну вот, вроде и все. Мы рассмотрели уже все (или почти все) существующие форматы компакт-дисков. За 14 лет своего господства они завоевали любовь миллиардов своих поклонников, которые уже не представляли себе другие носители информации, кроме CD, пока… однажды не родился носитель с именем DVD.

## **6.1.3. Технологии DVD**

DVD изначально создавался для смены устаревшего формата VHS и главным его предназначением должен был быть просмотр фильмов с достаточно хорошим качеством. Поэтому аббревиатура DVD с 1995 года расшифровывалась как Digital Video Disc (Цифровой видеодиск). Затем диск был оптимизирован для использования с компьютерами. На носителе можно было, кроме мультимедийной информации, размещать различного рода данные. В связи с этим было принято решение изменить название формата, при этом оставив аббревиатуру. DVD Forum в 1999 утвердил такое название, как Digital Versatile Disc (Цифровой универсальный диск). Однако название не прижилось в народе. Практически любой человек, покупающий тот или иной диск DVD, обычно говорит так: «Дайте мне вот этот диск Ди Ви Ди». Хотя раньше, покупая CD, говорил: «Дайте мне тот компакт-диск». Самое радикальное отличие формата DVD от CD — увеличенная плотность размещения данных. Также у него есть возможность двухслойной записи. В формате DVD серьезней отнеслись к защите данных от пиратских копий. Существуют, конечно же, и другие отличия, но они, скорее всего, относятся к технологии создания носителя. По мере повествования постараемся рассмотреть некоторые из них.

### **Физические характеристики DVD**

Внешне диски DVD и CD абсолютно идентичны. Все размеры одни и те же. Но если вы захотите прочесть DVDдиск CD-приводом, у вас ничего не выйдет. Зато обратная процедура приведет к положительному резуль-

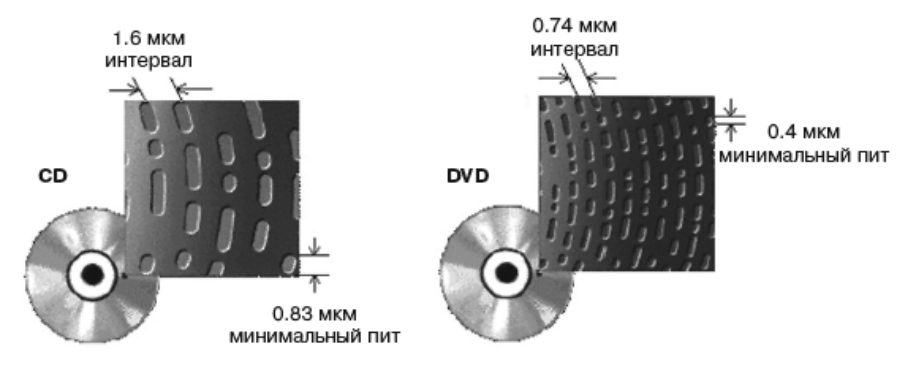

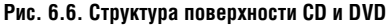

тату. Обычные компакт-диски без проблем читаются в DVD-приводах.

Более высокая емкость DVD-диска (рис. 6.6) обязана изменению технологии лазера. Вместо инфракрасного диапазона, имеющего длину волны 790нм, в новом формате применяется лазерный луч красного диапазона, где волна уменьшена до 650-635 нм. Более короткая волна точнее считывает поверхность диска. К тому же в DVD увеличилась числовая апертура объектива (с 0.45 до 0.6). Все это позволило более чем в два раза уплотнить дорожки (с 1.6 до 0.74 мкм) и уменьшить длину «пита».

Числовая апертура объектива определяет разрешающую способность объектива и определяется как отношение радиуса входного зрачка объектива к его фокусному расстоянию. Более совершенный метод коррекции ошибок RS-PC по сравнению с CIRC лучше оптимизируют дисковое пространство.

В DVD в отличие от CD имеется возможность двухслойной записи. На одном одностороннем диске хранится в два раза больше данных. Оба слоя имеют отражающую поверхность, но один из них более прозрачен. Во время чтения диска, чтобы не попасть на два слоя одновременно, луч просто меняет фокусировку. К тому же DVD-диск может быть еще и двухсторонним. Объем диска зависит от конкретного типа. Приведем список всех типов DVD-дисков с соответствующей маркировкой:

- DVD-5 односторонний однослойный диск емкостью 4.7 Гб.
- DVD-9 односторонний двухслойный диск емкостью 8.5 Гб.
- DVD-10 двухсторонний однослойный диск емкостью 9.4 Гб.
- DVD-14 двухсторонний диск: на одной стороне 1 слой,

на другой — 2; емкость 13.24 Гб.

• DVD-18 — двухсторонний двухслойный диск емкостью 17 Гб.

DVD-5 и DVD-10 являются самыми распространенными. Двухсторонние диски читают (без вмешательства человека) специальные автоматы. В бытовых условиях в принципе большой проблемы не возникнет, если раз за несколько часов перевернуть его. Сегодня в магазине нетрудно найти любой тип диска.

#### **DVD-ROM**

............................

**DVD-ROM** (Digital Versatile Disc Read Only Memory) — Универсальный цифровой диск, предназначенный только для чтения. Формат является базовым стандартом DVD. Основная сфера его пользования — массовое производство дисков с различной информационной начинкой (фильмы, музыка, энциклопедические и учебные издания, развлекательные приложения и т.п.) для последующего поступления в различные торговые сети. DVD-диски изготавливаются методом инжекционного литья (литья под давлением). Формат не определяет размещение файлов на диске. Но он содержит спецификацию UDF. Также DVD поддерживает файловую

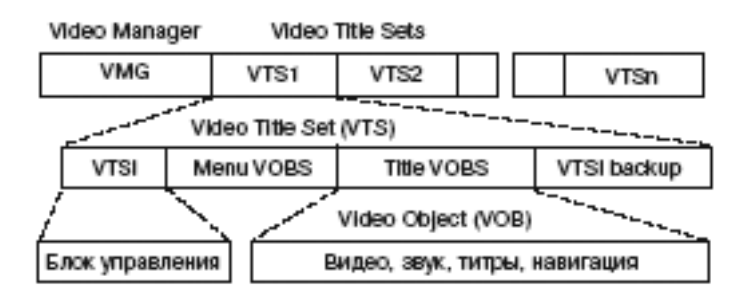

Рис. 6.7. Структура файлов DVD-Video [12]

систему ISO 9660 для обеспечения совместимости со старыми операционными системами, не поллерживающими UDF. В итоге получается система UDF-Bridge.

## DVD-Video

 $DVD-Video$  — формат, предназначенный для хранения и просмотра видео-информации. Спецификация базируется на формате DVD-ROM, предусматривающем специальный способ размешения данных, предотвращающий возможность побитового копирования дисков. Кроме высококачественного видео (до 2-х часов в формате сжатия MPEG-2), на DVD-Video можно записывать многоканальное звуковое сопровождение на восьми языках, изображение и текст (субтитры на 32 языках), а также созланные средства интерактивного управления (меню). Также DVD-Video поддерживает выбор экранного формата (например, 4:3 или 16:9). до 9 угловых направлений просмотра, защиту от нелегального копирования, зонную защиту, защиту от просмотра выборочных видеоматериалов от детей

Видео в процессе производства размещается на диск в закодированном виде. Просмотр возможен на бытовых проигрывателях или на компьютере с DVD-приводом. В последнем случае леколирование произволится либо аппаратно, либо программным путем.

Вообще у формата DVD-Video нет ограничений на запись каких-либо файлов. Изначально эта спецификация предназначалась для просмотра на бытовых устройствах, понимающих только данные типа видео, изображение и текст. Записанные данные других форматов будут проигнорированы. Но при желании эти ланные можно просмотреть на компьютере. Для этого при записи необходимо на первые дорожки записать информацию, предназначенную для бытового проигрывателя, а оставшуюся часть заполнить другими типами данных.

Спецификация DVD-Video работает только со станлартом сжатия информании МРЕС-2

Повторимся еще раз, что DVD-Video формате DVD-ROM, основан на поэтому использует такую же файловую систему MicroUDF/ISO 9660. Все файлы располагаются в каталоге VIDEO  $TS$  (рис. 6.7):

- \*.**VOB** файлы содержат видео, звук в форматах MPEG 2/1, а также графику, которая содержится в системе меню, субтитрах, информации к фильму и т.п.
- \*.**IFO** файлы содержат информацию о порядке выполнения данных из файлов \*.VOB, времени их выполнения и всего, что с этим связано.
- $\cdot$  \*.**BUP** необязательные файлы, служат в качестве резервных файлов \*.IFO.

В файле VIDEO\_TS.IFO O находится **VMG** (Video Manager, блок управления видео) и содержит следующую информацию:

**1. Title Region Code**

– показан разрешенный для просмотра диска регион.

- **2. Number of Subtitles** количество субтитров, находящихся на диске.
- **3. Video Attribute** (видеоатрибуты):
- Video compression mode (видеокодек) — показывает, с помощью какого метода было сжато видео: MPEG-1 или MPEG-2;
- TV system (телевизионная система вещания) — PAL или NTSC;
- Aspect Ratio (формат изображения) 4:3 или 16:9;
- Source picture resolution разрешение экрана (PAL: 720x576, NTSC: 640x480);
- Pan&Scan, Letterbox форматы показа фильма;
- Frame Rate количество кадров в секунду (обычно 25);
- Bitrate полоса потока видеоданных (обычно 9,8 Мбит/с).
- **4. Audio Attribute** (аудиоатри-**Audi** буты): буты)
	- Audio Coding mode (аудиокодировка) (а •
	- Dolby AC-3 или PCM; •
	- Sampling Rate частота квантования звука (обычно 48 КГп):
- Number of Audio channels число аудиоканалов;
- Bitrate полоса потока аудиоданных;
- Number of Audio streams количество звуковых потоков и т.д.

VMG содержит также информацию, в которой определены способы отображения экранного меню и все дополнительные возможности, связанные с этим. После запуска фильма на экране появляется интерактивное меню, которое предлагает вам выбрать нужный эпизод фильма, чтобы сразу перейти к нему, просмотреть допол-

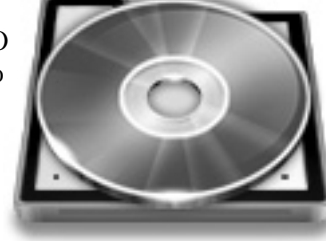

нительную информацию о фильме (кто снимал, треки к фильму, как снимали, не вошедшие в окончательную релакцию сцены и лр.), выбрать нужный язык озвучивания и субтитров, выбрать предпочтительную систему звука (5.1 или стерео) и другое.

Однако, если даже фильм разбит в файле с расширением VOB на несколько фрагментов, некоторые проигрыватели не видят их и поэтому не могут показать в меню, лишив своего владельца права выбора перехода сразу к нужной части.

Если фильм имеет дополнительную к нему информацию, то она размещается в файлах формата VTS XX Y. VOB, где «XX» — номер части фильма (от 01 до 99), а «Y» — номер эпизода в этой части (от 0 до 9).

В связи с наложением в формате MicroUDF ограничения на размер файла свыше 1 Гб. а фильмы в своем полавляющем большинстве имеют куда больший размер, приходится создавать несколько VOB-файлов для одной кинокартины. А чтобы эти файлы не запутались, что за чем идет, информация о них помещается в файлы VTS XX Y.IFO, которые и созданы для управления этими фрагментами и воспроизведения их в нужное время и в нужном порядке.

## DVD-R

**DVD-R** (Digital) Versatile Disc Recordable - записываемый DVD) формат однократной записи. Является первым форматом записи DVD.

Разработан компанией Pioneer в 1997 году. На одну и ту же дисковую область разрешено записать данные только олин раз. При использовании мультисессии их можно только дописывать. Первоначально на лиск можно было поместить 3,95 Gb информации. Затем размер увеличили ло 4.7 Gb. DVD-R не поллерживает технологию записи в два слоя. Однако существуют двухсторонние диски общим размером 9,4 Gb (по 4,7 Gb на каждую сторону). Технология записи DVD-R точно такая же, как и у CD-R. Лиски DVD-R совместимы с DVD-ROM, DVD-Video, DVD-Audio. Это означает, что вы можете создать диск любого из этих типов, используя чистый DVD-R.

Для хранения данных на диске имеется пять областей: **PCA** (Power calibration area) — для калибровки читающего/пишущего лазера; RMA  $(Recording management area) - coxpa$ няет информацию о каждом сеансе записи: Lead-in и Lead-out, вводная и выводная зоны, и Program Area, зона данных. Все DVD-R-диски поддерживают дополняющую (инкрементальную) запись, что позволяет создавать мультисессии. Формат поддерживает файловую систему UDF.

Специально для защиты от копирования были разработаны расширения этого формата: DVD-R(A) (DVD-R for Authoring)  $\mu$  DVD-R(G) (DVD-R for General). Суть в том, что эти две версии при записи данных применяют разные длины волн лазера. DVD- $R(A) - 650$  HM, DVD-R(G) - 630 нм. Слеловательно, чтобы записать какую-либо информацию на эти диски, необходимо соответствующее их спецификациям оборудование. Прочитать же их можно на любой аппаратуре, предназначенной для чтения DVD-R-дисков.

DVD-R(A) используется для профессионального применения (например, в студиях звукозаписи или киностудиях). В силу того, что эта спецификация поддерживает специальный формат **Cutting Master Format**, на дисках можно производить запись исходной реплики информации (премастеринг), заменив DLT-ленту.

DVD-R(G) используется в широких целях. С дисков этого формата невозможно побитово скопировать информацию. Формат поддерживается устройствами массового хранения.

Компания Pioneer заверяет, что диски стандарта DVD-R могут хранить информацию сроком до 100 лет.

#### **DVD-RW**

**DVD-RW** (Digital Versatile Disc Rewritable - перезаписываемый DVD). Можно встретить этот формат с другими названиями: DVD-R/W и DVD-ER. DVD-RW также разработан компанией Pioneer. На диск вмещается 4,7 Gb. Выпускаются только с одним слоем. Но существуют двухсторонние модификации. В данном случае суммарная емкость составит 9,4 Gb.

Формат может быть не совместим со старыми приводами, так как старые DVD имели слабую мощность лазера,

поэтому отражение его от поверхности диска совершается не совсем корректно. Вследствие этого диск может быть не прочитан. По информации производителей, DVD-RW можно перезаписывать до 1000 раз. По заявлению компании TDK, долговечность диска их производства составляет 100 лет.

Перед тем как продолжить рассматривать следующие спецификации DVD, необходим небольшой ракурс в историю. После этого вам будет легче понимание такого разнообразия форматов.

Как мы уже знаем, стандарты CD-R и CD-RW были разработаны компанией Pioneer. Через некоторое время группой компаний (Sony, Philips, Hewlett-Packard, Mitsubishi Chemical, Yamaha, Ricoh, Microsoft и др.) были разработаны стандарты DVD+R и DVD+RW. Самое интересное, что во время создания своих форматов они пользовались наработками Pioneer.

Дальнейшее существование обоих стандартов (+ и —) имело место только из-за несговорчивости сторон. Попытки договориться о том, каким должен быть единый стандарт и условия его применения для производителей бытовых проигрывателей и DVDдисков, не увенчались успехом.

Конечно, же, во главе угла стоял пресловутый коммерческий интерес. После того как все предложения сторон иссякли, не получив взаимного согласия, стороны решили продвигать свои стандарты в жизнь, не считаясь с конкурентами.

В итоге бытовые устройства компаний одной стороны принимали диски только формата CD-R и CD-RW, а другой стороны — CD+R и CD+RW. В итоге, конечно же, проиграл… потребитель. Он никак не мог понять, почему, взяв у друга, имеющего проигрыватель Pioneer, диск с фильмом, он не мог просмотреть его у себя на любимом Sony. Прошло некоторое время, и… приведенная выше ситуация стала неактуальной. Большин-ой. Большин ство современных проигрыва-игрыва-

телей стали понимать и и «плюс» и «минус». Вре- мя все рассудило, как к надо.

## **DVD+RW**

**DVD+RW** (Digital Versatile Disc Re-Writable). Перезапи-

сываемый цифровой универсальный диск плюс. Вышел в свет в 1997 году. Разработчики формата перечислены выше. Изначально объем диска составлял 2,8 Gb. Затем он увеличился до 4,7 Gb. Принцип использования дисков аналогичен DVD-RW, однако они имели разные материалы отражающего слоя и способы записи у них отличались. Поэтому форматы были несовместимы.

Базируясь на спецификации DVD+RW для записи потокового видео, создали формат **DVD+RW Video Format.** Оборудование, работающее в

форматах DVD-Video, было полностью совместимо с ним.

Диски формата DVD+RW могут быть перезаписаны около 1000 раз.

## **DVD+R**

**DVD+R** (Digital Versatile Disc Recordable). Записываемый цифровой универсальный диск плюс. По иронии судьбы вышел вслед за DVD+RW. В отличие от DVD-R диски DVD+R двухслойные. Диски DVD+R имеют две информационные поверхности, две инфор состоящие из разных материалов. состоящ

Соответственно, материалы С имеют разные степени отра-и жения. В настоящее время ж

многие приводы поддер-м живают функцию записи ждвухслойных дисков.

Немного полезной информации о форматах «плюс» и «минус»:

• Стандарт «плюс» в отличие от своего конкурента имеет поддержку файловой системы Mount Rainier. Система, подобная UDF, не требует мультисессий, и с ней можно работать, как с большой дискетой. Будет совместима с новыми версиями Microsoft Windows.

• «Плюс» физически более стойкий формат. Дольше хранятся, лучше переносят всякого рода повреждения, лучше исправляют ошибки, легче возобновляют прерванную запись.

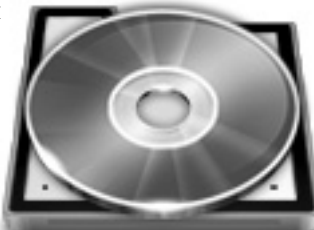

• Около 20% старых приводов не читают «плюс». Новые устройства всеядны.

• До 2003 года приводы записывали диски или с «минус», или с «плюс». Сейчас проблем не возникает.

### **DVD-RAM**

**DVD-RAM** (Digital Versatile Disc Random Access Memory) - перезаписываемый DVD. Появился в свет в 1998 году. Свыше 160 участников DVD-форума проголосовало за принятие спецификации. Разработчики — компании Panasonic, Hitachi и Toshiba. Изначально объем диска был 2,6 Gb, сейчас - до 9,4 Gb (двусторонний). DVD-RAM-приводы читают диски DVD-ROM. Но диски DVD-RAM могут быть прочитаны только приводами DVD-ROM, выпускаемыми с середины 1999 г. Существуют два типа односторонних DVD-RAMдисков - в картридже и без картриджа. Диски в картридже в основном предназначены для бытовой видеоаппаратуры.

Если это перезаписываемый диск, чем же тогда он отличается от DVD-RW? Диски формата DVD-RAM можно перезаписывать до 100000 раз. Они имеют отличный механизм коррекции ошибок записи, что позволяет записывать потоковое видео в реальном времени (как раньше телепередачу записывали на видеомагнитофоне). Также DVD-RAM можно использовать как дополнительный

жесткий диск вместо дорогостоящих флэш-карт.

Формат DVD-RAM создан для использования на компьютере и не может читаться на обычных DVDпроигрывателях. Однако диски DVD-RAM могут использовать оборудование, поддерживающее спецификацию DVD-VR.

## **DVD-VR**

**DVD-VR** (Digital Versatile Disc Video Recordable). Записываемый цифровой универсальный видеодиск. Спецификация поддержана DVDфорумом. Она базируется на формате DVD-RAM. Диск имеет объем 4,7 Gb. Как и на DVD-RAM, на диск можно записать в реальном времени до двух часов высококачественного видео в формате MPEG 2. Имеется возможность дальнейшего редактирования записанной информации, а также можно разместить всевозможные статические изображения.

## **6.1.4. Blu-Ray Disk (BD)**

Blu-Ray Disk — в переводе означает голубой луч и диск. В сокращенном варианте принимается аббревиатура BD. В слове Blu специально была убрана буква «е», потому что словосочетание Blu Ray запрещено регистрировать в качестве торговой марки как широко распространенное выражение.

Изначально, в 2002 году, формат Blu-Ray разрабатывали знакомые нам еще по созданию CD-дисков компа-

нии Philips и Sony. Затем в созданную в 2004 году ассоциацию по поддержке Blu-Ray, **BDA** (Blu-ray Disc Association), вошли Apple Computer, Samsung, Sharp, Pioneer, Thomson и другие компании. Ими было решено взять за основу технологию считывания информации синим лазером (вот откуда взято название формата), хотя сам физический процесс предполагался проводиться по принципу работы с CD- и DVD-накопителями. Но естественно, многое в Blu-Ray поменялось по сравнению с предыдущими форматами (рис. 6.8).

В новой технологии появились кардинальные изменения в логической структуре диска, стоимости и других параметрах. Длина волны синего лазера укоротилась до 405 нм, что позволило позиционировать луч намного точнее, а следовательно, и размещать данные на диске с большей плотностью. Для примера, длина волны луча, применяемого для

CD, равна 780 нм, для DVD — 650 и 635 нм. Применение синего (на самом деле сине-фиолетового) лазера позволило уменьшить расстояние между дорожками почти в два раза, до 0.32 мкм, а также минимальную длину «пита» до 0.138 мкм. К тому же разработчикам Blu-Ray удалось применить линзы с апертурой 0.85 и максимально приблизить информационный слой к лазеру. По сравнению с DVD, у которого толщина защитного слоя равнялась 0.6 мкм, в Blu-Ray она уменьшилась до 0.1 мкм. Все эти новшества очень даже прилично увеличили плотность размещения данных. Емкость слоя при определенных условиях стала достигать величины 27 Гб (принято пользоваться средним значением, равным 25 Гб). При двухслойном диске получается 50 Гб. При четырехслойном — 100 Гб.

По размерам формат Blu-Ray представляется в двух модификациях: с диаметрами 120 мм и 80 мм. Мень-

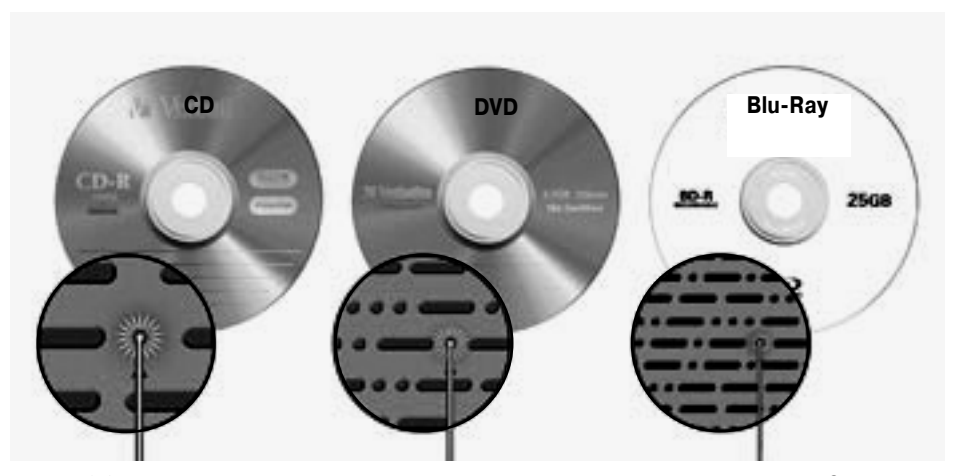

**Рис. 6.8. Изменение плотности размещения данных на Blu-Ray-диске по сравнению с CD и DVD (взято на www.karinaplus.ru)**

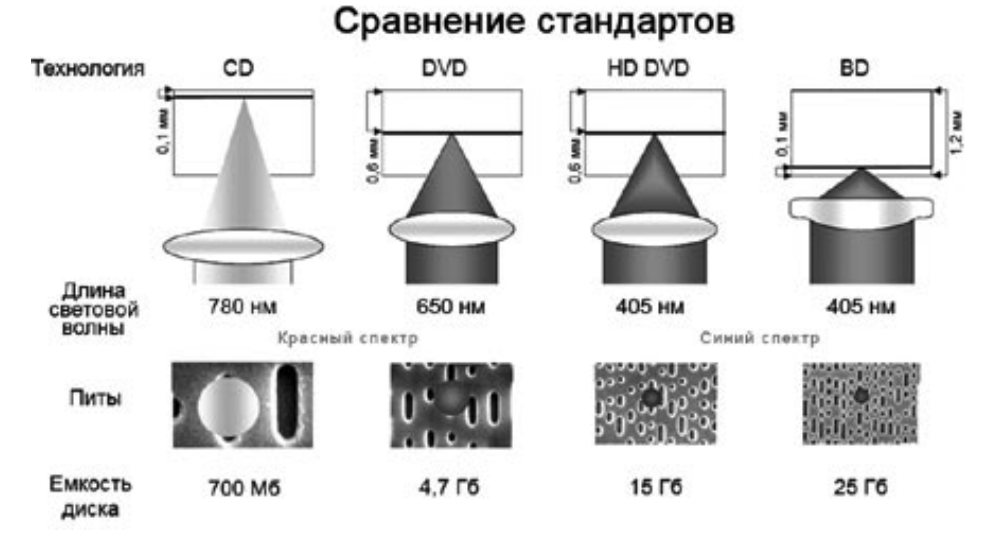

**Рис. 6.9. Сравнение стандартов (взято на atlant.ru)**

ший экземпляр имеет емкость слоя 7.8 Гб. Соответственно, двухслойный мини-диск может вместить 15.6 Гб данных.

Спецификация Blu-Ray имеет высокую скорость считывания. Скорость 1Х соответствует 36 Мбит в секунду, что соответствует 27Х DVD и 243Х CD. Предусмотрена также и двукратная скорость (2Х 72 Мбит/с).

Данный формат выпускается в трех модификациях: **BD-ROM** — штампованные диски «только для чтения», **BD-R** — записываемые диски и **BD-RE** — перезаписываемые диски.

Спецификацией Blu-Ray для производителей BD-устройств рекомендована возможность чтения обычных CD/DVD-дисков. Это говорит о том, что дальнейшая совместимость со-

временных BD-приводов с дисками предыдущих поколений остается на совести каждого производителя в отдельности. Но компания JVC пошла по другому пути и создала HD DVD-диск, который можно читать как на Blu-Ray, так и на DVDпроигрывателях. Такая возможность стала доступна благодаря трехслойной технологии. С помощью неё на одной стороне диска создаются физические области как для BD, так и для HD DVD, а на другой стороне— для DVD. В итоге получается комбинированный HD DVD/BD/DVD-диск.

При создании первых BD-дисков возникла проблема, связанная с сверхтонким защитным слоем (0.1 мкм). Информационная поверхность постоянно находилась в зоне риска. Любое внешнее воздействие могло уничтожить все находящиеся на дис-

ке ланные. У DVD и HD DVD эта проблема стоит не так остро. Там защитный слой в шесть раз больше и составляет 0.6 мкм. Поэтому было принято решение помещать диски в специальные защитные картриджи. Такое «новшество» не очень понравилось пользователям. И тут на помощь пришла компания ТDK, разработавшая в своих лабораториях особый полимер (DURABIS2), который стали применять для создания защитного покрытия.

Теперь диск Blu-Ray мог быть очищен простыми бумажными

салфетками, не получив при этом никаких повреждений. Предыдуформаты оптишие ческих носителей не могли себе позволить «простого» такого способа очистки. Однако даже в этом случае пользователи не

испытают особого восторга. На этот раз от цены. К данному случаю как раз подходит известная всем фраза качественное не может быть лешевым, иначе это всего лишь рекламный трюк.

Как минимум три метода сжатия видеопотока будут поддерживаться форматом Blu-Ray. Естественно, это MPEG 2, его преемник MPEG 4 Н.264/AVC и VC-1, новый быстро развивающийся кодек, детище компании Microsoft. В линейку поддерживаемых BD аудиокодеков попали линейный (несжатый) PCM, Dolby

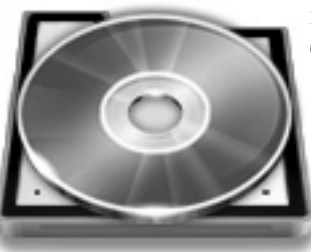

Digital, Dolby Digital Plus, DTS, DTS-HD и Dolby TrueHD.

Перейдем к вопросу безопасности формата Blu-Ray. Пресловутое «зонирование», впервые появившееся в спецификации DVD, в новом формате немного изменилось с географической точки зрения. Лело в том. что разработчики решили изменить региональную разбивку стран. В первую зону поместили Северную и Южную Америку, а также Восточную Азию (кроме Китая). Вторая зона досталась Европе и Африке. А Россию вместо пятой зоны перекинули в зону

номер три. Сюда же попал быстроразвивающийся Китай, Индия и остальные страны, не попавшие в первые лве зоны.

Чтобы зашитить ланные  $\overline{or}$ нелегального копирования, в Blu-Ray реализован новый стан-

дарт AACS (Advanced Access Content System). Дословно он переводится как «Расширенная система доступа к содержимому».

Данные шифруются 128-битными ключами по стандарту AES (Advanced Encryption Standard), при котором ключ меняется через кажлые 6 кбайт данных. Далее зашифрованное содержимое лиска после взаимолействия с проигрывателем расшифровывается имеющимся в нем набором ключей. В прелылушем станларте зашиты от копирования CSS уникальный набор ключей предназначался для каждой молели устройств.

В случае с AACS ключи будут «выдаваться» каждому отдельному аппарату. Далее самое интересное. Подразумевается, что если какой-либо проигрыватель будет замечен в хакерстве, то представители группы AACS могут заблокировать его, лишив возможности читать другие диски. Хотя технически это возможно только в одном случае — аппарат для чтения должен быть подключен к всемирной сети. Но, судя по последним данным, воспроизведение дисков возможно и без подключения к Интернету. Поэтому возможности для обхода этой защиты не равны нулю.

Иногда при копирова- нии того же фильма а пользуются аналоговым выходом (например, видеовыходом на телевизоре, с разъемом «тюльпан» или scart). Как же в этом случае

защитить данные? Стандарт AACS предусмотрел и эту ситуацию. Производителям, выпускающим музыкальные и видеодиски, дано право устанавливать цифровой флаг Image Constraint Token (ICT) отдельно на каждый фильм или звуковой альбом, вышедший на BD- либо HD DVDдиске. При установленном флаге на все видеовыходы, кроме HDMI и DVI, будет урезано разрешение до 960х540. Это означает, что большинство первых HDTV-телевизоров, которые продавались без интерфейсов с поддержкой HDCP (HDMI или DVI с поддержкой HDCP), не смогут вос-

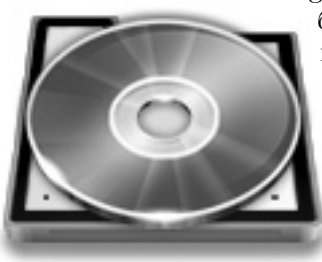

производить видео высокой чёткости с Blu-ray-дисков.

В формате Blu-ray внедрен элемент защиты под названием BD+, позволяющий динамически изменять схему шифрования. Суть данной защиты состоит в следующем: как только ктонибудь сломает шифр фильма, схема шифрования сразу же обновляется. Новые копии этого фильма выйдут уже с новой схемой защиты.

Еще одна технология, которая будет использована в Blu-Ray, — Mandatory использов Managed Copy. Технология разра-Manage

ботана компанией НР. Она бо позволяет пользователям де-п лать легальные копии защи-л щенных фильмов. Именно щ НР потребовала включить Нэту технологию в формат BD.

Еще один способ защиты от нелегального копирования данных — технология цифровых водяных знаков ROM-Mark. Эта технология будет жёстко прошита в ПЗУ приводов при производстве. Не увидев специальную скрытую метку на диске, проигрыватель не будет воспроизводить его содержимое. Представители ассоциации утверждают, что знак невозможно будет подделать. Отбираться производители дисков будут путём жёсткого регулирования и лицензирования. Прошедшим все этапы отбора будет поставлено специальное оборудование.

# 6.2. Восстановление данных с CD/DVD. Чтение с «плохих» ДИСКОВ

## 6.2.1. Подбор привода

Часто слабым звеном лазерных дисков является привод. По статистике, в трех случаях из пяти именно он виноват в том, что информацию не удается извлечь в штатном режиме. Причины, по которым это происходит, могут быть самыми разными. Например, со временем сбивается юстировка оптики или уменьшается мощность лазера. Грязь, попавшая на посадочную плошалку шпинлеля, способна привести к таким биениям вставляемого лиска, что система фокусировки просто не успевает установить оптимальное положение линзы. Весьма частое явление - загрязнение самой линзы. Широко распространено мнение, что лучше всего диск воспринимает то устройство, на котором он был записан. Увы, практика показывает, что это не так. Опытные компьютерные пользователи, которым по роду занятий приходится часто иметь дело с «капризными» носителями, обычно лолго полбирают, а затем бережно используют дисковод. Иногда такой привод подключают к компьютеру лишь для чтения проблемного лиска, а в остальное время отсоединяют шлейф во избежание лишнего износа.

Факторов, влияющих на работу привода, чрезвычайно много: это и точность изготовления и сборки механики и оптики, и конструктивные особенности, в том числе механизмы балансировки и компенсации люфта. и свойства лазерного излучателя, особенности микропрограммы... и Даже если вы и найдете полное описание технических параметров, то разобраться в нем врял ли сможете. Поэтому приходится полагаться на честное имя производителя и некоторые характеристики.

Согласно эмпирическому правилу, о качестве привода CD или DVD можно судить по его цене и массе (в дешевых моделях ради экономии металлические летали часто заменяют на пластиковые).

Другая немаловажная характеристика - доступный диапазон скоростей чтения. В общем случае - чем ниже скорость вращения диска, тем мягче требования, предъявляемые к его качеству. Правда, зависимость эта не всегда линейна. Большинство приводов имеют одну или несколько наиболее предпочтительных скоростей вращения, на которых их читабельная способность максимальна. Например. на скорости 16х дефектный диск читается «на ура», а на всех остальных скоростях (скажем, 2х, 4х, 8х, 32х) – не распознается вообще. Предпочтительная скорость легко определяется экспериментально, необходимо лишь перебрать полный лиапазон лоступных настроек.

При покупке CD-ROM'а выбирайте тот привод, у которого скоростной лиапазон максимален. Отсутствие скоростей порядка 4х-8х ограничивает «рацион» привода только высококачественными лисками.

По непонятным причинам штатные средства операционной системы Windows не позволяют управлять скоростью диска и потому приходится прибегать к помощи сторонних утилит, на недостаток которых, впрочем, жаловаться не приходится (достаточно назвать Slow CD и Ahead Nero Drive Speed). В принципе, большинство приводов самостоятельно снижают скорость, натолкнувшись на нечитаемые сектора, однако качество заложенных в них алгоритмов все еще оставляет желать лучшего, поэтому «ручное» управление скоростью дает значительно лучший результат.

# 6.2.2. Механические повреждения дисков и как от них избавиться. Полировка

На лазерных дисках физические проблемы, кроме деградации слоев, почти всегда видны невооруженным взглядом. Осмотр нечитаемого диска при хорошем освещении и под разными углами позволяет сразу выявить сколы, трещины, потертости и царапины. К физическим загрязнениям можно отнести и появляющиеся вследствие неаккуратного обращения загрязнения. К слову, обычная очистка зачастую оказывается эффективнее, нежели опасные манипуляции со шлифовкой и полировкой диска.

Лучше всего справляются с удалением грязи с поверхности диска специальные нетканые салфетки, смоченные очищающим раствором. Мягкую ткань нецелесообразно использовать из-за того, что она оставляет ворсинки, а бумажные салфетки (кроме тех, что предназначены для оптики) нарапают зашитное пластиковое покрытие.

Помимо фирменных растворов подходят бытовые стеклоочистители, слабые (0.5-1%) эмульсии моющих средств, водный раствор этилового или изопропилового спирта с концентрацией от 10 до 40%. При протирании лиска лвижения лолжны быть направлены радиально - от центра к краям. Иногда рекомендуют сначала очистить диск тряпкой с раствором. а потом промыть под струей воды и обсушить салфеткой.

Теперь поговорим о более грубых физических лефектах. Самым серьезным среди них следует признать сквозные трещины. Они могут повредить не только данные, но и работающий привод (под действием центробежных сил диск вполне способен разорваться на части).

Бороться с трещинами, заливая их клеем или иным способом укрепляя диск, практически бесполезно - возникающие за счет внутренних напряжений расхождения краев трешин превосходят допустимую ошибку позиционирования луча. Однако если вы приклеите с верхней стороны скотч или пленку типа «Оракал», то по крайней мере предотвратите раз-

#### ГЛАВА 6. Восстановление с «плохих» СD и DVD

лет осколков. Лополнительной гарантией безопасности станет уменьшение скорости вращения шпинделя посредством программных средств (например, программы Nero Drive Speed — см. рис. 6.10).

Довольно много неприятностей способны доставить и царапины. Наиболее уязвима верхняя сторона: легко преодолев тонкое лаковое покрытие, механические повреждения необратимо уничтожают фрагменты отражающего или записываемого слоев. Кстати, к такому же печальному итогу нередко приводит нанесение надписей первым попавшимся маркером.

Дефекты поликарбонатной пластины не столь опасны. Например, немногочисленные узкие царапины не должны вызывать никакого беспокойства: сектора солержимое «размазано» вдоль спиральной дорожки и потому выпадение нескольких байт легко компенсируются за счет избыточности. Другое дело — широкие царапины: мало того, что они «съелают» несколько фреймов целиком, так еще и сбивают оптическую головку с дорожки. Попав в своеобразную дыру, головка совершенно дезориентируется (ей становится попросту не на что опираться!) и «вылетает» в одну из соседних дорожек. Умные приво-

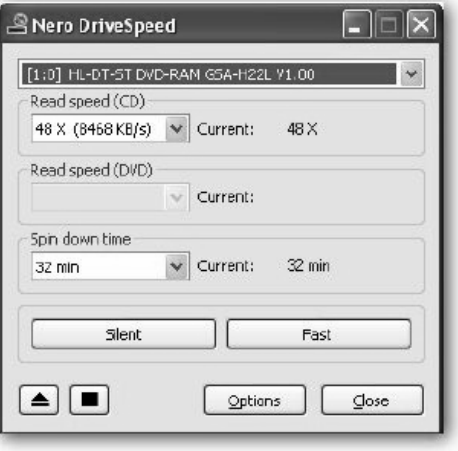

Рис. 6.10. Для снижения скорости вращения диска необходимо применять специальные утилиты

ды автоматически распознают такую ситуацию и возвращают головку на нужное место, однако менее сообразитель-

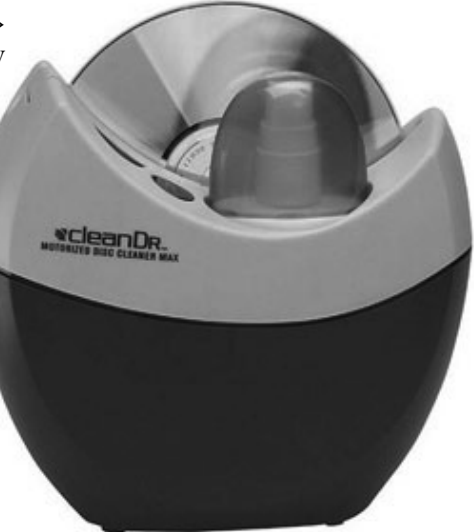

Рис. 6.11. CleanerDR — чистка диска. /Принцип рабо-

ты устройства - полировка поверхности компакт-диска. С диска снимается верхний слой пластика, в результате чего царапины либо исчезают вовсе, либо становятся менее глубокими, что уменьшает преломление лазерного луча и восстанавливает "читабельность" диска. Самое интересное. что цена этого устройства совсем невелика - всего лишь \$20. Если оно действительно работает именно так, как заявлено, то такую штуку должен иметь дома каждый [8]

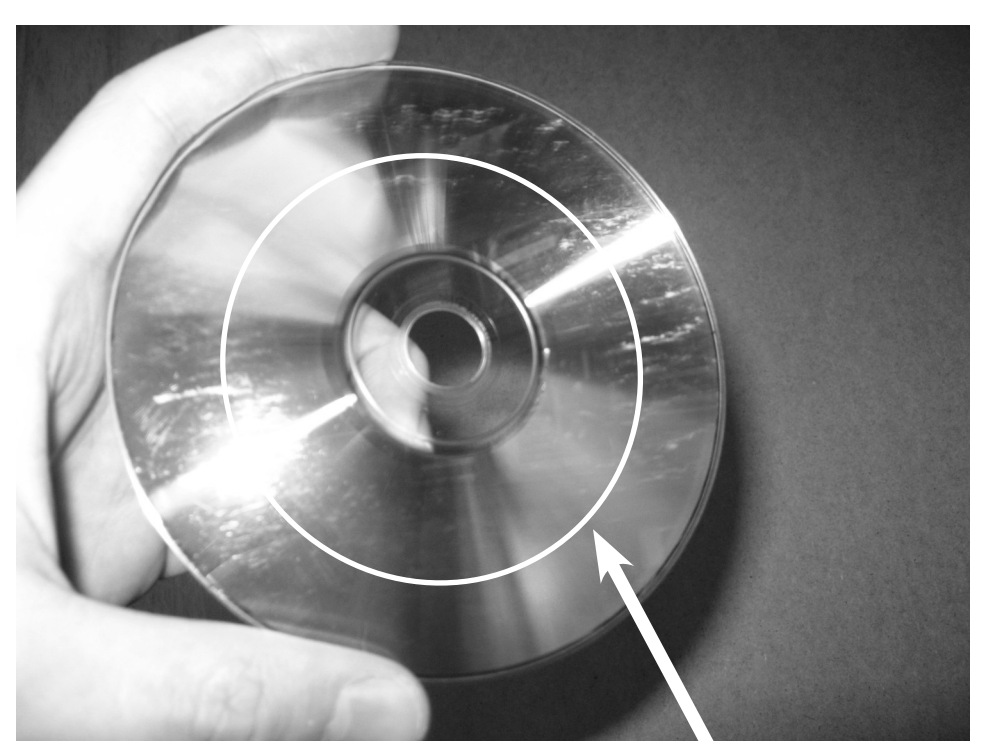

Рис. 6.12. Наибольшую опасность представляют концентрические царапины (по кругу), поэтому протирать диски рекомендуется от центра к краю

ные модели (коих, кстати, подавляющее большинство) самоуверенно продолжают чтение как ни в чем не бывало. В результате голова одного сектора скрещивается с хвостом другого и, естественно, при попытке восстановления такого сектора штатными корректирующими кодами ничего, кроме мусора, не получается, и привод уныло диагностирует неисправимую ошибку. Выход - читать такой сектор до тех пор, пока головка не попадет на ту же самую дорожку, с которой начиналось чтение сектора. Количество попыток чтения при этом должно быть достаточно велико (от 100 и больше), ведь с точки зрения вероятности отклониться от спи-

ральной дорожки намного проще, чем удержаться на ней!

Концентрические царапины — самый деструктивный из всех возможных типов разрушений. Дело в том, что они затеняют участки на дисках так, что микропрограмма привода оказывается бессильна их восстановить основываясь на избыточных колах коррекции ошибок. К тому же концентрические царапины сбивают систему слежения.

В теории справиться с царапинами на нижней стороне диска не составляет труда. Существует два способа:

#### **ГЛАВА 6. Восстановление с «плохих» CD и DVD**

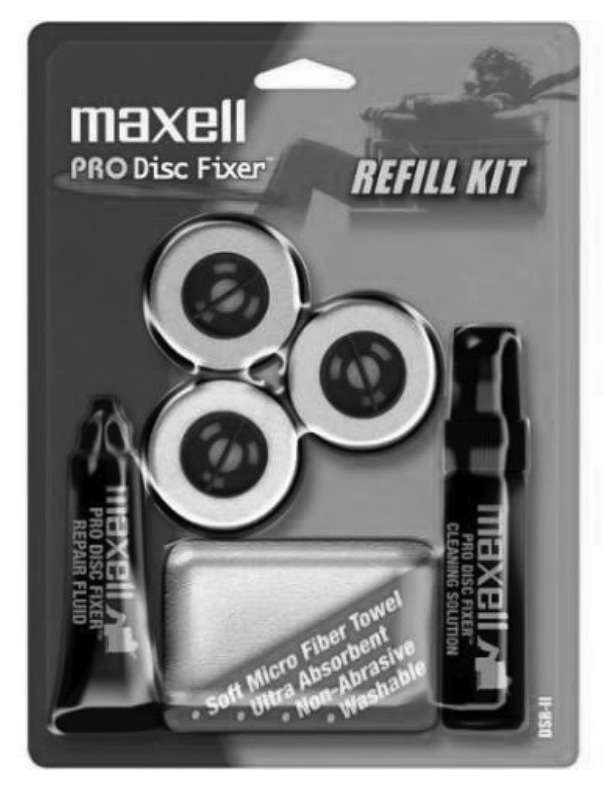

**Рис. 6.13. Набор для ручной полировки диска**

- заполнить углубления материалом с близким к поликарбонату коэффициентом преломления;
- равномерно отшлифовать поверхность пластины до дна самых глубоких дефектов, а затем отполировать ее.

Способам полировки оптических поверхностей (и лазерных дисков в частности) посвящено огромное количество статей, опубликованных как в печатных изданиях, так и в Интернете. Действительно, поцарапанный диск в большинстве случаев можно отполировать, и, если все сделать

правильно, вернуть из небытия. Но, во-первых, полировка восстанавливает лишь царапины нижней поверхности диска и бессильна противостоять разрушениям отражающего слоя. Во-вторых, устраняя одни царапины, вы неизбежно вносите другие — после иной полировки состояние лазерного диска может очень сильно ухудшиться. В-третьих, полировке дисков невозможно научиться за раз — вам понадобится уйма времени и куча «подопытных» дисков. Одним словом, восстанавливать диски таким способом имеет смысл в том случае, если вы владеете салоном видеопро-

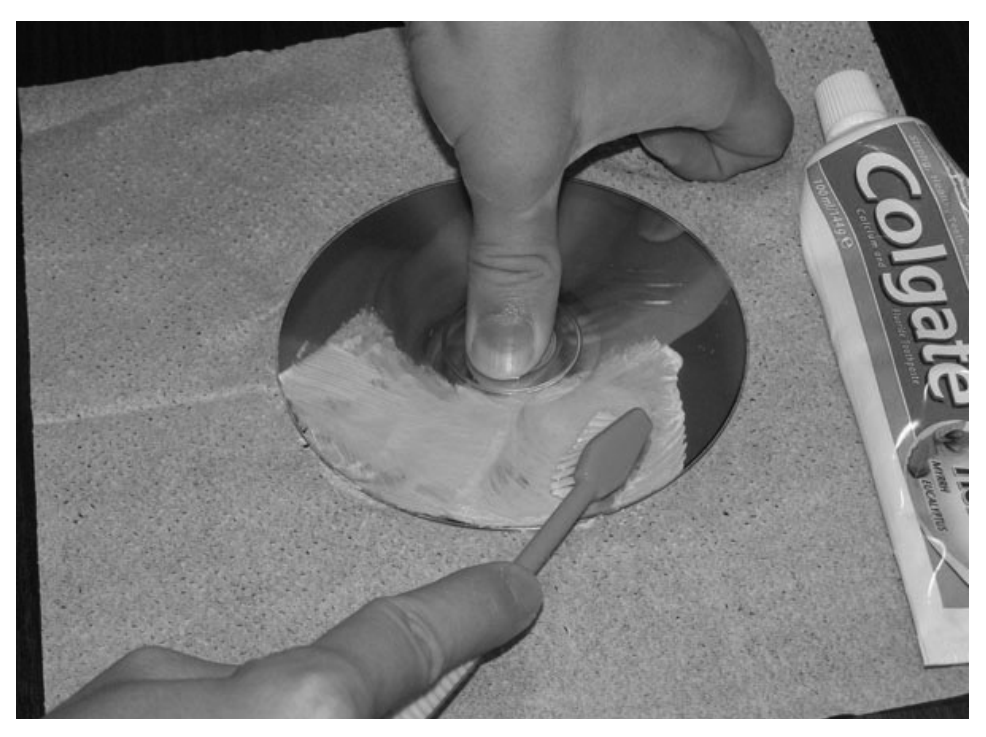

Рис. 6.14. Народные умельцы полируют диски зубной пастой [10]

ката - иначе окупить потраченные деньги, усилия и время не удастся.

# 6.3. Программное восстановление данных

## 6.3.1. Программа AnyReader - мечта каждой ломохозяйки

В названии данного раздела слово «ломохозяйка» вынесено с той лишь целью, дабы подчеркнуть нацеленность данной программы AnyReader на определенную пользовательскую аудиторию - «чайники». Это не значит, что программа плоха или хороша, это просто говорит о том, что, чтобы пользоваться ею, вам не понадобится никаких предварительных навыков. Тем более что интерфейс у программы русскоязычный. Программу можно бесплатно использовать 30 дней с максимальным ограничением общего объема восстанавливаемых файлов 700 M<sub>6</sub>

Вся работа в программе AnyReader (www.anyreader.com) строится в виде вопросов и ответов для Мастера, а сам процесс занимает пять-шесть шагов:

#### ГЛАВА 6. Восстановление с «плохих» СD и DVD

**П.** Вставьте проблемный диск CD  $\Box$ (или DVD) в ваш привод. Запустите программу AnyReader. Взглянув на окно приветствия, сделайте умный вид и со знанием дела нажмите Далее. В результате появится следующее окно, в котором вам будет предложено выбрать одну из четырех задач (рис. 6.15):

- Копирование файлов с поврежденных носителей - предназначена для копирования файлов независимо от их расположения (CD, DVD, флешка, раздел жесткого диска). Практическая применимость данного пункта сомнительна, так что опустим ее.
- Копировать информацию с по- $CD/ DVD/Blu$ врежденных  $e$ Rav/HDDVD - это то, что нам нужно в рамках нашей задачи.

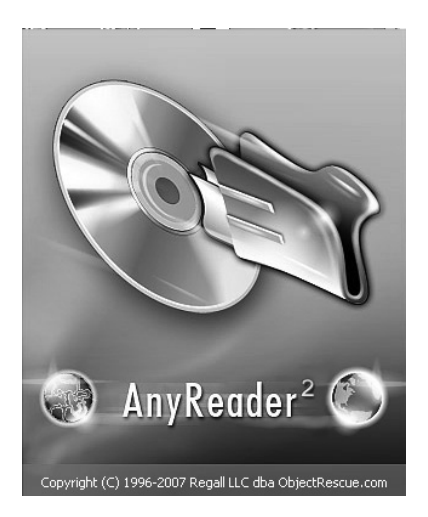

• Копирование файлов с нестабильных сетей - позволяет облегчить жизнь в тех случаях, когда вы что-то пытаетесь скачать, работая в весьма нестабильной сети (например, в перегруженной беспроводной сети Wi-Fi, сигнал которой очень плохой).

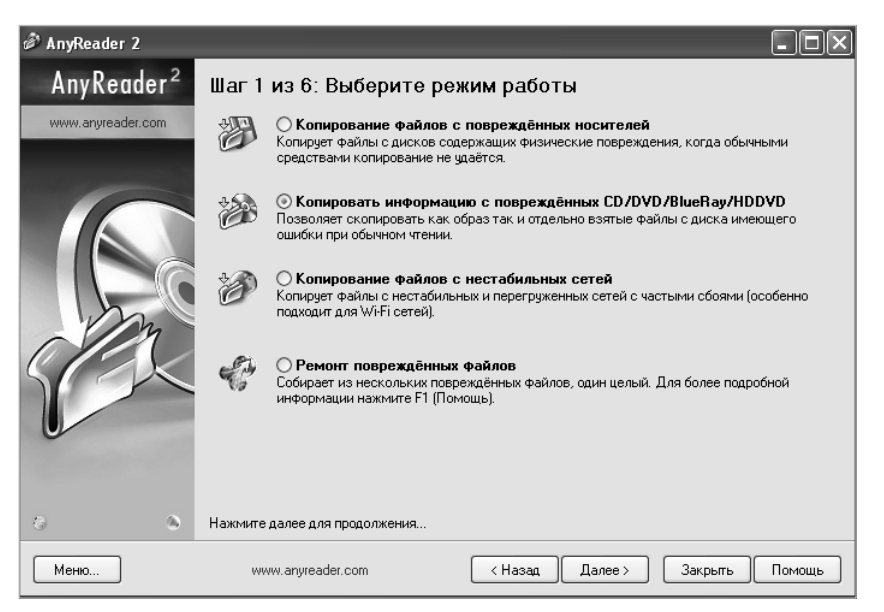

Рис. 6.15. Программа AnyReader: старт

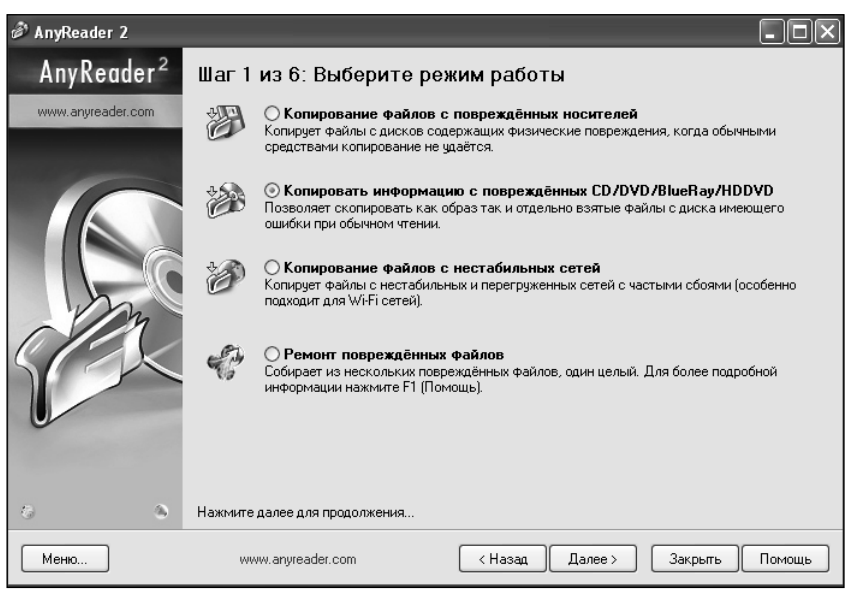

**Рис. 6.16. Программа AnyReader: выбор действия**

**• Ремонт поврежденных файлов** – на основе нескольких нерабочих копий одного и того же файла попробует воссоздать исходный файл.

**9** Установим переключатель в поло-<br><u>Д</u>жение **Копировать информацию с** жение **Копировать информацию с поврежденных CD/DVD/BlueRay/ HDDVD** и нажмем **Далее.**

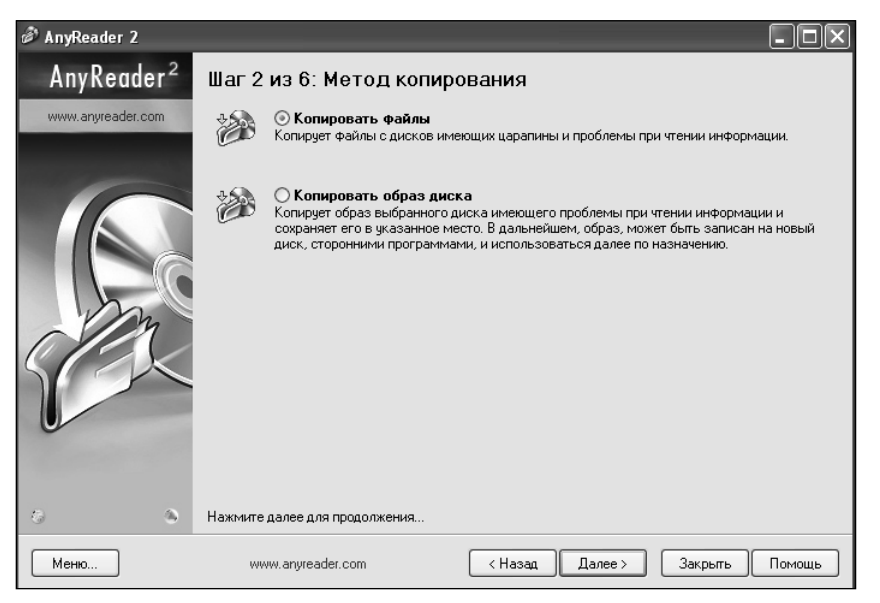

**Рис. 6.17. Выбираем «Копировать файлы»**

#### **ГЛАВА 6. Восстановление с «плохих» CD и DVD**

| AnyReader 2                                                                                                    |                                                                                                    |                                                                                                    |                                                                                                    |                                                                                                    |  |  |  |  |  |  |  |
|----------------------------------------------------------------------------------------------------|----------------------------------------------------------------------------------------------------|----------------------------------------------------------------------------------------------------|----------------------------------------------------------------------------------------------------|----------------------------------------------------------------------------------------------------|--|--|--|--|--|--|--|
| AnyReader <sup>2</sup><br>Шаг 3 из 6: Выберите файлы для копирования                                                                               |                                                                                                    |                                                                                                    |                                                                                                    |                                                                                                    |  |  |  |  |  |  |  |
| Выберите CD, DVD, BlueRav, HDDVD диск:<br>www.anyreader.com<br>J. Метка тома: Новый. Файловая система: CDFS. Занято: 1.70 GB. Свободно: 0 Bytefs). |                                                                                                    |                                                                                                    |                                                                                                    |                                                                                                    |  |  |  |  |  |  |  |
|                                                                                                    | Имя                                                                                                    | Тип                                                                                                    | Дата последнего и                                                                                                    | Размер                                                                                                    |  |  |  |  |  |  |  |
|                                                                                                    | Word 2007 без в<br>виста+офис част<br>виста+офис част<br>виста+офис част<br>Все о CD и DVD<br>Есипов Задания<br>Есипов Информа<br>Желтые страниц<br>Классика програ<br>Компьютер без с<br>Неро 7 маленькая<br>Новичок за комп | Adobe Acrobat<br>Adobe Acrobat<br>Adobe Acrobat<br>Adobe Acrobat<br>Adobe Acrobat<br>Adobe Acrobat<br>Adobe Acrobat<br>Adobe Acrobat<br>Adobe Acrobat<br>Adobe Acrobat<br>Adobe Acrobat<br>Adobe Acrobat | 02.07.2008 23:37:44<br>09.07.2008 11:43:08<br>09.07.2008 12:09:20<br>09.07.2008 11:41:14<br>02.07.2008.23:31:42<br>09.07.2008 11:08:08<br>09.07.2008 11:08:36<br>02.02.2006 18:15:26<br>09.07.2008 8:04:24<br>02.07.2008 23:46:38<br>03.07.2008 0:04:24<br>17.01.2007 11:57:32 | $\hat{\mathcal{A}}$<br>16 338 944<br>34 373 632<br>34 377 728<br>25 257 984<br>34 840 576<br>5150720<br>3 880 960<br>84 576 256<br>5824512<br>10 041 344<br>6139904<br>30 253 056 |  |  |  |  |  |  |  |
|                                                                                                    | Ночтбчк. Самый<br>Оформление ре                                                                                                    | Adobe Acrobat<br>Adobe Acrobat                                                                                                    | 21.02.2004 15:50:48<br>02.07.2008 23:35:56                                                                                                    | 11 202 560<br>7528448                                                                                                    |  |  |  |  |  |  |  |
|                                                                                                    | $\overline{\phantom{a}}$                                                                                                    | Ш                                                                                                    |                                                                                                    | $\rightarrow$                                                                                                    |  |  |  |  |  |  |  |
| 稳<br>編                                                                                                    | Нажмите далее для продолжения                                                                                                    |                                                                                                    |                                                                                                    |                                                                                                    |  |  |  |  |  |  |  |
| Меню                                                                                                    | www.anvreader.com                                                                                                    | < Назад                                                                                                    | Далее ><br>Закрыть                                                                                                    | Помощь                                                                                                    |  |  |  |  |  |  |  |

**Рис. 6.18. Дерево файлов и папок лазерного диска**

**9** Ва следующем этапе нужно ука-<br><sup>В</sup>зать, что вы хотите: попытаться зать, что вы хотите: попытаться скопировать отдельные файлы с диска – **Копировать файлы** – или создать образ диска – **Копировать образ диска**. Создание образа в рамках данной программы бессмысленно, так как она не умеет с ними работать. А те программы, которые это дело разумеют, и сами умеют создавать образы. Поэтому выбираем **Копировать файлы** и жмем кнопку **Далее** (рис. 6.17).

**4** рево папок вставленного в привод . Теперь перед вами появится дедиска. Проставьте галочки напротив тех файлов и папок, которые вам требуется извлечь (рис. 6.18). Закончив, нажмите **Далее**.

**5** В следующем окне Мастера от вас потребуется задать параметры . В следующем окне Мастера от копирования, с которыми программа будет пытаться извлечь файлы с дис-

ка. Нажав кнопку **Обзор**, укажите папку, в которую должно быть произведено восстановление. В раскрывающемся списке **Степень поврежденности носителя** укажите, насколько вы оцениваете поврежденность вашего диска. В соответствии с вашим выбором автоматически будут установлены оптимальные значения в поле **Количество попыток чтения битого сектора** и в поле **Пауза между попытками чтения битого сектора**. В то же время вы можете сами вручную задать их значения. Можно поэкспериментировать с разными значениями. Нажмите **Далее**.

**В.** За ходом копирования вы смо-<br>Жете наблюдать в окне программы. жете наблюдать в окне программы. По окончании отобразится финальное окно, в котором вам предложат выбрать одно из трех действий, нажав на соответствующую кнопку:

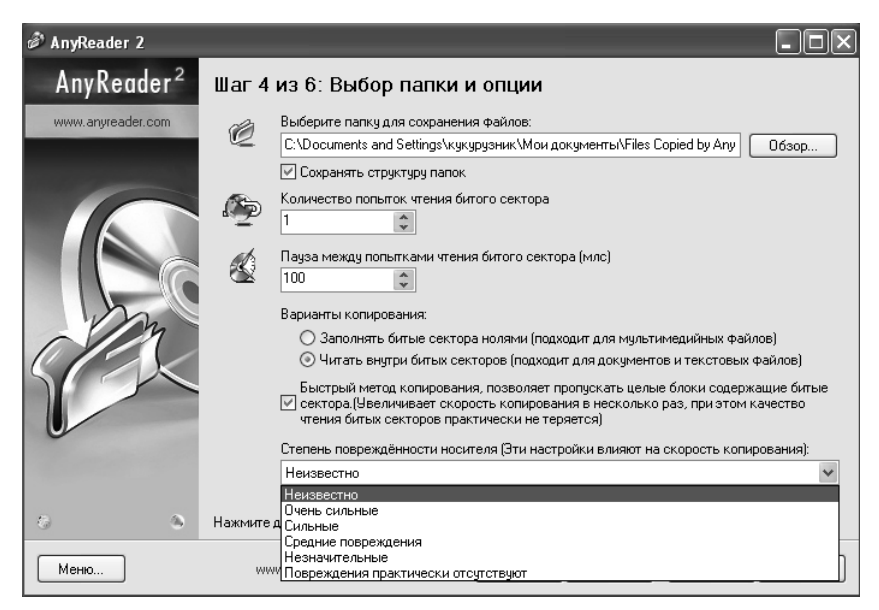

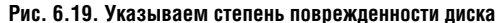

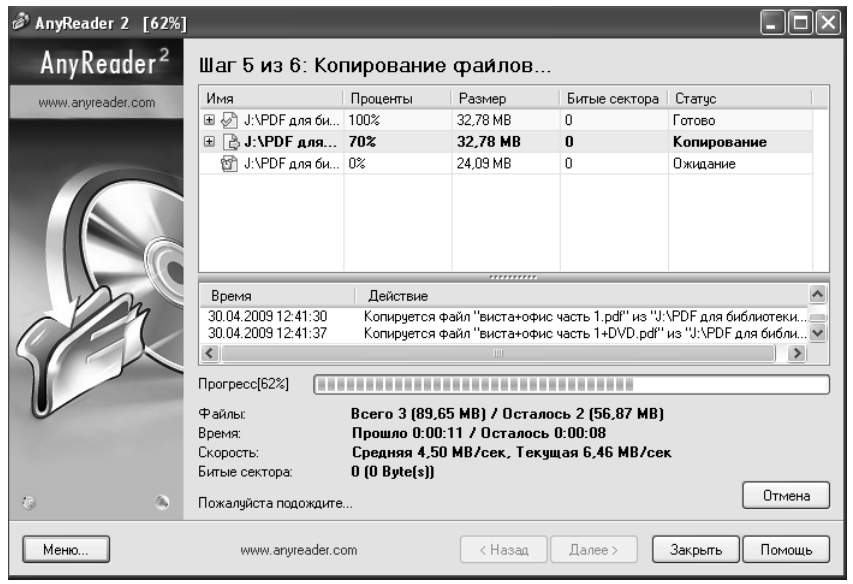

**Рис. 6.20. Идет процесс считывания**

- Открыть папку с сохраненными с диска файлами.
- Отправить разработчикам отзыв.

Если программа AnyReader не смогла справиться с вашим диском, то

• Запустить Мастер снова.

прилется воспользоваться более тяжеловесным специализированным приложением, лучшим из которых является ISO Buster. Олнако прежле чем мы перейдем к тяжелой артиллерии, позволю себе перечислить еще несколько программ, аналогичных AnyReader:

Dead disk Doctor (OCHILIMсайт www.deaddiskdoctor альный com) - этот «доктор умершего диска» представляет собой полный аналог AnyReader. Однако может «подхватить» те файлы, с которыми не справится AnyReader. Как говорится одна голова - хорошо, а две - лучше.

# 6.3.2. Программа **ISOBuster - тяжелая** артиллерия среди программ восстановления данных с «плохих» СD и DVD

ISO Buster по праву считается лидером среди программ по восстановлению ланных с «плохих» CD. DVD и прочего дискового хозяйства. Официальный сайт программы http:// www.isobuster.com. Что немаловажно. ланная программа лоступна с русскоязычным интерфейсом.

**CDRoller** (официаль-

ный сайт www.cdroller. com) - данную программу можно считать старшим братом AnyReader. Она помимо чтения проблемных файлов позволяет восстанавливать файлы с утраченных сессий, а также еще проделывать всякие штуки. Разработ-

чики также утверждают, что программа позволяет эффективно разбираться с лисками, созланными бытовыми приборами типа DVD-видеокамеры, пишущего DVD-плеера и т.п.

АКОЛЬ (официальный сайт www.akol.int.ru) - интересная программа восстановления, имеющая двухоконный интерфейс наподобие файлового менелжера типа Far и Total Commander

Установка программы

Установка и запуск сложностей вызывает  $H\Theta$ После выбора языка установки и принятия лицензионного  $\overline{c}$   $\overline{c}$   $\overline{c}$ глашения начинается процесс копирования

файлов. Далее вы можете создать ярлык на рабочем столе или в меню быстрого запуска.

## Запуск программы и внешний вид

После запуска установленного приложения вы увилите окно. показанное на рис. 6.21. Слева вы видите лерево сессий, лорожек лиска или образа, вставленного в текущий привод (реальный или виртуальный). Теку-

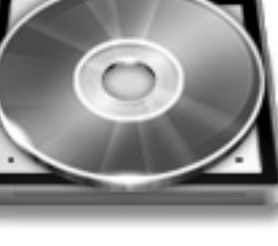

| C IsoBuster 2.5                                       |                                                                                                    |                     |     |         |               |                     |
|-------------------------------------------------------|----------------------------------------------------------------------------------------------------|---------------------|-----|---------|---------------|---------------------|
| Файл Настройки Справка                                |                                                                                                    |                     |     |         |               |                     |
| $\checkmark$<br>J: [1,0] Optiarc DVD RW AD-7173A 1-01 | • Обновить                                                                                                    | B<br>$\circledcirc$ |     |         |               | ۵                   |
| ⊟ ⊜ු ග                                                | $\begin{array}{ccc}\n\mathbf{1} & \mathbf{1} & \math$<br>面 |                     |     |         |               |                     |
| $\Box$ (*) Session 1                                  |                                                                                                    |                     |     |         |               |                     |
| $\bigoplus \{*\}$ Track 01                            | Имя                                                                                                    |                     | LBA | Размер  | Размер (байт) | Изменён             |
| 画 IL_MIO_DISCO                                        | Catalogues                                                                                                    |                     | 47  | 2,00 KB | 2048          | 18.02.2009 18:00:40 |
| E-200 Il mio Disco                                    | Excursions                                                                                                    |                     | 48  | 2,00 KB | 2048          | 19.02.2009 20:07:29 |
| <b>E-C</b> EUROPA                                     | Special offers                                                                                                    |                     | 49  | 2,00 KB | 2048          | 19.02.2009 17:31:57 |
| <b>E-C</b> France                                     | <b>Ca</b> Villas                                                                                                    |                     | 50  | 2,00 KB | 2048          | 19.02.2009 20:07:00 |
| Catalogues                                            |                                                                                                    |                     |     |         |               |                     |
| Excursions                                            |                                                                                                    |                     |     |         |               |                     |
| Special offers                                        |                                                                                                    |                     |     |         |               |                     |
| n Vilas                                               |                                                                                                    |                     |     |         |               |                     |
| <b>自合 ITALIA</b>                                      |                                                                                                    |                     |     |         |               |                     |
|                                                       |                                                                                                    |                     |     |         |               |                     |
|                                                       |                                                                                                    |                     |     |         |               |                     |
|                                                       |                                                                                                    |                     |     |         |               |                     |
|                                                       |                                                                                                    |                     |     |         |               |                     |
|                                                       |                                                                                                    |                     |     |         |               |                     |
|                                                       |                                                                                                    |                     |     |         |               |                     |
|                                                       |                                                                                                    |                     |     |         |               |                     |
|                                                       |                                                                                                    |                     |     |         |               |                     |
|                                                       |                                                                                                    |                     |     |         |               |                     |
|                                                       |                                                                                                    |                     |     |         |               |                     |
|                                                       |                                                                                                    |                     |     |         |               |                     |

**Рис. 6.21. Окно IsoBuster после запуска**

щий привод можно изменить вверху слева из выпадающего списка.

Справа находится информация о выбранном из дерева месте диска – состав папки, свойства файлов и т.д.

Справа вверху имеется панель инструментов, где можно обновить (перезагрузить) файловую систему, загрузить файл-образ, получить справку или закрыть файл.

## **Настройки**

Получить доступ к окну настроек можно через строку меню **Настройки** - **далее выберите необходимый пункт**. При этом на экране появится диалоговое окно **Настройки**, открытое на соответствующей вкладке (см. рис. 6.22). В дальнейшем между вкладками можно переходить.

Для каждого пункта в меню **Настройки** имеется отдельная вкладка в окне **Настройки**. В свою очередь, у каждой такой вкладки имеются ещё дополнительные вкладки.

Итак:

- **Файловая система** здесь в основном настраиваются параметры восстановления и поиска поврежденных файлов для различных типов дисков, а также внешний вид, показ времени создания файлов, их сортировка. По умолчанию там все включено, чтобы обнаружению подвергалось все, что только можно, но вы можете ограничить поиск в случае такой необходимости.
- **Язык** здесь настраивается язык интерфейса IsoBuster.
- **Файлы-образы** в этой вкладке вы можете настроить создание cuesheet и MD5 файлов к образам, также можно задать разделе-

#### ГЛАВА 6. Восстановление с «плохих» СD и DVD

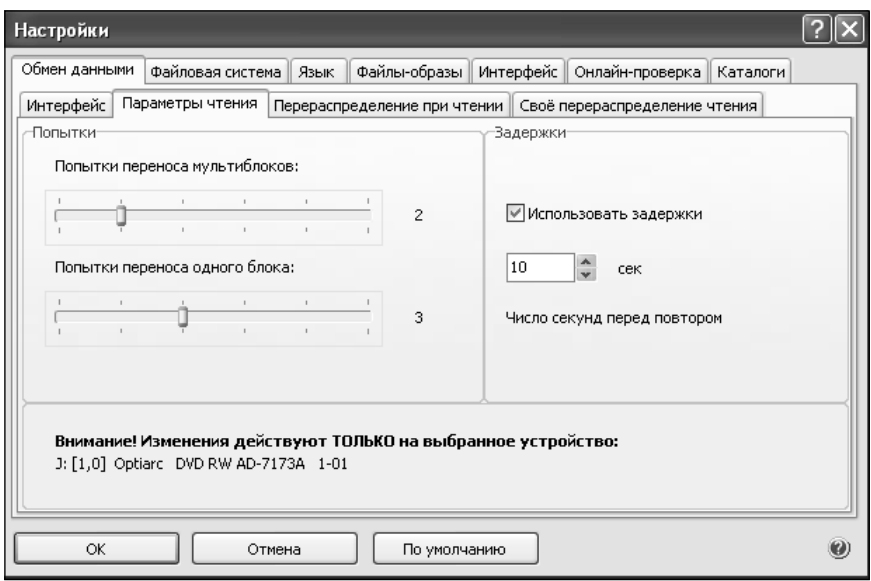

Рис. 6.22. Окно настроек

ние файлов-образов на несколько частей указанного размера. В других полвклалках можно залать изменение расширения .bin на .iso и указать расширения файлов, ассоциированных с IsoBuster.

- Интерфейс общие настройки внешнего вида.
- Онлайн-проверка опции для проверок обновлений IsoBuster с сайта-производителя.
- Каталоги здесь задается путь к временному каталогу программы, в который будут помещаться промежуточные данные в ходе восстановительного процесса. По умолчанию используется временный каталог Тетр (внутри папки Document and Settings) на том диске, где установлена опе-

рационная система. При работе с большими объемами данных, возможно, места на системном лиске будет не хватать, и вы тогда лучше залайте другой каталог.

Наибольший интерес представляет вкладка Обмен данными. Здесь все настройки в принципе можно оставить по умолчанию. Но необходимо обратить внимание на подвкладку Параметры чтения. От настроек, сосредоточенных в данном разделе, во многом зависит успех прочтения данных с порченого диска:

Попытки переноса мультиблоков. В своей работе современные CD/DVD-приводы за один раз считывают сразу несколько блоков данных. При этом если в холе чтения возникает ошибка. то в обычном случае выдается

сообщение об ошибке чтения, и вам нужно будет повторно попробовать прочитать целый файл, а в случае с ISO Booster программа дает команду заново перечитать данный набор блоков (мультиблок). Так вот шажками, шажками и может получиться прочитать весь файл. Параметр **Попытки переноса мультиблоков** определяет количество попыток, которое привод должен будет произвести для прочтения сбойного мультиблока. По умолчанию число равно 2. Вы можете увели-жете увели

чить данное значение (на-<br>пример, до 5..6), но непример, до 5..6), но необходимо учитывать, обходимо учитывать,<br>что каждая попытка занимает порядка 30 секунд, так что чтение поврежденного диска может очень и очень затянуться.

#### **• Попытки переноса**

**одного блока**. Если считать мультиблок все-таки не удастся, то программа будет пытаться читать проблемные участки не группами блоков (мультиблоками), а отдельными блоками – каждый индивидуально. Параметр **Попытки переноса одного блока** задает количество попыток чтения одного блока. По умолчанию используется значение 3.

**• Использовать задержки** – данный флажок позволяет установить задержку между попытками чтения. В принципе в современных CD/DVD/BlueRay-приводах такая задержка определяется микропрограммой самого привода, но иногда бывает полезно вмешаться и дополнительно задать задержку.

После задания всех необходимых настроек нажмите на кнопку ОК.

**Работа с программой. Методика восстановления данных с «плохих» CD/DVD/BlueRay**

Сразу необходимо отметить, что процесс восстановления можно органи-цесс восстан зовать двояко: либо сначала соз-д

> дать образ и в дальнейшем иметь дело только с ним, и либо работать напрямую л с лазерным диском. Пер-с вый вариант является впредпочтительным, поскольку каждая попытка обработки образа на жестком диске пройдет быстрее, чем

при непосредственном обращении к испорченному носителю. С другой стороны, при обращении непосредственно к носителю можно добиться каких-то специальных результатов. Так что рекомендуется делать образ и работать с ним, а в случае чего пытаться восстанавливать файл и с образа, и непосредственно с диска (если с образа по каким-либо причинам не получается).

**1** . Для начала работы вставьте необходимый вам диск в привод, запустите программу и выберите слева вверху из раскрывающегося списка необходимый привод (в который был

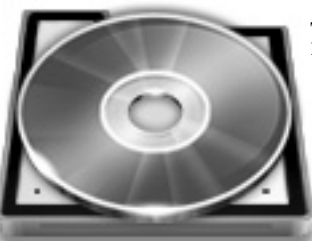

#### ГЛАВА 6. Восстановление с «плохих» СD и DVD

вставлен компакт-диск). Далее вы увидите файловую систему диска, состоящую из сессий, дорожек и информании на них.

В принципе, если файлы ото-Дбразились в окне ISO Buster, то вполне можно попробовать обойтись простыми средствами, без создания образа и т.д. Выделите интересующие вас файлы и щелкните по ним правой кнопкой мыши. В появившемся контекстном меню выберите одну из команд (рис. 6.23):

Извлечь имя файла - позволяет извлечь на уровне блоков данные файла, а затем сохранить в указанное место в виде собранного файла. Аналогичным образом можно извлекать солержимое целых папок, сессии (если диск мультисессионный, часть сессий потеряна), дорожек (полезно в

случае с Audio CD) и т.д. с сохранением структуры.

- Извлечь как RAW и преобразо- $\bullet$ вать в пользовательские данные - на уровне CD/DVD-привода будут извлекаться сырые данные (RAW) блоков, а программа булет пытаться извлекать из них содержательную часть и сохранять в виде файлов. Используется в тех случаях, когда просто извлечь файл предыдущей командой не получается.
- Извлечь и отфильтровать только **M2F2 MPEG кадры** – данная команда рекомендуется к использованию при извлечении видеоданных, например, с видео DVD. По итогам должен получиться файл с расширением МРС, который в идеале вы сможете воспроизвести программой-видеоплеером.

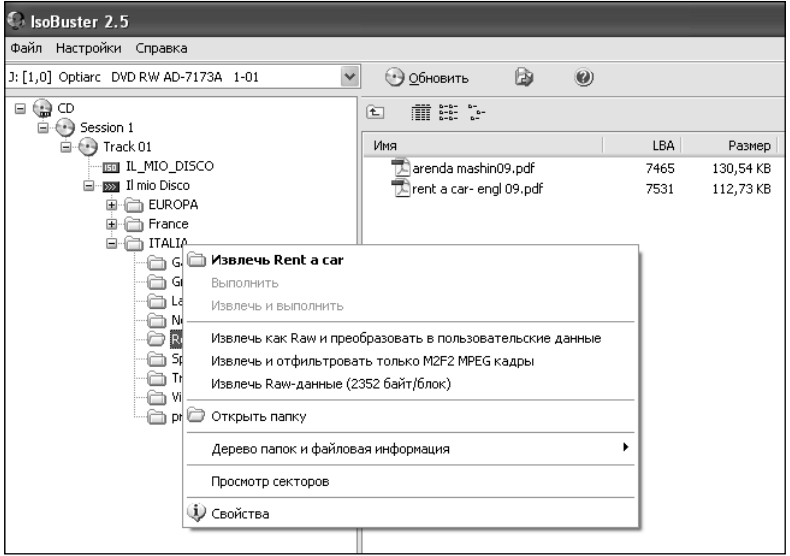

Рис. 6.23. Контекстное меню элемента

RAW-ланные Извлечь  $(2352)$ байт/блок) - по данной команде с диска, с областей, отведенных пол выбранные файлы. булут извлекаться сырые данные в виде блоков и в виле сырых же ланных и сохраняться. Впоследствии эти данные необходимо будет обработать какой-либо специальной программой восстановления ланных нужного формата или отредактировать в НЕХ-редакторе (см. гл. 3). Да, и для DVD подобная возможность не предусмотрена.

**[4].** Выберите одно из вышеперечис-Дленных лействий. Лучше всего просто извлечь. Если получится, то ничего другого и не понадобится. В зависимости от ситуации используйте остальные варианты восстановления.

Все вышеперечисленное возможно только в том случае, если после открытия диска в ISO Buster программа смогла корректно определить файловую структуру и отобразить список файлов. Однако, к сожалению такое бывает далеко не всегда. Если файловая структура диска серьезно искажена или нет возможности ее прочитать так, чтобы отобразить в пофайловом виде, то структура файлов и папок не появится (или появится частично). Тогда нужно щелкнуть правой кнопкой мыши по значку лиска CD или DVD (корню структуры) и в появившемся контекстном меню выбрать команду Поиск потерянных файлов и папок. Однако на этом вся ваша процедура может кончиться, так как

привод просто не справится и загнется (зависнет), либо некорректно сработает. Для таких ситуаций ВСЕГДА рекоменлуется созлавать бинарный образ всего диска (рекомендуется в большинстве случаев), отдельной сессии или дорожки. Последние два варианта (сессия, дорожка), как правило, могут быть полезны лишь тогда, когда вы имеете дело с аудио-или вилеолиском. Хотя и лля них тоже обычно делается образ, а затем работа ведется с образом.

Основное преимущество работы с образом мы уже отмечали выше – образ находится на жестком диске, а обрашение к жесткому лиску и работа с ним осуществляется гораздо быстрее, чем с испорченным носителем. Кроме того, созлав сначала образ лиска. а потом занявшись восстановлением с него файлов, вы, по сути, разделяете два процесса - чтение данных с «плохого» лазерного диска и процесс восстановления данных. Когда же вы будете пытаться распознать и восстановить данные напрямую с лазерного диска, оба вышеуказанных процесса будут происходить одновременно, что не только существенно увеличивает время всей процедуры, но также снижает эффективность восстановления

1. Образ может создаваться либо в  $\Box$  формате ISO, либо в формате BIN. По большому счету разнины никакой – в обоих случаях вы получаете потоковый лвоичный файл. Но ISO както привычней. Чтобы создать образ щелкните правой кнопкой мыши по значку CD/DVD в левой части окна

#### **ГЛАВА 6. Восстановление с «плохих» CD и DVD**

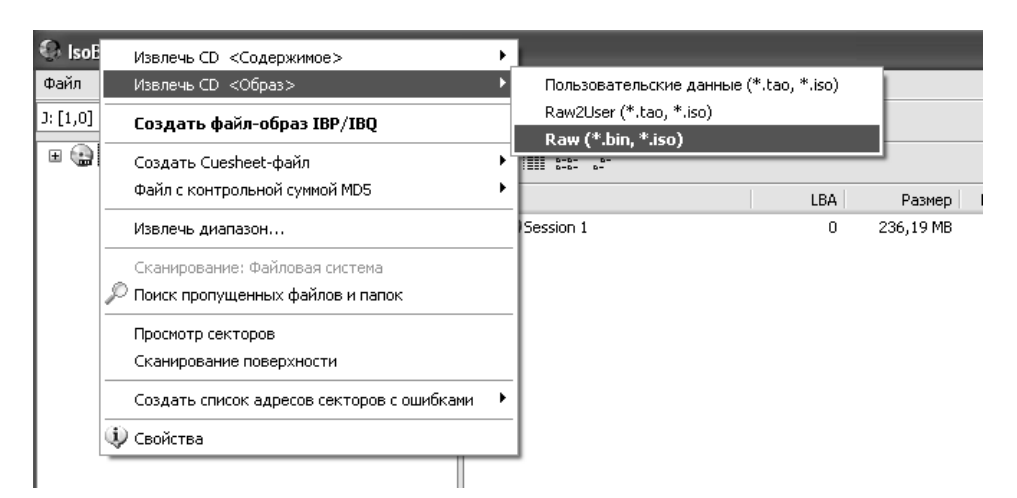

**Рис. 6.24. Даем команду создания образа**

(верх дерева) и в появившемся контекстном меню выберите **Извлечь CD <образ>,** а затем укажите тип создания образа (рис. 6.24):

- Пользовательские данные (\*.tao, \*.iso)
- Raw2User (\*.tao, \*iso)
- $\text{Raw } (\text{*.bin}, \text{*.iso})$

Рекомендуется выбирать последний вариант, он подходит для большинства случаев и даже специально выделен жирным шрифтом.

9). Далее вам необходимо будет ука-<br><u>Д</u>зать место, куда должен сохранен зать место, куда должен сохранен образ, и задать имя файла образа. По умолчанию тип файла установлен .iso и менять это не следует (рис. 6.25).

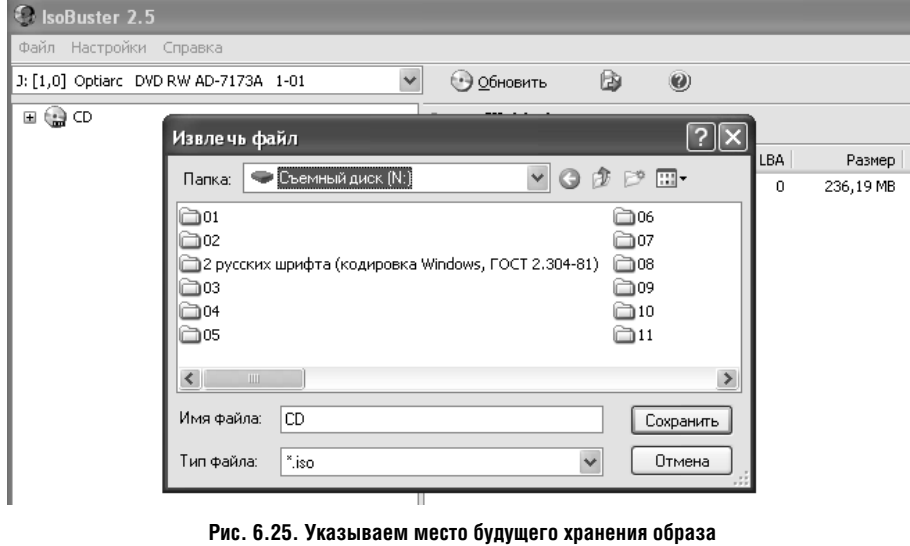

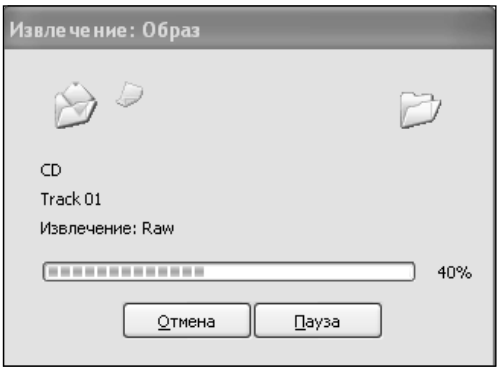

Рис. 6.24. Извлечение образа

**T**. Затем начнется извлечение об- $\Box$ раза (рис. 6.24). В том случае, если какой-либо сектор диска прочитать программа так и не сможет, вам будет предложено заполнить этот сектор каким-либо данными (так сказать «поставить заглушку»), чтобы можно было дальше продолжить чтение:

- Пропуск сектора.
- Заменить нулями.
- Заменить нулевыми данными пользователя.
- Пометить сектор как ошибочный.

выбрано  $\Pi$ <sub>o</sub> умолчанию значение Заменить нулевыми данными пользователя и менять это не рекомендуется. Другие способы можно попробовать в случае неудачи стандартного метода. В результате, скорее всего какой-то файл в итоге будет поврежденным, но зато вы его хоть и частично, но считаете с лазерного диска. А дальше его можно будет либо просмотреть частично, либо отремонтировать какой-либо программой восстановления, либо еще что-то. Установив нужно значение, нажмите Выбор. Кстати говоря, в окне Нечитаемый сектор для очистки совести вы можете нажать кнопку **Повтор** и попытаться еще раз прочитать сбойный сектор (рис. 6.25).

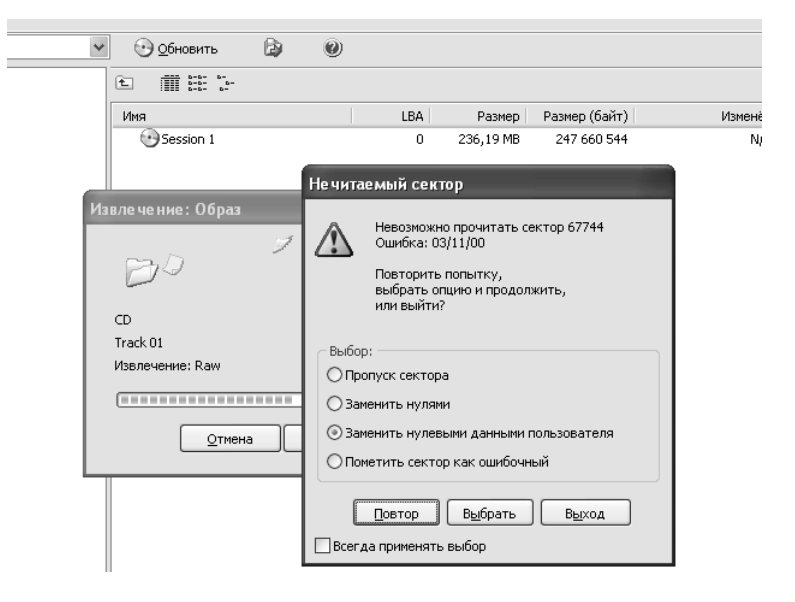

Рис. 6.25. Выбираем действие при возникновении проблем

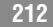

#### **ГЛАВА 6. Восстановление с «плохих» CD и DVD**

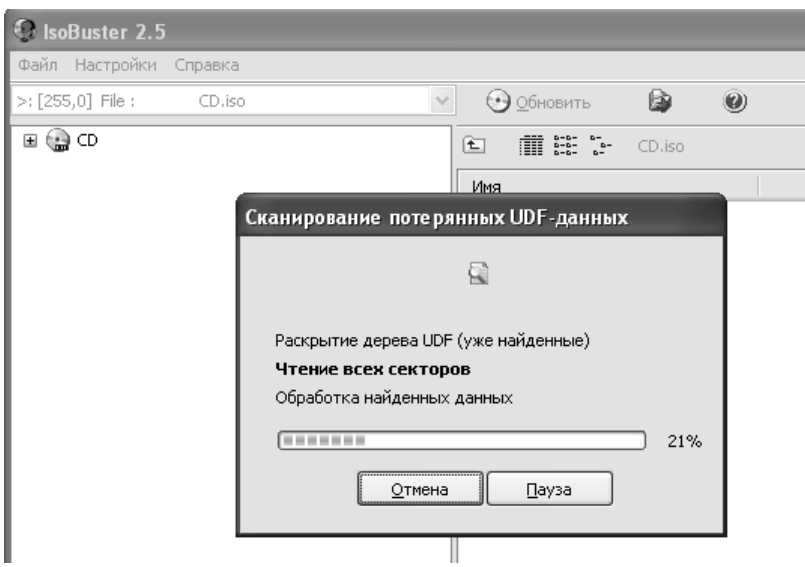

**Рис. 6.26. Сканирование и поиск потерянных файлов**

**4** . В итоге вы получите готовый об-<br>Праз. Правда, процесс его создания, раз. Правда, процесс его создания, в зависимости от степени поврежденности лазерного диска, может занять от нескольких минут до нескольких часов. При этом в конце вам будет выдано предупреждающее сообщение о том, что в ходе извлечения образа были выявлены ошибки и вам нужно подтвердить сохранение. Сделайте это.

<sub>⊥</sub><br>∏5. Итак, образ у нас имеется. Что-<br>Фбы его подключить следует в стробы его подключить следует в строке меню выбрать **Файл > Открыть файл-образ**. Далее укажите место расположения образа, и он будет открыт в левой части, где обычно отображается привод CD/DVD.

**В.** Щелкните по значку диска (об-<br>Граза) правой кнопкой мыши и в . Щелкните по значку диска (об-

появившемся контекстном меню выберите команду **Поиск пропущенных файлов и папок**. Начнется процесс поиска файлов по их сигнатурам (уникальным признакам, подробнее о сигнатуре было сказано в п. 3.3) рис. 6.26. Поскольку образ был создан на жестком диске, то поиск займет непродолжительное время.

**7** . По итогам поиска в левой части структуры появится еще два раздела:

- **Потерянные и найденные в UDF**
- **Файлы, найденные по их сигнатуре**

В каждом из этих разделов могут находиться найденные файлы. Как правило, все они сосредотачиваются в найденных по сигнатуре и им присваиваются служебные имена типа

| 6 IsoBuster 2.5                              |                              |      |           |               |               |  |  |
|----------------------------------------------|------------------------------|------|-----------|---------------|---------------|--|--|
| Файл Настройки Справка                       |                              |      |           |               |               |  |  |
| $>:[255,0]$ File:<br>CD.iso<br>$\checkmark$  | $\odot$<br>B<br>(+) Обновить |      |           |               | ۸             |  |  |
| ⊟ ⊜ ⊂D                                       | m as t<br>佃<br>CD.iso        |      |           |               |               |  |  |
| $\Box$ (*) Session 1                         | Имя                          | LBA  | Размер    |               | Измен А       |  |  |
| $\bigoplus \{*\}$ Track 01                   |                              |      |           | Размер (байт) |               |  |  |
| <b>Ed IL MIO DISCO</b><br>E-888 Il mio Disco | Восстановленный файл 01.pdf  | 63   | 132,00 KB | 135 168       | Ν             |  |  |
| пот Потерянные и найденные в UDF             | Восстановленный файл 02.pdf  | 129  | 110.00 KB | 112 640       | Ν             |  |  |
| <b>ва</b> Файлы, найденные по их сигнатуре   | Восстановленный файл 03.pdf  | 184  | 142,00 KB | 145 408       | ٨             |  |  |
|                                              | Восстановленный файл 04.pdf  | 255  | 88,00 KB  | 90 112        | ٨             |  |  |
|                                              | Восстановленный файл 05.pdf  | 299  | 302,00 KB | 309 248       | Ν             |  |  |
|                                              | Восстановленный файл 06.pdf  | 450  | 1,43 MB   | 1503232       | Ν             |  |  |
|                                              | Восстановленный файл 07.pdf  | 1184 | 74.00 KB  | 75 776        | Ν             |  |  |
|                                              | Восстановленный файл 08.pdf  | 1221 | 78,00 KB  | 79 872        | N             |  |  |
|                                              | Восстановленный файл 09.pdf  | 1260 | 158,00 KB | 161 792       | N             |  |  |
|                                              | Восстановленный файл 10.pdf  | 1339 | 72,00 KB  | 73 728        | Ν             |  |  |
|                                              | Восстановленный файл 11.pdf  | 1375 | 94.00 KB  | 96 256        | N             |  |  |
|                                              | Восстановленный файл 12.pdf  | 1422 | 108,00 KB | 110592        | Ν             |  |  |
|                                              | Восстановленный файл 13.pdf  | 1476 | 116,00 KB | 118 784       | N             |  |  |
|                                              | Восстановленный файл 14.pdf  | 1534 | 128,00 KB | 131 072       | N             |  |  |
|                                              | Восстановленный файл 15.pdf  | 1598 | 1,46 MB   | 1529856       | N             |  |  |
|                                              | Восстановленный файл 16.pdf  | 2345 | 280,00 KB | 286 720       | Ν             |  |  |
|                                              | Восстановленный файл 17.pdf  | 2485 | 106,00 KB | 108 544       | N             |  |  |
|                                              | Восстановленный файл 18.pdf  | 2538 | 4.44 MB   | 4 653 056     | N             |  |  |
|                                              | Восстановленный файл 19.pdf  | 4810 | 310,00 KB | 317 440       | Ν             |  |  |
|                                              | Восстановленный файл 20.pdf  | 4965 | 64,00 KB  | 65 536        | N             |  |  |
|                                              | Восстановленный файл 21.pdf  | 4997 | 202,00 KB | 206 848       | Ν             |  |  |
|                                              | Восстановленный файл 22.pdf  | 5098 | 42,00 KB  | 43 008        | N             |  |  |
|                                              | Восстановленный файл 23.pdf  | 5119 | 1,05 MB   | 1 097 728     | Ν             |  |  |
|                                              | Восстановленный файл 24.pdf  | 5655 | 516.00 KB | 528 384       | N             |  |  |
|                                              | Восстановленный файл 25.pdf  | 5913 | 362,00 KB | 370 688       | ٨v            |  |  |
|                                              | $\overline{\mathbf{C}}$      |      |           |               | $\rightarrow$ |  |  |
|                                              |                              |      |           |               |               |  |  |
| Объектов в выбранной папке: 94<br>Папок: 0   |                              |      |           |               |               |  |  |

Рис. 6.27. Список восстановленных файлов (им присвоены кодовые имена)

Восстановленный номер такой-то (рис. 6.27). Откройте список найденных файлов в правой части, выделите нужные файлы, щелкните по вылелению правой кнопкой мыши и в появившемся контекстном меню выберите одну из команд:

- Извлечь «вытащить» файл с образа и сохранить его в безопасном месте в виде отдельного файла.
- Выполнить запустить, открыть  $\bullet$ файл.
- Извлечь и выполнить сочетание обоих предыдущих действий.

Обратите внимание, что если все предыдущие действия вы могли делать абсолютно бесплатно, не вводя регистрационный ключ, то для извлечения восстановленных файлов вам его потребуется раздобыть и ввести.

Для общего развития приведем общее описание команд контекстного меню, доступных при щелчке правой кнопкой мыши по значку CD/DVD в левом верхнем углу программы (в корне структуры папок):

- 1) Извлечь CD <coдержимое> данное действие производит извлечение данных с диска в виде образов .tao, .iso, и с .wav файлами. Они будут рассортированы по сессиям, дорожкам:
	- Извлечь ПОЛЬЗОВАТЕЛЬСКИЕ  $a$ ланные - обычное извлечение данных в выбранный ка-

талог. Если в процессе извлечения программа столкнется с нечитаемыми секторами, вам будет предложено, либо закончить процесс, либо заменить нечитаемые сектора нулями или фиктивными данными.

- b. Извлечь как RAW и преобразовать в пользовательские данные - то же самое, что и предыдущий пункт, однако будут извлекаться ещё и RAW-блоки.
- Рассматривать  $c.$ только как ви- $\text{neo...}$  -  $\text{error}$  Meтол извлекает **ТОЛЬКО** вилеоинформацию  $\mathbf{c}$ лисков VCD.  $SVD$   $u$   $CD$ - $i$
- d. Извлечь RAWланные - извлечение всех служебных блоков RAW.
- 2) Извлечь CD <образ>  $-$  этот пункт производит извлечение данных в файл-образ. Все пункты здесь производят действия, аналогичные описанным выше, с той лишь разницей, что, в отличие от извлечения содержимого, здесь все данные будут извлечены в олин файл .tao или .iso без расста-НОВКИ КАТАЛОГОВ
- 3) Создать файл-образ IBP/IBQ - подробнее останавливаться на формате IBP/IBO мы не будем,

можно лишь сказать, что главным его преимуществом является возможность сначала записать часть образа с олного привола, а потом дописывать содержимое к образу в дальнейшем с другого привода.

- 4) Создать Cuesheet-файл пункт для создание .cue файлов с информацией о диске, для последующего использования в программах типа CloneCD.
- 5) Создать файл с контрольной суммой  $MD5 - \cos \theta$ иние .md5 файла с контрольной суммой

(используется для проверки того, что перед вами именно тот файл, что и раньше).

6) Извлечение диапа**зона** - используется, если вам необхолимо извлечь определенный лиапазон логических блоков диска (LBA).

- 7) Сканирование и поиск пропущенных дисков - действие для поиска файлов, имеющихся в файловой системе, но по той или иной причине «потерянных». После этого в дорожках с пропущенными лисками появится информания о них.
- 8) Просмотр секторов просмотр информации с логических блоков LBA в 16х формате.
- 9) Сканирование поверхности используется для проверки поверх-

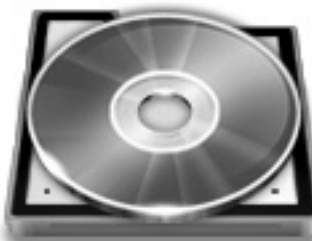

ности диска на читаемость. По окончании выдается отчет.

10) Создать список адресов секторов с ошибками - отчет создается в .txt файле или окне правки.

Как восстановить диск, имея несколько поврежденных. порченных копий одного и того же диска

Программа ISOBuster не даром считается лучшей по части чтения/восстановления данных с лазерных

лисков. Лля этого она облалает массой интересных инструментов. В частности, весьма полезной и оригинальной является возможность воссозлания ланных из нескольких копий (порченых) одного и того же диска. При

этом подразумевается не то, что вы с одного диска скопировали файлы, потом с другого скопировали недостающие файлы, ну и в случае чего еще с третьего диска что-то там добрали. Нет. В этом ничего умного нет. Имеются в виду случаи, когда, например, один и тот же файл или файлы являются «запоротыми» на всех лисках.

Но на одном диске запорота одна часть, на другом - другая и т.д. При этом программа ISOBuster на уровне байтов соберет итоговый файл, взяв все необходимое с имеющихся дисков.

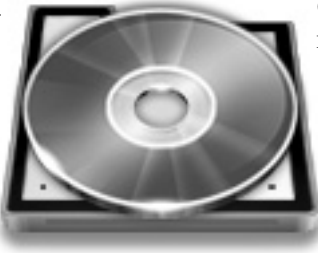

На самом леле ISOBuster не возится с каждым файлом в отдельности. Суть приема сводится к тому, чтобы созлать бинарный образ лиска, составленный из разных частей, взятых с разных поврежденных копий одного и того же лазерного диска. Так же как и в случае с обычным образом, в случае если какие-то кусочки воссоздать не удастся, то их программа «добьет» нулями. Впоследствии вы сможете созданный так образ обратно скормить ISOBuster и провести восстановление файлов по сигнатурам, как было описано выше.

> Осталось только выяснить. как же можно такой составной образ создать. А хитрого в этом ничего нет:

1. Вставьте первый ла-⊔зерный диск в привод. После того, как программа ISOBuster распознает лиск и его иконка появится

в левой части окна, щелкните по значку лиска правой кнопкой мыши и в появившемся контекстном меню выберите команду Создать файл-образ **IBP/IBQ**. После этого укажите место хранения будущего образа, и процесс извлечения образа начнется.

#### Примечание.

Формат IBP/IBQ является специальным форматом программы ISOBuster. Файлы в данном формате представляются как бы «умные, управляемые образы», представляющие собой комбинацию из лвух или более файлов образов и сведений об удачных и неудачных попытках чтения.
### ГЛАВА 6. Восстановление с «плохих» СD и DVD

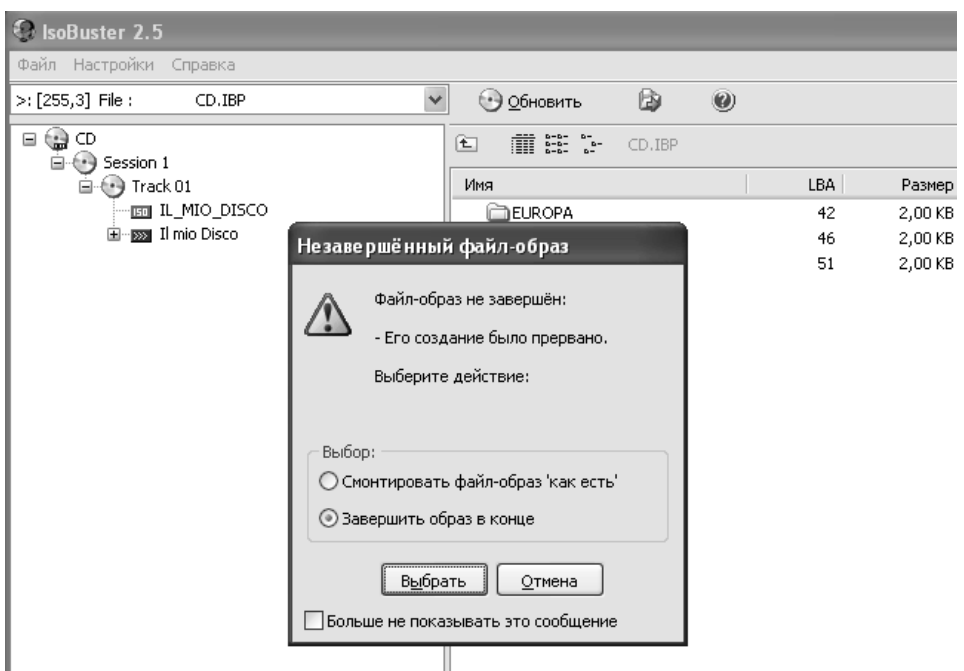

Рис. 6.28. Открываем файл-образ IBP

Завершить образ в конце.

□ Чтобы открыть файл-образ IBP,  $\angle$ в строке меню выберите Файл  $\rightarrow$ Открыть файл-образ. При открытии программа известит вас о том, что файл-образ незавершен либо по причине наличия ошибок, либо по причине вынужденной остановки (кстати говоря, вы в любой момент можете прервать процедуру создания образа, чтобы потом ее продолжить). При этом вам будет предложено выбрать одно из следующих действий:

- Смонтировать файл-образ «как есть».
- Перечитать сбойные участки и завершить ими образ в конце.
- Перечитать сбойные участки и заполнить ими промежутки.

**J.** В том случае, если создание обра-Дза было прервано вами, то следует выбрать Завершить образ в конце. Чтобы восполнить сбойные участки в имеющемся образе, следует выбрать Перечитать сбойные участки и заполнить ими промежутки и нажать **КНОПКУ Выбрать.** 

Далее возможны два вариан-⊔та: если у вас есть один диск и несколько CD/DVD-приводов, то добиться положительного результата можно, попробовав прочитать один и тот же диск на разных приводах. Тогда вам сейчас нужно будет вынуть диск из текущего привода и вставить его в другой. Второй вариант - это когда у вас один CD/DVD привод

и несколько плохочитаемых копий одного и того же диска. В таком случае сейчас выньте текущий диск и вставьте лругую копию. В окне укажите ваш привод, нажмите Выбрать, и сборный файл образ будет создан. Вы можете повторить подобную процедуру ровно столько раз, сколько захотите, например, скармливая программе все новые и новые копии того же диска (выбирая для открытого образа команду Завершить этот образ, в результате чего снова и снова будет появляться окно с выбором дальнейших действий, - рис. 6.28).

По окончании вы по- $\Box$ лучите образ IBP/IBO, с которым может работать только сама ISOBuster. Чтобы приступить к восстановлению данных, необходимо из IBP/IBO-образа вывести ISO-образ, по которому в дальнейшем и произволить восстановительные

процедуры. Чтобы из IBP/IBOобраза «выгнать» ISO-образ, следует открыть первый, щелкнуть по нему правой кнопкой мыши и в появившемся контекстном меню выбрать уже знакомую нам команду Извлечь  $CD <sub>66paa</sub>$ 

Дальнейшая работа по вос-<u> Шстановлению данных была рассмо-</u> трена в предыдущем пункте главы чуть выше.

# 6.4. Правила правильного хранения и эксплуатации дисков

В наше время компакт-диски, в частности DVD, являются основным способом распространения информации. В связи с достаточной их дешевизной и большим объемом DVD-лиски часто используют для сохранения информации. При этом на первом месте становится вопрос надежности и долговечности такого хранения. Уже

давно миновали те времена, когда даже обычная запись на CD-R была сопряжена с риском испортить диск. Но при этом все же бывают ситуации, когда лиск. взятый через несколько лет после записи, оказывается нечитаемым, и важ-

ная информация пропадает. Иногда это бывает связано с пишущим приводом, но чаше всего в этом виноват некачественный лиск и сам пользователь. Для того чтобы попытаться свести риск потери данных к минимуму, воспользуйтесь следующими советами•

- Тщательно выбирайте диски, на которых вы будете хранить важную информацию. Дешевизна здесь не главный критерий.
- Обязательно проверяйте диск после записи - как средствами самой программы (обычно все со-

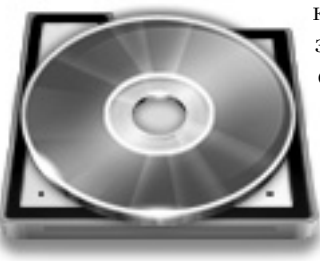

......................................

### ГЛАВА 6. Восстановление с «плохих» СD и DVD

временные программы для записи имеют функцию верификации данных), так и вручную, попытавшись считать информацию.

- Не используйте слишком старые пишущие приводы, особенно если с ними раньше случались проблемы.
- После записи старайтесь не держать диск в самом приводе без нужды длительное время.
- Проверяйте диски на читаемость не реже одного раза в два года, а с особо важной информацией не реже одного раза в год. Важную информацию, которую следует сохранить, необходимо перезаписывать не реже одного раза в пять лет на новый лиск.
- Для сохранения важной информации можно записывать ее на несколько разных дисков (разных производителей) с помощью разных приводов. Таким образом вы не только обезопасите себя от бракованных дисков (такие диски, к сожалению, иногда встречаются), но и от ошибок записи/ закрытия сессии.

Лля того чтобы лиск можно было прочитать даже спустя длительное время хранения, необходимо соблюдать требования хранения, указанные производителем. Давайте посмотрим основные моменты:

- Как правило, диски следует хранить при влажности от 10 до 90%, температуре от -5 до +55 градусов Нельсия. Также возможны лругие специальные требования производителя - не стоит их игнорировать!
- Ни в коем случае не используйте для пометок на дисках обычные маркеры! Для этого следует приобрести специальный маркер в магазине, который не разрушает поверхности диска. Также можно использовать специальные принтеры.

• Не подвергайте диск механическим воздействиям, изгибу (особенно это актуально при извлечении его из бокса для хранения), перепадам температур (не извлекайте лиск из бокса

до тех пор, пока его температура не сравняется с температурой окружающего воздуха, особенно когда вы заходите с мороза в теплое помещение), а также воздействию прямых солнечных лучей. Даже кратковременно не следует держать диск «вверх ногами», что очень многие любят делать при отсутствии места для хранения, поскольку микропыль, содержащаяся в воздухе, может повредить его поверхность.

В случае случайного загрязнения диска (например, отпечатками пальцев), необходимо протереть

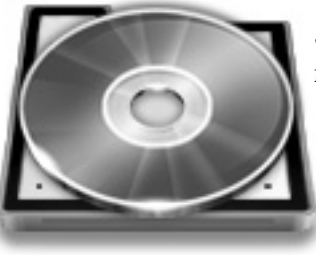

его специальными безворсовыми тканями, производя очищение от центра к краю.

Диски с возможностью многократной перезаписи (-RW), как правило, менее надежны, поэтому долговременное хранение их невозможно. Следует помнить, что они имеют ограничение на число возможных перезаписей (обычно это 1000 циклов записи/стирания). Создание нескольких сессий также не рекомендуется, поскольку это ведет к многократному повышению вероятности возникновения ошибок.

# ГЛАВА 7.

**ВОССТАНОВЛЕНИЕ ДАННЫХ** ИЗ ПАМЯТИ МОБИЛЬНОГО ТЕЛЕФОНА. СПАСАЕМ SMSКИ, КОНТАКТЫ, ФОТОГРАФИИ И Т.Д ИЗ ВАШЕГО МОБИЛЬНИКА

Если раньше в одной известной песне пелось: «Телевизор мне природу заменил», то по нынешним временам можно утверждать, что мобильный телефон заменил многим и телефон, и цифровой фотоаппарат, и плеер, и записную книжку, и будильник, и интернет-модем, и игровую приставку, а скоро и телевизор заменит.

Со временем в телефоне скапливается огромное количество нужной информации, которую очень нежелательно терять. Одно дело, если у вас там файл с фильмом потерялся на компьютере, а совсем другое контакт нужного человека, дорогие серлиу СМСки, да много чего. В этом смысле информация в современном мобильном телефоне обладает очень большой ненностью для его владельна.

В то же время мобильник всегда с вами, и потому нельзя исключать такие воздействия, как падение, удары, пыль и т.д.

Лалее в ланной главе мы выясним лва момента: во-первых, узнаем, как скопировать все интересующие нас данные (контакты, СМСки, фотографии и т.д.) на компьютер, еще когда с телефоном все в порядке. Тогда в случае чего у вас будет резервная копия всего этого добра. Так сказать, «подстелим соломку». Во-вторых, мы узнаем, как поступать, когда с телефоном уже что-то случилось и требуется с него восстановить данные.

# 7.1. Программа Mobile it! - универсал для управления данными с телефонов всех марок

Могу поспорить, что 95% всех пользователей мобильных телефонов не

дублируют записи своей телефонной книжки на старые верные бумажные носители (блокноты, записные книжки и т.п.) или в компьютер. Почему? Ну, скорее всего, первой причиной является элементарная лень, а второй - русское авось. То есть зачем переписывать, ведь что может случиться с телефоном? Жаль, но осознание своей ошибки происходит только после случившегося. Когда вы вместе с телефоном теряете столь важного для вас человека, которого вы записали в адресную книгу телефона сразу по-

сле того, как он позвонил. и других данных нет. Или список важных дел, расписанных на год вперед. Ну не можете вы изменить своей привычке записывать дела сразу в телефон. не оставляя копий в других местах.

Или рассмотрим пару других ситуаций. Вы купили новый телефон. Все вроде бы прекрасно, но список контактов существует только в бумажной записной книжке или в другом телефоне (той же марки). «Так возьми и перепиши все в мобильник». — скажете вы. Да запросто. вот если бы не свыше пятисот человек и компаний, которые прилется вводить с помощью маленьких кнопок телефона. А ведь каждый контакт, кроме фамилии, имени, отчества и пары номеров телефонов, имеет еще номер факса, электронной почты, домашний и рабочий адрес, должность, веб-сайт, день рождения и многоемногое другое, чем пользуются для связи в наш современный цифровой

век. Представьте, сколько времени займет вся эта переписка?

Другая ситуация еще веселее. Вам нужно в рекламных (или придумайте сами) целях разослать СМСсообщения (все имеют разный текст) сотне абонентов мобильной сети. Разослать нужно с вашего телефона (не будем рассматривать отправку СМС через  $\text{WEB}-$ это тема другой статьи). Представьте, что останется от ваших пальцев, когда вы отправите последнее сообщение? Никакие упрощения ввода текста типа  $\textsf{T9}$  не помогут.

На самом деле, для выше описанных нами «критических» ситуаций уже давно (не слишком) имеются способы их разрешения. И название этим лекарствам — программы

> синхронизации телефона с компьютером. Принцип их работы прост. Телефон подключается к компьютеру, и с помощью специальной

программы происходит синхронизация данных. Программа отслеживает данные, которые присутствуют на телефоне, а не на компьютере, и тут же закрывает этот пробел путем копирования недостающей информации. То же самое происходит, если на телефоне нет ланных, которые хранятся в компьютере.

А как же такое может быть, спросите вы, что в телефоне нет того, что есть в компьютере? Дело в том, что программа позволяет вводить контакты прямо с клавиатуры компьютера, что намного приятнее (даже «пренамного»), чем с телефона. Вы запросто заполните всю адресную книгу телефона данным способом. Тем же макаром можно отправлять и СМСсообщения. Написать заранее кучу писем, а затем отправить их уже через телефон.

Такие программы обычно разрабатываются для определенной марки телефона. В большинстве случаев они поставляются вместе с новым телефоном на компакт-лиске. Если мобильник шел без такой программы, то она приобретается или вместе с датакабелем (обычно они про-

лаются в одном комплекте), или скачивается через Интернет с сайта производителя телефона. Правда, существуют и универсальные программы, поддерживающие практически все телефоны. Одна из них -Float Mobile Agent (http:// sourceforge.net/projects/  $fma/$ ).

Далее мы рассмотрим работу с программой MobileIt!, которая поддерживает огромное количество марок сотовых телефоном и позволяет удобно переносить, сохранять и организовывать самые различные данные с мобильника на компьютер.

#### Примечание.

Для владельцев сотовых телефонов марки Nokia можно также порекомендовать использование пакета Nokia PC Suite. который специально «заточен» под эти телефоны и абсолютно бесплатен (в отличие от Mobilelt!, для которого вам придется решать проблему его платности).

Официальный сайт программы www. http://www.mobiledit.com. Установка программы достаточно стандартна и не лолжна вызвать затрулнений. Сама программа англоязычная, но можно установить для нее и русский язык, подменив в папке English все файлы на русскоязычные (при этом саму папку не переименовывая).

# Как настроить взаимодействие компьютера с телефоном

Прежде чем запустить программу, полключите мобильный телефон к компьютеру любым доступным способом (с помощью Data-кабеля, через Bluetooth или еще как-то). Только после того, как связь компьютера с телефоном будет установлена, запустите MOBILedit!. В холе своего запуска программа должна автома-

> тически определить подключенный телефон и отобразить его в списке доступных устройств (см. рис. 7.1).

Если автоматического распознавания не произошло, то отчаиваться не стоит. Это случается 4 раза из 10. Так что вы окажетесь не олиноки. Специально для вас в MOBILedit! предусмотрен Мастер подключения и установки связи с телефоном, вызвать который можно, выбрав в строке меню Файл  $\rightarrow$  Мастер (File  $\rightarrow$ Wizard).

В первом окне Мастера вам будет предложено указать тип соединения, которым подключен мобильный телефон к компьютеру (рис. 7.2):

## **ГЛАВА 7. Спасаем данные с мобильного телефона**

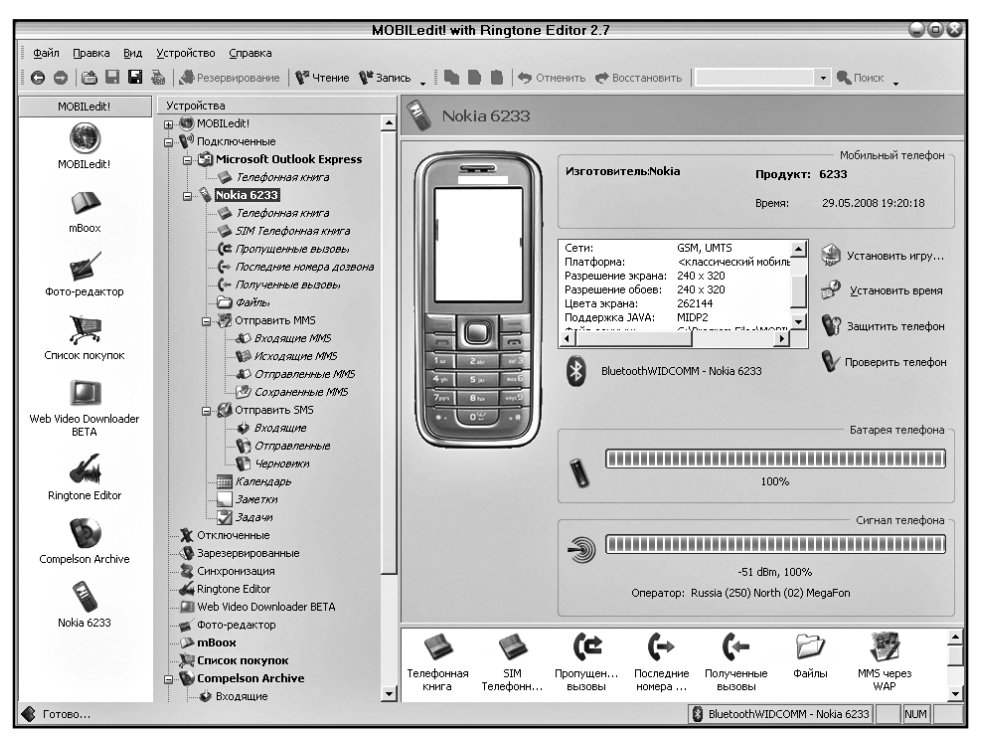

**Рис. 7.1. Окно программы MOBILedit!**

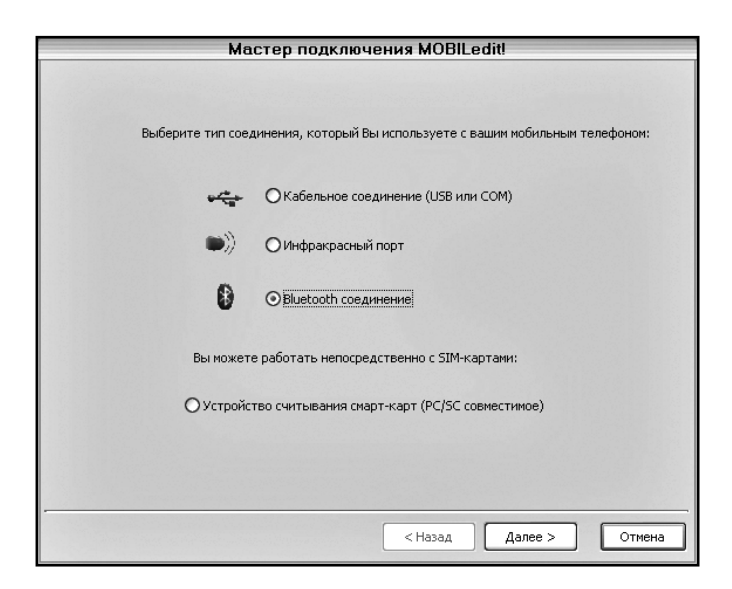

**Рис. 7.2. Указываем тип соединения мобильного телефона с компьютером**

- С помощью кабеля (USB или COM).
- Через инфракрасный порт.
- Через Bluetooth.

Установите переключатель в нужное положение и нажмите **Далее**. Программа произведет поиск по указанному подключению и отобразит список найденных устройств (рис. 7.3). Вам необходимо будет выбрать нужное и нажать **Готово**. Очень удобно компьютер соединять с мобильным телефоном по Bluetooth-соединению. В данном случае вам еще будет предложено задать код подключения, а затем в телефоне его набрать.

**Просмотр подробнейшей информации по вызовам: кто кому когда звонил**

Чтобы просмотреть подробнейшую информацию по тому, кто и когда вам звонил, выберите раздел **Полученные вызовы**. Перед вами раскроется подробнейшая статистика, которую вы можете сортировать по дате дозвона, имени абонента и т.д. Если выбрать **Пропущенные вызовы**, то вы получите информацию о том, кто когда вам не смог дозвониться. Наконец, выбрав **Последние номера дозвона**, вы сможете увидеть статистику ваших собственных звонков (рис. 7.4).

**Работа с контактами – телефонной книгой телефона. Создание резервной копии всех контактов**

Перейдя в раздел **Телефонная книга**, вы получите доступ к хранящимся в вашем мобильнике контактам, телефонам и т.д (рис. 7.5). При этом вы сможете нужным образом отредактировать любой из них.

Операция, которую следует отнести к обязательным, заключается в резервном копировании всех контактов, имеющихся в вашей «трубке». В нынешние времена почти никто запис-

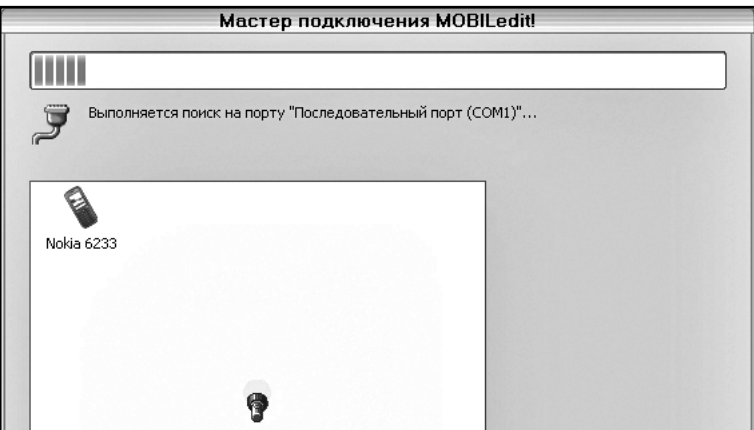

**Рис.7.3. Список найденных доступных устройств (мобильных телефонов)**

#### ГЛАВА 7. Спасаем данные с мобильного телефона

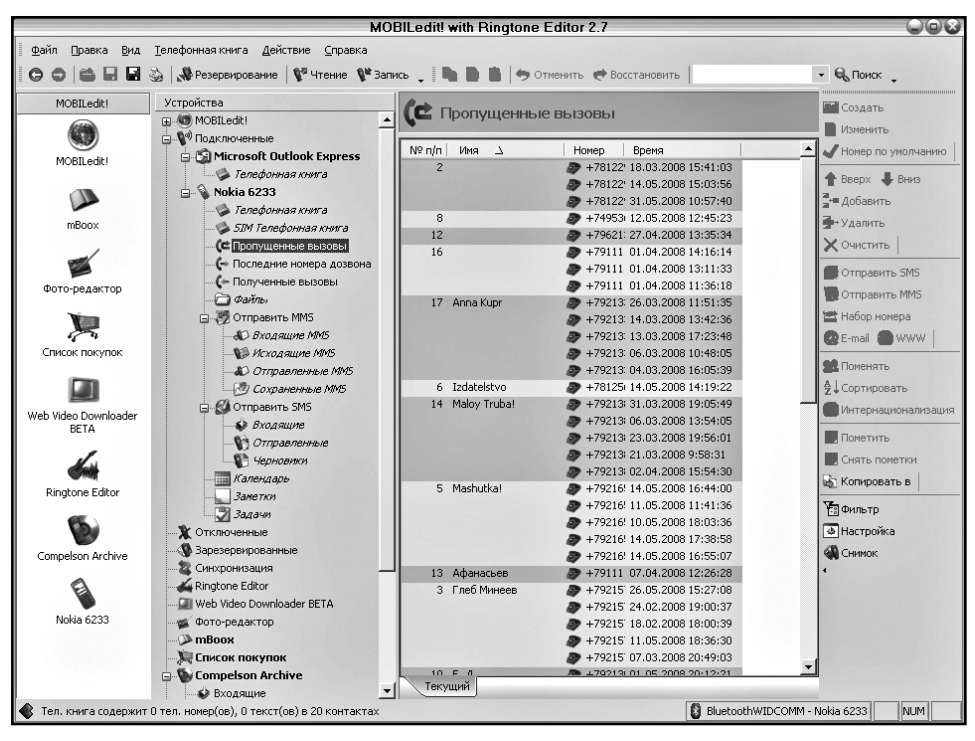

Рис. 7.4. Подробный отчет о звонках

ных книжек не имеет, и все телефоны и контакты заносят себе в мобильник. В случае же повреждения или утери телефона информацию восстановить очень сложно, а иногда и практически невозможно. В результате связи теряются. В общем, невеселая картина. Поэтому, чтобы она не случилась с вами. сделайте копию всех данных и сохраните ее на компьютере и/или распечатайте. Сделать это довольно легко. Просто выделите нужные контакты в окне MOBILedit!, щелкните по вылелению правой кнопкой мыши и в появившемся контекстном меню выберите Копировать. Затем откройте, например, Excel и вставьте в пустую таблицу данные из Телефонной книжки (команда Вставить из контекстного меню ячейки). Сохраните этот файл и спите спокойно (рис. 7.6).

По ходу работы с телефонной книгой вы может позвонить кому-нибудь. Для этого щелкните правой кнопкой мыши по нужному контакту и в появившемся контекстном меню выберите команду Набрать номер. В результате телефон начнет дозваниваться выбранному абоненту. Если у вас есть гарнитура, можете на основе компьютера целый call-центр организовать.

# **Архив SMSOK на компьютере**

Стандартная группа разделов Входящие, Отправленные и Черновики посвящена SMSкам. После того как

#### **Часть II. Восстановление с разных носителей**

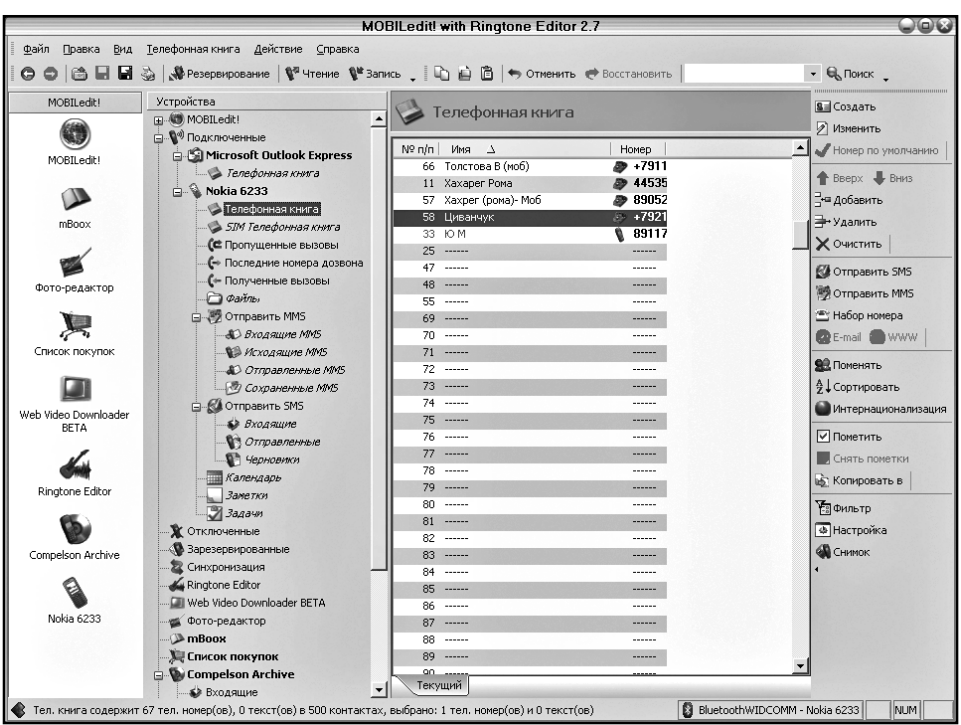

**Рис. 7.5. Работа с телефонной книгой в MOBILedit!**

вы выберете один из этих разделов, вам придется подождать некоторое время, пока программа составит перечень имеющихся в телефоне SMSок и отобразит их в своем окне (рис. 7.7). В случае необходимости вы можете переслать любую SMSку или ответить отправителю полученной SMSки. Просто щелкните правой кнопкой

мыши и в появившемся меню выберите нужную команду.

Кроме того, в любой момент вы можете в телефонной книге выбрать нужный контакт, нажать кнопку **Отправить SMS**, в появившемся окне набрать текст сообщения и нажать **Отправить**.

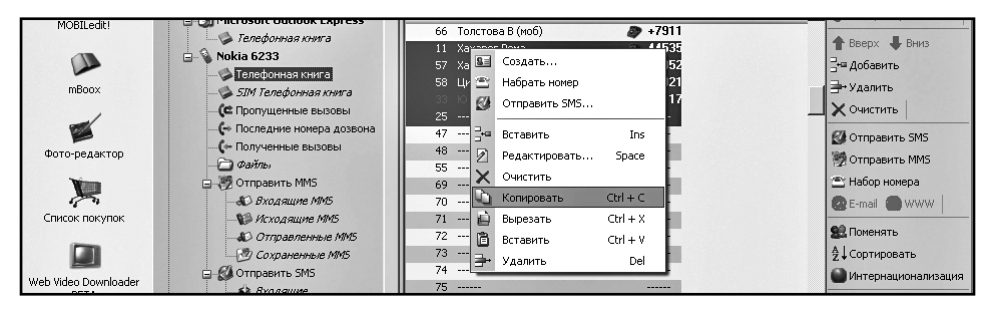

**Рис. 7.6. Копирование контактов**

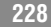

## ГЛАВА 7. Спасаем данные с мобильного телефона

| <b>MOBILedit! with Ringtone Editor 2.7</b>    |                                                                          |                                            |                                                           |                          |  |  |  |  |  |  |
|-----------------------------------------------|--------------------------------------------------------------------------|--------------------------------------------|-----------------------------------------------------------|--------------------------|--|--|--|--|--|--|
| Действие Справка<br>Файл Правка<br>SMS<br>Вид |                                                                          |                                            |                                                           |                          |  |  |  |  |  |  |
|                                               |                                                                          |                                            |                                                           |                          |  |  |  |  |  |  |
| o                                             | . Резервирование   № Чтение № Запись             ⊙тиенить → Восстановить |                                            |                                                           | $ \blacksquare$ Поиск    |  |  |  |  |  |  |
| MOBILedit!                                    | Устройства                                                               |                                            |                                                           | <b>В Создать</b>         |  |  |  |  |  |  |
|                                               | E-40 MOBILedit!                                                          | Отправленные                               |                                                           |                          |  |  |  |  |  |  |
|                                               | <b>В</b> <sup>а)</sup> Подключенные                                      |                                            |                                                           | <b>Ответить</b>          |  |  |  |  |  |  |
| MORTLedit1                                    | <b>Express</b> Microsoft Outlook Express                                 | Отправлено<br>$\Delta$                     | Komy<br>Текст                                             | • Переслать              |  |  |  |  |  |  |
|                                               | • Телефонная книга                                                       | ⊜а <неизвестно>                            | Mashut :)                                                 | <b>В</b> детали          |  |  |  |  |  |  |
|                                               | <b>E- &amp; Nokia 6233</b>                                               | <неизвестно>                               | Anna Ki Аня, пусть мне леша перезвонит. Марк              |                          |  |  |  |  |  |  |
|                                               | • Телефонная книга                                                       | <неизвестно>                               | Моисее Михаил. Жду от вас финальный файл обложки 223 пр   | $\times$ Удалить         |  |  |  |  |  |  |
| mBoox                                         | SIM Телефонная книга                                                     | <неизвестно>                               | 890130 Номер счета завтра скину. Макс                     | В архив                  |  |  |  |  |  |  |
|                                               | € Пропущенные вызовы                                                     | <неизвестно>                               | Mashut:)                                                  | <b>В Сохранить номер</b> |  |  |  |  |  |  |
|                                               | (→ Последние номера дозвона                                              | <неизвестно><br><неизвестно>               | Mashut Может на ударников зайдем?<br>Mashut На академке:) |                          |  |  |  |  |  |  |
|                                               | <b>С-</b> Полученные вызовы                                              | <неизвестно>                               | Mashut Kv-Kv                                              | « Настройка              |  |  |  |  |  |  |
| Фото-редактор                                 | ∣— ⊘айлы                                                                 | A<br><неизвестно>                          | Mashut 437-17-60                                          |                          |  |  |  |  |  |  |
|                                               | □ OTПравить MMS                                                          | <неизвестно>                               | Mashut Детская пол. При больнице 40. Ул. Володарского 24  |                          |  |  |  |  |  |  |
|                                               | <b>43 Входящие MMS</b>                                                   | <неизвестно>                               | Mashut:)                                                  |                          |  |  |  |  |  |  |
| Список покупок                                | <b>Мсходящие MMS</b>                                                     | <неизвестно>                               | Моисее Здравствуйте. Утром отправил поправки по обложка   |                          |  |  |  |  |  |  |
|                                               | <b>&amp; OTRDaBREHHLIE MMS</b>                                           | <неизвестно>                               | Григор Сайт nit.com.ru                                    |                          |  |  |  |  |  |  |
|                                               | 27 Сохраненные MMS                                                       | <неизвестно>                               | +79213 Получил права                                      |                          |  |  |  |  |  |  |
|                                               | <b>B</b> Отправить SMS                                                   | <неизвестно>                               | +79213 Прилетели в барселону                              |                          |  |  |  |  |  |  |
| Web Video Downloader<br>RFTA                  | <b>63 Входящие</b>                                                       | <неизвестно>                               | Люба К Привет из андорры. Сейчас в Пиренеях. Едем во фра  |                          |  |  |  |  |  |  |
|                                               | БОтправленные                                                            | <неизвестно>                               | Наталь Привет из андорры. Сейчас в Пиренеях. Едем во фра  |                          |  |  |  |  |  |  |
|                                               | <b>SA Черновики</b>                                                      | <неизвестно>                               | +79213 Привет из андорры. Сейчас в Пиренеях. Едем во фра  |                          |  |  |  |  |  |  |
|                                               | Ш Календарь                                                              | <неизвестно>                               | Anna Кі Привет из андорры. Сейчас в Пиренеях. Едем во фра |                          |  |  |  |  |  |  |
| Ringtone Editor                               | <b>Заметки</b>                                                           | <неизвестно>                               | +79213 Моисееву позвони                                   |                          |  |  |  |  |  |  |
|                                               | <b>3</b> Задачи                                                          | <неизвестно><br>A                          | +79213 Понял. Все доходит                                 |                          |  |  |  |  |  |  |
|                                               | <b>Х</b> Отключенные                                                     | <неизвестно>                               | +79213 Лучше вопросы через смс                            |                          |  |  |  |  |  |  |
|                                               | Варезервированные                                                        | <неизвестно>                               | +79213 Надо драйвер usb 2.0 поставить                     |                          |  |  |  |  |  |  |
| Compelson Archive                             | 22 Синхронизация                                                         | <неизвестно><br>⊶                          | +79213 Разобрались?                                       |                          |  |  |  |  |  |  |
|                                               | W Ringtone Editor                                                        | △<br>CHPURRACTHO'S<br>$\blacktriangleleft$ | +79211 Писть полверит. У меня проблема именно в этом была |                          |  |  |  |  |  |  |
|                                               | <b>Web Video Downloader BETA</b>                                         |                                            |                                                           |                          |  |  |  |  |  |  |
| Nokia 6233                                    | <b>«К</b> Фото-редактор                                                  | От кого:<br>Время:                         | <не доступно>                                             |                          |  |  |  |  |  |  |
|                                               | <b>D</b> mBoox                                                           | <сообщение не выбрано>                     |                                                           |                          |  |  |  |  |  |  |
|                                               | <b>Ме Список покупок</b>                                                 |                                            |                                                           |                          |  |  |  |  |  |  |
|                                               | Compelson Archive<br>e                                                   |                                            |                                                           |                          |  |  |  |  |  |  |
|                                               | <b>6</b> Входящие                                                        |                                            |                                                           |                          |  |  |  |  |  |  |
|                                               | • Папки содержат 125 сообщений, 0 непрочитанных и 0 выбранных            |                                            | BluetoothWIDCOMM - Nokia 6233                             | NUM I                    |  |  |  |  |  |  |
|                                               |                                                                          |                                            |                                                           |                          |  |  |  |  |  |  |

Рис. 7.7. Работаем с SMSками

# Картинки, музыка, темы для сотового телефона

Чтобы просмотреть/скопировать фотографии, музыку и видео с сотового телефона или на него, следует в левой части выбрать раздел Файлы и подождать пару секунд. В результате в правой части окна программы откроется полная картина имеющихся в телефоне файлов. Названия папок говорят сами за себя. Просто переходите в нужные папки и работайте с содержащимися в них файлами, как это делается обычно на компьютере (рис. 7.8).

# Заключение

В заключение хотелось порекомендовать использовать самую последнюю версию программы, предварительно поинтересовавшись о наличии таковой на сайте разработчика. Также необходимо отметить, что в холе своей работы MOBILedit! может зависать или вылетать. Это плата за универсальность. Бороться с ней можно либо установкой более свежей версии программы, либо просто не используя тех функций и не производя тех действий, которые в большинстве случаев влекут за собой сбой в программе.

#### **Часть II. Восстановление с разных носителей**

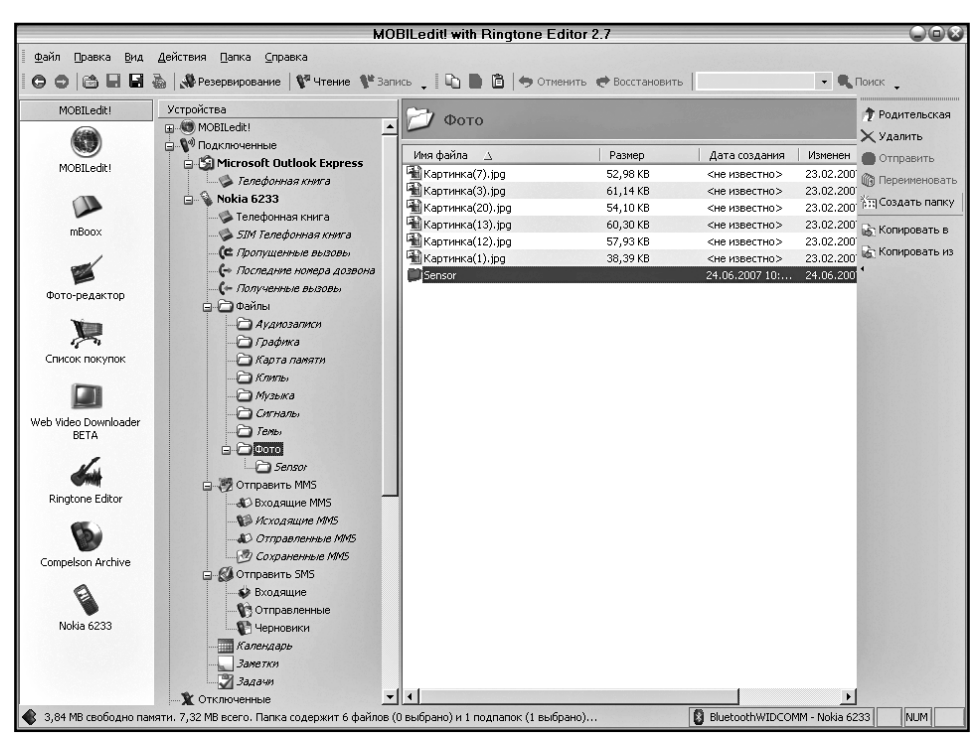

**Рис. 7.8. Обработка изображений с мобильного телефона**

# **7.2. Восстановление данных с карты памяти мобильного телефона**

Как правило, все современные телефоны подразумевают использование дополнительных карт памяти, вставляемых в специальный слот. В качестве карт памяти используются microSD, достать которые можно, как правило, отщелкнув специальный слот на корпусе телефона (рис. 7.9).

Далее методика восстановления происходит аналогично тому, как мы восстанавливали данные с карт па-

мяти цифрового фотоаппарата (см. п. 5.2.1). Сложность может возникнуть в том, что карты microSD очень малы по своим геометрическим размерам и большинство карт-ридеров не имеет подходящего слота да вставки таких карт. Решение проблемы заключается в использовании переходникаадаптера (рис. 7.10).

Переходник представляет собой муляж обычной карты SD, в который вставляется карточка miniSD, а та уже помещается в карт-ридер (см. рис. 7.11, рис. 7.12).

Дальнейшие действия, как уже говорилось, аналогичны восстановлению

## ГЛАВА 7. Спасаем данные с мобильного телефона

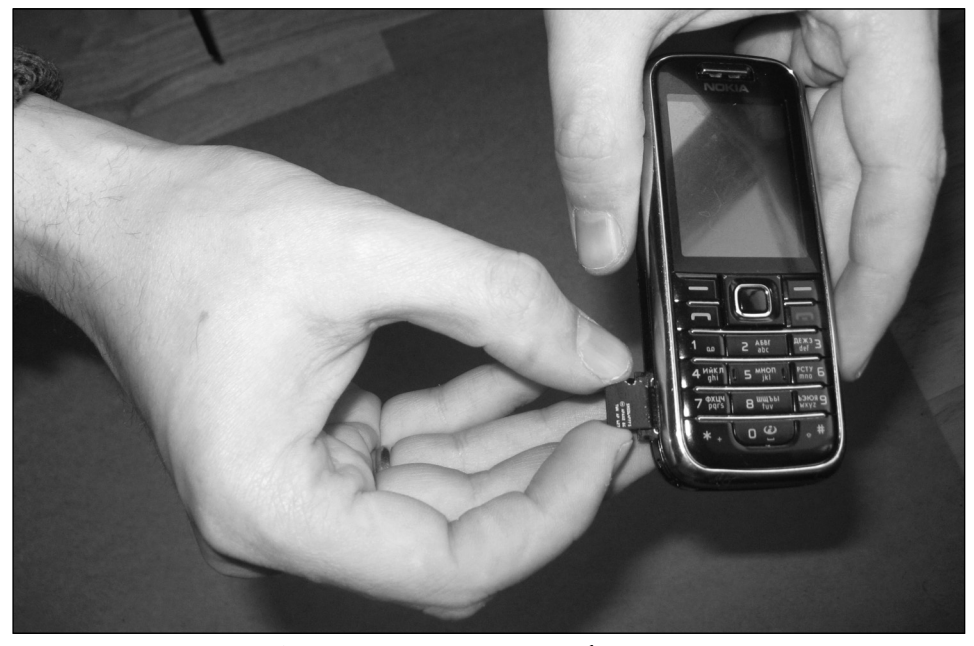

Рис. 7.9. Вынимаем карту памяти из мобильного телефона

с карты памяти цифровых фотоаппаратов, только использовать в данном случае необходимо именно универсальные программы (а не спец. программы, ориентированные на восстановление цифровых изображений).

4. В отразившемся списке имею-⊿щихся разделов найдем наш сменный носитель и выберем его, поставив слева галку (см. рис. 7.13). Сделав это. нажмем Лалее.

Обратимся, например, к той же программе **Recovery My Files:** 

**[**]. В окне программы выберем **Быстрый** поиск файлов (см. рис. 2.1) и нажмем кнопку Далее (если в дальнейшем поиск не даст нужных результатов - последовательно пробуйте использовать другие способы - они более продвинутые, но более долгие).

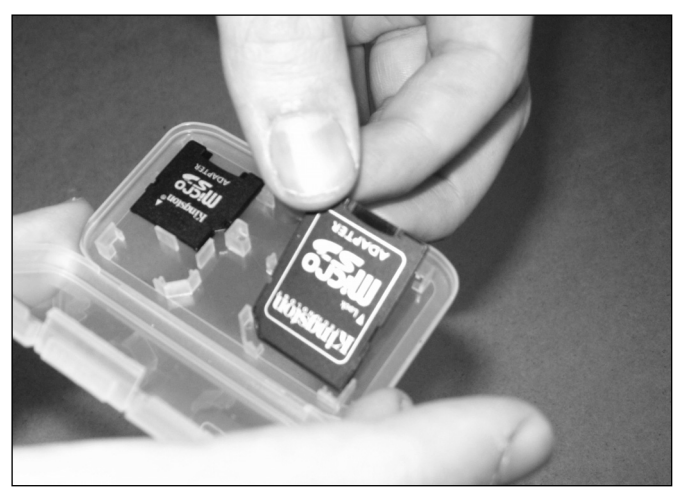

Рис. 7.10. Для карты мобильника нужен переходник

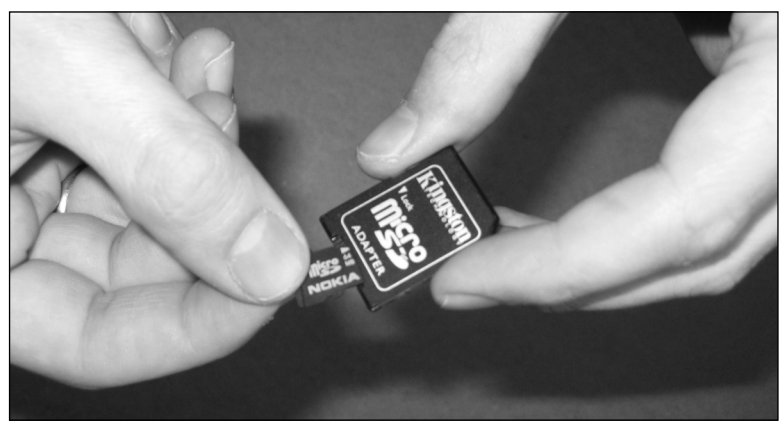

**Рис. 7.11. Вставляем карту в переходник**

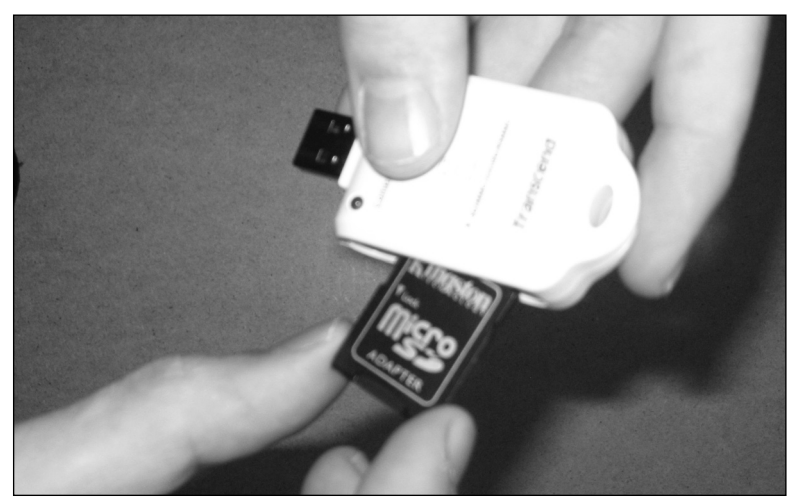

**Рис. 7.12. Помещаем переходник с картой в карт-ридер**

து. На следующем этапе нужно ука-<br><mark>ப</mark>зать, какого именю типа файлы зать, какого именно типа файлы должны искаться. Оставьте все без изменений и нажмите **Далее** (рис. 7.14). Для начала поиска удаленных файлов нажмите **Старт**.

**4** . По прошествии некоторого вре-|<br>|мени вам будет выдан список файлов, доступных для восстановления (рис. 7.15). При этом рядом с файлом будет указана вероятность успешного восстановления. Различают **Хорошее**, **Очень хорошее**, **Среднее** и **Перезаписан**. Последнее означает, что по крайней мере часть файла уже была перезаписана другим.

下 Чтобы восстановить требуемые<br>∂файлы, пометьте их, установив на-. Чтобы восстановить требуемые против них галочки, а затем щелкните по кнопке **Сохранить файлы**. По-

# ГЛАВА 7. Спасаем данные с мобильного телефона

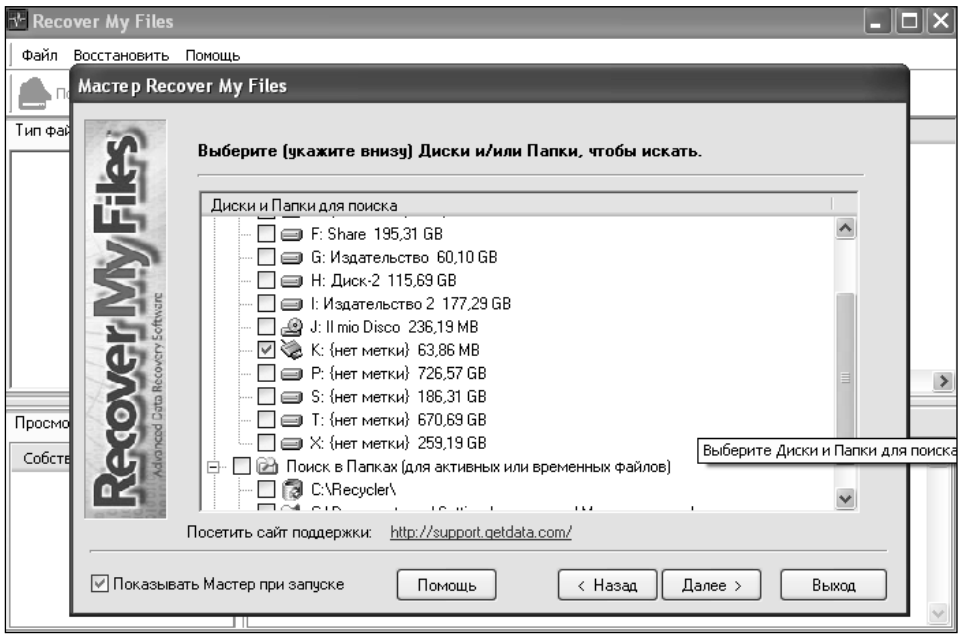

Рис. 7.13. Выбираем карт-ридер со вставленной картой

сле этого вам лишь останется указать место, куда должны будут восстановиться фотографии, и нажать ОК. Через пару секунд вы получите у себя на

компьютере восстановленные данные с карты памяти мобильника.

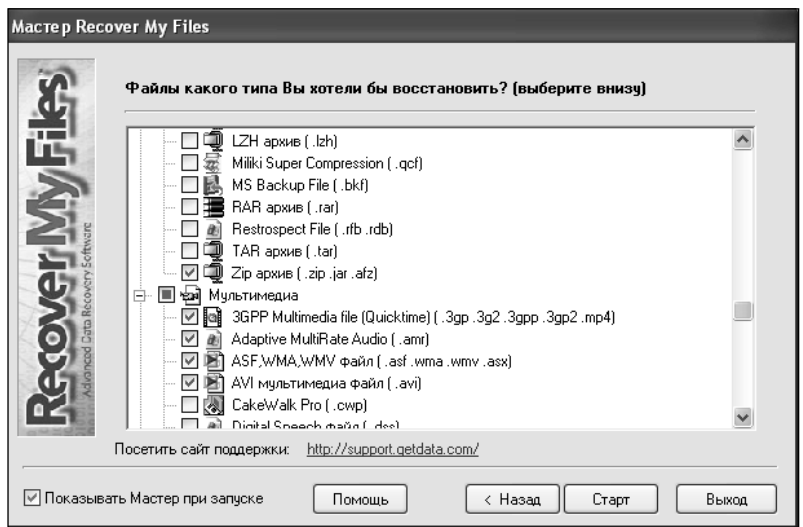

Рис. 7.14. Указываем типы файлов для поиска

<u>. . . . . . . . . . . . . . . . .</u>

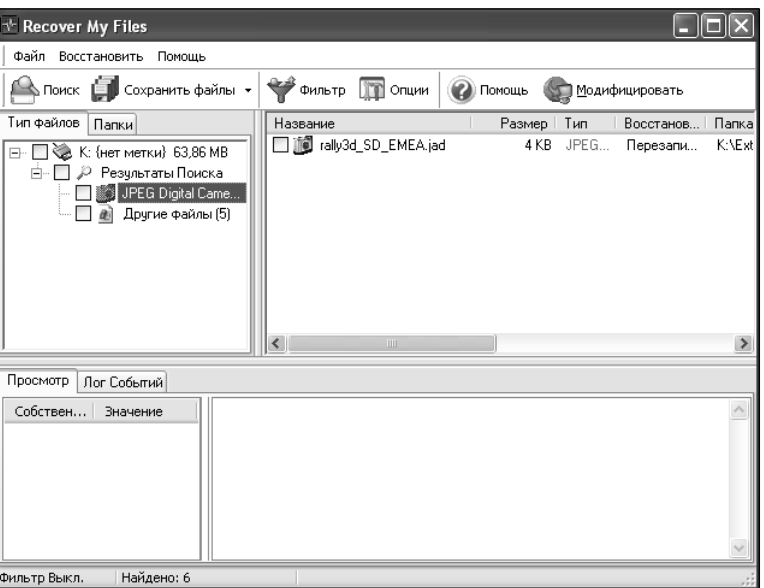

Рис. 7.15. Просмотр найденных результатов

...............................

# 7.3. Восстановление данных с SIMки

Что такое SIM-карта?

Основная функция SIM-карты хранение идентификационной информации клиента сотовой сети, что позволяет абоненту легко и быстро менять мобильные телефоны, не меняя при этом своего номера, просто переставив свою SIM-карту в другой телефон. Тогда как в сотовых телефонах сетей, не применяющих SIMкарты (AMPS, NAMPS, DAMPS, NMT-450), эта информация хранится в их внутренней памяти, и смена абонентом телефона с сохранением аккаунта может быть произведена только путём перепрограммирования телефона. Что обычно производится только сотрудником сотового оператора, в офисе оператора и за дополнительную плату [5].

Также SIM-карта может хранить некую дополнительную информацию, например телефонную книжку абонента, списки входящих/исходящих телефонных номеров, текст SMSсообщений. В современных телефонах, особенно смартфонах, эти данные не записываются на SIM-карту, а хранятся в памяти телефона, поскольку SIM-карта налагает достаточно жёсткие ограничения на формат и объем хранимых на ней данных. Однако наиболее широкое распространение получили гибридные варианты, когда часть информации (наиболее важная - контакты и т.д.) хранится в симке, а часть на карте. Иногда одна и та же информация дублируется и там, и там лля большей належности.

SIM-карта содержит микросхему памяти, поддерживающую шифрование. Существуют карты различных стандартов, с различным размером памяти и разной функциональностью. Есть карты, на которые при выпуске можно устанавливать дополнительные приложения, такие как SIM-меню, клиенты телебанка и т. д.

Одной SIM-карте может быть присвоено несколько телефонных номеров, записанных в HLR коммутатора сотовой сети. Данная возможность предоставляется оператором Beeline [5].

SIM-карта выдается абоненту при заключении контракта с оператором сотовой й связи. Собственником карты ы при этом остаётся оператор. при этом остаётся оператор.<br>Номер выданной SIM-карты указывается в договоре, и при первом включении телефона с указывается в договоре, и при<br>первом включении телефона с<br>установленной картой она активируется.

При утрате SIM-карты абонент должен поставить в известность оператора, утерянная карта блокируется, и абоненту выдается новая карта, обычно за небольшую плату. Номер телефона, баланс ЛС и все подключенные услуги при этом остаются неизменными, но все пользовательские данные, хранившиеся на SIM-карте, не подлежат восстановлению.

SIM-карта устанавливается в SIMдержатель сотового телефона, который в современных сотовых телефонах обычно располагается под аккумуляторной батареей. Расположение SIM-держателя под аккумулятором не позволяет устанавливать/ удалять SIM-карту при включенном питании телефона, что может привести к порче карты.

Первые SIM-карты были размером с кредитную карточку, но с минимизацией сотовых телефонов был принят новый стандарт меньшего размера. Несмотря на это, SIM-карты поставляются в виде, позволяющем использовать их как в телефонах старого стандарта, так в современных телефонах, в последнем случае модуль посл

меньшего размера просто извлека-раз ется (однократно) из большой кар-(однокра ты и используется отдельно. использ

**Как подключить SIM-карту к подкл компьютеру? ком**

> Чтобы получить доступ к данным, хранящимся в SIMкарте, ее необходимо к

подключить к компьютеру. Сделать это можно с помощью специальных устройств, SIM-ридеров (SIM Reader). Подобные устройства выглядят просто и симпатично: как правило, это пластмассовый полупрозрачный корпус со стилизованным изображением телефона на одной из сторон. С одной стороны расположен USB-разъем, с другой — слот для карточек. В большинстве случаев поддерживаются как привычные по GSM-телефонам SIM-карты, так RUIM-карты мобильников стандарта CDMA2000 [3]. Для вашего случая уточните, чтобы не было накладок.

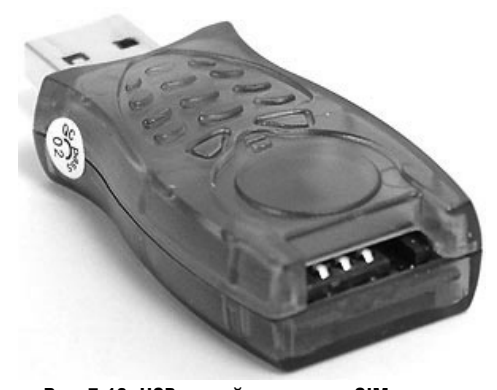

Рис. 7.16. USB-устройство чтения SIM-карт Стоит SIM-ридер порядка 20\$. Купить можно в большинстве интернетмагазинов, торгующих компьютерной техникой (ищите по запросу **SIM** Reader).

Прежде чем приступить к восстановлению СИМки. выньте ее из телефона, вставьте в SIM-ридер, а затем подключите его к компьютеру через USB-порт. Устройство распознается системой как SIM Card Reader, при этом с точки зрения операционной системы данное устройство не будет восприниматься как носитель информации, а значит, к нему будет нельзя применить стандартные программы восстановления, рассмотренные нами выше.

Часто вместе с SIM-ридером поставляется своя программка чтения/восстановления данных с СИМ-карты. но мы со своей стороны можем порекомендовать специальное проверенное приложение, которое называется Data Doctor Recovery - SIM Card. Кстати говоря, многие SIM-реадеры ею и комплектуются. О ней и пойдет речь далее.

Как восстановить информацию с SIM-карты? Программа Data Doctor Recovery - SIM Card

Программка Data Doctor Recovery - SIM Card разработана индийскими братьями по разуму и доступна на сайте www.datadoctor.in (точная ссылка на страничку программы http://www.datadoctor.in/data-recovery-software/sim-card-data-recoverysoftware.html).

**П.** Вставьте СИМку в ридер, а тот Подключите к компьютеру. Запустите программу Data Doctor Recovery - SIM Card.

**4. В появившемся главном окне про-**

граммы щелкните по кнопке В результате на экран будет выведено окно, в котором вам необходимо указать тип используемого карт-ридера:

My SIM Card Reader follows PC/SC  $technology$  standards -  $\kappa$ арт-ридер работает по стандарту PC/SC;

**My SIM Card Reader follows Phoenix**  $technology$  standards - карт-ридер работает по стандарту Phoenix.

Укажите ваше значение (рис. 7.17). Если вы не знаете, какой у вас тип ридера, то просто попробуйте каждый из них, какой подойдет, тот и ваш. Внизу окна выберите ваш картридер и нажмите кнопку ОК. По результатам всех этих лействий лолжно появиться сообщение, что SIM-карта подключена успешно. Далее начнется чтение памяти симки

## **ГЛАВА 7. Спасаем данные с мобильного телефона**

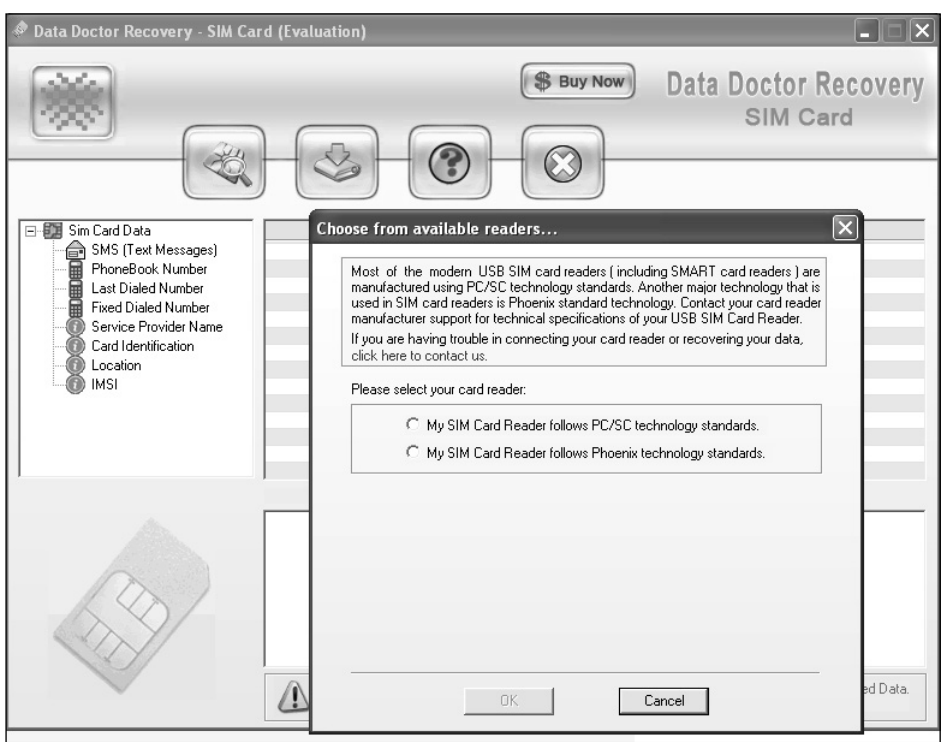

**Рис. 7.17. Указываем тип SIM-карты**

**3** карты вы сможете просмотреть . По завершении чтения SIMвыявленные на ней данные (см. рис. 7.18). При этом в левой части окна в виде дерева приведены категории данных (Контакты, SMS и т.д.), а в правой – данные, относящиеся к этой категории:

**• SMS (Text Messages)** – в этой категории, как нетрудно догадаться, вы сможете посмотреть, какие СМСки смогла «вытащить» с вашей SIM-карты программа.

- **Phone Book Number** контакты из телефонной книги вашего мобильника.
- **Last Dialed Number** номер последнего абонента, которому вы звонили последним.
- **Fixed Dialed Number** краткие номера набора.
- **Service Provider Name** название вашего оператора мобильной связи.

| Data Doctor Recovery - SIM Card                                                                                                    |                          |                                |                      |                      |                                                                                                    | ΙX |
|----------------------------------------------------------------------------------------------------|--------------------------|--------------------------------|----------------------|----------------------|----------------------------------------------------------------------------------------------------|----|
|                                                                                                    |                          |                                |                      |                      | <b>Data Doctor Recovery</b><br>SIM Card                                                                                  |    |
| Sim Card Data<br>$\Box$                                                                                                    | S.No.                    | Sender Number                  | Date                 | Time                 | Message                                                                                                    |    |
| SMS (Text Messages)<br>⊜                                                                                                    | 1                        | $+444$                         | 05:04:07             | 15:40:04             | <b>IDELI: INVALID REQUEST</b>                                                                                            |    |
| PhoneBook Number                                                                                                    | $\overline{c}$           | +919818874374                  | 07:04:07             | 16:54:43             | [DEL]: Hello What are you doing today? Let's meet in the                                                                 |    |
| 無理のの<br>Last Dialed Number                                                                                                    | 3                        | +919818874374                  | 07:04:07             | 16:56:16             | [DEL]: No, Nobody is here today I am all alone at home                                                                   |    |
| <b>Fixed Dialed Number</b>                                                                                                    | 4                        | +919818874374                  | 07:04:07             | 16:58:33             | [DEL]: I'll be there within 30 minutes Stay there and wait                                                               |    |
| Service Provider Name                                                                                                    | 5<br>6                   | +919818874374<br>+919818874374 | 05:04:07<br>07:04:07 | 18:01:31<br>16:59:39 | [DEL]: SMS sent using Data Doctor SMS Software DEMO<br>[DEL]: Sorry dear, I am in traffic jam. It'll take another fiftee |    |
| Card Identification                                                                                                    | 7                        | +919818874374                  | 07:04:07             | 17:01:50             | [DEL]: Just Joking Dear I am in front of your House. Now                                                                 |    |
| Location                                                                                                    | 8                        | +919818874374                  | 06:04:07             | 20:46:02             | [DEL]: TEACHER:"I killed a person"convert this senten e                                                                  |    |
| <b>IMSI</b>                                                                                                    | 9                        | +919891707595                  | 06:04:07             | 19:46:28             | [DEL]: Man:Sir,my wife is missng Postmstr:Bhai ye post ofic                                                              |    |
|                                                                                                    | 10                       | +919891707595                  | 11:03:07             | 09:52:25             | [DEL]: Rangon se bhare tyohaar me,rang lagaao gunzia kl                                                                  |    |
|                                                                                                    | 11                       | +919891707595                  | 11:03:07             | 09:52:35             | [DEL]: Pichkari ki dhaar, gulal ki bauchaar, aur apno ka py                                                              |    |
|                                                                                                    | 12                       | +919891707595                  | 11:03:07             | 09:52:58             | [DEL]: Tesu ki kushboo Rango ki bahar, Kanji ka ras, Gujia                                                               |    |
|                                                                                                    | 13                       | +919891707595                  | 11:03:07             | 09:53:09             | ( May GOD gift u all d colors of life, colors of joy,<br>[DEL]:                                                          |    |
|                                                                                                    | 14                       | +919891707595                  | 11:03:07             | 09:53:11             | <b>IDELI:</b><br>$(@ -$ Nitin                                                                                            |    |
|                                                                                                    | $\overline{\phantom{a}}$ |                                |                      | Ш                    |                                                                                                    | ≯  |
| Sender:<br>+919818874374<br>07:04:07<br>Date:<br>16:56:16<br>Time:<br>Location: DEL<br>Message:<br>No, Nobody is here today I am all alone at home Missing you do you have any Plans for Today? |                          |                                |                      |                      |                                                                                                    |    |

Рис. 7.18. Просмотр восстановленных с SIM-карты файлов

- Card Identification уникальный  $\bullet$ идентификационный номер SIMкарты.
- Location информация о регионе положения оператора сотовой связи.
- **IMSI** так называемый междуна- $\bullet$ родный идентификационный номер абонента сотовой связи.

Чтобы восстановить данные (сколировать их в какое-либо место),

Save recorded нажмите кнопку data to file. В результате вся восстановленная информация будет сохранена в указанном вами месте в виде одного текстового файла.

## Примечание.

Помимо наиболее распространенной и проверенной программы Data Doctor Recovery - SIM Card, для широты кругозора хотелось бы упомянуть еще несколько. И хотя все они, по сравнению с Data Doctor Recovery - SIM Card, предназначены не для восстановления данных с SIM-карты. а для работы с нормальной симкой, но по жизни могут пригодиться:

Dekart SIM Manager (официальный сайт www.dekart.com) - неплохая программка.

- CHIPDRIVE SIM Card Stick (официальный сайт www.chipdrive.de) - часто входит в поставку SIM-ридера в качестве дополнения.
- PhoneFile PRO (официальный сайт www.pipistrel.com) - бывает в нескольких вариантах. Отличительной особенностью является возможность восстанавливать удаленные SMSки.

<u>. . . . . . . . . . . . . . . .</u>

# ЧАСТЬ III. **PA3HOE**

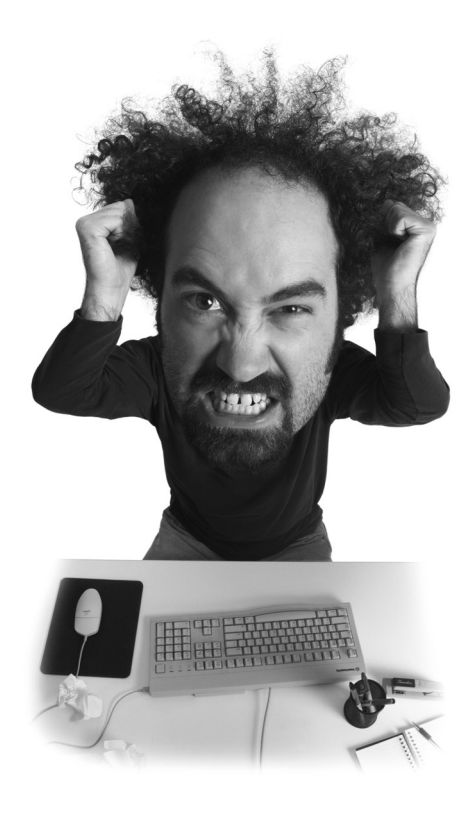

# ГЛАВА 8.

ВОССТАНОВЛЕНИЕ (ВЗЛОМ) **УТЕРЯННЫХ/ЗАБЫТЫХ ТЕРЯННЫХ/ЗАБЫТЫХ**  ПАРОЛЕЙ К АСЬКЕ, АРХИВАМ, **ДОКУМЕНТАМ ОКУМЕНТАМ**

- Пап, а пап, купи мне новый винчестер, а то старый загнулся...

- А волшебное слово?

- Ну, блин, и тут паролей понаставили...

В текущей компьютерной действительности кажлый пользователь компьютера использует большое количество программ и сервисов, которые требуют ввода пароля. Не говоря о тех случаях, когда вы сами защищаете какой-либо документ паролем, чтобы оградить его от посторонних глаз и/ или нежелательного вмешательства. И все бы было хорошо, если бы эти пароли постоянно не забывались.

В этом нет ничего удивительного, ведь невозможно держать в голове уйму всевозможных сочетаний имя пользователя/пароль, при этом помнить, для чего именно они предназначены: лля почтового яшика, локумента, сервиса, программы и т.д. В принципе, выходом из ситуации может быть полхол, когла лля всего этого добра вы используете один одинаковый пароль, но, во-первых, это очень небезопасно (узнав один раз пароль, кто-то сможет получить доступ ко всему, чем вы пользуетесь), во-вторых, не всегда возможно - разные сервисы могут предъявлять свои требования к имени пользователя/ паролю, в-третьих, возможно, такое имя пользователя (например, в электронной почте) уже зарегистрировано, и вам приходится задавать другое, еще есть в-четвертых, в-пятых и т.д. Обстоятельств может быть много.

В итоге вполне вероятна ситуация, когда вы вдруг понимаете, что не помните пароля. Не стоит забывать и про такие ситуации, когда вы использовали шифрование на уровне файловой системы, а потом произошел крах системы или повреждение файловой система, а данные считать как-то нужно.

Далее мы с вами рассмотрим, как и какими средствами можно, не облалая специальными знаниями и опытом хакеров, восстановить забытые/

утерянные пароли к тем или иным приложениям, файлам, сервисам.

# 8.1. Восстановление пароля к ICQ, QIP и другим средствам интернет-общения

Представим себе ситуацию: вы пользуетесь Аськой (ICO). Когда-то зарегистрировали себе номер, установили программу, ввели в нее пароль и поставили флажки Запомнить пароль и Автоматически входить при запуске (или что-то в этом роде). Таким образом, Аська автоматически у вас включается и не требует каждый раз ввода пароля. Но вот что-то там произошло, например, вам пришлось переустановить Аську, и в какой-то «прекрасный» момент у вас запросили ввод пароля. А вы его забыли, бумажку, на которой записали для памяти, потеряли, и вообще все как-то тревожно.

Однако на наше всеобщее счастье существуют программы, позволяющие восстановить пароль Аськи, когда-то использовавшийся в системе. Причем не только Аськи, но и многих других программ общения через Интернет.

Одной из самых лучших программ  $DOI4$ является Advanced такого **Instant Messengers Password Recovery**  $(AIMPR)$  – программа для восстановления забытых логинов и

паролей к популярным интернетмессенджерам, сохраненных на локальной машине. Bce пароли нахолятся мгновенно, прямым лекодированием. Поддерживаются пароли, состоящие из символов национальных алфавитов (в том числе и русского).

На данный момент AIMPR подлерживает следующие интернетмессенджеры: ICO и ICOLite, AOL Instant Messenger и AIM Triton, AIM Pro, Yahoo! Messenger, Excite Messen-

ger, MSN Messenger, Windows Live Messenger, Microsoft Office Communicator 2005, Google Talk, Trillian, Odigo, AT&T T-Online IM Anywhere, Messenger, Match Messenger, Praize IM, ScreenFIRE. ACD Express Comunicator, Imici Messenger, Prodigy IM,

PowWow Messenger, Jabber IM, Kellster IM, PalTalk, Indiatimes messenger, Miranda, Tiscali, Ya.com Messenger, Rediff Bol, Sify Buzz, Devil, Tencent OO, OO (Africa Version), &RO, Ipswitch Instant Messenger, Eighth Wonder Catax, Simple Instant Messenger, Vista IM, GAIM, Global-IM, Psi Jabber client, Messenger2, Picasa Hello, iWon, Blowsearch, MessageMate, Meca Messenger, Onext, Bubbler (Five Across), InterComm IM (Five Across). Easy Message, QIP, Gizmo, MySpace IM, Exodus, Gadu-Gadu, Mail.Ru Agent, ScatterChat, Just Another Jabber Client, Maple Messenger, Pandion, **IMVITE Messenger, Oyco Messenger,** Imeem, IMVU, Gajim.

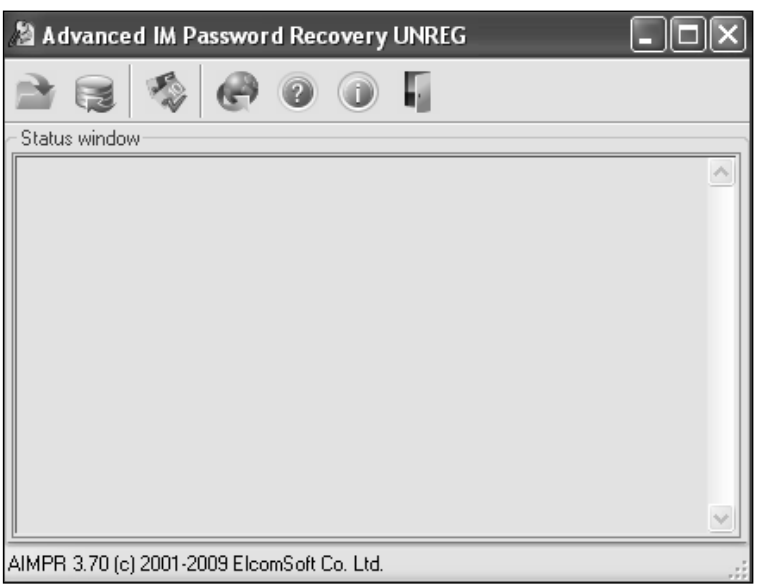

Рис. 8.1. Основное окно AIMPR

Как видите, список весьма внушительный. Программку можно взять на сайте http://www.elcomsoft.com/ aimpr.html, а пробная версия размещена на диске, прилагаемом к книге.

[. Установка программы является ⊔стандартной и никаких проблем у вас вызвать не должна.

Запустите программу AIMPR. △В результате на экране появится основное окно программы (рис. 8.1),

в котором нажмите на кнопку lи в появившемся меню выберите ваш интернет-мессенджер, для которого вы хотите восстановить пароль. Елинственная особенность касается восстановления пароля ICO. Дело в том, что программой поддерживаются версии до 5.х, а для следующих вам нужно будет вручную указать файлы программы (с расширением .dat или

.fb), и, возможно, восстановление не уластся.

**T. После того как выберете програм-**⊎му, либо сразу в окне появится список паролей и номеров, либо от вас потребуется указать, для какой именно учетной записи вы хотите узнать пароль. Для некоторых программ может потребоваться указать место их установки.

**П**. В итоге в основном окне программы вы должны получить список учетных записей и паролей. В том случае, если вы пользуетесь пробной, незарегистрированной версией, пароли отображены не будут, вы увидите только констатацию факта того, что пароль найден, и предложение купить программку (как-то раздобыть регистрационный ключ). Тогда вам этот пароль отдадут.

# Примечание.

В качестве бесплатной альтернативы, позволяющей производить восстановление паролей к основным 5 интернетмессенджерам, следует отметить программку Messenger Key (http://www. lostpassword.com/messenger.htm). Приннип ее использования абсолютно илентичен, только список поддерживаемых программ меньше и русскоязычного интерфейса нет.

# 8.2. Восстановление паролей к архивам (zip, rar и другим)

С архивами проблема забытых паролей стоит вообще очень часто. Особенно если учитывать тот факт, что обычно разные файлы и документы через Интернет пересылают в виде архивов, зачастую защищенных паролем. При этом вам пароль сообщают, но потом он как-то теряется, и в итоге в следующий раз как открыть архив, вы не знаете.

Сразу необходимо отметить, что в отличие от восстановления, скажем, пароля к ICO, восстановить пароль к архиву очень сложно, а если он длиннее 6 символов, то в домашних условиях практически невозможно. Дело в том, что в случае с паролями ICO программа-восстановитель просто расшифровывает файл с паролями, нахолящийся в вашей системе. В случае же с запароленным архивом это невозможно, так как никакого файла с паролями для него нет. Остается только один способ - это перебор и подбор.

Такой способ, во-первых, очень продолжителен и ресурсоемок (задействует всю мощность компьютера даже процессор видеокарты), а во-вторых, далеко не гарантирует положительный результат. По продолжительности подбор пароля может занимать несколько суток, недель, а результата в итоге никакого. Но если выхода никакого нет, то можно и попробовать.

### Примечание.

Существенно упростить себе задачу можно. вспомнив хотя бы часть пароля.

Среди программ, позволяющих осушествлять восстановление паролей к архивам, можно отметить следующие (все позволяют работать со стандартными архивами типа RAR, ZIP и др.):

- $cRARk$  $(\text{http://www.password-})$  $crackets.com/crack.html$  –  $6ec$ платная утилита, работающая из командной строки (чтобы перейти в режим командной строки необходимо выбрать Пуск  $\rightarrow$  Выполнить и в появившемся окне ввести Cmd).
- **Parallel Password**  $\bullet$ **Recovery**  $(\text{http://www.parallel|recovery.com/}$ rar-password.html) – удобный инструмент восстановления, в основу которого положена технология cRARk. Но данная программа работает в обычном оконном режиме. В бесплатном исполнении позволяет восстанавливать пароли длиной не более 4 символов. Преимуществом данной программы является развитая технология

распределенных вычислений, позволяющая ускорить подбор пароля.

**Advanced Archive Password Re-**(http://www.elcomsoft. covery com/products.html) - наиболее оптимальное решение для восстановления данных. Обширные настройки, русскоязычный интерфейс не могут не радовать. Результативность также на высоте.

На практике мы сейчас рассмотрим последнюю из перечисленных программ:

**[**]. Сразу после запуска на экране появится окно Advanced Archive Password Recovery, показанное на рис. 8.2. Для начала необходимо открыть файл архива, нажав на кнопку Открыть и указав место расположения файла.

Теперь необходимо задать па-4. <u>Драметры подбора пароля. При этом</u> возможны различные варианты. Для начала в раскрывающемся списке Тип атаки необходимо выбрать способ восстановления пароля. По умолчанию стоит Перебор - это наиболее трудоемкий, но гарантированно дающий результат способ. Другое дело, что результат может появиться через 100 лет. Суть такого восстановления заключается в переборе всех возможных сочетаний букв и цифр. Такой подход имеет смысл, если длина пароля невелика или вы знаете хотя бы часть пароля. В противном случае время восстановления пароля может

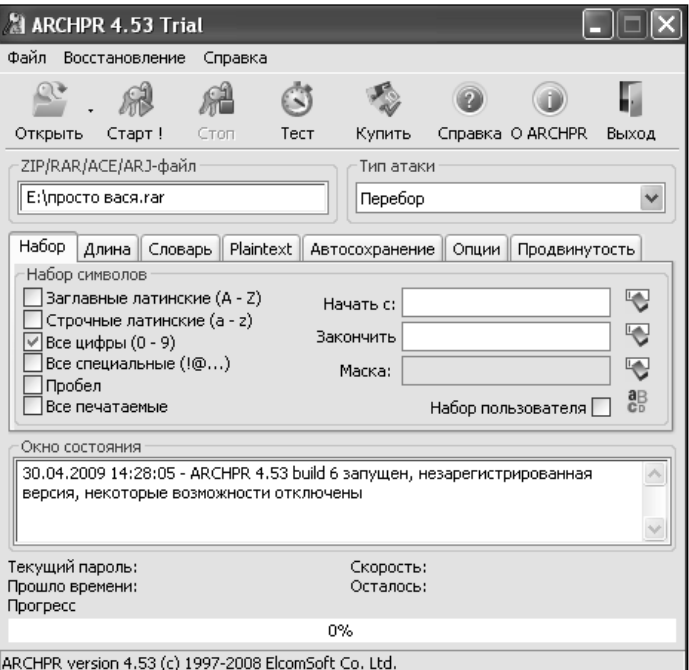

Рис. 8.2. Advanced Archive Password Recovery: задаем параметры подбора пароля

## ГЛАВА 8. Восстановление (взлом) паролей

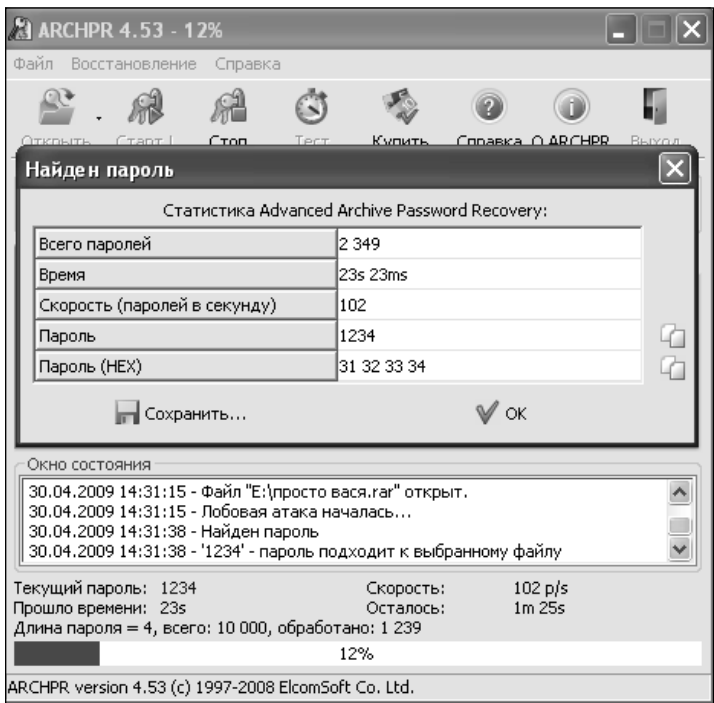

Рис. 8.3. Результат с готовым паролем к вашему архиву

продолжаться годами. Вариант По словарю использует не произвольные сочетания букв и цифр, а осмысленные сочетания, представляющие собой какие-либо слова или их модификации. При этом подключение словаря осуществляется на вкладке Словарь в центральной части окна. В состав программы входит свой словарь, однако вы можете его изменить или создать свой. Вариант По маске позволяет вам ограничить критерии поиска, если вы что-то там помните. Например, вы помните, что пароль состоит из 7 букв, начинается с буквы **d** и заканчивается на **g87**. В таком случае выберите в раскрывающемся списке Типа атаки значение По маске и в появившемся ниже поле Маска введите х??? g87. В том случае, если в состав пароля предположительно входит знак ?, можно для обозначения отдельных символов использовать знак #.

**J.** В нашем случае, допустим, мы □ помним, что пароль состоит только из цифр. Поэтому в раскрывающемся списке Типа атаки выберем Перебор, а затем установим флажок **Все цифры** (0-9), а остальные флажки снимем.

]. Чтобы запустить подбор пароля -<br>Пнажмите кнопку **Старт!**. Далее вы сможете наблюдать за ходом процесca.

**Б.** По завершении вам будет выда-⊎но сообщение о найденном пароле (рис. 8.3).

# 8.3. Восстановление паролей к офисным документам (Word, Excel и т.д.)

Не уверен, знаете вы или нет, но в Word, Excel и других программах офисного пакета Microsoft Office cyществует возможность защищать паролем документы. Так, например, чтобы защитить вордовский документ паролем, необходимо в Word 2007 щелкнуть по круглой кнопке Місгоsoft Office в левом верхнем углу окна программы и в появившемся меню выбрать команду Сохранить как. Далее в появившемся диалоговом

окне Сохранение документа нажмите на стрелочку рядом с кнопкой и в появившемся меню выберите пункт Общие параметры. В результате откроется одноименное окно, в котором вы сможете ввести свой пароль. В Excel и прочих программах все аналогично. Только в Excel вы еще можете устанавливать пароль на каждый из листов таблицы. Теперь осталось выяснить, как с этим всем справиться, если вы вдруг забыли пароль.

В качестве инструмента, который поможет нам спасти ситуацию, будем использовать программу Advanced Office Password Recovery. B3ATb ee можно либо на сайте http://www. elcomsoft.com/aopr.html, или на дис-

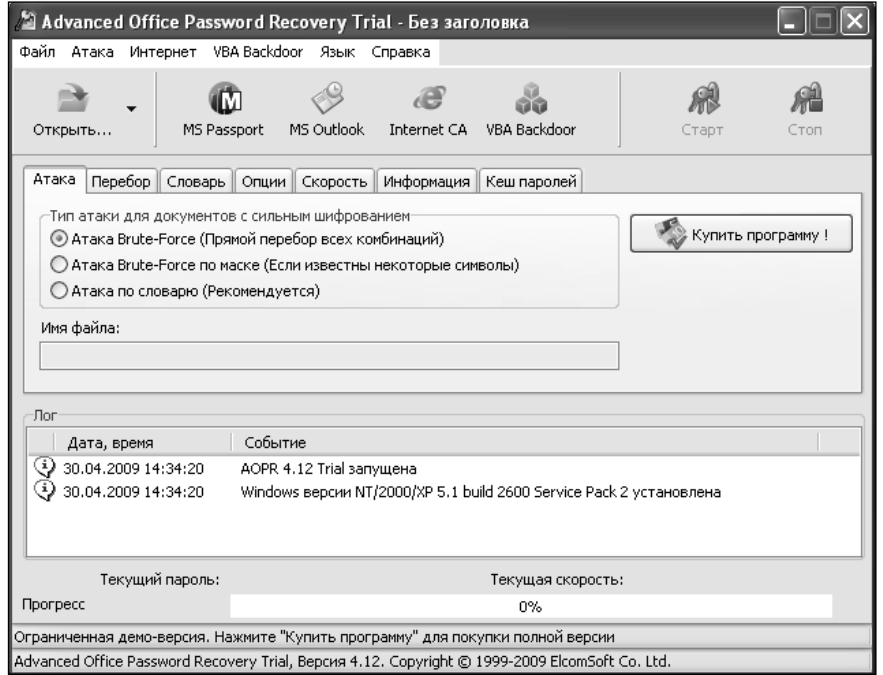

Рис. 8.4. Advanced Office Password Recovery: выбираем способо атаки

## ГЛАВА 8. Восстановление (взлом) паролей

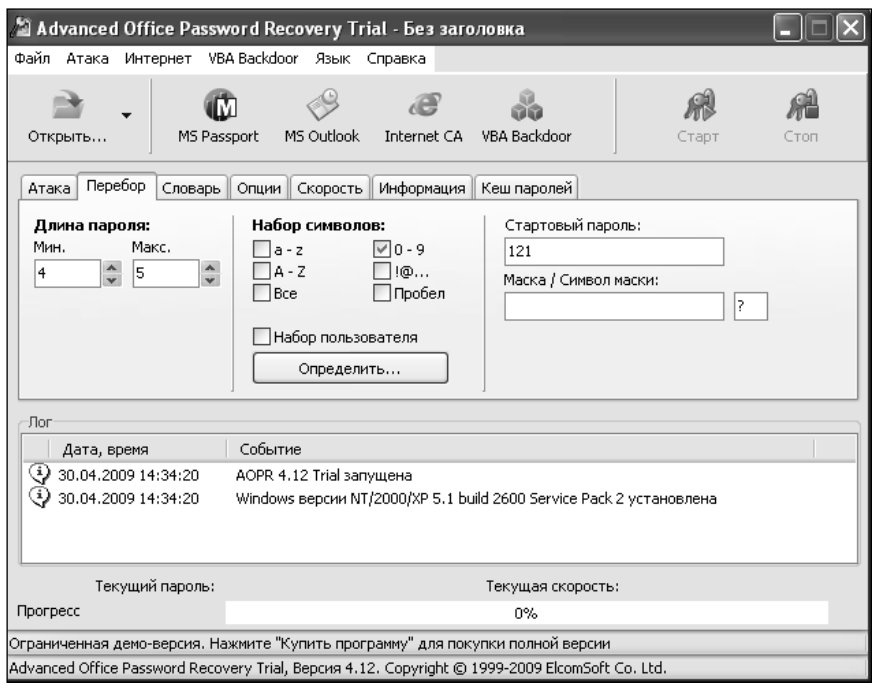

8.5. Выбираем способ атаки

ке, прилагаемом к книге (пробная версия).

[. Установка программы проста и ⊔стандартна. После того, как Advanced Office Password Recovery ycraновится, запустите ее.

На экране появится основное 47. ⊿окно программы, показанное на рис. 8.4. В этом окне сначала следует указать настройки восстановления пароля. Первым делом укажите способ поиска пароля:

• Атака Brute-Force (Прямой перебор всех комбинаций) – перебор всех возможных сочетаний букв, цифр и прочих символов. Имеет смысл, когда вы можете хоть както ограничить поиск, например, указав, что пароль состоит только из цифр (и если это действительно так). В противном случае перебор будет очень долгим;

Атака Brute-Force по маске (Если известны некоторые символы) используется, если вы помните что-то о пароле, например, что вторая буква **а**, и/или что в пароле 5 символов. В таком случае вам нужно выбрать данный вариант, а затем в центральной части окна перейти на вкладку Перебор и в поле Маска/Символ маски залать шаблон маски. Например. вы помните, что пароль состоит из 6 букв, начинается с буквы k и заканчивается на trt, введите **k??trt.** В том случае, если в состав пароля предположительно вхо-

### Часть III. Разное

дит знак ?, можно для обозначения отдельных символов использовать знак #.

Атака по словарю (Рекомендуется) - данный способ установлен по умолчанию и подразумевает поиск пароля по словарю, входящему в состав программы. Суть его использования основывается на том, что, как правило, в качестве пароля пользователи используют какие-то осмысленные слова или их вариации, а не абстрактные сочетания типа rJkd\$ke8. Данный способ можно попробовать, если вы не имеете никакого представления о составе пароля.

**[1].** Итак, допустим, мы знаем, что ⊎пароль состоит из цифр, а длина пароля порядка 4-5 символов. В таком случае выберем на вклалке **Атака** способ Атака Brute-Force (Прямой перебор всех комбинаций), затем перейдем на вкладку Перебор (рис. 8.5). Там в поле Мин введем значение 4. а в поле Макс. - значение 5. Лалее чуть правее в группе Набор символов установим флажок 0-9, а все остальные снимем.

. Теперь можно открыть ваш за-|| | Пеперь можно открыть<br>|-<br>|Пароленый файл, допустим – это таблица Excel. Для этого нажмите кнопку Открыть и укажите место расположения файла. По прошествии некоторого времени вы получите результат с подобранным паролем. В

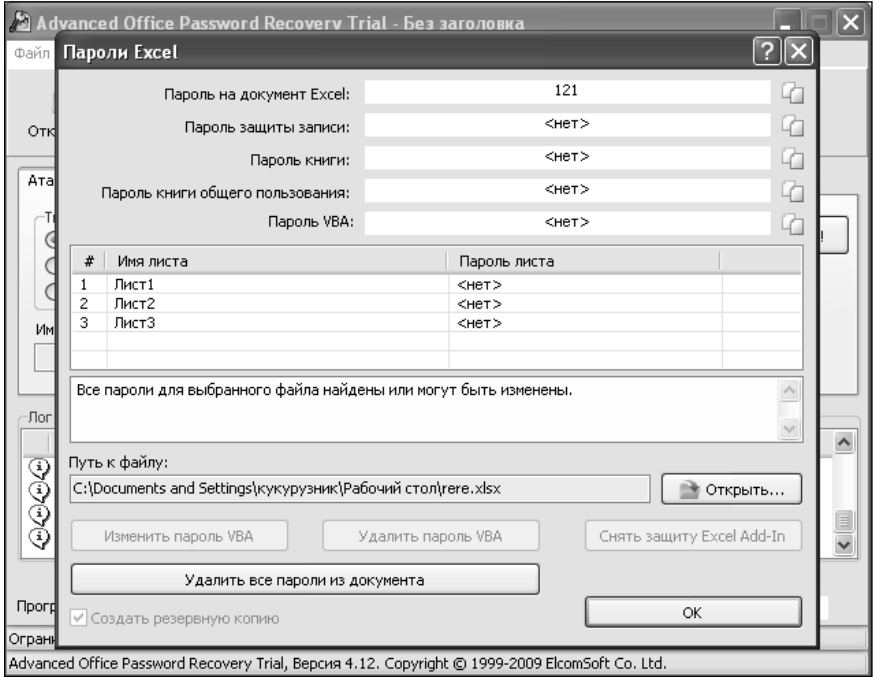

8.6. Получаем готовый пароль

нашем случае пароль был установлен только на всю таблицу Excel целиком (см. рис. 8.6). Если бы в ней самой были бы запароленые листы, то и для них был бы подобран пароль. Аналогично осуществляется восстановление пароля для документов других программ пакета Microsoft Office.

# **Список использованной литературы**

- 1. http://www.munsoft.ru/EasyDigitalPhotoRecovery/index.php
- 2. http://www.datarec.ru/clients/recomend.php
- 3. http://www.ixbt.com/peripheral/usb-sim-reader.shtml
- 4. Мюллер, Скотт. Модернизация и ремонт ПК, 18-е издание.: Пер. с англ. М. ООО «И.Д. Вильямс», 2009. – 1280 с. (+242 на CD): ил.
- 5. http://ru.wikipedia.org/
- 6. http://www.durablecopy.com/ScratchedDisc/ScratchedDisc. aspx?SelectLocale=ru-RU
- 7. Ташков П. А. Восстановление данных на 100% (+CD). СПб.: Питер, 2009.  $-208.$ : ил.
- 8. http://websound.ru/issues/144.htm
- 9. www.allday.ru
- 10. Королев В.Д. и др. Комптютер на флешке. Работающие Windows, Linux, офис и 150 самых полезных программ у вас в кармане. Самоучитель. 2-е издание — СПб.: Наука и Техника, 2009. — 256.: ил

11. Журнал Hard'n'Soft. www.hardnsoft.ru
### **Группа подготовки издания:**

Зав. редакцией компьютерной литературы: М. В. Финков Редактор: М. А. Финкова Корректоры: А. В. Громова

ООО «Наука и Техника» Лицензия №000350 от 23 декабря 1999 года. 198097, г. Санкт-Петербург, ул. Маршала Говорова, д. 29. Подписано в печать 30.04.2009. Формат 70х100 1/16. Бумага писчая. Печать офсетная. Объем 13 п. л. Тираж 4000. Заказ

Отпечатано в ГП ПО «Псковская областная типография» 180004, г. Псков, ул. Ротная, 34.

ПРОГРАММНОЕ ОБЕСПЕЧЕНИЕ: ЛИЦЕНЗИРОВАНИЕ • ОБУЧЕНИЕ • КОНСАЛТИНГ

# softline® Софт со всего света

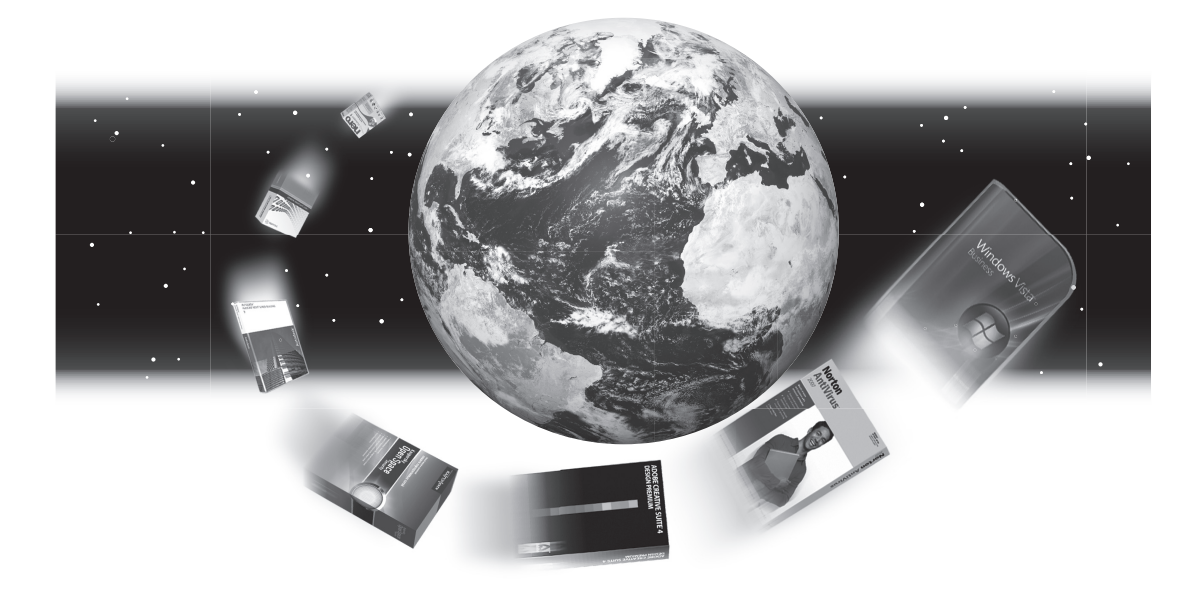

#### Сотрудничайте с нами в 50 городах 15 стран:

#### www.softline.ru

Санкт-Петербург, ул. Большая Монетная, д.16. корп 5, лит Е, оф.202 E-mail: info.spb@softline.ru

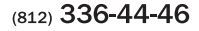

Москва Санкт-Петербург Anxaurenkrk Барнаул Владивосток Волгоград Воронеж Екатеринбург Ижевск Иркутск Казань казаны<br>Калининград Кемерово Краснодар Красноярск Набережные<br>Челны

Нижний<br>Новгород Новосибирск Омск Оренбург Пермь<sup>1</sup> Ростов-на-Дону Самара Саратов Сыктывкар **TOMCK** Тюмень Ульяновск Уфа Хабаровск Челябинск Ярославль

Гомель Витебск Киев ......<br>Харьков Алматы Астана Ашгабад Бишкек Баку Душанбе Ереван Тбилиси

Miaucy

Ташкент Каракас Стамбул Тегеран Улан-Батор

## **Книги издательства «Наука и Техника» ваш правильный выбор**

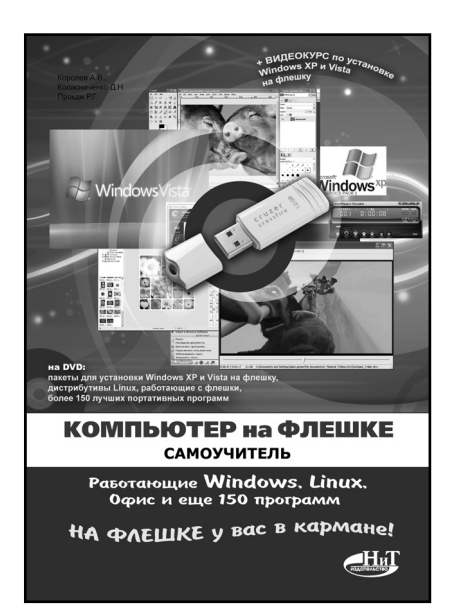

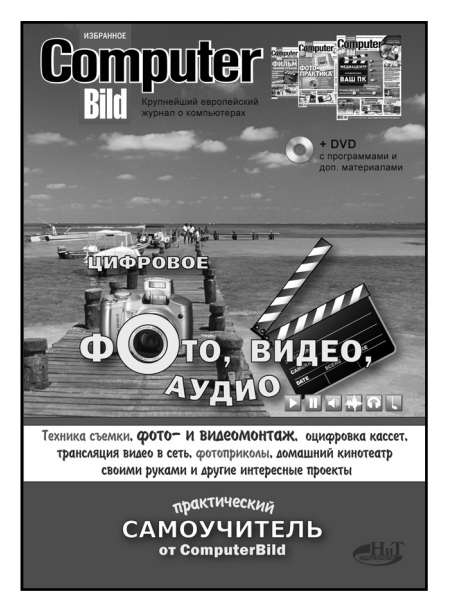

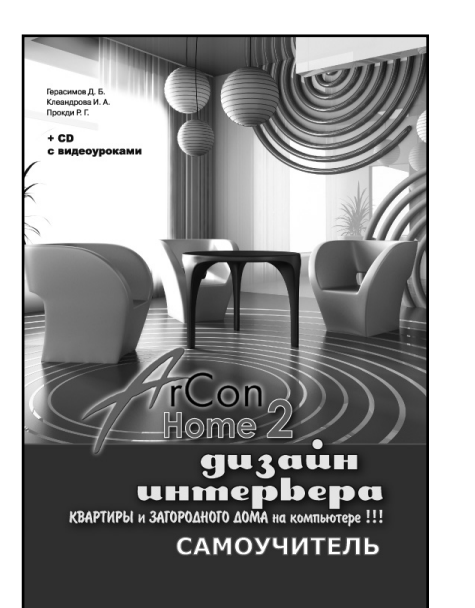

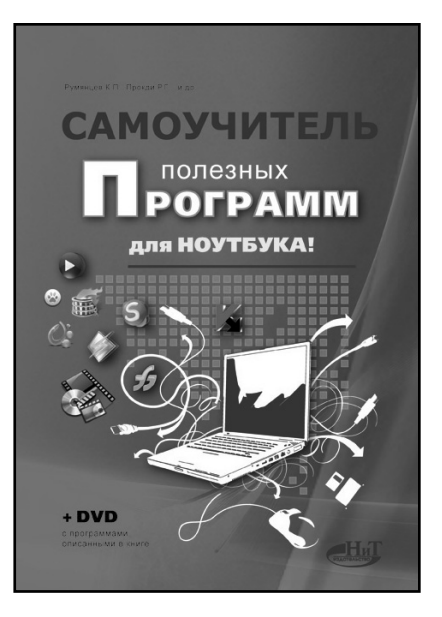

## **На DVD, прилагаемом к книге, вы найдете**

**Recovery My Files** – программа, позволяющая «вытаскивать» файлы из очищенной Корзины, с отформатированного раздела, поврежденного HDD и т.д.

**Active Undelete** – еще одна хорошая программа для восстановления файлов из проблемных мест.

**EasyRecovery 6.1** – классическая универсальная программа для восстановления данных, отличающаяся удобством использования и наглядным интерфейсом. Очень популярный среди обычных пользователей продукт, который развивается уже более 10 лет.

**R-Studio** – программа, являющаяся лучшей по восстановлению данных, но достаточно сложна в использовании. Позволяет до мелочей контролировать процесс восстановления, учитывать особенности файловых систем NTFS, FAT, FAT 32. Может осуществлять восстановление по сети.

**Acronis Recovery Expert** (в составе Acronis Disc Director) – программа для восстановления разделов жесткого диска.

**Seagate File Recovery 2.0** – восстанавливалка от производителя жестких дисков Seagate.

**OfficeRecovery 2009** – пакет, позволяющий автоматически «лечить» поврежденные, «битые» файлы от разных приложений (документы Word, цифровые изображения и т.д.).

**Hexplorer** – программа низкоуровневого редактирования файлов, реставрирования «битых» файлов.

**EZ Recover** – комплексное восстановление флешек (исправляет ошибки контроллера).

**Handy Recovery** – хорошая программа для восстановления файлов с проблемных флешек.

**Recover My Photos** – восстановление цифровых фотографий, удаленных с цифрового фотоаппарата.

**Easy Digital Photo Recovery** — русскоязычная, удобная программа для восстановления цифровых фотографий.

**F-Recovery** – комплекс небольших программ для работы с разными картами памяти, применяемыми в цифровых фотоаппаратах.

**AnyReader** – программа, предназначенная для чтения данных с «плохих» CD и DVD.

**ISOBuster** – лучшая программа профессионального уровня для восстановления данных с CD/DVD. Позволяет работать с неполными файлами, использовать эвристические методы восстановления и т.д.

**Mobile it!** – компьютерная программа для работы с данными в сотовом телефоне (контакты, СМСки, звонки). Поддерживает практически все марки мобильных телефонов.

**Data Doctor Recovery - SIM Card - восста**новление данных на SIM-карте мобильного телефона.

**Advanced Instant Messengers Password Recovery** – программа восстановления паролей к интернет-мессенджерам (ICQ, QIP и еще порядка 30 разных «болталок»).

**Advanced Archive Password Recovery** – восстановление (взлом) паролей к архивам (RAR, ZIP и другим).

**Advanced Office Password Recovery** – восстановление (взлом) паролей к документам, созданным в программах пакета Microsoft Office (Word, Excel и др.). Позволяет восстанавливать пароли как к документам в целом, так и к их отдельным частям (например, если в таблице Excel какой-либо отдельный лист защищен паролем).

**Acronis True Image** – программа для создания образов разделов жесткого диска и работы с ними.

**ChipGenius** — утилита для получения информации о всех подключенных USBустройствах. Показывает значения VID&PID. Есть встроенная база по которой определяется модель и производитель контроллера.

**CheckUDisk v5.0** — утилита для получения информации о всех подключенных USB устройств.Показывает значения idVendor и idProduct для определения типа контроллера устройства. А также показывает скорость, ревизию, серийный номер флешнакопителя.

**MPTool** — утилита для восстановления флешек на контроллере UT163 фирмы UsBest.

## **и многое другое... Описание видеокурса приведено на обратной стороне обложки**